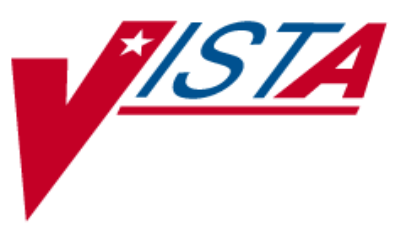

# **PHARMACY DATA MANAGEMENT**

## **USER MANUAL**

Version 1.0 September 1997

(Revised June 2012)

Department of Veterans Affairs \_\_\_\_\_ Product Development

## **Revision History**

Each time this manual is updated, the Title Page lists the new revised date and this page describes the changes. If the Revised Pages column lists "All," replace the existing manual with the reissued manual. If the Revised Pages column lists individual entries (e.g., 25, 32), either update the existing manual with the Change Pages Document or print the entire new manual.

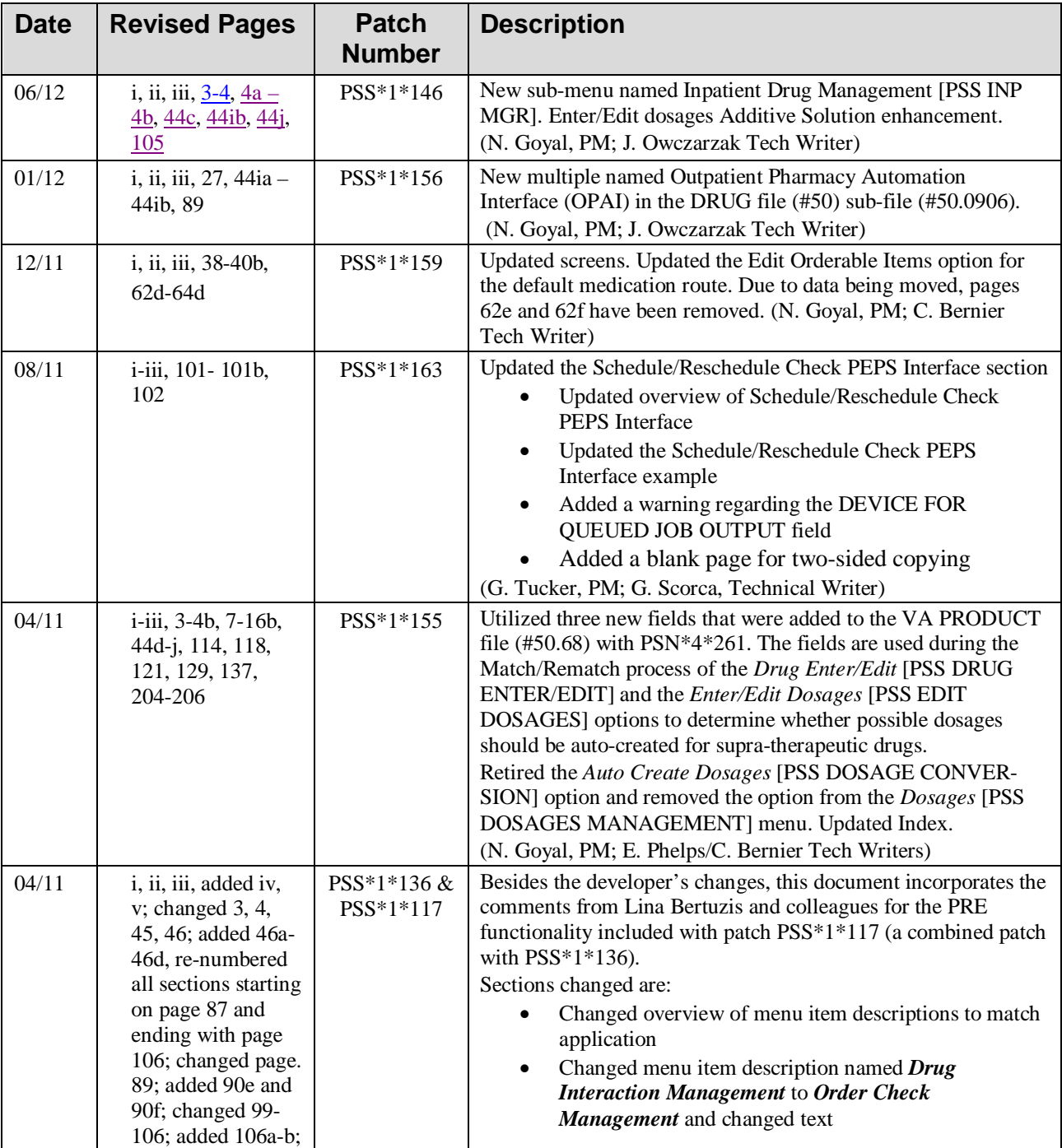

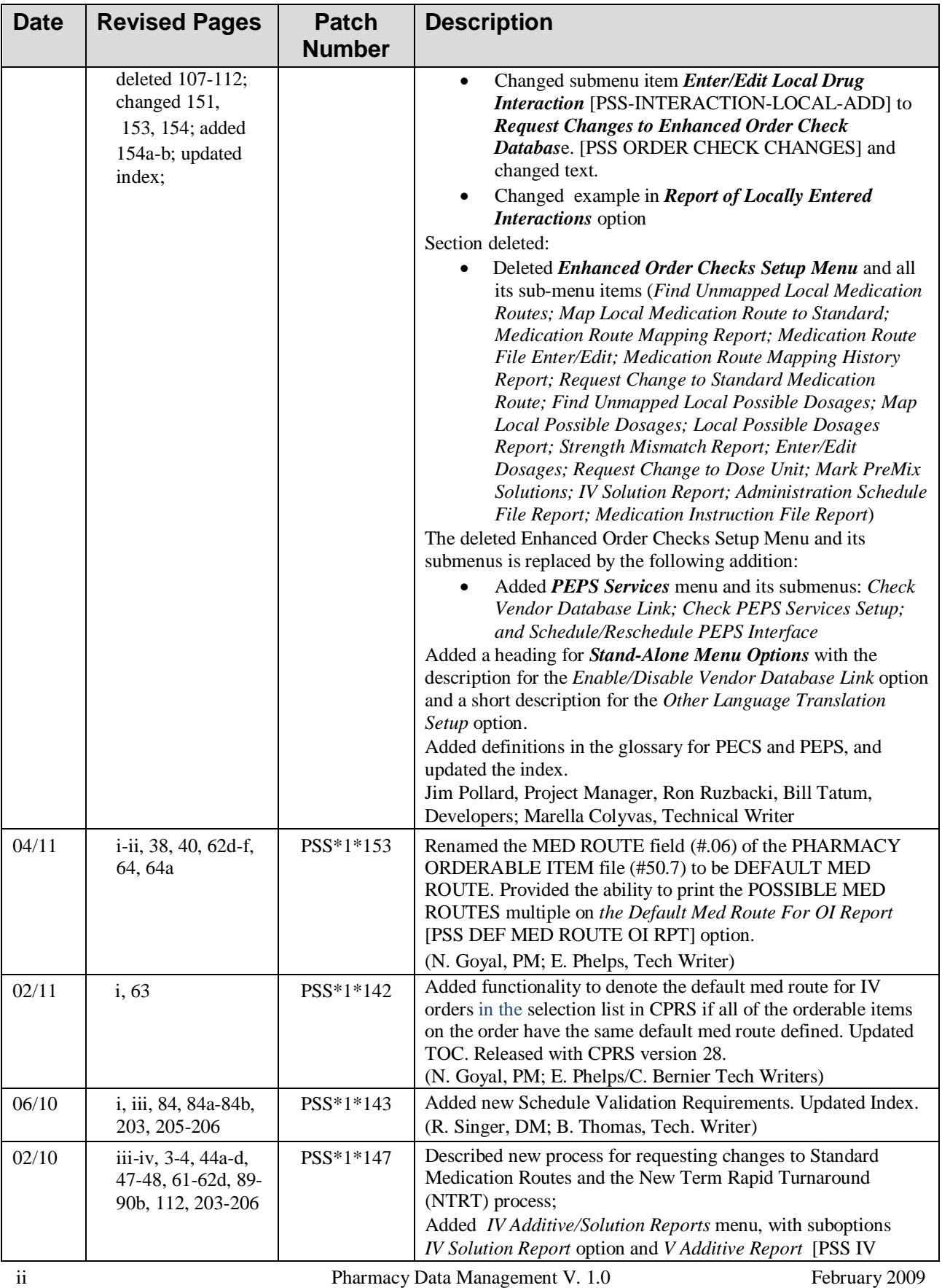

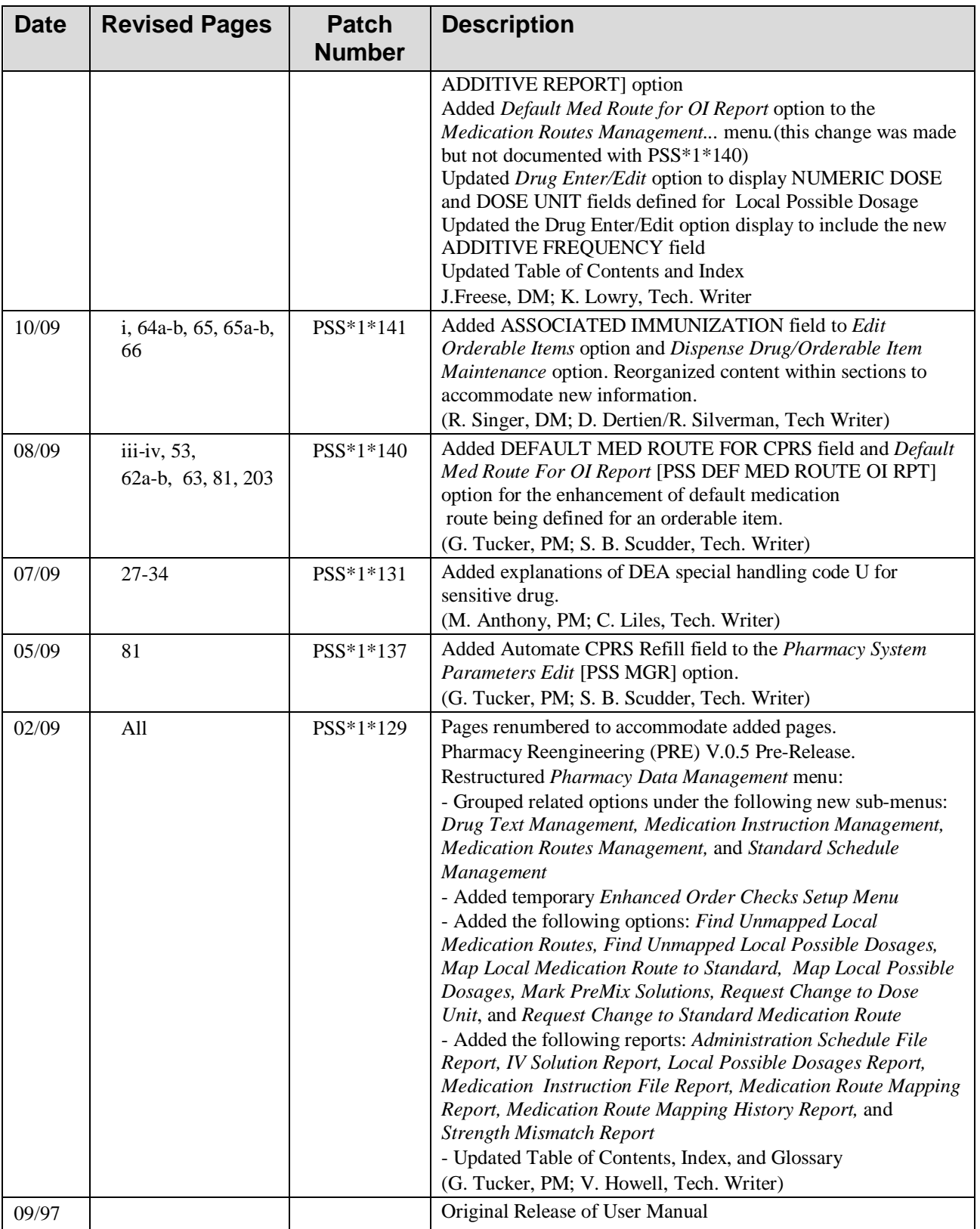

*(This side left blank for two-sided copying)*

## **Table of Contents**

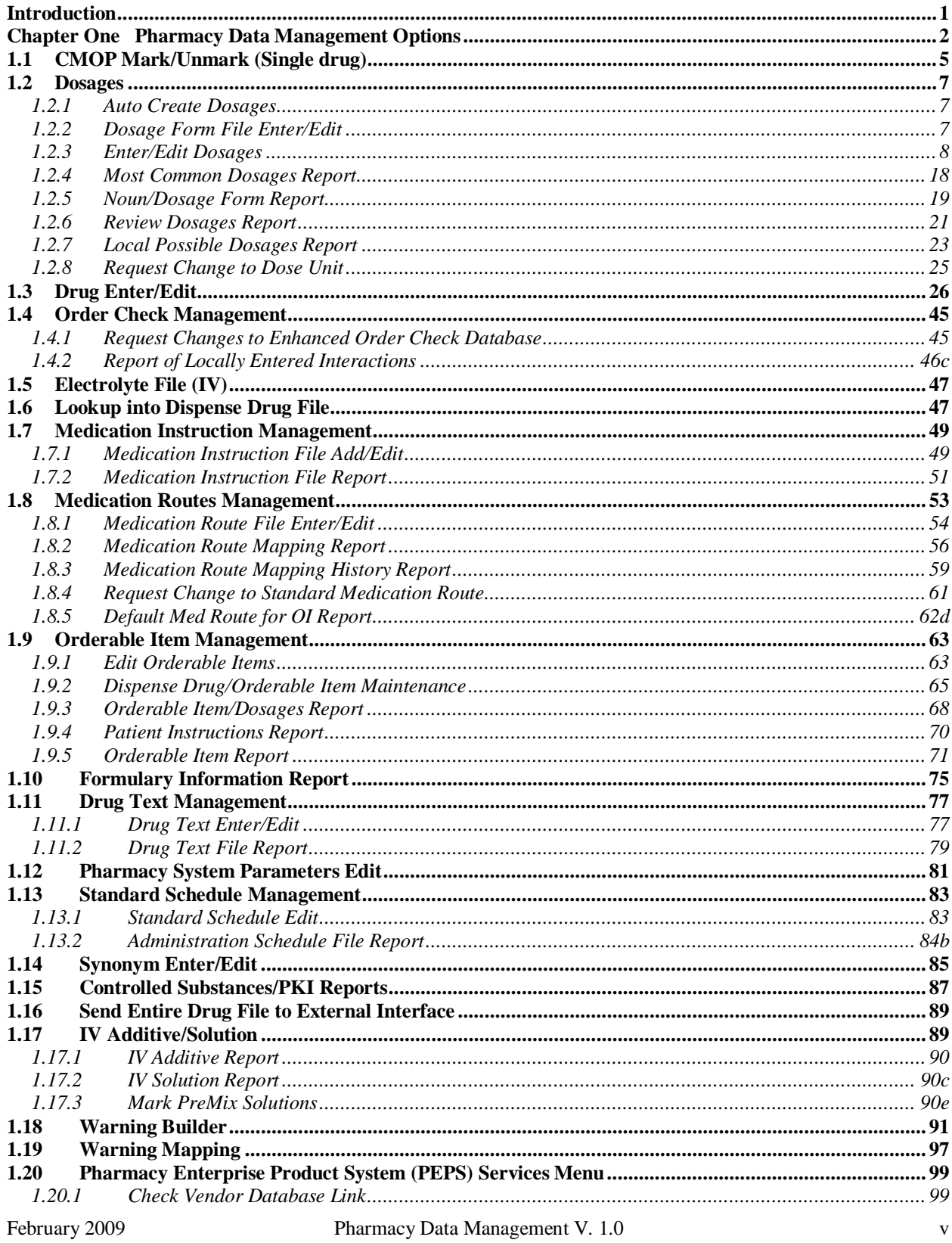

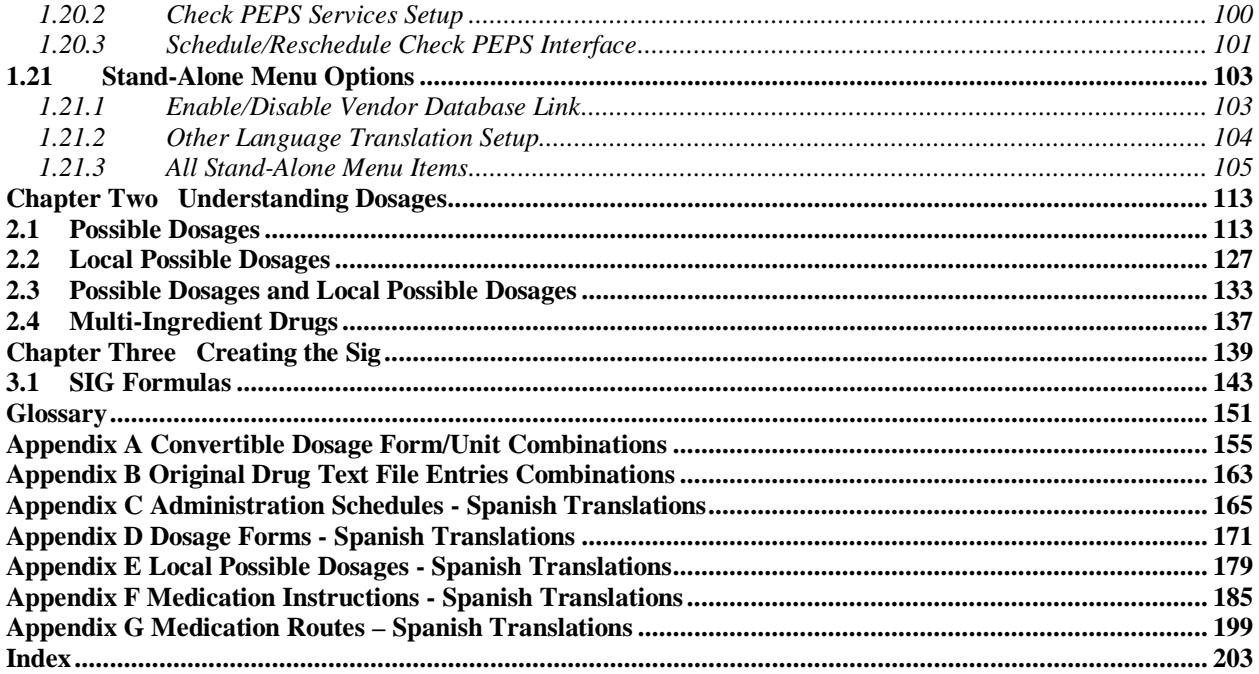

## <span id="page-8-0"></span>**Introduction**

Pharmacy Data Management (PDM) provides tools for managing Pharmacy data. It includes tools for creating Pharmacy Orderable Items and maintaining files necessary for the Computerized Patient Record System (CPRS). PDM consolidates tools for managing the various Pharmacy software products. It provides Pharmacy Supervisors, in one location, the capability to enter and edit data from the local DRUG file (#50) for all Pharmacy related packages. PDM now allows users to enter medication instruction components (e.g., dosage, noun, verb, expansion) in a language other than English. However, at this time, the Patient Medication Information Sheets only allow patient data to be in English or Spanish.

The PDM user manual is designed to acquaint the user with the various PDM options and offer specific guidance on the maintenance and use of the PDM package. Documentation concerning the PDM package, including any subsequent change pages affecting this documentation, can be found at the VistA documentation library.

Notations will be used consistently throughout this PDM user manual are outlined below.

- Menu options will be italicized. Example: The *Drug Enter/Edit* option permits you to enter or edit a drug.
- Screen prompts will be denoted with quotation marks around them. Example: the "select drug" prompt will display next.
- Responses in bold face indicate user input. Example: DRUG INTERACTION SEVERITY: **CRITICAL**
- Text centered between bent parentheses represents a keyboard key that needs to be pressed in order for the system to capture a user response or move the cursor to another field.

**<Enter>** indicates that the Enter key (or Return key on some keyboards) must be pressed. Example: Type **Y** for Yes or **N** for No and press **<Enter>** 

**<Tab>** indicates that the Tab key must be pressed. Example: Press **<Tab>** to move the cursor to the next field.

• Indicates especially important or helpful information.

**• Options are locked with a particular security key. The user must hold the particular** security key to be able to perform the menu option.

Example: Without the PSXCOMPMGR key, the Consolidated Mail Outpatient Pharmacy options cannot be accessed.

- The page symbol indicates a referral to a diagram.
- **?**, **??**, **???** One, two or three question marks can be entered at any of the prompts for online help. One question mark elicits a brief statement of what information is appropriate for the prompt. Two question marks provide more help, plus the hidden actions, and three question marks will provide more detailed help, including a list of possible answers, if appropriate.
- ^ Up arrow (caret or a circumflex) and pressing **<Enter>** can be used to exit the present option.

## <span id="page-10-1"></span>**Chapter One Pharmacy Data Management Options**

<span id="page-10-0"></span>The PDM options listed below show the Menu structure (latest modification was with the installation of PSS\*1\*146).

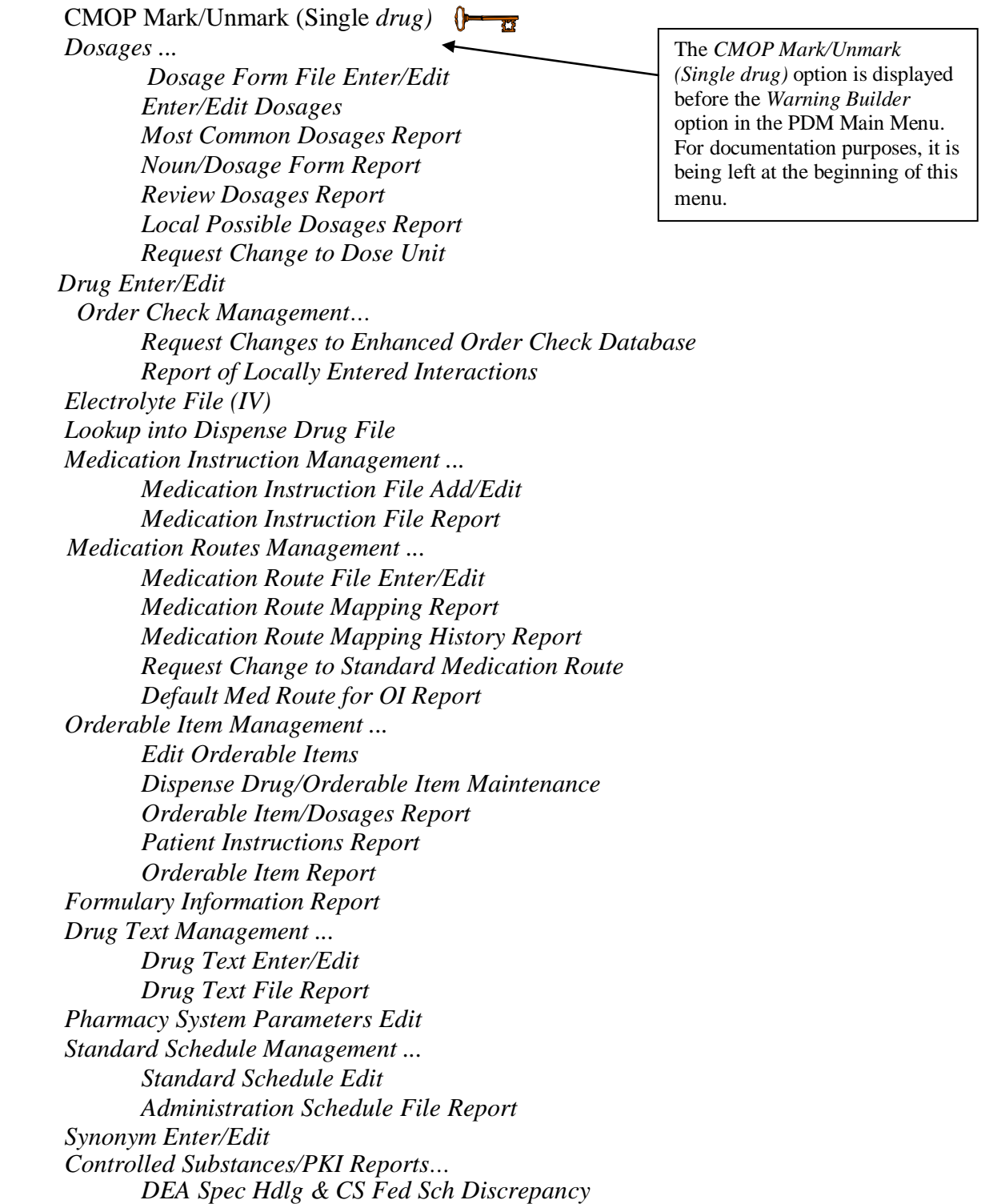

 *Controlled Substances Not Matched to NDF CS (DRUGS) Inconsistent with DEA Spec Hdlg CS (Ord. Item) Inconsistent with DEA Spec Hdlg Send Entire Drug File to External Interface IV Additive/Solution… IV Additive Report IV Solution Report Mark PreMix Solutions Warning Builder Warning Mapping PEPS Services… Check Vendor Database Link Check PEPS Services Setup Schedule/Reschedule Check PEPS Interface Inpatient Drug Management… ADditives File Dispense Drug Fields Dispense Drug/ATC Set Up Edit Cost Data EDit Drug Cost (IV) MARk/Unmark Dispense Drugs For Unit Dos PRimary Solution File (IV)*

## Stand-Alone Menu Options

The following is a list of all stand-alone options that are **NOT** exported as part of the main PDM menu [PSS MGR]:

*\*Other Language Translation Setup* [PSS OTHER LANGUAGE SETUP]

*Drug Inquiry (IV)*  [PSSJI DRUG INQUIRY]

*Electrolyte File (IV)*  [PSSJI ELECTROLYTE FILE]

*Enable/Disable Vendor Database Link* [PSS ENABLE/DISABLE DB LINK]

<span id="page-12-0"></span>*Add Default Med Route* [PSS ADD DEFAULT MED ROUTE]

The *Enable/Disable Vendor Database Link* option exists **ONLY** as a way for technical personnel to turn on/off the database connection if required for debugging. Normally, it is enabled and the Vendor Database updates are performed centrally on the MOCHA servers, not at the individual sites. This option is rarely used. It is **NOT** exported as part of the main PDM menu [PSS MGR]

In the rare case where this option is used and the database link is disabled, NO drug-drug interaction, duplicate therapy, or dosing order checks will be performed in Pharmacy or in the Computerized Patient Record System (CPRS).

\*Other Language Translation Setup is a stand-alone option that must be assigned to the person(s) responsible for maintaining it.

*(This side left blank for two-sided copying)*

## <span id="page-14-0"></span>**1.1 CMOP Mark/Unmark (Single drug) [PSSXX MARK]**

The *CMOP Mark/Unmark (Single drug)* option allows the user to mark/unmark a single drug for transmission to the Consolidated Mail Outpatient Pharmacy (CMOP). Pertinent DRUG file (#50) and VA PRODUCT file (#50.68) fields shall be displayed to the user for review whenever a drug is marked or unmarked for CMOP transmission.

If the user marks the entry to transmit to CMOP, it will replace the Dispense Unit with the VA Dispense Unit. In addition, if the user overwrites the local drug name with the VA Print Name, the entry may not be edited. The VA Print Name will be displayed on all profiles and prescription labels if the local drug name is overwritten with the VA Print Name. The local drug name will no longer be selectable during order entry.

If the user chooses not to overwrite the local drug name with the VA Print Name, the local drug name will continue to be displayed on all profiles and can be used for drug selection during order entry. The VA Print Name will be displayed on all prescription labels regardless of the local drug name.

A drug cannot be marked for CMOP if:

- 1. It is inactive in DRUG file (#50) or VA PRODUCT file (#50.68).
- 2. It is not marked for Outpatient Medications use.
- 3. It is not matched to National Drug File.
- 4. It is a Schedule I or II narcotic.
- 5. It is not marked for CMOP in National Drug File.

The ability to mark/unmark a single drug for CMOP transmission is also available utilizing the *Drug Enter/Edit* option.

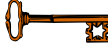

### **Locked: PSXCMOPMGR**

Without the PSXCMOPMGR key, the *CMOP Mark/Unmark (Single drug)* option will not appear on your menu.

**RAD** When using the *CMOP Mark/Unmark (Single drug)* option to mark a drug for CMOP the user **must** update the cost information in the DRUG file (#50) to ensure the cost data for each prescription fill will be correct. Use the *Drug Enter/Edit* option to edit the price per order unit and the dispense units per order unit when appropriate.

#### **Example 1: Marking a CMOP Drug (Single drug)**

Select Pharmacy Data Management Option: **CMOP M**ark/Unmark (Single drug) This option allows you to choose entries from your drug file and helps you review your NDF matches and mark individual entries to send to CMOP. If you mark the entry to transmit to CMOP, it will replace your Dispense Unit with the VA Dispense Unit. In addition, you may overwrite the local drug name with the VA Print Name and the entry will remain uneditable. Select DRUG GENERIC NAME: GUAIFENESIN 100MG/5ML LIQUID RE302 Local Drug Generic Name: GUAIFENESIN 100MG/5ML LIQUID ORDER UNIT: 120ML DISPENSE UNITS/ORDER UNITS: 120 DISPENSE UNIT: EA PRICE PER DISPENSE UNIT: 0.01 VA Print Name: GUAIFENESIN 100MG/5ML SYRUP VA Dispense Unit: ML<br>VA Drug Class: RE302 VA Drug Class: RE302 Do you wish to mark this drug to transmit to CMOP? Enter Yes or No: **Y**ES QUANTITY DISPENSE MESSAGE: **ENTER IN MULTIPLES OF 120.** Your old Dispense Unit EA does not match the new one ML. You may wish to edit the Price Per Order Unit and/or The Dispense Units Per Order Unit. Do you wish to overwrite your local name? Enter Yes or No: **Y**ES Select DRUG GENERIC NAME: **Example 2: Unmarking a CMOP Drug (Single drug)** GUAIFENESIN 100MG/5ML SYRUP RE302 Local Drug Generic Name: GUAIFENESIN 100MG/5ML SYRUP ORDER UNIT: 120ML DISPENSE UNITS/ORDER UNITS: 120 DISPENSE UNIT: ML PRICE PER DISPENSE UNIT: 0.01 VA Print Name: GUAIFENESIN 100MG/5ML SYRUP VA Dispense Unit: ML<br>VA Drug Class: RE302 VA Drug CMOP ID: G0035 VA Drug Class: RE302 Do you wish to UNmark this drug to transmit to CMOP? Enter Yes or No: **Y**ES

Select DRUG GENERIC NAME:

## <span id="page-16-0"></span>**1.2 Dosages [PSS DOSAGES MANAGEMENT]**

The *Dosages* option controls the entering and editing of dosages. The dosages sub-options are explained in more detail below.

## <span id="page-16-1"></span>1.2.1 Auto Create Dosages **[PSS DOSAGE CONVERSION]**

The *Auto Create Dosages* option was removed from the *Dosages* [PSS DOSAGES MANAGE– MENT] menu by PSS\*1\*155.

## <span id="page-16-2"></span>1.2.2 Dosage Form File Enter/Edit **[PSS DOSAGE FORM EDIT]**

The *Dosage Form File Enter/Edit* option provides the ability to edit data in the DOSAGE FORM file (#50.606). Changes made using this option may affect the way CPRS and Outpatient Pharmacy SIGs display and how Local Possible Dosages are created. The Noun entries are used to populate the Local Possible Dosages for DRUG file (#50) entries, when these entries are matched to National Drug File. These Nouns may be package specific (i.e. Outpatient Pharmacy, Inpatient Medications, or both). Entries in this file will be used as default values in the construction of the Outpatient Pharmacy prescription SIG.

The conjunction will be used to provide a connector between the Local Possible Dosage and the strength and units or Dispense Drug name when displaying the dosage list through CPRS. For example, the dosage 1 TEASPOONFUL GUAIFENESIN WITH DEXTROMETHORPHAN SYRUP would display as 1 TEASPOONFUL OF GUAIFENESIN WITH DEXTROMETHORPHAN SYRUP in CPRS after the conjunction "OF" was provided using the *Dosage Form File Enter/Edit* option.

The *Dosage Form File Enter/Edit* option allows the user to associate one or more local medication routes with a dosage form. The user will only be able to select a local medication route that has already been defined in the MEDICATION ROUTES file (#51.2).

The *Dosage Form File Enter/Edit* option allows the user to enter a noun, verb, or preposition in a language other than English. PDM does not translate English terms into another language; instead, it allows the user to enter a translation of a term. If a value has not been entered in the OTHER LANGUAGE VERB, OTHER LANGUAGE PREPOSITION, or OTHER LANGUAGE NOUN fields, PDM defaults to the values entered in the VERB, PREPOSITION, or NOUN fields. If the VERB, PREPOSITION, or NOUN fields do not contain data for the selected item, the system will not display default values for those fields during CPRS or Outpatient Pharmacy prescription order entry processing. However, when building the SIG, Outpatient Pharmacy will default to the values the user input during order entry. See Appendix D for a list of Spanish equivalents for some of the more common dosage forms.

#### **Example: Dosage Form File Enter/Edit**

Select Dosages Option: **DOS**age Form File Enter/Edit Select DOSAGE FORM NAME: TAB NAME: TAB **<Enter>** Select MED ROUTE FOR DOSAGE FORM: ORAL// **<Enter>** VERB: TAKE// **<Enter>** OTHER LANGUAGE VERB: **TOMAR** PREPOSITION: BY// **<Enter>** OTHER LANGUAGE PREPOSITION: **POR** Select NOUN: TABLET(S)// **<Enter>** NOUN: TABLET(S)// **<Enter>** OTHER LANGUAGE NOUN: TABLETAS// **TABLETA(S)** PACKAGE: Both// **<Enter>** Select NOUN: **<Enter>** CONJUNCTION: OF// **<Enter>**

### <span id="page-17-0"></span>1.2.3 Enter/Edit Dosages **[PSS EDIT DOSAGES]**

The *Enter/Edit Dosages* option allows you to edit Possible Dosages and Local Possible Dosages for a selected Dispense Drug. These dosages may be specified for Inpatient Medications, Outpatient Pharmacy, or both packages.

The BCMA UNITS PER DOSE field is used by Inpatient Medications to populate the Units Per Dose information for Unit Dose orders. This value will determine the number of times a medication must be scanned in order to document a medication administration through Bar Code Medication Administration (BCMA). This field is not required and an entry should be made only when multiple scans through BCMA appear to document erroneous dosages.

The *Enter/Edit Dosages* option allows the user to enter a dosage in a language other than English. PDM does not translate English terms into another language; instead, it allows the user to enter a translation of a term. If a value has not been entered in the OTHER LANGUAGE DOSAGE NAME field, PDM defaults to the value entered in the LOCAL POSSIBLE DOSAGE field. If no values exist in the LOCAL POSSIBLE DOSAGE and OTHER LANGUAGE DOSAGE NAME fields, the system will not display default values for those fields during CPRS or Outpatient Pharmacy prescription order entry processing. However, when building the SIG, Outpatient Pharmacy will default to the value the user input during order entry. See Appendix E for a list of Spanish equivalents for some of the more common Local Possible Dosages.

The NUMERIC DOSE field (#5) and DOSE UNIT field (#4) of the LOCAL POSSIBLE DOSAGES multiple (#904) in DRUG file (#50) are used to breakdown a free text Local Possible Dosage in order to perform dosage checks when that Local Possible Dosage is selected for an eligible drug within an order. When populating the Dose Unit field for a Local Possible Dosage, selection will be from the DOSE UNITS file (#51.24). A Numeric Dose will have to be entered that corresponds to the Dose Unit selected. No auto population is provided. If any of the following conditions can be determined at the time of entry, the Numeric Dose and Dose Unit fields for any defined Local Possible Dosage will not be displayed for data entry.

- Drug associated with a dosage form that is excluded from dosage checks and the VA Product that the drug is matched to has the OVERRIDE DF DOSE CHK EXCLUSION field set to 'No'
- Drug associated with a dosage form that is NOT excluded from dosage checks, but the VA Product that it is matched to has the OVERRIDE DF DOSE CHK EXCLUSION field set to 'Yes'
- Drug is marked as a supply item ('S' in DEA, SPECIAL HDLG field or assigned a VA Drug Class starting with an 'XA')

Although ineligible for dosage checks, when editing a Local Possible Dosage for an inactive drug or a drug not matched to NDF, the Numeric Dose and Dose Unit fields will be displayed to the user for data entry.

A warning will be displayed if the DRUG file strength does not match the VA Product strength to which it is matched.

```
Example 1: Enter/Edit Dosages 
                                ACETAMINOPHEN 120MG/5ML LIQUID CN103
             ...OK? Yes// (Yes)
   *******************************************************************************
  This entry is marked for the following PHARMACY packages: 
   Outpatient
   Unit Dose
   Non-VA Med
  GENERIC NAME: ACETAMINOPHEN 120MG/5ML LIQUID Replace 
  VA CLASSIFICATION: CN103// 
  DEA, SPECIAL HDLG: 9// 
  DAW CODE: 
  NATIONAL FORMULARY INDICATOR: YES
  LOCAL NON-FORMULARY: 
  VISN NON-FORMULARY:
  Select DRUG TEXT ENTRY: 
  Select FORMULARY ALTERNATIVE:
  Select SYNONYM: 000054301050// 
     SYNONYM: 000054301050// 
     INTENDED USE: DRUG ACCOUNTABILITY// 
     NDC CODE: 000054-3010-50// 
  Select SYNONYM: 
  MESSAGE: 
  RESTRICTION: 
  FSN: 
  NDC: 00904-1985-16// 
  INACTIVE DATE: 
  WARNING LABEL SOURCE is 'NEW'.
  The following WARNING LABEL may continue to be used for a limited time for some 
  external interfaces.
  WARNING LABEL: 8// 
  Current Warning labels for ACETAMINOPHEN 120MG/5ML LIQUID
  Labels will print in the order in which they appear for local and CMOP fills:
  8N Do not drink alcoholic beverages when taking this medication.
  66N This medicine contains ACETAMINOPHEN.Taking more ACETAMINOPHEN than
```
recommended may cause serious liver problems.

70N Do not take other ACETAMINOPHEN containing products at the same time without first checking with your doctor. Check all medicine labels carefully.

Pharmacy fill card display: DRUG WARNING 8N,66N,70N NOTE: Because the NEW WARNING LABEL LIST field is empty, the warnings above are the warnings that our national data source distributes for this drug.

Would you like to edit this list of warnings? N// O ORDER UNIT: BT// PRICE PER ORDER UNIT: 2// DISPENSE UNIT: ML// DISPENSE UNITS PER ORDER UNIT: 480// NCPDP DISPENSE UNIT: MILLILITERS// NCPDP QUANTITY MULTIPLIER: 1// PRICE PER DISPENSE UNIT: 0.0042

points to ACETAMINOPHEN 160MG/5ML ELIXIR in the National Drug file.

This drug has already been matched and classified with the National Drug file. In addition, if the dosage form changes as a result of rematching, you will have to match/rematch to Orderable Item.

Do you wish to match/rematch to NATIONAL DRUG file? No// (No) Just a reminder...you are editing ACETAMINOPHEN 120MG/5ML LIQUID.

Strength from National Drug File match => 160 MG/5ML Strength currently in the Drug File => 120

Please note: Strength of drug does not match strength of VA Product it is matched to.

Press Return to Continue:

Strength => 120 Unit =>

POSSIBLE DOSAGES:<br>DISPENSE UNITS PER DOSE: 1 DOSE: 120MG/3.75ML PACKAGE: I<br>DOSE: 240MG/7.5ML PACKAGE: I DISPENSE UNITS PER DOSE: 2

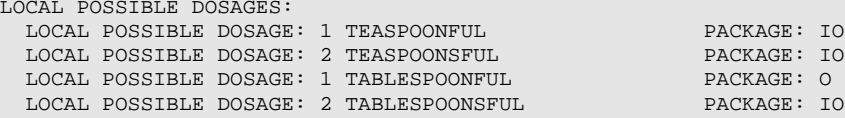

Do you want to edit the dosages? N// YES

Changing the strength will update all possible dosages for this Drug.

STRENGTH: 120//

Select DISPENSE UNITS PER DOSE: Strength: 120 Unit: MG/5ML Select LOCAL POSSIBLE DOSAGE: 1 TEASPOONFUL IO LOCAL POSSIBLE DOSAGE: 1 TEASPOONFUL//

OTHER LANGUAGE DOSAGE NAME: PACKAGE: Both//<br>RCMA UNITS PER DOSE INITS PER DOSE UNIT: MILLIGRAM(S)// NUMERIC DOSE: 120//

<< Fields displayed when drug eligible for dosage check

Strength: 120 Unit: MG/5ML

Select LOCAL POSSIBLE DOSAGE:

\*\*\*\*\*\*\*\*\*\*\*\*\*\*\*\*\*\*\*\*\*\*\*\*\*\*\*\*\*\*\*\*\*\*\*\*\*\*\*\*\*\*\*\*\*\*\*\*\*\*\*\*\*\*\*\*\*\*\*\*\*\*\*\*\*\*\*\*\*\*\*\*\*\*\*\*\*\*\* This entry is marked for the following PHARMACY packages: Outpatient Unit Dose Non-VA Med MARK THIS DRUG AND EDIT IT FOR: O - Outpatient U - Unit Dose  $I - IV$ W - Ward Stock D - Drug Accountability C - Controlled Substances X - Non-VA Med A - ALL Enter your choice(s) separated by commas :  $\wedge$ \*\* You are NOW in the ORDERABLE ITEM matching for the dispense drug. \*\* ACETAMINOPHEN 120MG/5ML LIQUID is already matched to ACETAMINOPHEN ELIXIR Do you want to match to a different Orderable Item? NO// Select DRUG GENERIC NAME: **Example 2: Enter/Edit Dosages Create a Local Possible Dosage** Select Dosages Option: **EN**ter/Edit Dosages Select Drug: **GUAIFENESIN 100MG/5ML SYRUP** RE302 DISP BY ML(120 ML MAX/NON-REFILLABLE)mpr 1BT=120ML \*OTC DRUG\* \$ 6/02 This entry is marked for the following PHARMACY packages: Outpatient Unit Dose Non-VA Med GUAIFENESIN 100MG/5ML SYRUP **Inactive Date:** Strength from National Drug File match => 100 MG/5ML Strength currently in the Drug File => 100 Edit Strength? N// **<Enter>**O Strength => 100 Unit => Select DISPENSE UNITS PER DOSE: ? Answer with POSSIBLE DOSAGES DISPENSE UNITS PER DOSE Choose from:<br>1 100 1 100 I<br>2 200 I 200 You may enter a new POSSIBLE DOSAGES, if you wish Type a Number between 0 and 99999999, 4 Decimal Digits Select DISPENSE UNITS PER DOSE: **<Enter>** This drug has the following Local Possible Dosages: 2 TEASPOONFULS PACKAGE: O PACKAGE: I Do you want to merge new Local Possible Dosages? Y// **<Enter>** YES

Setting Local Possible Dosages.. Strength: 100 Unit: MG/5ML Select LOCAL POSSIBLE DOSAGE: 2 **TEASPOONFULS** O LOCAL POSSIBLE DOSAGE: 2 TEASPOONFULS// **<Enter>** OTHER LANGUAGE DOSAGE NAME: **2 CUCHARADITAS**  PACKAGE: Outpatient// **<Enter>** DOSE UNIT: **MILLIGRAM(S)** NUMERIC DOSE: **200** Strength: 100 Unit: MG/5ML

#### **Example 3: Enter/Edit Dosages Editing the Dispense Units Per Dose**

Select Dosages Option: **EN**ter/Edit Dosages

Select Drug: **PROPR**<br>1 PROPRANOLOL 10MG S.T. 1 PROPRANOLOL 10MG S.T. CV100 2 PROPRANOLOL 40MG S.T. CV100 3 PROPRANOLOL 80MG S.T. CV100 4 PROPRANOLOL TABS,80MG.PINACIDIL STUDY STUDY DRUG CHOOSE 1-4: **2** PROPRANOLOL 40MG S.T. CV100 This entry is marked for the following PHARMACY packages: Outpatient Unit Dose Non-VA Med PROPRANOLOL 40MG S.T. **Inactive Date:** Strength from National Drug File match => 40 MG Strength currently in the Drug File => 40 MG Edit Strength? N// **<Enter>** O Strength => 40 Unit => MG Select DISPENSE UNITS PER DOSE: **0.5** Are you adding '.5' as a new POSSIBLE DOSAGES (the 3RD for this DRUG)? No// **Y** (Yes) Dosage = 20MG POSSIBLE DOSAGES DOSE: 20// (No Editing) **<Enter>** DISPENSE UNITS PER DOSE: 0.5// **<Enter>** PACKAGE: IO **<Enter>** BCMA UNITS PER DOSE: **<Enter>** Strength => 40 Unit => MG Select DISPENSE UNITS PER DOSE: **<Enter>** Enter/Edit Local Possible Dosages? N// **<Enter>** O Select Drug:

**Example 4: Enter/Edit Dosages Creating Possible Dosages** Select Dosages Option: **EN**ter/Edit Dosages Select Drug: GRISEOFULVIN 500MG S.T. AM700 This entry is marked for the following PHARMACY packages: Outpatient Unit Dose Non-VA Med GRISEOFULVIN 500MG S.T. Inactive Date: This drug can have Possible Dosages, but currently does not have any. Create Possible Dosages for this drug? N// **?** This drug meets the criteria to have Possible Dosages, but it currently does not have any. If you answer 'YES', Possible Dosages will be created for this drug, based on the match to the National Drug File. Create Possible Dosages for this drug? N// **YES** Resetting Possible Dosages.. Press Return to continue: **<Enter>** Strength from National Drug File match => 500 MG Strength currently in the Drug File => 500 MG Edit Strength? N// **<Enter>** O Strength => 500 Unit => MG Select DISPENSE UNITS PER DOSE: **?** Answer with POSSIBLE DOSAGES DISPENSE UNITS PER DOSE Choose from:<br>1 500 1 500 IO 1000 You may enter a new POSSIBLE DOSAGES, if you wish Type a Number between 0 and 99999999, 4 Decimal Digits Select DISPENSE UNITS PER DOSE: **<Enter>** Enter/Edit Local Possible Dosages? N// **<Enter>** O Select Drug:

#### **Example 5: Enter/Edit Dosages Strength Mismatch**

Select Dosages Option: Enter/Edit Dosages

Select Drug: **ACETAMINO** 1 ACETAMINOPHEN 1000MG TABLET CN100 2 ACETAMINOPHEN 325MG C.T. CN103 \*\* OK 90 DAY SUPPLY \*\* 3 ACETAMINOPHEN 325MG TABLET CN103 INFECTIOUS DISEASE RESTRICTED TO 4 ACETAMINOPHEN 650MG SUPPOS. CN103<br>5 ACETAMINOPHEN ELIX. 120MG/5ML 40Z CN103 ACETAMINOPHEN ELIX. 120MG/5ML 4OZ Press <ENTER> to see more, '^' to exit this list, OR CHOOSE 1-5: **5** ACETAMINOPHEN ELIX. 120MG/5ML 4OZ CN103 This entry is marked for the following PHARMACY packages: Outpatient Unit Dose Non-VA Med ACETAMINOPHEN ELIX. 120MG/5ML 40Z Inactive Date: Strength from National Drug File match => 160 MG/5ML Strength currently in the Drug File => 120 Please Note: Strength of drug does not match strength of VA Product it is matched to. Press Return to Continue: **<ENTER**> Edit Strength? N// **<ENTER>** O

Select DISPENSE UNITS PER DOSE: <ENTER>

Strength => 120 Unit =>

Strength: 120 Unit: MG/5ML

Select LOCAL POSSIBLE DOSAGE: **?** You may enter a new LOCAL POSSIBLE DOSAGE, if you wish Answer must be 1-60 characters in length.

Select LOCAL POSSIBLE DOSAGE: ONE TEASPOONFUL Are you adding 'ONE TEASPOONFUL' as a new LOCAL POSSIBLE DOSAGE (the 1ST for this DRUG)? No// **Y** (Yes)

LOCAL POSSIBLE DOSAGE: ONE TEASPOONFUL// **<ENTER>** OTHER LANGUAGE DOSAGE NAME: **<ENTER>** PACKAGE: O Outpatient DOSE UNIT: MILLIGRAM(S) NUMERIC DOSE: 120

Strength: 120 Unit: MG/5ML

Select LOCAL POSSIBLE DOSAGE: <ENTER>

Select Drug:

**Example 6: Enter/Edit Dosages Drug not eligible for dosage checks (Dose Unit & Numeric Dose fields not displayed)**

Select Dosages Option: **ENTER/EDIT** Dosages Select Drug: **HYDROCORTISONE**<br>1 HYDROCORTISONE 0.5% CR 1 HYDROCORTISONE 0.5% CR DE200 2 HYDROCORTISONE 1% CREAM DE200 3 HYDROCORTISONE 1% CREAM (PKT) DE200 4 HYDROCORTISONE 1% LOTION DE200 5 HYDROCORTISONE 1% OINT DE200 Press <RETURN> to see more, '^' to exit this list, OR<br>CHOOSE 1-5: 2 HYDROCORTISONE 1% CREAM DE200 CHOOSE 1-5: 2 HYDROCORTISONE 1% CREAM This entry is marked for the following PHARMACY packages: Outpatient Unit Dose Non-VA Med HYDROCORTISONE 1% CREAM **Instrument CREAM Inactive Date:** This drug has the following Local Possible Dosages: SMALL AMOUNT PACKAGE: IO MODERATE AMOUNT **A CONSTRUCT AND A CONSTRUCT AND A CONSTRUCT** PACKAGE: IO LIBERAL AMOUNT Do you want to merge new Local Possible Dosages? Y// **NO** Strength: 1 Unit: % Select LOCAL POSSIBLE DOSAGE: SMALL AMOUNT IO LOCAL POSSIBLE DOSAGE: SMALL AMOUNT// <**ENTER**> PACKAGE: Both// <**ENTER**> BCMA UNITS PER DOSE: <**ENTER**> Strength: 1 Unit: % Select LOCAL POSSIBLE DOSAGE:

Patch PSS\*1\*155 addresses supra-therapeutic and sub-therapeutic dosages. A supra-therapeutic dosage is one that far exceeds the normal therapeutic range. A sub-therapeutic dosage is one that is far below the normal therapeutic range. Certain drugs with an automatically calculated dosage of one time or two times the base strength that is supra- or sub-therapeutic will be adjusted to not auto-create those default possible dosages. Such changes will be distributed during the Monthly NDF Updates. PSS\*1\*155 uses the three new fields that were added to the VA PRODUCT file (#50.68) by PSN\*4\*261 to prevent the inadvertent creation of supra-therapeutic possible dosages for high risk medications during the dosage creation segment of Pharmacy Data Management and National Drug File updates. These fields will be used during the Match/Rematch process of the *Enter/Edit Dosages* [PSS EDIT DOSAGES] option to determine if possible dosages should be auto-created or not. The three fields are:

CREATE DEFAULT POSSIBLE DOSAGE field (#40) POSSIBLE DOSAGES TO CREATE field (#41) PACKAGE field (#42)

When CREATE DEFAULT POSSIBLE DOSAGE field is "YES", then the existing functionality of auto-creating possible dosages will apply. When this field is "NO", it will be used in

combination with the value in POSSIBLE DOSAGES TO CREATE field to determine the autocreation of possible dosages.

The following conditions will apply when CREATE DEFAULT POSSIBLE DOSAGE field is "NO":

- If POSSIBLE DOSAGES TO CREATE field is "NO", no possible dosages will be auto-created and the following message will be displayed: "Due to National Drug File settings no possible dosages were auto-created."
- If POSSIBLE DOSAGES TO CREATE field is "O", 1x possible dosage will be auto-created for the package specified by the new PACKAGE field and the following message will be displayed: "Due to National Drug File settings only one possible dosage will be auto-created. If other dosages are needed, create POSSIBLE DOSAGES or LOCAL POSSIBLE DOSAGES as appropriate."
- If POSSIBLE DOSAGES TO CREATE field is "B", 1x and 2x possible dosages will be auto-created for the package specified by the new PACKAGE field and the following message will be displayed: "Due to National Drug File settings TWO possible dosages were auto-created."

#### **Example 1: Supra-Therapeutic Drugs – Enter/Edit Dosages – Messages displayed when Create Default Possible Dosage is No and Possible Dosages To Create is No in the National Drug File** Select Dosages Option: Enter/Edit Dosages

Select Drug: NIACIN 100MG TAB VT103 This entry is marked for the following PHARMACY packages: Outpatient Unit Dose Non-VA Med NIACIN 100MG TAB **Inactive Date:** This drug can have Possible Dosages, but currently does not have any. This drug has been set within the National Drug File to not auto create possible dosages. Do you want to manually enter possible dosages? N// ? This drug meets the criteria to have Possible Dosages, but it currently does not have any. If you answer 'YES', Possible Dosages can be manually entered for this drug. Do you want to manually enter possible dosages? N// YES Strength from National Drug File match => 100 MG Strength currently in the Drug File => 100 MG Edit Strength? N// O Strength => 100 Unit => Select DISPENSE UNITS PER DOSE: ? You may enter a new POSSIBLE DOSAGES, if you wish Type a Number between 0 and 99999999, 4 Decimal Digits Select DISPENSE UNITS PER DOSE: << Prompt displayed when no possible dosages were autocreated

**Example 2: Supra-Therapeutic Drugs – Enter/Edit Dosages – Messages displayed when resetting possible dosages, when Create Default Possible Dosage is No and Possible Dosages To Create is O in the National Drug File**

NIACIN 100MG TAB VT103 This entry is marked for the following PHARMACY packages: Outpatient Unit Dose Non-VA Med NIACIN 100MG TAB **Inactive Date:** The Inactive Date: This drug can have Possible Dosages, but currently does not have any. This drug has been set within the National Drug File to auto create only one possible dosage. Create Possible Dosages for this drug? N// YES Resetting Possible Dosages.. Due to National Drug File settings only ONE possible dosage was auto- created. If other dosages are needed, create POSSIBLE DOSAGES or LOCAL POSSIBLE DOSAGES as appropriate Press Return to continue: Strength from National Drug File match  $\approx$  100 MG<br>Strength currently in the Drug File  $\approx$  100 MG Strength currently in the Drug File  $\Rightarrow$  100 Edit Strength? N// O Strength => 100 Unit => MG Select DISPENSE UNITS PER DOSE: ? Answer with POSSIBLE DOSAGES DISPENSE UNITS PER DOSE Choose from:<br>1 100 1 100 IO You may enter a new POSSIBLE DOSAGES, if you wish Type a Number between 0 and 99999999, 4 Decimal Digits Select DISPENSE UNITS PER DOSE:

**Example 3: Supra-Therapeutic Drugs – Enter/Edit Dosages – Messages displayed when resetting possible dosages, when Create Default Possible Dosage is No and Possible Dosages To Create is B in the National Drug** 

```
File<br>Select Drug:
               NIACIN 100MG TAB VT103
This entry is marked for the following PHARMACY packages:
Outpatient
Unit Dose
Non-VA Med
NIACIN 100MG TAB Inactive Date: The Inactive Date:
This drug can have Possible Dosages, but currently does not have any.
This drug has been set within the National Drug File to auto create two possible dosages. 
Create Possible Dosages for this drug? N// YES
Resetting Possible Dosages..
Due to National Drug File settings TWO possible dosages were auto-created.
Press Return to continue: 
Strength from National Drug File match \approx 100 MG<br>Strength currently in the Drug File \approx 100 MG
Strength currently in the Drug File \qquad => 100
Edit Strength? N// O
Strength => 100 Unit => MG
Select DISPENSE UNITS PER DOSE: ?
     Answer with POSSIBLE DOSAGES DISPENSE UNITS PER DOSE
   Choose from:<br>1 100 10
     1 100 IO
         200 You may enter a new POSSIBLE DOSAGES, if you wish
          Type a Number between 0 and 99999999, 4 Decimal Digits
 Select DISPENSE UNITS PER DOSE:
```
### <span id="page-28-0"></span>1.2.4 Most Common Dosages Report **[PSS COMMON DOSAGES]**

The *Most Common Dosages Report* option displays the most common dosages administered over a specified time period for Unit Dose orders.

### **Example: Most Common Dosages Report**

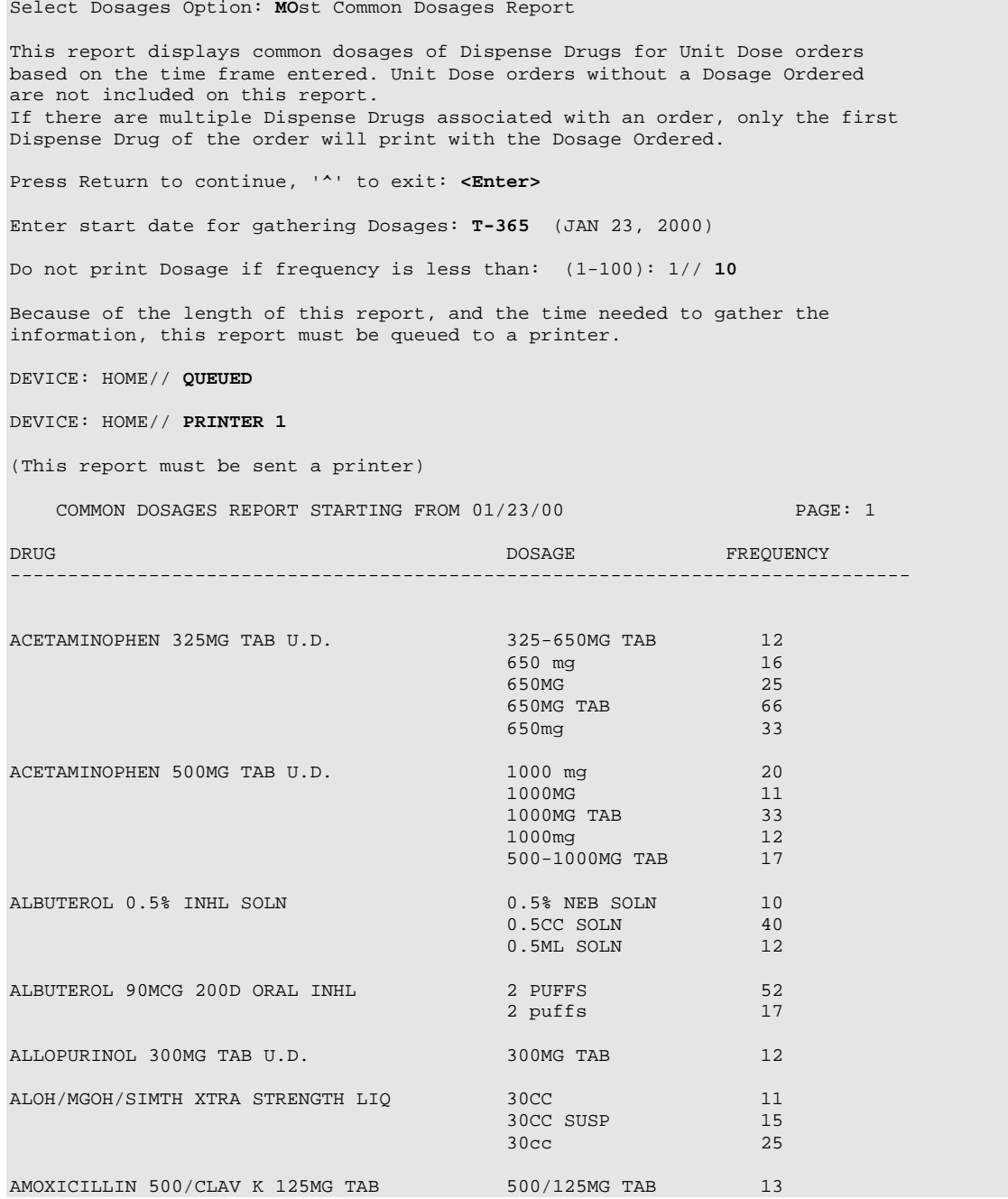

#### **Example: Most Common Dosages Report (continued)**

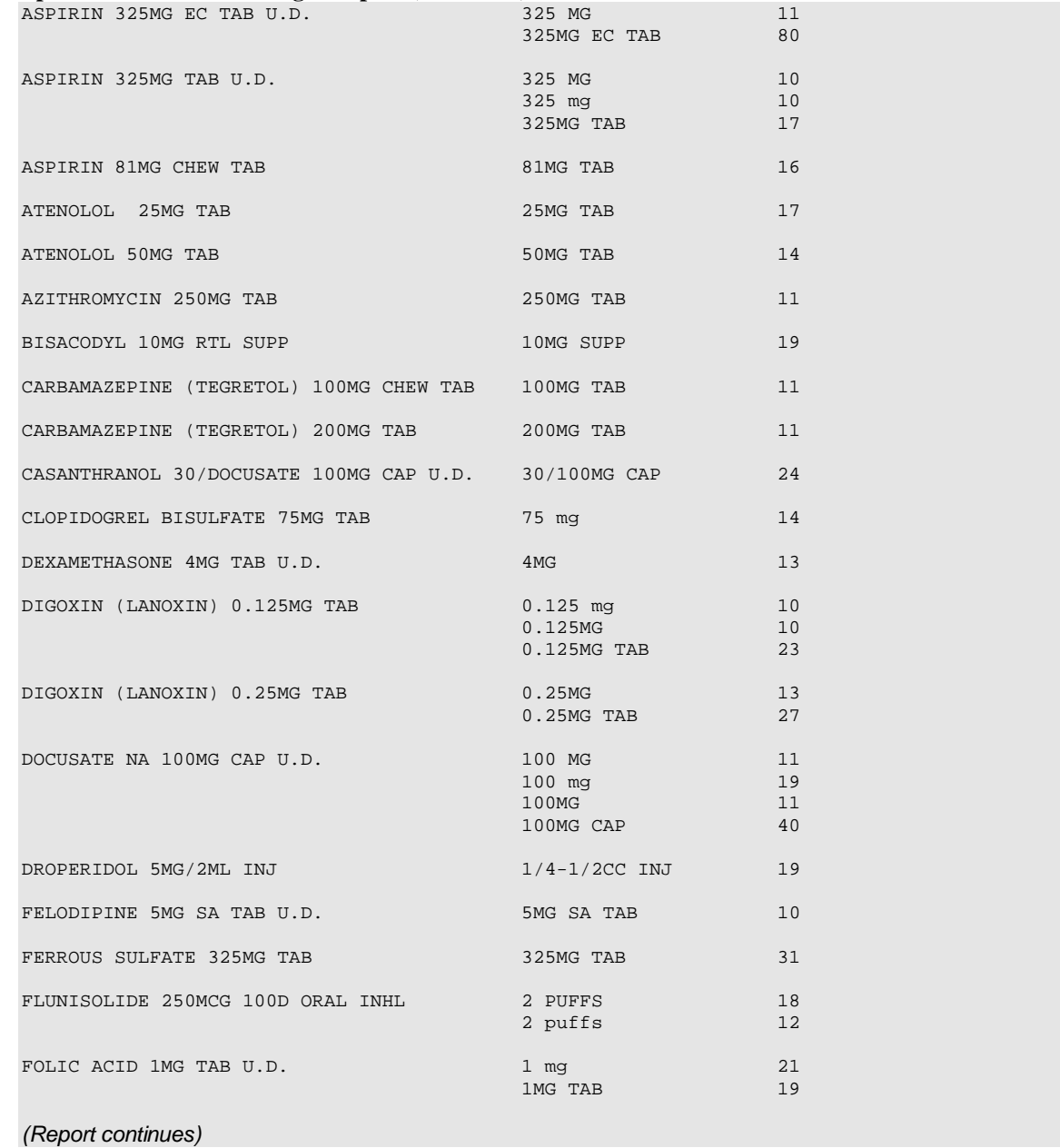

### <span id="page-30-0"></span>1.2.5 Noun/Dosage For m Report **[PSS DOSE FORM/NOUN REPORT]**

The *Noun/Dosage Form Report* option displays the Dosage Forms, along with their associated Nouns and package use identifiers. It also displays the Local Possible Dosage created by the software based on the Nouns and Instructions of each Dosage Form.

#### **Example: Noun/Dosage Form Report**

Select Dosages Option: **NOUN**/Dosage Form Report This report shows the Dosage Forms and Nouns, along with the package use for each Noun and the resulting Local Possible Dosage. DEVICE: HOME// **<Enter>** TELNET DEVICE Dosage Form Dispense Units per Dose PAGE: 1 Noun(s) Package-->Local Possible Dosage ----------------------------------------------------------------------------- ADAPTER (1) ADAPTER IO--> 1 ADAPTER  $\begin{tabular}{ll} \bf AEROSOL & \tt & (1) \\ \bf PUFF(S) & \tt & (1) \\ \end{tabular}$ PUFF(S)  $IO->1$  PUFF<br>SPRAY(S)  $IO->1$  SPRAY(S) SPRAY(S) IO--> 1 SPRAY AEROSOL,ORAL<br>PUFF(S) (1,2)<br>IO--> 1 PUFF IO--> 2 PUFFS IO--> 1 SPRAY IO--> 2 SPRAYS  $\begin{array}{cccc} \texttt{AEROSOL}, \texttt{RTL} & (1,2) \\ \texttt{APPLICATORFUL}(S) & \texttt{IO--}> & \texttt{1} & \texttt{APPLICATORFUL} \end{array}$ APPLICATORFUL(S) IO--> 2 APPLICATORFULS AEROSOL, TOP (1,2)<br>SPRAY(S)  $I0-->$ IO--> 1 SPRAY IO--> 2 SPRAYS  $\begin{array}{lcl} \texttt{AEROSOL}, \texttt{VAG} & (1,2) \\ \texttt{SPRAY(S)} & & \texttt{IO--}> \end{array}$  $IO--> 1$  SPRAY IO--> 2 SPRAYS APPLICATOR  $(1,2)$ <br>APPLICATOR  $I0-->$  APPLICATOR IO--> 1 APPLICATOR IO--> 2 APPLICATOR BAG<br>BAG  $IO--$ > BAG BANDAGE IO--> BANDAGE BAR, CHEWABLE (1) (1) BAR (5)  $IO--> 1$  BAR BAR,TOP (No Nouns) BARRIER BARRIER IO--> BARRIER

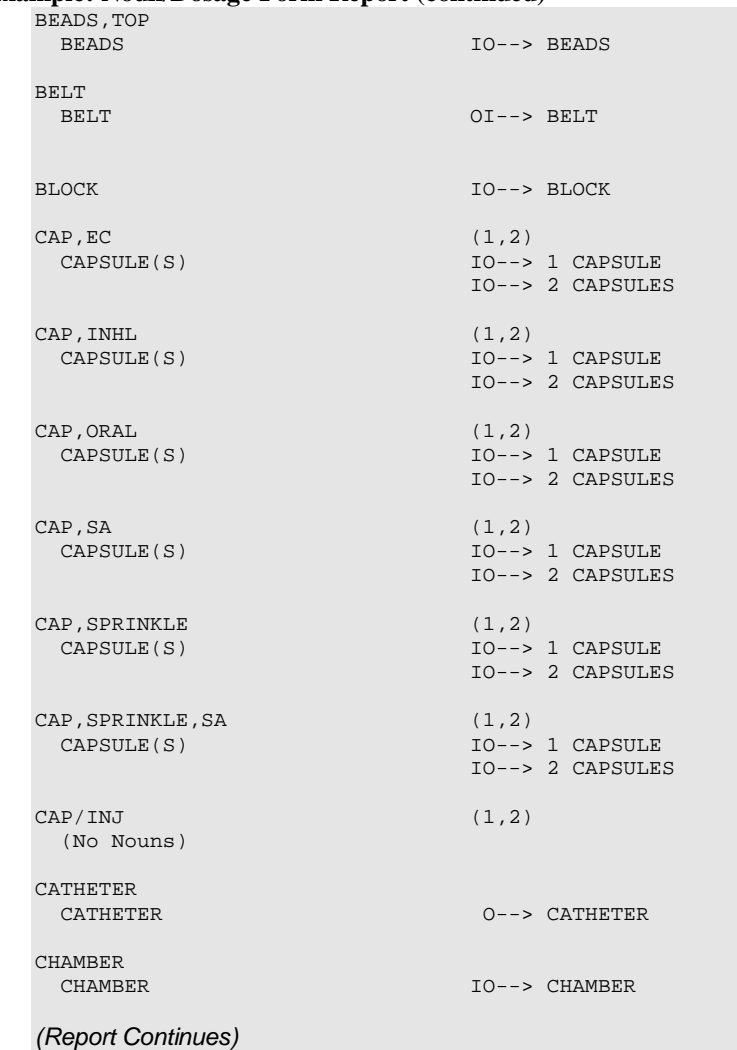

#### **Example: Noun/Dosage Form Report (continued)**

## <span id="page-32-0"></span>1.2.6 Review Dosages Report **[PSS DOSAGE REVIEW REPORT]**

The *Review Dosages Report* option shows the Possible Dosages and Local Possible Dosages for selected Dispense Drugs. If the strength of the drug does not match the strength of the VA Product to which it is matched to, it will be noted on the report. The VA Product Name will be displayed, as well as the Dose Unit and Numeric Dose for Local Possible Dosages.

#### **Example: Review Dosages Report**

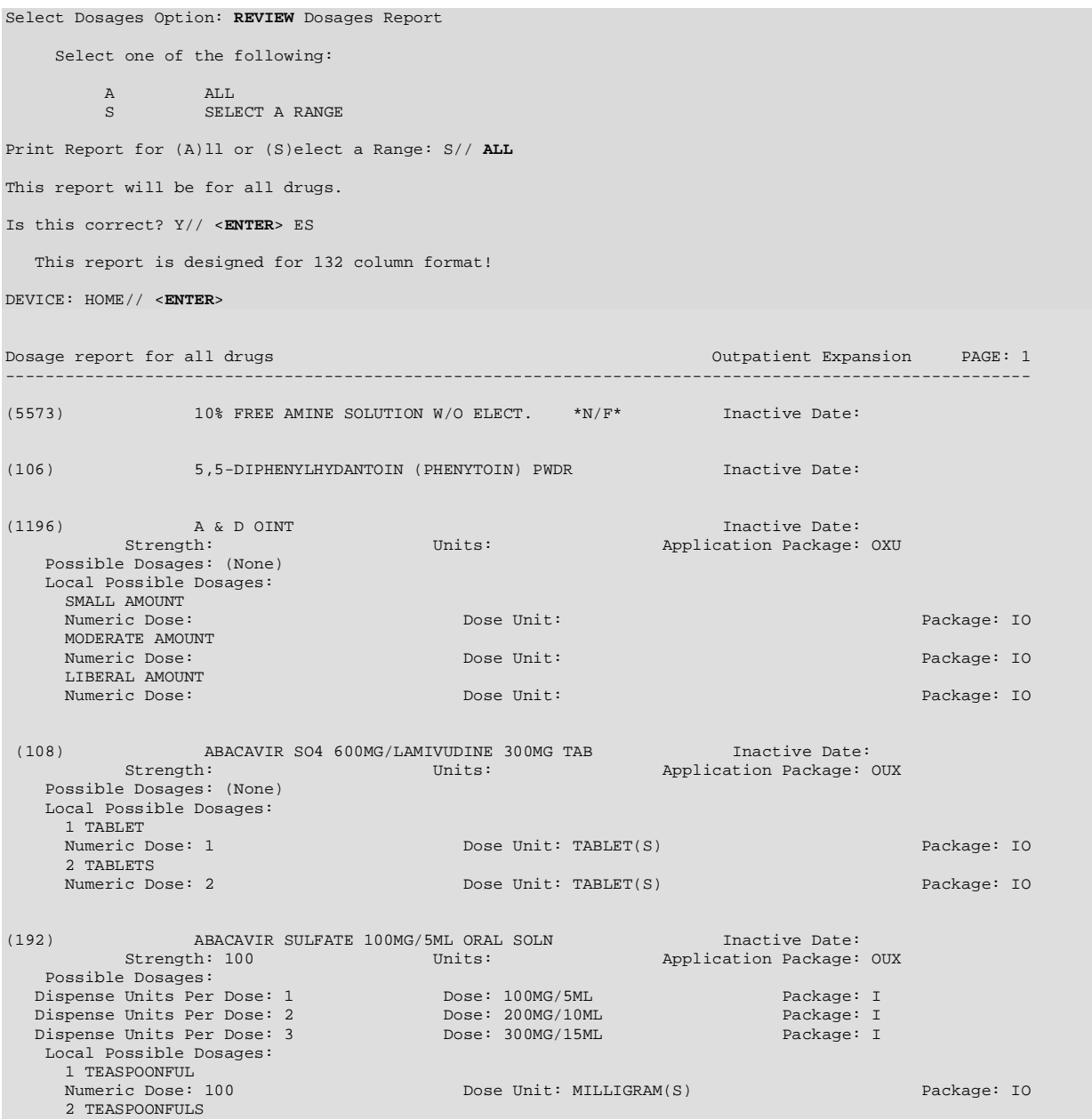

#### **Example: Review Dosages Report (continued)**

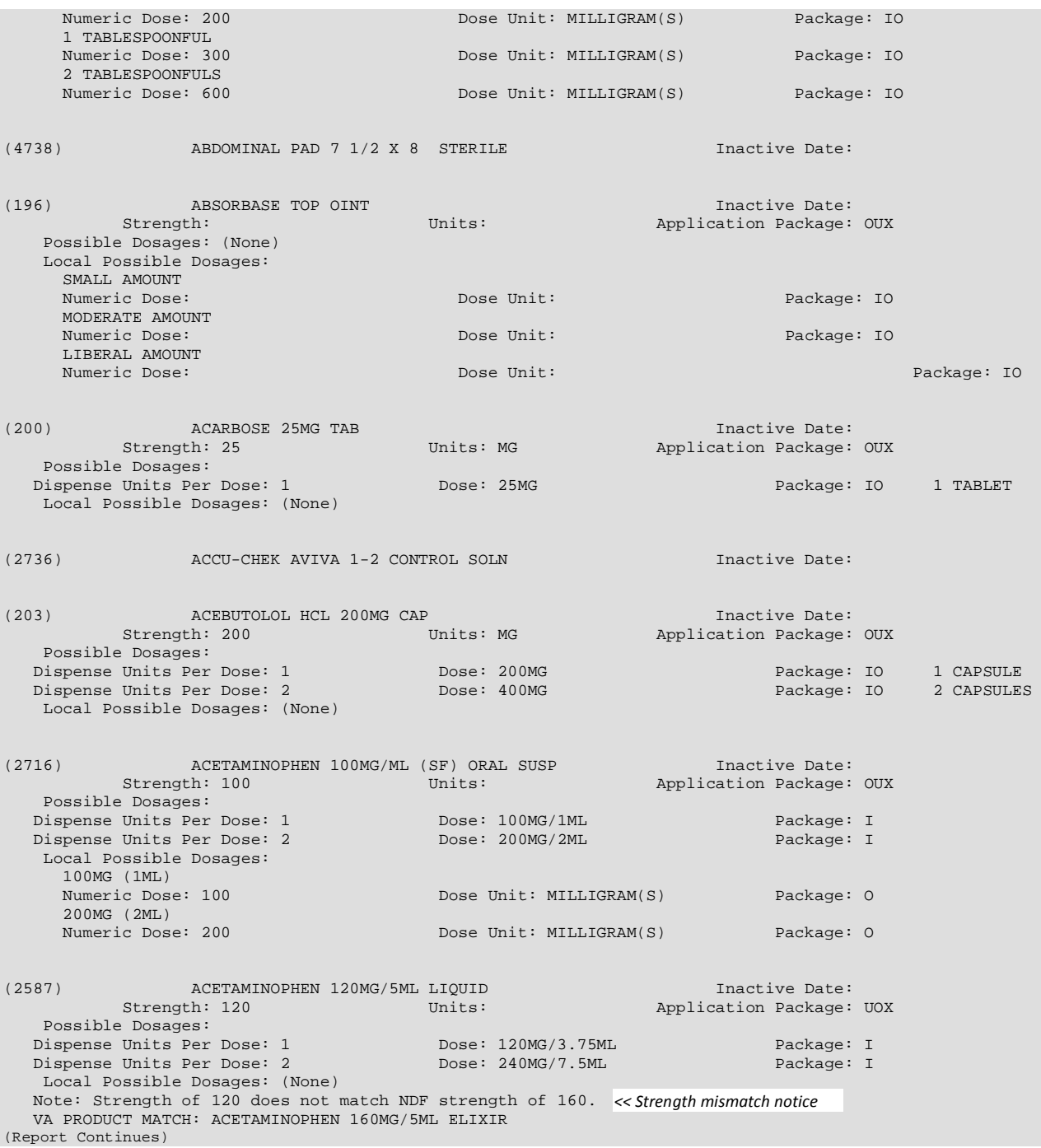

## <span id="page-34-0"></span>1.2.7 Local Possible Dosages Repor t **[PSS LOCAL POSSIBLE DOSAGES]**

The *Local Possible Dosages Repor*t option identifies drugs with Local Possible Dosages that have missing data in either the Numeric Dose or Dose Unit fields. This data needs to be populated if Dosage checks are to be performed, when that Local Possible Dosage is selected for an order.

This report can be printed for all drugs in the local drug file that have Local Possible Dosages defined or only the drugs that have Local Possible Dosages defined with missing data in either the Numeric Dose or Dose Unit fields. If no missing data is found the report will display 'No Local Possible Dosage missing data found.'

If the strength of the drug does not match the strength of the VA Product to which it is matched to, it will be noted on the report.

NOTE: This report is written for a 132 column format.

Drugs that meet the following criteria will be screened out from this report.

- Inactive
- Not Matched to NDF
- Associated with dosage form that is excluded from dosage checks and matched to a VA Product that has the OVERRIDE DF DOSE CHK EXCLUSION field set to 'No'
- Associated with dosage form that is NOT excluded from dosage checks, but is matched to a VA Product that has the OVERRIDE DF DOSE CHK EXCLUSION field set to 'Yes'
- Drug is marked as a supply item ('S' in DEA, SPECIAL HDLG field or assigned a VA Drug Class starting with an 'XA')
- Drug does not have any Local Possible Dosages defined

#### **Example: Local Possible Dosages Report for Only Local Possible Dosage with Missing Data**

Select Enhanced Order Checks Setup Menu Option: **LOCAL PO**ssible Dosages Report

This report will print Local Possible Dosage information only for Drugs for which Dosage Checks can be performed. Drugs that are inactive, marked and/or classed as supply items, not matched to NDF or excluded from dosage checks (due to dosage form or VA Product override) will not be included in this report.

Users will be able to print Local Possible Dosage information for all eligible drugs or only for drugs with missing data in the Numeric Dose and Dose Unit fields. These two fields must be populated to perform Dosage Checks for a Local Possible Dosage selected when placing a Pharmacy order.

Select one of the following:

A ALL LOCAL POSSIBLE DOSAGES<br>ONLY LOCAL POSSIBLE DOSAGE ONLY LOCAL POSSIBLE DOSAGE WITH MISSING DATA

Enter 'A' for All, 'O' for Only: O// <**ENTER**> NLY LOCAL POSSIBLE DOSAGE WITH MISSING DATA

This report is designed for 132 column format! DEVICE: HOME// <**ENTER**>

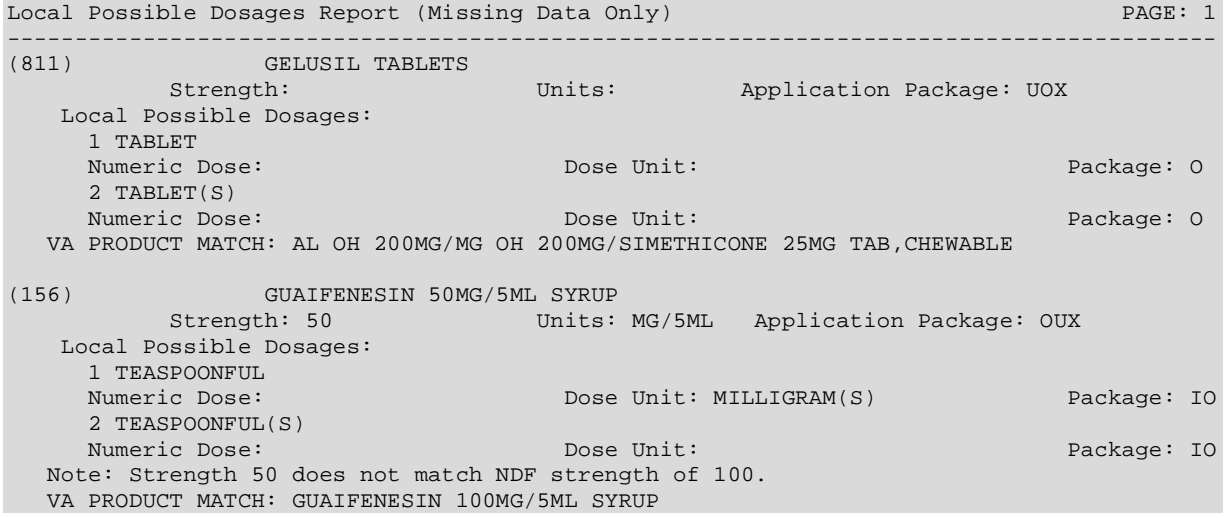
# 1.2.8 Request Change to Dose Unit **[PSS DOSE UNIT REQUEST]**

The *Request Change to Dose Unit* option is provided for users to request additions or changes to the DOSE UNITS file (#51.24). The request is directed to an Outlook mail group [\(VAOITVHITPSDOSEUNITREQ@VA.GOV\)](mailto:VAOITVHITPSDOSEUNITREQ@VA.GOV) that will review and act on the requests. A copy of the request is also sent to the user's VistA email account. The following information about the request will be needed:

- Dose Unit to be added or modified (required)
- References or Reason for Request (required)

If the user is not ready to send the request, answering 'No' at the transmit prompt will send the request just to the user's VistA email account. Once ready to send the request and if no changes are needed, the VistA email message can be retrieved and forwarded to the Outlook mail group (VAOITVHITPSDOSEUNITREQ@VA.GOV). If the VistA email message is no longer available for retrieval, the request must be reentered and transmitted. The option will use whatever editor (line or screen) the user has defined for "Preferred editor" in the NEW PERSON file (#200).

# **Example: Request Change to Dose Unit** Select Enhanced Order Checks Setup Menu Option: **REQUEST CHANGE TO DOSE UNIT** Select one of the following: N<br>C New Dose Unit<br>C Change to Exi Change to Existing Dose Unit Request New Dose Unit or Change existing Dose Unit: N// <**ENTER**> ew Dose Unit Enter Dose Unit name: **GRAIN(S)** You must now enter a reason or references for this request. Press Return to continue, '^' to exit: <**ENTER**> ==[ WRAP ]==[ INSERT ]====< References/Reason for Request >==[ <PF1>H=Help ]==== Valid Dose Unit missing from file. <=======T=======T=======T=======T=======T=======T=======T=======T=======T>====== Do you want to save changes? **y** Transmit Dose Unit Request? Y// <**ENTER**> ES Mail message transmitted for review. Press Return to continue:

#### **Example: Request Change to Dose Unit Request email**

```
Subj: Dose Unit Request [#89442] 05/28/08@12:51 4 lines
From: PHARMACIST, ONE In 'IN' basket. Page 1
-------------------------------------------------------------------------------
Request New Dose Unit:
GRAIN(S)
Valid Dose Unit missing from file.
Enter message action (in IN basket): Ignore// QD Query Detailed
Subj: Dose Unit Request [#89442] 05/28/08@12:51 4 lines
From: PHARMACIST, ONE In 'IN' basket.
Local Message-ID: 89442@PEPCACHE.FO-BIRM.MED.VA.GOV (2 recipients)
PHARMACIST, ONE Last read: 05/28/08@12:52 [First read: 05/28/08@12:51]
VAOITVHITPSDOSEUNITREQ@VA.GOV Sent: 05/28/08@12:51 Time: 1 second
                   Message ID: 48343526@FORUM.VA.GOV
Enter message action (in IN basket): Ignore//
```
# **1.3 Drug Enter/Edit [PSS DRUG ENTER/EDIT]**

The *Drug Enter/Edit* option allows users to make a new Dispense Drug entry into the DRUG file (#50) or to make changes to existing DRUG file (#50) Dispense Drug entries. This option consolidates entries for all Pharmacy packages if the user possesses the proper package key. It will also allow the user to match Dispense Drugs to corresponding NATIONAL DRUG file (#50.6) and Pharmacy Orderable Item entries and to tie the Dispense Drug to a DRUG TEXT file (#51.7) entry. Dispense Drug formulary status is designated via this option and formulary alternatives may be designated for non-formulary Dispense Drug entries.

Dosages created as the result of National Drug File matching or auto creation of dosages may be reviewed and edited via this option.

Outpatient Pharmacy designated Dispense Drug entries may be marked or unmarked as a LAB MONITOR or CLOZAPINE DRUG. This will allow lab values to print on the Outpatient Action Profile for the designated drug and provide lab monitor checks for Clozapine drugs during the medication order entry process.

The *Drug Enter/Edit* option allows the user to enter a dosage in a language other than English. PDM does not translate English terms into another language; instead, it allows the user to enter a translation of a term. If a value has not been entered in the OTHER LANGUAGE DOSAGE NAME field, PDM defaults to the value entered in the LOCAL POSSIBLE DOSAGE field. If no values exist in the LOCAL POSSIBLE DOSAGE and OTHER LANGUAGE DOSAGE NAME fields, the system will not display default values for those fields during CPRS or Outpatient Pharmacy prescription order entry processing. However, when building the SIG, Outpatient Pharmacy will default to the value the user input during order entry.

Patch PSS\*1\*61 adds a new code "F" for NON REFILLABLE to the DEA, SPECIAL HDLG field of the DRUG file (#50), which will allow sites to mark drugs other than controlled substances or clozapine drugs as NON REFILLABLE.

Patch PSS\*1\*81 adds a new code "E" to the DEA, SPECIAL HDLG field of the DRUG file (#50) to indicate that the drug is electronically billable. This will allow OTC drugs, supply items, and other drugs that are usually not billable to be marked for electronic billing.

Patch PSS\*1\*131 adds a new code "U" to the DEA, SPECIAL HANDLING field of the DRUG file (#50) to indicate that the drug is used to treat certain conditions that are deemed "sensitive". Specifically, the VA may not disclose any information on the following diseases: HIV, drug abuse, alcohol abuse, or sickle cell anemia without a signed consent from the patient. Drugs to mark with "U" include Antiretrovirals, Disulfiram, Naltrexone, and Methadone for maintenance or detox. When a signed Release of Information (ROI) is on file and the drug is marked with the new "U" DEA SPECIAL HANDLING CODE, the drug may be third party billable. Drugs must be manually marked with this new code, and this functionality works in conjunction with ROI modifications made in IB\*2\*384.

Patch PSS\*1\*156 adds a new multiple OPAI field to the DRUG file (#50), sub-file OPAI (#50.0906), which will allow prescription orders for a certain drug to be sent to a specific Automated Dispensing Device (ADD). Setup can be done by division such that a drug is linked to a specific ADD. This functionality works in conjunction with PSO\*7\*354. The sub-file contains the following new fields:

- DIVISION This is the division associated with the ADD for the drug. This field is a pointer to the OUTPATIENT SITE file (#59).
- WINDOW DNS NAME This field is a pointer to the PHARMACY AUTOMATED DISPENSING DEVICES file (#52.53). Orders with a route of WINDOW will be sent to this ADD.
- MAIL DNS NAME This field is a pointer to the PHARMACY AUTOMATED DISPENSING DEVICES file (#52.53). Orders with a route of MAIL will be sent to this ADD.

The *Drug Enter/Edit* [PSS DRUG ENTER/EDIT] option was modified to add the new fields from the DRUG file (#50).

## **DEA Special Handling Code**

Sites will need to determine all the nutritional supplements in their drug file and mark the DEA, SPECIAL HDLG field entry for all of their nutritional supplements drug file entries with an "N". They will also need to append any entries that may be third party reimbursable with an "E". Usually only Rx Only nutritional supplements are third party reimbursable.

```
Select OPTION NAME: DRUG ENTER/EDIT PSS DRUG ENTER/EDIT Drug Enter/Edit
Drug Enter/Edit
Select DRUG GENERIC NAME: TRAZO
  Lookup: GENERIC NAME<br>1 TRAZODONE 100M
         TRAZODONE 100MG TAB N/F
       2 TRAZODONE 50MG TAB 
CHOOSE 1-2: 1 TRAZODONE 100MG TAB N/F
 *******************************************************************************
This entry is marked for the following PHARMACY packages: 
 Outpatient
 Non-VA Med
GENERIC NAME: TRAZODONE 100MG TAB// 
VA CLASSIFICATION: 
DEA, SPECIAL HDLG: 6// ?
      ANSWER MUST BE 1-6 CHARACTERS IN LENGTH
THE SPECIAL HANDLING CODE IS A 2 TO 6 POSTION FIELD. IF APPLICABLE,
A SCHEDULE CODE MUST APPEAR IN THE FIRST POSITION. FOR EXAMPLE,
A SCHEDULE 3 NARCOTIC WILL BE CODED '3A', A SCHEDULE 3 NON-NARCOTIC WILL BE
CODED '3C' AND A SCHEDULE 2 DEPRESSANT WILL BE CODED '2L'.
THE CODES ARE:
0 MANUFACTURED IN PHARMACY
1 SCHEDULE 1 ITEM<br>2 SCHEDULE 2 ITEM
2 SCHEDULE 2 ITEM<br>3 SCHEDULE 3 ITEM
3 SCHEDULE 3 ITEM<br>4 SCHEDULE 4 ITEM
4 SCHEDULE 4 ITEM<br>5 SCHEDULE 5 ITEM
5 SCHEDULE 5 ITEM<br>6 LEGEND ITEM
6 LEGEND ITEM<br>9 OVER-THE-COL
9 OVER-THE-COUNTER<br>L
.<br>L DEPRESSANTS AND STIMULANTS<br>A NARCOTICS AND ALCOHOLS
A NARCOTICS AND ALCOHOLS<br>P DATED DRUGS
P DATED DRUGS<br>I INVESTIGATIO
I INVESTIGATIONAL DRUGS<br>M BULK COMPOUND ITEMS
M BULK COMPOUND ITEMS<br>C CONTROLLED SUBSTANC
C CONTROLLED SUBSTANCES - NON NARCOTIC<br>R<br>RESTRICTED ITEMS
R RESTRICTED ITEMS<br>S SUPPLY ITEMS
S SUPPLY ITEMS<br>B ALLOW REFILL
B ALLOW REFILL (SCH. 3, 4, 5 ONLY)<br>W NOT RENEWARLE
W NOT RENEWABLE
F NON REFILLABLE
E ELECTRONICALLY BILLABLE<br>N NITETTIONAL SIIPPLEMENT
N NUTRITIONAL SUPPLEMENT<br>U SENSITIVE DRUG
           SENSITIVE DRUG
DEA, SPECIAL HDLG: U//
```
## **DEA, SPECIAL HDLG field effects on ePharmacy Billing:**

- If the DEA, SPECIAL HDLG field contains an "I" (Investigational), "S" (Supply), or "9" (OTC), the drug is NOT billable. However, if the same drug also contains the "E" (electronically billable), the drug becomes BILLABLE.
- If the DEA, SPECIAL HDLG field contains an "M" or "0" (both designating a Compound Drug), the drug is NOT billable. If the same drug contains the "E" (electronically billable), the drug is STILL NOT billable.
- If the DEA, SPECIAL HDLG field is NULL (empty), the drug is NOT billable.
- If the DEA SPECIAL HDLG field contains a "U" (Sensitive Drug), the drug is only billable if there is a signed Release of Information (ROI) on file. This functionality works in conjunction with ROI modifications made in IB\*2\*384.

Follow these guidelines to ensure proper electronic billing:

- If an item is to be billed, then there must be an entry in the DEA, SPECIAL HDLG field. It is not necessary to include a numeric value; any value (other than the non-billable codes listed above) will allow ePharmacy to submit a bill.
- Add an "E" to all items that contain "9", "I" or "S", but are actually billable. This will most often occur with Insulin and Glucose test strips, which are usually marked with a 9 but are, in fact, billable for most insurance companies.
- Add a "U" to items that are used to treat a diagnosis deemed "sensitive". Specifically, the VA may not disclose any information on the following diseases without a signed Release of Information (ROI): HIV, drug abuse, alcohol abuse, or sickle cell anemia. Drugs to mark with a "U" include Antiretrovirals, Disulfiram. Naltrexone, and Methadone for maintenance or detox.

# **Note:** The NDF option, *Rematch/Match Single Drugs*, screens out those items with a DEA, SPECIAL HDLG code of "0", "I", or "M". When sites receive NDF data updates that cause one of these items to be unmatched from NDF, they cannot use the *Rematch/Match Single Drugs* option to rematch if they have added "0", "I", or "M" to drugs like Antiretrovirals, Disulfiram, Naltrexone, or Methadone for maintenance or detox. Sites can either:

- 1. Rematch to NDF using another option, or
- 2. Remove the DEA, SPECIAL HDLG code, use the *Rematch/Match Single Drugs* option, and then add the DEA, SPECIAL HDLG code back in.

Patch PSS\*1\*90 adds a new multiple field to the DRUG file (#50) to store the latest National Drug Code (NDC) numbers that have been dispensed at window as well as by CMOP for a specific division. This way, when the next prescription is entered by the division for the same drug, the last used NDC is automatically retrieved from this new multiple, saved in the PRESCRIPTION file (#52), and sent to the third party payer through ECME. This field is populated automatically and does not require user input. Below is the multiple field and the fields under it:

- 32 NDC BY OUTPATIENT SITE
	- .01 -OUTPATIENT SITE
	- 1 -LAST LOCAL NDC
	- 2 -LAST CMOP NDC

# **DAW CODE field effects on ePharmacy Billing:**

Patch PSS\*1\*90 adds a new DAW CODE field to the DRUG file (#50). DAW stands for Dispense as Written, and refers to a set of ten NCPDP codes (0-9) that tells third party payers why a brand or generic product was selected to fill a prescription. See table below.

# **DAW Code DAW Description**

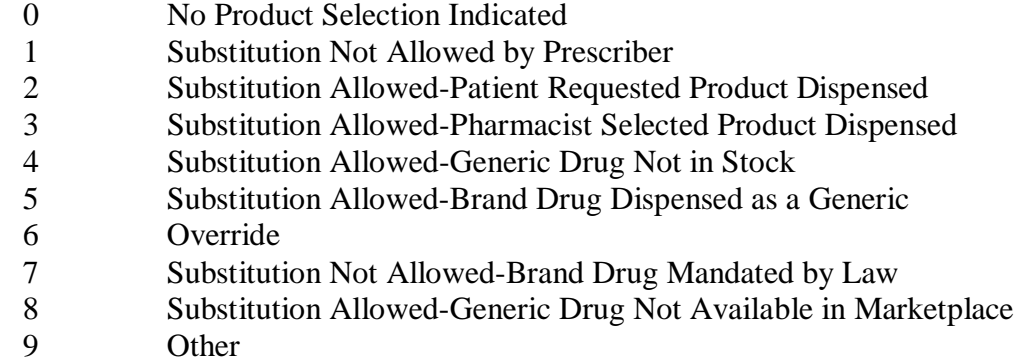

Since the VA primarily uses generic products, this has not been a major issue to date. The DAW CODE field default is 0, which means the physician did not specify whether to dispense a generic or brand name product. We anticipate getting some rejections from third parties for cases where we still dispense branded products, even though a generic is available in the marketplace. Our use of Coumadin® instead of generic Warfarin is one example.

DAW codes are typically set for individual prescriptions, but can be set at the DRUG file (#50) level as well. An example scenario of each is given below.

## **Example: Setting the DAW CODE at the Prescription Level**

If you are informed that a prescription for Coumadin® was rejected for DAW reasons, you might try changing the DAW CODE of the prescription and resubmitting. The change can be made through the *Patient Prescription Processing* option or the *Edit Prescriptions* option in Outpatient Pharmacy V. 7.0. The DAW CODE will display for ePharmacy prescriptions. For original fills, this information can be edited by selecting screen field 21. For refills, the user must select screen field 20 (Refill Data), then select the refill number to be edited; the "DAW CODE:" prompt displays after the "DIVISION:" prompt. In the case of the Coumadin<sup>®</sup> reject, you may try changing the field to a 5 or a 1, then resubmitting to see if the claim gets processed. Both 5 and 1 are appropriate choices for the VA setting. Whether or not a claim will get rejected for these reasons and which code to use will vary from third party to third party. We are using brand name products, but are not charging for brand name products. The most common DAW codes are explained as follows:

#1: Physician stipulates that a particular brand be used.

#5: A brand name product is dispensed even though a generic product exists. Patient will be charged at the generic price.

# **Example: Setting the DAW CODE at the Drug File Level**

If you are told that almost every prescription for Coumadin® is being rejected, you may choose to make the change at the DRUG file (#50) level. Editing the DAW Code field in the DRUG file (#50) for the Coumadin® entry will make a global change, such that each ePharmacy prescription filled for that product will use the DAW code you specify.

**Note:** Ask your Pharmacy ADPAC to make the change at the DRUG file (#50) level.

When using the *Drug Enter/Edit* option, a warning message is displayed if a discrepancy is found between the CS FEDERAL SCHEDULE field (#19) of the VA PRODUCT file (#50.68) and the DEA, SPECIAL HDLG field (#3) of the DRUG file (#50). The warning message says, "The CS Federal Schedule associated with this drug in the VA Product file represents a DEA, Special Handling code of XX", where XX is the DEA, SPECIAL HDLG code mapped to corresponding CS FEDERAL SCHEDULE code defined as follows (schedule I, IV and V are identical):

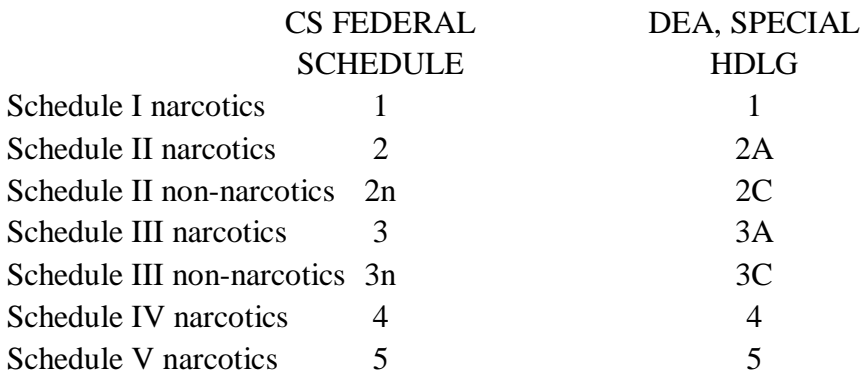

Patch PSS\*1\*129 enhances the *Drug Enter/Edit* option to allow editing of the Numeric Dose and Dose Unit fields defined for Local Possible Dosages.

If any of the following conditions can be determined at the time of entry, the Numeric Dose and Dose Unit fields for any defined Local Possible Dosage will not be presented for data entry.

- Drugs associated with a dosage form that is excluded from dosage checks and the VA Product it is matched to will have the OVERRIDE DF DOSE CHK EXCLUSION field (#31) ) in the VA PRODUCT file (#50.68) file set to 'No'
- Drug associated with a dosage form that is NOT excluded from dosage checks, but the VA Product that it is matched to will have the OVERRIDE DF DOSE CHK EXCLUSION field set to 'Yes'
- Drug is marked as a supply item ('S' in DEA, SPECIAL HDLG field or assigned a VA Drug Class starting with an 'XA').

A warning will be provided if the DRUG file strength does not match the VA Product strength to which it is matched.

Although ineligible for dosage checks, when editing a Local Possible Dosage for an inactive drug or a drug not matched to NDF, the Numeric Dose and Dose Unit fields will be displayed to the user for data entry.

## **Example 1: Drug Enter/Edit (showing Strength mismatch message and new fields)**

```
Select Pharmacy Data Management Option: DRUG
    1 Drug Enter/Edit<br>2 Drug Interaction
 2 Drug Interaction Management 
 3 Drug Text Management 
CHOOSE 1-3: 1 Drug Enter/Edit
Select DRUG GENERIC NAME: ACETAMINOPHEN ELIX. 120MG/5ML 4OZ CN103
          ...OK? Yes// <ENTER> (Yes)
*******************************************************************************
This entry is marked for the following PHARMACY packages: 
Outpatient
 Unit Dose
Non-VA Med
GENERIC NAME: ACETAMINOPHEN ELIX. 120MG/5ML 4OZ Replace <ENTER>
VA CLASSIFICATION: CN103// <ENTER>
DEA, SPECIAL HDLG: 6// <ENTER>
DAW CODE: <ENTER>
NATIONAL FORMULARY INDICATOR: YES
LOCAL NON-FORMULARY: <ENTER>
VISN NON-FORMULARY: <ENTER>
Select DRUG TEXT ENTRY: <ENTER>
Select FORMULARY ALTERNATIVE: <ENTER>
Select SYNONYM: 000054301050// <ENTER>
  SYNONYM: 000054301050// <ENTER>
   INTENDED USE: DRUG ACCOUNTABILITY// <ENTER>
   NDC CODE: 000054-3010-50// <ENTER>
```
**Example 1: Drug Enter/Edit (showing showing Strength mismatch message and new fields) - continued** Select SYNONYM: <**ENTER**> MESSAGE: <**ENTER**> RESTRICTION: <**ENTER**> FSN: <**ENTER**> NDC: 54-3010-50// <**ENTER**> INACTIVE DATE: <**ENTER**> WARNING LABEL SOURCE is not 'NEW'. WARNING LABEL will be used until the WARNING LABEL SOURCE is set to 'NEW'. WARNING LABEL: 8// <**ENTER**> Current Warning labels for ACETAMINOPHEN ELIX. 120MG/5ML 4OZ Labels will print in the order in which they appear for local and CMOP fills: 8N Do not drink alcoholic beverages when taking this medication. 66N This medicine contains ACETAMINOPHEN. Taking more ACETAMINOPHEN than recommended may cause serious liver problems. 70N Do not take other ACETAMINOPHEN containing products at the same time without first checking with your doctor. Check all medicine labels carefully. Pharmacy fill card display: DRUG WARNING 8N,66N,70N NOTE: Because the NEW WARNING LABEL LIST field is empty, the warnings above are the warnings that our national data source distributes for this drug. Would you like to edit this list of warnings? N// <**ENTER**> O ORDER UNIT: <**ENTER**> PRICE PER ORDER UNIT: <**ENTER**> DISPENSE UNIT: <**ENTER**> DISPENSE UNITS PER ORDER UNIT: 1// <**ENTER**> PRICE PER DISPENSE UNIT: 0.000 points to ACETAMINOPHEN 160MG/5ML ELIXIR in the National Drug file. This drug has already been matched and classified with the National Drug file. In addition, if the dosage form changes as a result of rematching, you will have to match/rematch to Orderable Item. Do you wish to match/rematch to NATIONAL DRUG file? No// <**ENTER**> (No) Just a reminder...you are editing ACETAMINOPHEN ELIX. 120MG/5ML 4OZ. Strength from National Drug File match => 160 MG/5ML<br>Strength currently in the Drug File => 120 Strength currently in the Drug File **Please Note: Strength of drug does not match strength of VA Product it is matched to.**  Press Return to Continue: <**ENTER**> Strength  $=$   $> 120$  Unit  $=$   $>$ 

 DISPENSE UNITS PER DOSE: 2 DOSE: 240 MG/5 ML PACKAGE: I LOCAL POSSIBLE DOSAGES: LOCAL POSSIBLE DOSAGE: ONE TEASPOONFUL PACKAGE: O

POSSIBLE DOSAGES:

**Example 1: Drug Enter/Edit (showing showing Strength mismatch message and new fields) - continued**

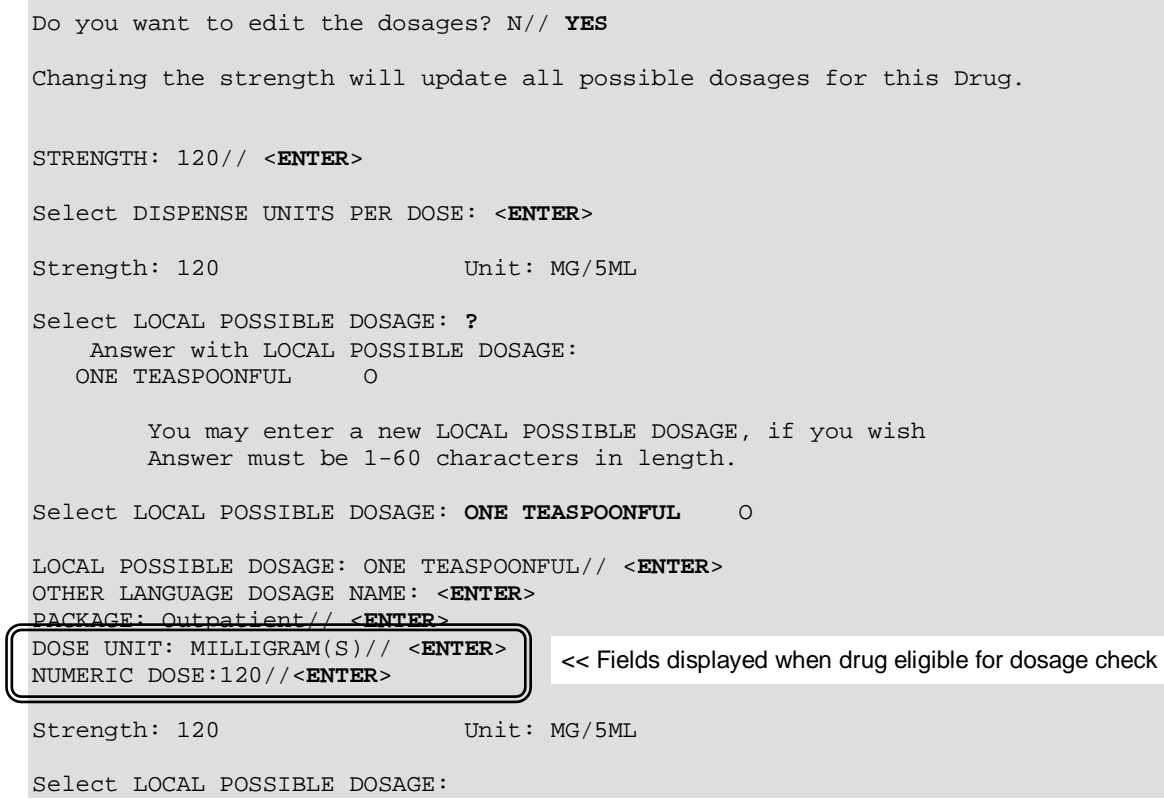

 $\mathscr{P}$ Auto population of the Dose Unit and Numeric Dose fields for Local Possible Dosages of eligible drugs ONLY occurs during the post init of the PRE V.0.5 Pre-Release patch installation. If you choose to delete your Local Possible Dosages when remapping to NDF, then when redefining your Local Possible Dosages you will have to repopulate the and Dose Unit and Numeric Dose fields along with all other Local Possible Dosage fields.

**Example 2: Drug Enter/Edit Marking of an Outpatient Drug for Clozapine or Lab Monitor** 

: MARK THIS DRUG AND EDIT IT FOR: O - Outpatient U - Unit Dose I - IV W - Ward Stock D - Drug Accountability C - Controlled Substances<br>X - Non-VA Med - Non-VA Med  $A - ALI$ Enter your choice(s) separated by commas : **O** O - Outpatient \*\* You are NOW editing OUTPATIENT fields. \*\* AN Outpatient Pharmacy ITEM? Yes// <**Enter**> (Yes) CORRESPONDING INPATIENT DRUG: CLOZAPINE 100MG TAB // <**Enter**> MAXIMUM DOSE PER DAY: <**Enter**> LOCAL NON-FORMULARY: <**Enter**> NORMAL AMOUNT TO ORDER: <**Enter**> SOURCE OF SUPPLY: <**Enter**> CURRENT INVENTORY: <**Enter**> ACTION PROFILE MESSAGE (OP): RESTRICTED TO NATIONALLY REGISTERED PATIENTS. Replace <**Enter**> MESSAGE: NATL RESTRICTED (IEN) Replace <**Enter**> QUANTITY DISPENSE MESSAGE: <**Enter**> OP EXTERNAL DISPENSE: <**Enter**> Do you wish to mark to transmit to CMOP? Enter Yes or No: NO<**Enter**> Do you wish to mark/unmark as a LAB MONITOR or CLOZAPINE DRUG? Enter Yes or No: **YES** Mark/Unmark for Lab Monitor or Clozapine: Select one of the following: L<br>C CLOZAPINE C CLOZAPINE Enter response: **C**LOZAPINE \*\* You are NOW editing CLOZAPINE fields. \*\* Prescription of Clozapine requires identification of two laboratory tests, WBC and Absolute Neutrophil Count (ANC). You currently have both laboratory tests identified. Type of Test Monitor Specimen Type ------- ---------------- ------------- 1. WBC WBC SERUM SERUM SERUM 2. ANC ABSOLUTE NEUTROPHIL COUNT SERUM (E)dit or (D)elete entry? <**Enter**> \*\* You are NOW in the ORDERABLE ITEM matching for the dispense drug. \*\* CLOZAPINE (MYLAN) 100MG TAB is already matched to CLOZAPINE (MYLAN) TAB Do you want to match to a different Orderable Item? NO//

:

**Example 3: Drug Enter/Edit Editing Local Possible Dosages and Orderable Item** Select DRUG GENERIC NAME: TIMOLOL MALEATE 0.5% OPH SOLN ...OK? Yes// (Yes) \*\*\*\*\*\*\*\*\*\*\*\*\*\*\*\*\*\*\*\*\*\*\*\*\*\*\*\*\*\*\*\*\*\*\*\*\*\*\*\*\*\*\*\*\*\*\*\*\*\*\*\*\*\*\*\*\*\*\*\*\*\*\*\*\*\*\*\*\*\*\*\*\*\*\*\*\*\*\* This entry is marked for the following PHARMACY packages: Outpatient Unit Dose Non-VA Med GENERIC NAME: TIMOLOL MALEATE 0.5% OPH SOLN Replace <**Enter**> VA CLASSIFICATION: OP101// <**Enter**> DEA, SPECIAL HDLG: 6P// <**Enter**> DAW CODE: 0// <**Enter**> NATIONAL FORMULARY INDICATOR: YES LOCAL NON-FORMULARY: <**Enter**> VISN NON-FORMULARY: <**Enter**> Select DRUG TEXT ENTRY: <**Enter**> Select FORMULARY ALTERNATIVE: <**Enter**> Select SYNONYM: 000006336710// <**Enter**> SYNONYM: 000006336710// <**Enter**> INTENDED USE: DRUG ACCOUNTABILITY// <**Enter**> NDC CODE: 000006-3367-10// <**Enter**> Select SYNONYM: <**Enter**> MESSAGE: <**Enter**> RESTRICTION: <**Enter**> FSN: <**Enter**> NDC: 6-3367-10// <**Enter**> INACTIVE DATE: <**Enter**> WARNING LABEL SOURCE is 'NEW'. The following WARNING LABEL may continue to be used for a limited time for some external interfaces. WARNING LABEL: <**Enter**> Current Warning labels for TIMOLOL MALEATE 0.5% OPH SOLN Labels will print in the order in which they appear for local and CMOP fills: 22N For the eye. 290N If you are using other eye medications, wait at least 10 minutes before applying them unless directed otherwise. 245N Date opened Pharmacy fill card display: DRUG WARNING 22N,290N,245N NOTE: Because the NEW WARNING LABEL LIST field is empty, the warnings above are the warnings that our national data source distributes for this drug. Would you like to edit this list of warnings? N// <**Enter**> O ORDER UNIT: BT// <**Enter**> PRICE PER ORDER UNIT: .89// <**Enter**> DISPENSE UNIT: ML// <**Enter**> DISPENSE UNITS PER ORDER UNIT: 5// <**Enter**> NCPDP DISPENSE UNIT: EACH// <**Enter**> NCPDP QUANTITY MULTIPLIER: 1// <**Enter**> PRICE PER DISPENSE UNIT: 0.1780 points to TIMOLOL MALEATE 0.5% SOLN,OPH in the National Drug file. This drug has already been matched and classified with the National Drug

**Example 3: Drug Enter/Edit Editing Local Possible Dosages and Orderable Item (continued)** Do you wish to match/rematch to NATIONAL DRUG file? No// <**Enter**> (No) Just a reminder...you are editing TIMOLOL MALEATE 0.5% OPH SOLN. LOCAL POSSIBLE DOSAGES:<br>1 DROP 1 DROP PACKAGE: IO 2 DROPS PACKAGE: IO Do you want to edit Local Possible Dosages? N// **YES** This drug has the following Local Possible Dosages: 1 DROP PACKAGE: IO 2 DROPS PACKAGE: IO Do you want to merge new Local Possible Dosages? Y// **NO** Strength: 0.5 Unit: % Select LOCAL POSSIBLE DOSAGE: 1 DROP IO LOCAL POSSIBLE DOSAGE: 1 DROP//<**Enter**> OTHER LANGUAGE DOSAGE NAME: <**Enter**> PACKAGE: Both// <**Enter**> BCMA UNITS PER DOSE: <**Enter**> DOSE UNIT: DROP(S)// <**Enter**> NUMERIC DOSE: 1// <**Enter**> Strength: 0.5 Unit: % Select LOCAL POSSIBLE DOSAGE: <**Enter**> \*\*\*\*\*\*\*\*\*\*\*\*\*\*\*\*\*\*\*\*\*\*\*\*\*\*\*\*\*\*\*\*\*\*\*\*\*\*\*\*\*\*\*\*\*\*\*\*\*\*\*\*\*\*\*\*\*\*\*\*\*\*\*\*\*\*\*\*\*\*\*\*\*\*\*\*\*\*\* This entry is marked for the following PHARMACY packages: Outpatient Unit Dose Non-VA Med MARK THIS DRUG AND EDIT IT FOR: O - Outpatient U - Unit Dose  $\texttt{I}$  -  $\texttt{IV}$ W - Ward Stock D - Drug Accountability C - Controlled Substances X - Non-VA Med A - ALL Enter your choice(s) separated by commas : **O** O - Outpatient \*\* You are NOW editing OUTPATIENT fields. \*\* AN Outpatient Pharmacy ITEM? Yes// <**Enter**> (Yes) CORRESPONDING INPATIENT DRUG: <**Enter**> MAXIMUM DOSE PER DAY: <**Enter**> LOCAL NON-FORMULARY: <**Enter**> NORMAL AMOUNT TO ORDER: <**Enter**> SOURCE OF SUPPLY: 6P// <**Enter**> CURRENT INVENTORY: <**Enter**> ACTION PROFILE MESSAGE (OP): <**Enter**> MESSAGE: <**Enter**> QUANTITY DISPENSE MESSAGE: <**Enter**> OP EXTERNAL DISPENSE: <**Enter**> Do you wish to mark to transmit to CMOP? Enter Yes or No: **YES** This option allows you to choose entries from your drug file and helps you

review your NDF matches and mark individual entries to send to CMOP.

**Example 3: Drug Enter/Edit Editing Local Possible Dosages and Orderable Item (continued)** If you mark the entry to transmit to CMOP, it will replace your Dispense Unit with the VA Dispense Unit. In addition, you may overwrite the local drug name with the VA Print Name and the entry will remain uneditable. Local Drug Generic Name: TIMOLOL MALEATE 0.5% OPH SOLN ORDER UNIT: BT DISPENSE UNITS/ORDER UNITS: 5 DISPENSE UNIT: ML PRICE PER DISPENSE UNIT: 0.1780 VA Print Name: TIMOLOL MALEATE 0.5% OPH SOLN VA Dispense Unit: ML VA Drug Class: OP101 Do you wish to mark this drug to transmit to CMOP? Enter Yes or No: **YES** QUANTITY DISPENSE MESSAGE: DISP IN MLS Do you wish to overwrite your local name? Enter Yes or No: **NO** Do you wish to mark/unmark as a LAB MONITOR or CLOZAPINE DRUG? Enter Yes or No: **NO** \*\* You are NOW in the ORDERABLE ITEM matching for the dispense drug. \*\* TIMOLOL MALEATE 0.5% OPH SOLN is already matched to TIMOLOL SOLN,OPH Do you want to match to a different Orderable Item? NO// YES Dosage Form -> SOLN,OPH Match to another Orderable Item with same Dosage Form? NO// Dosage Form -> SOLN,OPH Dispense Drug -> TIMOLOL 0.5% OPTH SOL 10ML Orderable Item Name: TIMOLOL// Matching TIMOLOL 0.5% OPTH SOL 10ML to TIMOLOL SOLN,OPH Is this OK? YES// Match Complete! Now editing Orderable Item: TIMOLOL SOLN,OPH FORMULARY STATUS: Select OI-DRUG TEXT ENTRY: INACTIVE DATE: DAY (nD) or DOSE (nL) LIMIT: DEFAULT MED ROUTE: List of med routes associated with the DOSAGE FORM of the orderable item: RIGHT EYE LEFT EYE BOTH EYES If you answer YES to the next prompt, the DEFAULT MED ROUTE (if populated)

**Example 3: Drug Enter/Edit Editing Local Possible Dosages and Orderable Item (continued)** and this list (if populated) will be displayed as selectable med routes during medication ordering dialog. If you answer NO, the DEFAULT MED ROUTE (if populated) and POSSIBLE MED ROUTES list will be displayed instead. USE DOSAGE FORM MED ROUTE LIST: NO// POSSIBLE MED ROUTES: BOTH <br>1 BOTH EARS AU <br>2 BOTH EYES BOT 1 BOTH EARS AU 2 BOTH EYES BOTH EYES CHOOSE 1-2: 2 BOTH EYES BOTH EYES Are you adding 'BOTH EYES' as a new POSSIBLE MED ROUTE? YES// YES List of Possible Med Routes associated with the orderable item: BOTH EYES POSSIBLE MED ROUTES: SCHEDULE TYPE: SCHEDULE: PATIENT INSTRUCTIONS: OTHER LANGUAGE INSTRUCTIONS: Select SYNONYM:

*(This side left blank for two-sided copying)*

#### **Example 4: Drug Enter/Edit Editing Non-VA Medications**

Select DRUG GENERIC NAME: **GINGER ROOT TAB/CAP** Are you adding 'GINGER ROOT' as a new DRUG (the 1756TH)? No// **Y** (Yes) DRUG NUMBER: 112// **<Enter>** DRUG VA CLASSIFICATION: **<Enter>** DRUG FSN: **<Enter>** DRUG NATIONAL DRUG CLASS: **<Enter>** DRUG LOCAL NON-FORMULARY: **N <Enter>** N/F DRUG INACTIVE DATE: **<Enter>** DRUG MESSAGE: **<Enter>** DRUG RESTRICTION: **<Enter>** GENERIC NAME: GINGER ROOT TAB/CAP// **^DI** 1 DISPENSE UNIT 2 DISPENSE UNITS PER ORDER UNIT CHOOSE 1-2: **2** DISPENSE UNITS PER ORDER UNIT DISPENSE UNITS PER ORDER UNIT: **<Enter>** PRICE PER DISPENSE UNIT: 0.0000 DAW CODE: 0// **<Enter>** - NO PRODUCT SELECTION INDICATED Do you wish to match/rematch to NATIONAL DRUG file? Yes// (Yes) Deleting Possible Dosages... Match local drug GINGER ROOT ORDER UNIT: DISPENSE UNITS/ORDER UNITS: 2 DISPENSE UNIT: No NDC to match... I will attempt to match the NDCs from your SYNONYMS. No match by Synonym NDC... now first word Match made with GINGER ROOT TAB/CAP Now select VA Product Name 1 GINGER CAP/TAB CAP/TAB HA000 G0226 Enter your choice: **1** Is this a match < Reply Y, N or press return to continue > : **Y** CHOOSE FROM: 1 60 BOTTLE OTHER OTHER Enter Package Size & Type Combination: **1** Local drug ginger root matches GINGER CAP/TAB PACKAGE SIZE: OTHER PACKAGE TYPE: OTHER < Enter "Y" for yes > < Enter "N" for no > OK? : **Y** LOCAL DRUG NAME: GINGER ROOT TAB/CAP ORDER UNIT: DISPENSE UNITS/ORDER UNITS: DISPENSE UNIT: VA PRODUCT NAME: GINGER CAP/TAB VA PRINT NAME: GINGER CAP/TAB CMOP ID: G0226 VA DISPENSE UNIT: CAP/TAB MARKABLE FOR CMOP: NO PACKAGE SIZE: BOTTLE PACKAGE TYPE: OTHER VA CLASS: HA000 HERBS/ALTERNATIVE THERAPIES INGREDIENTS:

**Example 4: Drug Enter/Edit Editing Non-VA Medications (continued)** NATIONAL FORMULARY INDICATOR: NO NATIONAL FORMULARY RESTRICTION: < Enter "Y" for yes, "N" for no > Is this a match ? **Y** You have just VERIFIED this match and MERGED the entry. Resetting Possible Dosages.. Press Return to continue: Just a reminder...you are editing GINGER ROOT TAB/CAP.. LOCAL POSSIBLE DOSAGES: Do you want to edit Local Possible Dosages? N// **<Enter> O** MARK THIS DRUG AND EDIT IT FOR: O - Outpatient U - Unit Dose I - IV W - Ward Stock D - Drug Accountability C - Controlled Substances X - Non-VA Med  $A - ALL$ Enter your choice(s) separated by commas : **X** X - Non-VA Med \*\* You are NOW Marking/Unmarking for NON-VA MEDS. \*\* A Non-VA Med ITEM? No// **Y** (Yes) \*\* You are NOW in the ORDERABLE ITEM matching for the dispense drug. \*\* There are other Dispense Drugs with the same VA Generic Name and same Dose Form already matched to orderable items. Choose a number to match, or enter '<sup>^</sup>' to enter a new one. Disp. drug -> GINGER ROOT TAB/CAP 1 GINGER CAP/TAB Choose number of Orderable Item to match, or '^' to enter a new one: 1 Matching GINGER ROOT TAB/CAP to GINGER CAP/TAB Is this OK? YES// **<Enter>** Match Complete! Now editing Orderable Item: GINGER CAP/TAB FORMULARY STATUS: **<Enter>**  Select OI-DRUG TEXT ENTRY: **<Enter>** INACTIVE DATE: **<Enter>** DAY (nD) or DOSE (nL) LIMIT: **<Enter>** DEFAULT MED ROUTE: **<Enter>** List of med routes associated with the DOSAGE FORM of the orderable item: NO MED ROUTE DEFINED Enter an up-arrow at the "FORMULARY STATUS" prompt to jump to the "Select SYNONYM" prompt.

If you answer YES to the next prompt, the DEFAULT MED ROUTE (if populated)

#### **Example 4: Drug Enter/Edit Editing Non-VA Medications (continued)**

and this list (if populated) will be displayed as selectable med routes during medication ordering dialog. If you answer NO, the DEFAULT MED ROUTE (if populated) and POSSIBLE MED ROUTES list will be displayed instead.

USE DOSAGE FORM MED ROUTE LIST: YES// **<Enter>**

Select SYNONYM: **<Enter>**

*(This side left blank for two-sided copying)*

#### **Example 5: Drug Enter/Edit Editing Controlled Substances**

Select DRUG GENERIC NAME: **morphine sulf** 15mg cr tab MORPHINE SULF 15MG CR TAB CN101 WRITTEN RX REQUIRED \*\*\*\*\*\*\*\*\*\*\*\*\*\*\*\*\*\*\*\*\*\*\*\*\*\*\*\*\*\*\*\*\*\*\*\*\*\*\*\*\*\*\*\*\*\*\*\*\*\*\*\*\*\*\*\*\*\*\*\*\*\*\*\*\*\*\*\*\*\*\*\*\*\*\*\*\*\*\* This entry is marked for the following PHARMACY packages: Outpatient Unit Dose Controlled Substances GENERIC NAME: MORPHINE SULF 15MG CR TAB Replace **<Enter>** VA CLASSIFICATION: CN101// **<Enter>** DEA, SPECIAL HDLG: 2C// **<Enter>** The CS Federal Schedule associated with this drug in the VA Product File represents a DEA, Special Handling code of 2A. DEA, SPECIAL HDLG: 2C// **2A** NATIONAL FORMULARY INDICATOR: YES **Example 6: Drug Enter/Edit Dispense As Written (DAW) Code Editing** Select OPTION NAME: PSS DRUG<br>1 PSS DRUG ENTER/EDIT 1 Drug Enter/Edit<br>1 Prug Text File Report 2 PSS DRUG TEXT FILE REPORT Drug Text File<br>EXE 1-2: 1 PSS DRUG ENTER/EDIT Drug Enter/Edit CHOOSE 1-2: **1** PSS DRUG ENTER/EDIT Drug Enter/Edit Select DRUG GENERIC NAME: METAPROTERENOL 5% SOLUTION 10ML RE102 ...OK? Yes// **<Enter>** (Yes) \*\*\*\*\*\*\*\*\*\*\*\*\*\*\*\*\*\*\*\*\*\*\*\*\*\*\*\*\*\*\*\*\*\*\*\*\*\*\*\*\*\*\*\*\*\*\*\*\*\*\*\*\*\*\*\*\*\*\*\*\*\*\*\*\*\*\*\*\*\*\*\*\*\*\*\*\*\*\* This entry is marked for the following PHARMACY packages: Outpatient Unit Dose Non-VA Med GENERIC NAME: METAPROTERENOL 5% SOLUTION 10ML Replace VA CLASSIFICATION: RE102// **<Enter>**  DEA, SPECIAL HDLG: **<Enter>** DAW CODE: 0// **?** Dispensed As Written code. This information is used for NCPDP electronic claim transmission to third party payers (insurance companies). Answer with BPS NCPDP DAW CODE Choose  $from:$  0  $N()$ 0 NO PRODUCT SELECTION INDICATED<br>1 SUBSTITUTION NOT ALLOWED BY PR 1 SUBSTITUTION NOT ALLOWED BY PRESCRIBER<br>2 SUBSTITUTION ALLOWED-PATIENT REQUESTED 2 SUBSTITUTION ALLOWED-PATIENT REQUESTED PRODUCT DISPENSED 3 SUBSTITUTION ALLOWED-PHARMACIST SELECTED PRODUCT DISPENSED 4 SUBSTITUTION ALLOWED-GENERIC DRUG NOT IN STOCK<br>5 SUBSTITUTION ALLOWED-BRAND DRUG DISPENSED AS A 5 SUBSTITUTION ALLOWED-BRAND DRUG DISPENSED AS A GENERIC 6 OVERRIDE<br>7 SUBSTITU 7 SUBSTITUTION NOT ALLOWED-BRAND DRUG MANDATED BY LAW 8 SUBSTITUTION ALLOWED-GENERIC DRUG NOT AVAILABLE IN MARKETPLACE<br>9 OTHER **OTHER** DAW CODE: 0// **<Enter>** - NO PRODUCT SELECTION INDICATED NATIONAL FORMULARY INDICATOR: YES LOCAL NON-FORMULARY: **<Enter>** VISN NON-FORMULARY: **<Enter>** Select DRUG TEXT ENTRY: **<Enter>** Select FORMULARY ALTERNATIVE: **<Enter>** Select SYNONYM: METAPROTERENOL SULFATE 5% INHL SOLN // **<Enter>** SYNONYM: METAPROTERENOL SULFATE 5% INHL SOLN Replace INTENDED USE: **<Enter>** NDC CODE: **<Enter>** Select SYNONYM: **<Enter>** MESSAGE: **<Enter>** RESTRICTION: <Enter> FSN: <Enter>

**Example 6: Drug Enter/Edit Dispense As Written (DAW) Code Editing - continued** NDC: 49502-0676-03// **<Enter>** INACTIVE DATE: **<Enter>** WARNING LABEL SOURCE is 'NEW'. The following WARNING LABEL may continue to be used for a limited time for some external interfaces. WARNING LABEL: Current Warning labels for METAPROTERENOL SULFATE 0.6% INHL SOLN Labels will print in the order in which they appear for local and CMOP fills: 13N It is very important that you take or use this exactly as directed. Do not skip doses or discontinue unless directed by your doctor. 109N WARNING: DO NOT exceed the dose prescribed by your physician. If difficulty in breathing persists, contact your physician. 14N Obtain medical advice before taking non-prescription drugs as some may affect the action of this medication. Pharmacy fill card display: DRUG WARNING 13N,109N,14N NOTE: Because the NEW WARNING LABEL LIST field is empty, the warnings above are the warnings that our national data source distributes for this drug. Would you like to edit this list of warnings? N// O ORDER UNIT: PG// PRICE PER ORDER UNIT: 6.16// DISPENSE UNIT: 2.5ML// DISPENSE UNITS PER ORDER UNIT: 25// NCPDP DISPENSE UNIT: MILLILITERS// NCPDP QUANTITY MULTIPLIER: 2.5// PRICE PER DISPENSE UNIT: 0.2464 points to METAPROTERENOL SO4 0.6% SOLN,INHL in the National Drug file. This drug has already been matched and classified with the National Drug file. In addition, if the dosage form changes as a result of rematching, you will have to match/rematch to Orderable Item. This drug has also been marked to transmit to CMOP. If you choose to rematch it, the drug will be marked NOT TO TRANSMIT to CMOP. Do you wish to match/rematch to NATIONAL DRUG file? No// (No) Just a reminder...you are editing METAPROTERENOL SULFATE 0.6% INHL SOLN. LOCAL POSSIBLE DOSAGES: 1 AMPULE PACKAGE: IO PACKAGE: IO Do you want to edit Local Possible Dosages? N// O \*\*\*\*\*\*\*\*\*\*\*\*\*\*\*\*\*\*\*\*\*\*\*\*\*\*\*\*\*\*\*\*\*\*\*\*\*\*\*\*\*\*\*\*\*\*\*\*\*\*\*\*\*\*\*\*\*\*\*\*\*\*\*\*\*\*\*\*\*\*\*\*\*\*\*\*\*\*\* This entry is marked for the following PHARMACY packages: Outpatient Unit Dose Non-VA Med MARK THIS DRUG AND EDIT IT FOR: O - Outpatient U - Unit Dose  $I - IV$ W - Ward Stock D - Drug Accountability C - Controlled Substances X - Non-VA Med A - ALL Enter your choice(s) separated by commas :

#### **Example 6: Drug Enter/Edit Dispense As Written (DAW) Code Editing - continued**

\*\* You are NOW in the ORDERABLE ITEM matching for the dispense drug. \*\*

METAPROTERENOL SULFATE 0.6% INHL SOLN is already matched to

METAPROTERENOL SULFATE 0.6% (2.5ML) SOLN,INHL

Do you want to match to a different Orderable Item? NO//

With Patch PSS<sup>\*</sup>1<sup>\*92</sup>, the *Drug Enter/Edit* option is modified to allow the user to enter a Service Code in the DRUG file (#50).

*Note*: Service Codes are assigned by the Charge Description Master Change Control Board. No entry should be made without coordination of the Change Control Board to assign the code.

If a drug is matched to an entry in the VA PRODUCT file of the NDF package, a Service Code need not be entered in the DRUG file. If a Service Code is defined for drugs of this type in the DRUG file and is matched in the VA PRODUCT file, the value defined in the VA PRODUCT file takes precedence.

The PSSCOMMON input template portion of the *Drug Enter/Edit* [PSS DRUG ENTER/EDIT] option is modified to allow entry of the new SERVICE CODE field.

The following is an incomplete example showing only the display when the drug is matched to NDF so there is no prompt for a Service Code.

### **Example 7: Drug Enter/Edit Drug matched to NDF, no prompt for Service Code**

```
NDC: 
INACTIVE DATE: 
\leftarrow-----\rightarrow Note: here between inactive date and warning label is where the Service Code prompt
would have been displayed if the drug had not been matched to NDF.
WARNING LABEL SOURCE is not 'NEW'.
WARNING LABEL will be used until the WARNING LABEL SOURCE is set to 'NEW'.
```
The following is an incomplete example showing only the display when the drug is not matched to NDF so a Service Code is entered.

**Example 8: Drug Enter/Edit Drug not matched to NDF, entering a Service Code**

```
NDC: 
INACTIVE DATE: 
If you are planning to match to a NDF entry later or have no plan of using
the external billing function, you may skip the Service Code entry.
SERVICE CODE: ?
     This is required for external billing purposes only. Answer must be
      between 600001-699999.
SERVICE CODE: ??
         The Charge Description Master (CDM) Change Control board assigns value
         for this field. The value should be a number between 600001-699999. 
SERVICE CODE: 699991
```
Patch PSS\*1\*147 enhances the *Drug Enter/Edit* option to display the Numeric Dose and Dose Unit fields defined for Local Possible Dosages and allows editing of the new Additive Frequency field in the IV ADDITIVES file.

#### **Example 1: Drug Enter/Edit Rematching of drug to NDF**

```
Select Pharmacy Data Management Option: Drug Enter/Edit
Select DRUG GENERIC NAME: TIMOPTIC
  Lookup: SYNONYM
     1 TIMOPTIC 0.25% TIMOLOL 0.25% OPTH SOL 10ML OP101 
    2 TIMOPTIC 0.5% TIMOLOL 0.5% OPTH SOL 10ML
CHOOSE 1-2: 2 TIMOLOL 0.5% OPTH SOL 10ML OP101 
                  *****************************************************************************
This entry is marked for the following PHARMACY packages: 
Outpatient
Unit Dose
Non-VA Med
GENERIC NAME: TIMOLOL 0.5% OPTH SOL 10ML Replace <ENTER>
VA CLASSIFICATION: OP101// <ENTER>
DEA, SPECIAL HDLG: 6P// <ENTER>
DAW CODE: <ENTER>
.
.
.
PRICE PER DISPENSE UNIT: 6.060
     points to TIMOLOL MALEATE 0.5% SOLN,OPH in the National Drug file.
This drug has already been matched and classified with the National Drug
file. In addition, if the dosage form changes as a result of rematching,
you will have to match/rematch to Orderable Item.
Do you wish to match/rematch to NATIONAL DRUG file? No// Y <ENTER> (Yes)
Deleting Possible Dosages...
LOCAL POSSIBLE DOSAGES:
1 DROP (Package -> O)
2 DROP(S) (Package -> O)
Delete these Local Possible Dosages? Y// NO
Local Possible Dosages not deleted.
Match local drug TIMOLOL 0.5% OPTH SOL 10ML
                                       ORDER UNIT: BT
                        DISPENSE UNITS/ORDER UNITS: 1
                                     DISPENSE UNIT: 
I will try to match NDC: 6-3367-10 to NDF.
Local drug TIMOLOL 0.5% OPTH SOL 10ML
matches TIMOLOL MALEATE 0.5% SOLN,OPH
PACKAGE SIZE: 10 ML
PACKAGE TYPE: BOTTLE
          Is this a match ?
Enter Yes or No: YES// <ENTER>
```
 LOCAL DRUG NAME: TIMOLOL 0.5% OPTH SOL 10ML ORDER UNIT: BT DISPENSE UNITS/ORDER UNITS: 1 DISPENSE UNIT: VA PRODUCT NAME: TIMOLOL MALEATE 0.5% SOLN,OPH VA PRINT NAME: TIMOLOL MALEATE 0.5% OPH SOLN CMOP ID: T0056<br>VA DISPENSE UNIT: ML MARKABLE FOR CMOP: YES PACKAGE SIZE: 10 ML PACKAGE TYPE: BOTTLE VA CLASS: OP101 BETA-BLOCKERS,TOPICAL OPHTHALMIC CS FEDERAL SCHEDULE: INGREDIENTS: TIMOLOL MALEATE 0.5 % NATIONAL FORMULARY INDICATOR: YES NATIONAL FORMULARY RESTRICTION: < Enter "Y" for yes, "N" for no > Is this a match ? Y You have just VERIFIED this match and MERGED the entry. Resetting Possible Dosages.. Press Return to continue: <**ENTER**> This drug has the following Local Possible Dosages: 1 DROP PACKAGE: IO BCMA UNITS PER DOSE: NUMERIC DOSE: DOSE UNIT:<br>2 DROP(S) PACKAGE: IO BCMA UNITS PER DOSE: NUMERIC DOSE: DOSE UNIT: Do you want to merge new Local Possible Dosages? Y// NO Just a reminder...you are editing TIMOLOL 0.5% OPTH SOL 10ML. LOCAL POSSIBLE DOSAGES: 1 DROP PACKAGE: IO BCMA UNITS PER DOSE:<br>NUMERIC DOSE: NUMERIC DOSE: DOSE UNIT:<br>2 DROP(S) PACKAGE: IO BCMA UNITS PER DOSE: NUMERIC DOSE: DOSE UNIT: Do you want to edit Local Possible Dosages? N// **YES** This drug has the following Local Possible Dosages: 1 DROP PACKAGE: IO BCMA UNITS PER DOSE: NUMERIC DOSE: DOSE UNIT:<br>2 DROP(S) PACKAGE: IO BCMA UNITS PER DOSE: NUMERIC DOSE: DOSE UNIT:

Do you want to merge new Local Possible Dosages? Y// **NO**

. .

### Example 2: Editing Additive Frequency for IV Additive

```
Select Pharmacy Data Management Option: Drug Enter/Edit
Select DRUG GENERIC NAME: CIMETIDINE 150MG/ML MDV INJ (8ML) GA301
 ...OK? Yes// <ENTER> (Yes)
                                        ***************************************************************************
This entry is marked for the following PHARMACY packages: 
IV
Ward Stock
GENERIC NAME: CIMETIDINE 150MG/ML MDV INJ (8ML) Replace <ENTER>
VA CLASSIFICATION: GA301// <ENTER>
DEA, SPECIAL HDLG: <ENTER>
DAW CODE: <ENTER>
.
.
.
***************************************************************************
This entry is marked for the following PHARMACY packages: 
IV
Ward Stock
MARK THIS DRUG AND EDIT IT FOR: 
O - Outpatient
U - Unit Dose<br>I - IV
  -IVW - Ward Stock
D - Drug Accountability<br>C - Controlled Substance
  - Controlled Substances
X - Non-VA Med
A - ALL
Enter your choice(s) separated by commas : I
I - IV** You are NOW editing IV fields. **
AN IV ITEM? Yes// <ENTER> (Yes)
Edit Additives or Solutions: 
      Select one of the following:
         A ADDITIVES<br>SOLUTIONS
                    S SOLUTIONS
Enter response: ADDITIVES
Select IV SOLUTIONS PRINT NAME: CIMETIDINE// <ENTER>
PRINT NAME: CIMETIDINE// <ENTER>
Select DRUG GENERIC NAME: CIMETIDINE 150MG/ML MDV INJ (8ML)// <ENTER>
  ARE YOU SURE YOU WANT TO SELECT CIMETIDINE 150MG/ML MDV INJ (8ML) ? No// Y (Yes)
USED IN IV FLUID ORDER ENTRY: YES// <ENTER>
DRUG UNIT: MG// <ENTER>
NUMBER OF DAYS FOR IV ORDER: <ENTER>
USUAL IV SCHEDULE: <ENTER>
ADMINISTRATION TIMES: <ENTER>
Select QUICK CODE: <ENTER> 
AVERAGE DRUG COST PER UNIT: <ENTER> 
Select ELECTROLYTE: <ENTER> 
Select SYNONYM: <ENTER> 
DRUG INFORMATION: <ENTER>
 1>INACTIVATION DATE: <ENTER> 
CONCENTRATION: <ENTER> 
MESSAGE: <ENTER> 
ADDITIVE FREQUENCY: ALL BAGS// <ENTER>
Edit Additives or Solutions: <ENTER>
```
Select one of the following:

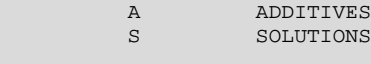

Enter response:

Patch PSS\*1\*155 addresses supra-therapeutic and sub-therapeutic dosages. A supra-therapeutic dosage is one that far exceeds the normal therapeutic range. A sub-therapeutic dosage is one that is far below the normal therapeutic range. Certain drugs with an automatically calculated dosage of one time or two times the base strength that is supra- or sub-therapeutic will be adjusted to not auto-create those default possible dosages. Such changes will be distributed during the Monthly NDF Updates. PSS\*1\*155 uses the three new fields added to the VA PRODUCT file (#50.68) by PSN\*4\*261 to prevent the inadvertent creation of supra-therapeutic possible dosages for high risk medications during the dosage creation segment of Pharmacy Data Management and National Drug File updates. These fields will be used during the Match/Rematch process of the *Drug Enter/Edit* [PSS DRUG ENTER/EDIT] option to determine if possible dosages should be auto-created or not. The three fields are:

- CREATE DEFAULT POSSIBLE DOSAGE field (#40)
- POSSIBLE DOSAGES TO CREATE field (#41)
- PACKAGE field (#42)

When CREATE DEFAULT POSSIBLE DOSAGE field is "YES", then the existing functionality of auto-creating possible dosages will be retained. When this field is "NO", it will be used in combination with the value in POSSIBLE DOSAGES TO CREATE field to determine the autocreation of possible dosages.

**Example 1: Supra-Therapeutic Drugs – Drug Enter/Edit – Message displayed when Create Default Possible Dosage is Yes and no possible dosages auto-created**

```
Do you wish to match/rematch to NATIONAL DRUG file? No// YES (Yes)
Deleting Possible Dosages...
Match local drug INSULIN NPH U-100 INJ
                                     ORDER UNIT: VI
                      DISPENSE UNITS/ORDER UNITS: 1
 DISPENSE UNIT: 
I will try to match NDC: 2-8310-01 to NDF.
    I will attempt to match the NDCs from your SYNONYMS.
ORDER UNIT: VI
Match made with INSULIN NPH U-100 INJ
Now select VA Product Name 
18 INSULIN NPH HUMAN 100 U/ML INJ HUMULIN N INJ HS501 I0160 
19 INSULIN NPH HUMAN 100 U/ML INJ INNOLET 3ML INJ HS501 I0356 
20 INSULIN NPH HUMAN 100 U/ML INJ NOVOLIN N INJ HS501 I0161 
Enter your choice or press return to continue: 18
        Is this a match < Reply Y, N or press return to continue > : yCHOOSE FROM: 
1 10 ML VIAL<br>2 OTHER OTHE
     OTHER OTHER
Enter Package Size & Type Combination: 1
Local drug INSULIN NPH U-100 INJ
matches INSULIN NPH HUMAN 100 U/ML INJ HUMULIN N
PACKAGE SIZE: 10 ML
PACKAGE TYPE: VIAL
< Enter "Y" for yes >
< Enter "N" for no > OK? : Y
```

```
LOCAL DRUG NAME: INSULIN NPH U-100 INJ
```
#### **Example 1: Supra-Therapeutic Drugs – Drug Enter/Edit – Message displayed when Create Default Possible Dosage is Yes and no possible dosages auto-created (continued)**

 ORDER UNIT: VI DISPENSE UNITS/ORDER UNITS: 1 DISPENSE UNIT: VA PRODUCT NAME: INSULIN NPH HUMAN 100 U/ML INJ HUMULIN N VA PRINT NAME: INSULIN NPH HUMAN 100 UNIT/ML HUMULIN N CMOP ID: I0160 MARKABLE FOR CMOP: YES PACKAGE SIZE: 10 ML PACKAGE TYPE: VIAL VA CLASS: HS501 INSULIN CS FEDERAL SCHEDULE: INGREDIENTS: INSULIN,NPH,HUMAN/rDNA 100 UNT/ML NATIONAL FORMULARY INDICATOR: NO NATIONAL FORMULARY RESTRICTION: < Enter "Y" for yes, "N" for no > Is this a match ? Y You have just VERIFIED this match and MERGED the entry. Resetting Possible Dosages.. Press Return to continue: Just a reminder...you are editing INSULIN NPH U-100 INJ. Strength from National Drug File match => 100 UNT/ML Strength currently in the Drug File => 100 Strength => 100 Unit => Press Return to continue, '<sup>^</sup>' to exit: POSSIBLE DOSAGES: LOCAL POSSIBLE DOSAGES: Due to National Drug File settings no possible dosages were auto-created. Do you want to manually enter possible dosages? N// YES Changing the strength will update all possible dosages for this Drug. STRENGTH: 100// Select DISPENSE UNITS PER DOSE: ? You may enter a new POSSIBLE DOSAGES, if you wish Type a Number between 0 and 99999999, 4 Decimal Digits Select DISPENSE UNITS PER DOSE: 1 Are you adding '1' as a new POSSIBLE DOSAGES (the 1ST for this DRUG)? No// Y (Yes) Dosage =  $100$  POSSIBLE DOSAGES DOSE: 100// (No Editing) DISPENSE UNITS PER DOSE: 1// 0.1 PACKAGE: IO BCMA UNITS PER DOSE: Select DISPENSE UNITS PER DOSE The prompt "Do you want to manually enter possible dosages? N//" is displayed only when no possible dosages were auto-created.

**Example 2: Supra-Therapeutic Drugs – Drug Enter/Edit – Message displayed when Create Default Possible Dosage is Yes and 1 possible dosage auto-created** Do you wish to match/rematch to NATIONAL DRUG file? No// YES (Yes) Deleting Possible Dosages... Match local drug LOMUSTINE 100MG CAP ORDER UNIT: BT DISPENSE UNITS/ORDER UNITS: 20 DISPENSE UNIT: I will try to match NDC: 15-3032-20 to NDF. Local drug LOMUSTINE 100MG CAP matches LOMUSTINE 100MG CAP PACKAGE SIZE: 20 PACKAGE TYPE: BOTTLE Is this a match ? Enter Yes or No: YES// YES LOCAL DRUG NAME: LOMUSTINE 100MG CAP ORDER UNIT: BT DISPENSE UNITS/ORDER UNITS: 20 DISPENSE UNIT: VA PRODUCT NAME: LOMUSTINE 100MG CAP VA PRINT NAME: LOMUSTINE 100MG CAP CONSTRUCT COMP ID: L0055<br>
VA DISPENSE UNIT: CAP CMOP CAP MARKABLE FOR CMOP: YES VA DISPENSE UNIT: CAP PACKAGE SIZE: 20 PACKAGE TYPE: BOTTLE VA CLASS: AN100 ANTINEOPLASTICS,ALKYLATING AGENTS CS FEDERAL SCHEDULE: INGREDIENTS: LOMUSTINE 100 MG NATIONAL FORMULARY INDICATOR: YES NATIONAL FORMULARY RESTRICTION: < Enter "Y" for yes, "N" for no > Is this a match ? Y You have just VERIFIED this match and MERGED the entry. Resetting Possible Dosages.. Press Return to continue: Just a reminder...you are editing LOMUSTINE 100MG CAP. Strength from National Drug File match => 100 MG Strength currently in the Drug File => 100 MG Strength => 100 Unit => MG Press Return to continue, '<sup>^</sup>' to exit: POSSIBLE DOSAGES: DISPENSE UNITS PER DOSE: 1 DOSE: 100MG PACKAGE: 10 LOCAL POSSIBLE DOSAGES: Due to National Drug File settings only ONE possible dosage was auto-created. If other dosages are needed, create POSSIBLE DOSAGES or LOCAL POSSIBLE DOSAGES as appropriate.

Do you want to edit the dosages? N// YES

Changing the strength will update all possible dosages for this Drug.

**Example 2: Supra-Therapeutic Drugs – Drug Enter/Edit – Message displayed when Create Default Possible Dosage is Yes and 1 possible dosage auto-created (continued)**

```
STRENGTH: 100// 
Select DISPENSE UNITS PER DOSE: ?
   Answer with POSSIBLE DOSAGES DISPENSE UNITS PER DOSE
   Choose from:<br>1 100
        1 100 IO
         You may enter a new POSSIBLE DOSAGES, if you wish
         Type a Number between 0 and 99999999, 4 Decimal Digits
```

```
Select DISPENSE UNITS PER DOSE:
```
**Example 3: Supra-Therapeutic Drugs – Drug Enter/Edit – Message displayed when Create Default Possible Dosage is Yes and 2 possible dosages auto-created**

```
Do you wish to match/rematch to NATIONAL DRUG file? No// Y (Yes)
Deleting Possible Dosages...
Match local drug DACARBAZINE 200MG INJ
                                           ORDER UNIT: BX
                          DISPENSE UNITS/ORDER UNITS: 12
                                        DISPENSE UNIT: 
I will try to match NDC: 26-8151-20 to NDF.
Local drug DACARBAZINE 200MG INJ<br>matches DACARBAZINE 200MG/VIL
          matches DACARBAZINE 200MG/VIL INJ
PACKAGE SIZE: 12 X 200 MG
PACKAGE TYPE: VIAL
          Is this a match ?
Enter Yes or No: YES// YES
LOCAL DRUG NAME: DACARBAZINE 200MG INJ
                                            ORDER UNIT: BX
                          DISPENSE UNITS/ORDER UNITS: 12
                                       DISPENSE UNIT: 
VA PRODUCT NAME: DACARBAZINE 200MG/VIL INJ MARKABLE FOR CMOP: NOT 
MARKED
     PACKAGE SIZE: 12 X 200 MG
      PACKAGE TYPE: VIAL
VA CLASS: AN900 ANTINEOPLASTIC,OTHER
CS FEDERAL SCHEDULE: 
INGREDIENTS:
     DACARBAZINE 200 
NATIONAL FORMULARY INDICATOR: YES
NATIONAL FORMULARY RESTRICTION:
< Enter "Y" for yes, "N" for no >
           Is this a match ? Y
You have just VERIFIED this match and MERGED the entry.
Resetting Possible Dosages..
Press Return to continue: 
Just a reminder...you are editing DACARBAZINE 200MG INJ.
Strength from National Drug File match => 200 MG/VIAL<br>Strength currently in the Drug File => 200
Strength currently in the Drug File
```
**Example 3: Supra-Therapeutic Drugs – Drug Enter/Edit – Message displayed when Create Default Possible Dosage is Yes and 2 possible dosages auto-created (continued)** Strength => 200 Unit =>

```
Press Return to continue, '<sup>^</sup>' to exit:
POSSIBLE DOSAGES:
 DISPENSE UNITS PER DOSE: 1 DOSE: 200MG/1VIAL PACKAGE: IO
 DISPENSE UNITS PER DOSE: 2 DOSE: 400MG/2VIAL PACKAGE: IO
LOCAL POSSIBLE DOSAGES:
Due to National Drug File settings TWO possible dosages were auto-created.
```
Do you want to edit the dosages? N//

The following conditions will apply when CREATE DEFAULT POSSIBLE DOSAGE field is "NO":

- If POSSIBLE DOSAGES TO CREATE field is "NO", no possible dosages will be auto-created and the following message will be displayed: "This drug has been set within the National Drug File to not auto create possible dosages."
- If POSSIBLE DOSAGES TO CREATE field is "O", 1x possible dosage will be auto-created for the package specified by the new PACKAGE field and the following message will be displayed: "This drug has been set within the National Drug File to auto create only one possible dosage."
- If POSSIBLE DOSAGES TO CREATE field is "B", 1x and 2x possible dosages will be auto-created for the package specified by the new PACKAGE field and the following message will be displayed:

"This drug has been set within the National Drug File to auto create two possible dosages."

## **Example 4: Supra-Therapeutic Drugs – Drug Enter/Edit -- Message displayed when NDF is set to not autocreate Possible Dosages**

Do you wish to match/rematch to NATIONAL DRUG file? No// (No) Just a reminder...you are editing LOMUSTINE 10MG CAP Strength from National Drug File match => 10 MG Strength currently in the Drug File => 10 MG Strength => 10 Unit => MG POSSIBLE DOSAGES: LOCAL POSSIBLE DOSAGES:

This drug has been set within the National Drug File to not auto create possible dosages.

Do you want to manually enter possible dosages? N//

**Example 5: Supra-Therapeutic Drugs – Drug Enter/Edit -- Message displayed when NDF is set to autocreate 1 Possible Dosage** Do you wish to match/rematch to NATIONAL DRUG file? No// (No) Just a reminder...you are editing LOMUSTINE 10MG CAP This drug can have Possible Dosages, but currently does not have any. This drug has been set within the National Drug File to auto create only one possible dosage. Create Possible Dosages for this drug? N// YES Resetting Possible Dosages.. Due to National Drug File settings only ONE possible dosage was auto-created. If other dosages are needed, create POSSIBLE DOSAGES or LOCAL POSSIBLE DOSAGES as appropriate. Press Return to continue: Strength from National Drug File match => 10 MG<br>Strength currently in the Drug File => 10 MG Strength currently in the Drug File  $\Rightarrow$  10 Strength => 10 Unit => MG POSSIBLE DOSAGES: DISPENSE UNITS PER DOSE: 1 DOSE: 10 MG PACKAGE: 10 LOCAL POSSIBLE DOSAGES: This drug has been set within the National Drug File to auto create only one possible dosage.

Do you want to edit the dosages? N//

#### **Example 6: Supra-Therapeutic Drugs – Drug Enter/Edit -- Message displayed when NDF is set to autocreate 2 Possible Dosages**

```
Do you wish to match/rematch to NATIONAL DRUG file? No// (No)
Just a reminder...you are editing LOMUSTINE 10MG CAP 
This drug can have Possible Dosages, but currently does not have any.
This drug has been set within the National Drug File to auto create two 
possible dosages.
Create Possible Dosages for this drug? N// YES
Resetting Possible Dosages..
Due to National Drug File settings TWO possible dosages were auto-created.
Press Return to continue:
Strength from National Drug File match => 10 MG<br>Strength currently in the Drug File => 10 MG
Strength currently in the Drug File \Rightarrow 10
Strength => 10 Unit => MG
POSSIBLE DOSAGES:
   DISPENSE UNITS PER DOSE: 1 DOSE: 10 MG PACKAGE: 10 DISPENSE UNITS PER DOSE: 2 DOSE: 20 MG PACKAGE: 10
   DISPENSE UNITS PER DOSE: 2
LOCAL POSSIBLE DOSAGES:
```
This drug has been set within the National Drug File to auto create two possible dosages.

Do you want to edit the dosages? N//

## **Multiple Automated Dispensing Devices (ADD)**

Patch PSS\*1\*156, in conjunction will PSO\*7\*354, allows sites to send prescriptions to multiple ADDs. Defining a dispensing device at the drug level for a division will override the dispensing device settings in the OUTPATIENT SITE File (#59). If populated, the drug will be sent to the dispensing device for that division. There are two types of ADDs, window and mail, and these are based on the route of the prescription. The prompt "OP EXTERNAL DISPENSE:" must be YES for an ADD to be added to a drug.The following example illustrates the set-up for the drug CIMETIDINE 200MG TAB to be sent to the dispensing device SCRIPTPRO1 for window prescriptions and SCRIPTPRO2 for mail prescriptions.

## **Example 1: Assigning Dispensing Device for a Drug**

```
Select OPTION NAME: PSS DRUG ENTER/EDIT Drug Enter/Edit
Select DRUG GENERIC NAME: CIMETIDINE 200MG TAB GA301
         ...OK? Yes// (Yes)
 *******************************************************************************
This entry is marked for the following PHARMACY packages:
 Outpatient
Unit Dose
Non-VA Med
GENERIC NAME: CIMETIDINE 200MG TAB Replace
VA CLASSIFICATION: GA301//
DEA, SPECIAL HDLG: 6P//
*******************************************************************************
This entry is marked for the following PHARMACY packages:
 Outpatient
 Unit Dose
 Non-VA Med
MARK THIS DRUG AND EDIT IT FOR:
O - Outpatient
U - Unit Dose
I - IV
D - Drug Accountability
C - Controlled Substances
X - Non-VA Med
Enter your choice(s) separated by commas : O
                                          O - Outpatient
** You are NOW editing OUTPATIENT fields. **
AN Outpatient Pharmacy ITEM? Yes// (Yes)
.
.
QUANTITY DISPENSE MESSAGE:
OP EXTERNAL DISPENSE: YES//
Defining a dispensing device at the drug level for a division will override
the dispensing device settings in the OUTPATIENT SITE File (#59). If populated,
the drug will be sent to the dispensing device for that division.
Select DIVISION: ALBANY // 
    DIVISION: ALBANY // 
    WINDOW DNS NAME: SCRIPTPRO1// 
    MAIL DNS NAME: SCRIPTPRO2//
```
Select DIVISION:

The following actions will apply when OP EXTERNAL DISPENSE field (#28) is YES:

• To change where a drug is being routed, simply change the ADD associated with the drug.

```
Select DIVISION: ALBANY//
  DIVISION: ALBANY//
   WINDOW DNS NAME: SCRIPTPRO1// scriptpro3 MACHINE2@VA.GOV 9002
  MAIL DNS NAME: SCRIPTPRO2//
Select DIVISION:
```
ADDs can be removed from an ADD defined in the DRUG file (#50) for specific drugs for a site.

```
Select DIVISION: troy 514
         ...OK? Yes// (Yes)
  DIVISION: TROY// @
  SURE YOU WANT TO DELETE THE ENTIRE DIVISION? y (Yes)
Select DIVISION:
```
• If the response to OP EXTERNAL DISPENSE field (#28) is NO, then there will be no prompt to add an ADD.

```
OP EXTERNAL DISPENSE: N NO
Do you wish to mark to transmit to CMOP?
Enter Yes or No:
```
Patch PSS\*1\*146 addresses a functionality change to prevent erroneous matching with Dispense Drugs. It is very easy to select the wrong item and incorrectly change the PRINT NAME field (#.01) of the IV ADDITIVES file (#52.6) and/or IV SOLUTIONS file (#52.7). Also, once an additive or solution is selected, it is unclear as to whether or not the user is still selecting or editing.

Patch PSS\*1\*146 enhances this process by displaying the previously entered Print Name as the default if only one is entered.

Example:

Select IV ADDITIVES PRINT NAME: ADDITIVE1//

If more than one Print Name were previously entered, the software will display the list of all linked Additives and/or Solutions to select from so an edit may be made.

```
 Example:
<DRUG NAME> currently linked to the following IV 
Additives: 
             1. ADDITIVE1 
             2. ADDITIVE2 
          Select 1-2 from list above or type 'NEW' to link 
          to a new IV Additive:
```
The Patch PSS\*1\*146 enhancement also allows the user to enter a new Additive or Solution and link it to the dispense drug. The software will give the user the choice to enter and link the dispense drug to a new Additive or Solution as well as require a confirmation of the selected dispense drug that will be linked to the selected Additive/Solution.

 Example (Create new IV Additive and link to drug):  **<DRUG NAME> currently linked to the following IV Additives:** 

```
 1. ADDITIVE1 
     2. ADDITIVE2 
     Select 1-2 from list above or type 'NEW' to link 
     to a new IV Additive: NEW 
 Select IV ADDITIVES PRINT NAME: TEST 
    Are you adding 'TEST' as a new IV ADDITIVES (the 33RD)? No// Yes 
  IV ADDITIVES DRUG UNIT: GM GM 
  PRINT NAME: TEST// 
  Select DRUG GENERIC NAME: CEFAMANDOLE 1GM INJ// AM116 
  ARE YOU SURE YOU WANT TO SELECT CEFAMANDOLE 1GM INJ? No// Y (Yes) 
   ... 
 <DRUG NAME> currently linked to the following IV Additives: 
     1. ADDITIVE1 
     2. ADDITIVE2 
     3. TEST 
     Select 1-3 from list above or type 'NEW' to link 
     to a new IV Additive: NEW
```
# **1.4 Order Check Management [PSS ORDER CHECK MANAGEMENT]**

**Note**: Dosing Checks during Drug Order Entry will be available *only* with the release of MOCHA V2.0.

The *Order Check Management* sub-menu provides options to request custom changes to the Enhanced Order Check (drug interaction, duplicate therapy, and dosing) vendor database. It also allows the user to review drug interactions and their severity, which have been added locally to the DRUG INTERACTION file (#56) in order to determine whether the same changes need to be requested as custom changes to the new vendor database.

# 1.4.1 Request Changes to Enhanced Order Check Database **[PSS ORDER CHECK CHANGES]**

The Request Changes to Enhanced Order Check Database option allows Pharmacy users to request custom changes to the Enhanced Order Check (drug interaction, duplicate therapy and dosing) vendor database. The user can request the following custom changes:

- Add a new drug interaction
- Change an existing drug interaction severity
- Change to a duplicate therapy
- Change to a dosing record for a drug *Note that although the ability to request a custom dosing record change is available with the release of MOCHA V1.0, the introduction of dosing order checks via backdoor Pharmacy will be available only with MOCHA V2.0.*

Depending on the request, the user is prompted for different pieces of information.

The request is directed to an Outlook mail group (VAOITVHITPSCUSTOMREQ@VA.GOV) that will review and act on the requests. A copy of the request is also sent to the user's VistA email account. If the user is not ready to send the request just yet, answering 'No' at the transmit prompt will send the request just to the user's VistA email account. Once the user is ready to send the request, if no changes are needed, the user can retrieve the VistA email message and forward it to the Outlook mail group (VAOITVHITPSCUSTOMREQ). If the VistA email message is no longer available for retrieval, the user must reenter and transmit the request.

NOTE: The option will use whatever editor (line or screen) the user has defined for his or her "Preferred editor" in the NEW PERSON (#200) File.

#### **Example 1: Requesting to Add a New Drug Interaction**

Select Pharmacy Data Management Option: **ORDER CHECK** Management Select Order Change Management Option: **REQuest Changes to Enhanced Order Check Database** Select one of the following: **N** - New Drug Interaction **S** - Drug Interaction Severity Change **T** – Duplicate Therapy Change **D** – Dosing Change Select one of the choices above, for instance: **N** ew Drug Interaction Enter Interacting Drug Names (free text): Drug A & Drug B Select one of the following: 1- Critical 2- Significant Enter Severity: 1 You must now enter a reason or references for this request. <word processing> Press Return to continue, '^' to exit: 1> This is a request to add a new Drug-Drug Interaction. 2> EDIT Option: NOTE: This is a test account. Regardless of your response to the 'Transmit' prompt, this request will NOT be sent forward for national review. Transmit New Drug Interaction Request? Y// NO Mail message only sent to you in Vista Mail. Press Return to continue: **Example of Email Message:** Subj: New Drug Interaction Request [#89442] 05/28/08@12:51 4 lines From: PHARMACIST,TWENTYTHREE In 'IN' basket. Page 1 ------------------------------------------------------------------------- Request New Drug Interaction: DRUG A NAME & DRUG B NAME Severity: CRITICAL This is a request to add a new Drug Interaction. Enter message action (in IN basket): Ignore// **QD** Query Detailed Subj: New Drug Interaction Request [#89442] 05/28/08@12:51 4 lines From: PHARMACIST,TWENTYTHREE In 'IN' basket. Local Message-ID: 89442@PEPCACHE.FO-BIRM.MED.VA.GOV (2 recipients) PHARMACIST,TWENTYTHREE Last read: 05/28/08@12:52 [First read: 05/28/08@12:51] Enter message action (in IN basket): Ignore//

```
Example 2: Requesting a Drug Interaction Severity Change
   Select Pharmacy Data Management Option: ORDER CHECK Management
   Select Order Check Management Option: REQuest Changes to Enhanced Order Check Database
   Select one of the following:
   N – New Drug Interaction
   S – Drug Interaction Severity Change
   T – Duplicate Therapy Change
   D – Dosing Change
   Select one of the choices above, for instance: S Drug Interaction Severity Change
   Enter Interacting Drug Names (free text): Drug A & Drug B
   Select one of the following:
   1- Critical
   2- Significant
   Change Severity To: 1
   You must now enter a reason or references for this request <word processing>.
   Press Return to continue, '^' to exit:
   1> This is a Drug Interaction severity change request.
   2>
   EDIT Option: 
   NOTE: This is a test account. Regardless of your response to the 'Transmit' prompt, this 
   request will NOT be sent forward for national review.
   Mail message transmitted for review.
   Transmit Drug Interaction Severity Change Request? Y// YES
   Press Return to continue: 
Example of Email Message:
   Subj: Drug Interaction Severity Change Request [#89442] 05/28/08@12:51 4 lines
   From: PHARMACIST,TWENTYTHREE In 'IN' basket. Page 1
    -------------------------------------------------------------------------
   Drug-Drug Interaction:
   DRUG A NAME & DRUG B NAME
   Severity Change To:
   CRITICAL
   This is a Drug Interaction severity change request.
   Enter message action (in IN basket): Ignore// QD Query Detailed
   Subj: Drug Interaction Severity Change Request [#89442] 05/28/08@12:51 4 lines
   From: PHARMACIST,TWENTYTHREE In 'IN' basket.
   Local Message-ID: 89442@PEPCACHE.FO-BIRM.MED.VA.GOV (2 recipients)
   PHARMACIST,TWENTYTHREE Last read: 05/28/08@12:52 [First read: 05/28/08@12:51]
```

```
Enter message action (in IN basket): Ignore//
```
**Example 3: Requesting a Duplicate Therapy Change**

```
Select Pharmacy Data Management Option: ORDER CHECK Management
Select Order Check Management Option: REQuest Changes to Enhanced Order Check Database
Select one of the following:
N – New Drug Interaction
S – Drug Interaction Severity Change
T – Duplicate Therapy Change
D – Dosing Change
Select one of the choices above, for instance T Duplicate Therapy Change
You must now enter a description of the change/problem. <word processing>
Press Return to continue, '^' to exit: 
1> This is a Duplicate Therapy change request.
  2>
EDIT Option: 
Transmit Duplicate Therapy Change Request? Y// es
NOTE: This is a test account. Regardless of your response to the 'Transmit' prompt, this 
request will NOT be sent forward for national review
Mail message transmitted for review.
Press Return to continue: 
Subj: Duplicate Therapy Change Request [#89442] 05/28/08@12:51 4 lines
From: PHARMACIST,TWENTYTHREE In 'IN' basket. Page 1
-------------------------------------------------------------------------
Duplicate Therapy Change Description/Problem:
This is a Duplicate Therapy change request.
Enter message action (in IN basket): Ignore// QD Query Detailed
Subj: Duplicate Therapy Change Request [#89442] 05/28/08@12:51 4 lines
From: PHARMACIST,TWENTYTHREE In 'IN' basket.
Local Message-ID: 89442@PEPCACHE.FO-BIRM.MED.VA.GOV (2 recipients)
PHARMACIST,TWENTYTHREE Last read: 05/28/08@12:52 [First read: 05/28/08@12:51]
Enter message action (in IN basket): Ignore//
```
#### **Example 4: Requesting a Dosing Change**

**Select Order Check Management Option: REQuest Changes to Enhanced Order Check Da tabase**

 **Select one of the following:**

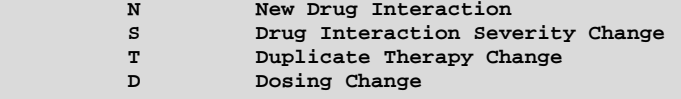

**Select one of the above: Dosing Change**

**You must now enter a description of the change/problem. <word processing>**

**Press Return to continue, '^' to exit:** 

 **1>No dosing information available for a 81 yo on Drug A.**

**EDIT Option:** 

 **2>**

**NOTE: This is a test account. Regardless of your response to the 'Transmit' prompt, this request will NOT be sent forward for national review. Transmit Dosing Change Request? Y// ES Mail message transmitted for review. Press Return to continue:**

**Example of Email Message: Subj: Dosing Change Request [#57209] 08/12/10@10:55 3 lines From: PHARMACIST,TWENTYTHREE In 'IN' basket. Page 1 ------------------------------------------------------------------------------- Dosing Change Description/Problem: No dosing information available for a 81 yo on Drug A. Enter message action (in IN basket): Ignore// QD Query Detailed Subj: Dosing Change Request [#57209] 08/12/10@10:55 3 lines From: PHARMACIST,TWENTYTHREE In 'IN' basket. Local Message-ID: 57209@EVL.DEV.FO-HINES.MED.VA.GOV (1 recipient) PHARMACIST,TWENTYTHREE Last read: 08/12/10@10:57 [First read: 08/12/10@10:55] Enter message action (in IN basket): Ignore//**

### 1.4.2 Report of Locally Entered Interactions **[PSS REPORT LOCAL INTERACTIONS]**

The *Report of Locally Entered Interactions* option allows sites to print a report of locally entered drug interactions and their severity. This information can be used to determine whether or not a change request needs to be made to the enhanced order check database.

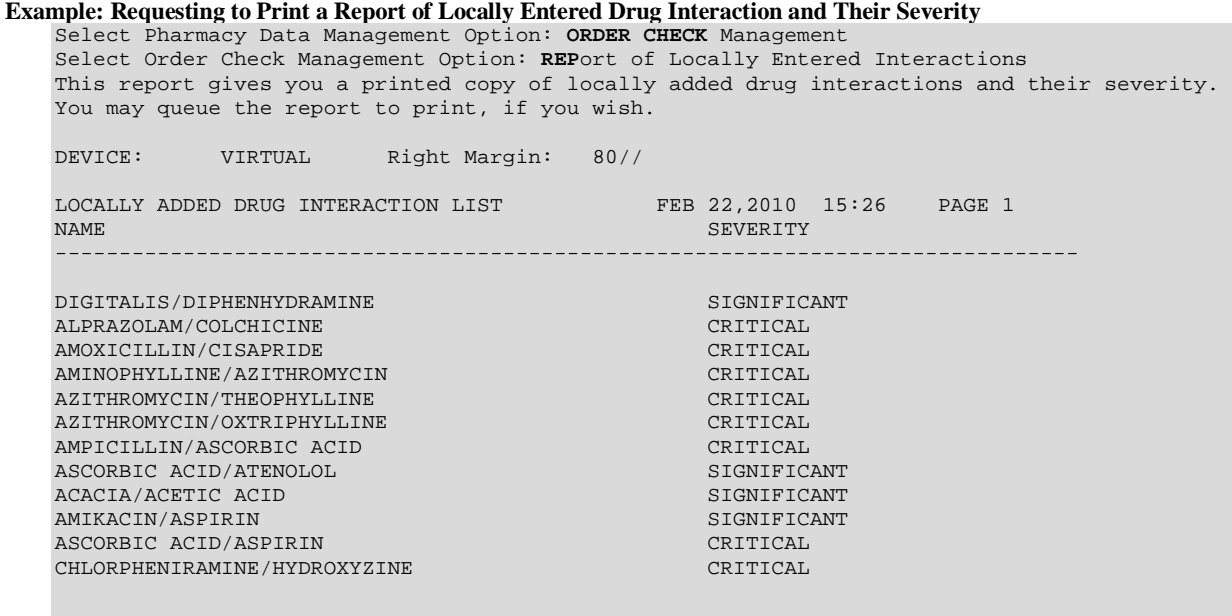

Select Order Check Management Option:

February 2009 Pharmacy Data Management V. 1.0 46c User Manual

*(This side left blank for two sided copying)*

# **1.5 Electrolyte File (IV) [PSSJI ELECTROLYTE FILE]**

The *Electrolyte File (IV)* option allows the contents of the DRUG ELECTROLYTES file (#50.4) to be altered. This file contains the names of anions/cations and their concentration units. The file provides the ability for sites to enter intravenous (IV) orders for electrolytes as individual ingredients so that the IV label will print the total of individual electrolytes rather than the additive names. The ELECTROLYTES sub-file in the IV ADDITIVES file (#52.6) and IV SOLUTIONS file (#52.7) point to this Electrolyte file.

### **Example 1: Electrolyte File (Adding)**

Select Pharmacy Data Management Option: **EL**ectrolyte File (IV) Select DRUG ELECTROYTES NAME: **CHLORIDE** MEQ/ML ARE YOU ADDING 'CHLORIDE' AS A NEW DRUG ELECTROLYTES (THE 9TH)? **Y** (YES) DRUG ELECTROLYTES CONCENTRATION UNITS: **MEQ/ML** NAME: CHLORIDE// **<Enter>** CONCENTRATION UNITS: **<Enter>** Select DRUG ELECTROLYTES NAME: **<Enter>**

### **Example 2: Electrolyte File (Deleting)**

Select Pharmacy Data Management Option: **EL**ectrolyte File (IV)

Select DRUG ELECTROLYTES NAME: **CHLORIDE** NAME: CHLORIDE// **@**SURE YOU WANT TO DELETE THE ENTIRE 'CHLORIDE' DRUG ELECTROLYTES? **Y** (YES)

# **1.6 Lookup into Dispense Drug File [PSS LOOK]**

The *Lookup into Dispense Drug File* option provides a lookup into the DRUG file (#50) and displays fields that are commonly edited. It is not possible to edit entries in the DRUG file (#50) from this option. Edits can be made through the use of the *Drug Enter/Edit* option. Patch PSS\*1\*61 ensures that the newly populated CS FEDERAL SCHEDULE field of the VA PRODUCT file (#50.68) is also included as part of the drug details in the *Lookup into Dispense Drug File* option. Patch PSS\*1\*147 adds the Numeric Dose and Dose Unit fields defined for Local Possible Dosages to the display.

#### **Example 1: Lookup Drug**

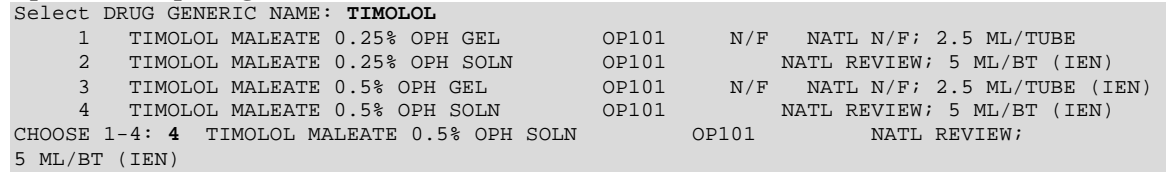

**Example 1: Lookup Drug continued**

 TIMOLOL MALEATE 0.5% OPH SOLN ============================================================================= VA PRINT NAME: TIMOLOL MALEATE 0.5% OPH SOLN CMOP ID#: T0056 VA PRODUCT NAME: TIMOLOL MALEATE 0.5% SOLN, OPH CMOP DISPENSE: NORDERABLE ITEM: TIMOLOL SOLN, OPH NDF CF: SOLN, OPH ORDERABLE ITEM: TIMOLOL SOLN, OPH ORDERABLE ITEM TEXT: SYNONYM(S): TIMOPTIC 0.5% Trade Name The Synonym (S): Trade Name The Synonym (S): Trade Name The Synonym (S): The Synonym (S): The Synonym (S): The Synonym (S): The Synonym (S): The Synonym (S): The Synonym (S): The Synony T/5 Quick Code T.5 Quick Code 024208032405 Drug Accountability Quick Code MESSAGE: NATL REVIEW; 5 ML/BT (IEN) ----------------------------------------------------------------------------- NDC: 61314-227-05 DAW CODE: 5 – SUBSTITUTION ALLOWED-BRAND DRUG DISPENSED AS A GENERIC CS FEDERAL SCHEDULE: INACTIVE DATE: QUANTITY DISPENSE MESSAGE: ML (5/BT) WARNING LABEL SOURCE is set to 'NEW' NEW WARNING LABEL: 22N For the eye. Pharmacy fill card display: DRUG WARNING 22N ----------------------------------------------------------------------------- ORDER UNIT: BT PRICE/ORDER UNIT: 1.45 DISPENSE UNIT: ML VA DISPENSE UNIT: ML DISPENSE UNITS/ORDER UNIT: 5 PRICE/DISPENSE UNIT: 0.2900 APPL PKG USE: Outpatient Unit Dose<br>STRENGTH: UNIT: STRENGTH: POSSIBLE DOSAGES: LOCAL POSSIBLE DOSAGES:<br>LOCAL POSSIBLE DOSAGE: 1 DROP LOCAL POSSIBLE DOSAGE: 1 DROP PACKAGE: IO BCMA UNITS PER DOSE: 1 NUMERIC DOSE: 1 DOSE UNIT: DROP(S) LOCAL POSSIBLE DOSAGE: 2 DROPS PACKAGE: IO BCMA UNITS PER DOSE: 1 NUMERIC 2 DOSE UNIT: DROP(S) ----------------------------------------------------------------------------- VA CLASS: OP101 BETA-BLOCKERS,TOPICAL OPHTHALMIC LOCAL NON-FORMULARY: VISN NON-FORMULARY: National Formulary Indicator: YES National Restriction: Local Drug Text: **Example 2: Lookup into Dispense Drug File** Select Pharmacy Data Management Option: **LOOKUP INTO** Dispense Drug File Select DRUG GENERIC NAME: **LOVASTATIN 20MG TAB** CV350 N/F RESTRICTED TO CARDIOLOGY SERVICE LOVASTATIN 20MG TAB ============================================================================ VA PRINT NAME: LOVASTATIN 20MG TAB CMOP ID#: L0060 VA PRODUCT NAME: LOVASTATIN 20MG TAB CMOP DISPENSE: YES ORDERABLE ITEM: LOVASTATIN TAB (N/F) NDF DF: TAB ORDERABLE ITEM TEXT: Refer to PBM/MAP Hyperlipidemia treatment guidelines for use. SYNONYM (S): MEVACOR Trade Name MESSAGE: THIS IS RESTRICTED TO CARDIOLOGY SERVICE ----------------------------------------------------------------------------- DEA, SPECIAL HDLG: 6 NDC: 000006-0731-82 CS FEDERAL SCHEDULE: INACTIVE DATE: QUANTITY DISPENSE MESSAGE: DISPENSE IN 30'S WARNING LABEL: WITH FOOD ----------------------------------------------------------------------------- ORDER UNIT: BT PRICE/ORDER UNIT: 50 DISPENSE UNIT: TAB VA DISPENSE UNIT: TAB

#### **Example 2: Lookup into Dispense Drug File continued**

DISPENSE UNITS/ORDER UNIT: 100 PRICE/DISPENSE UNIT: 0.500 APPL PKG USE: Outpatient Unit Dose ----------------------------------------------------------------------------- VA CLASS: CV350 ANTILIPEMIC AGENTS LOCAL NON-FORMULARY: N/F VISN NON-FORMULARY: N/F National Formulary Indicator: YES FORMULARY ALTERNATIVES: SIMVASTATIN 20MG TAB PRAVASTATIN 20MG TAB National Restriction: (Refer to PBM/MAP Hyperlipidemia treatment guidelines for use) Local Drug Text:

#### **Example 3: Lookup Drug - Looking Up a Non-VA Med** Select DRUG GENERIC NAME: GINKO TAB/CAP HA000 N/F

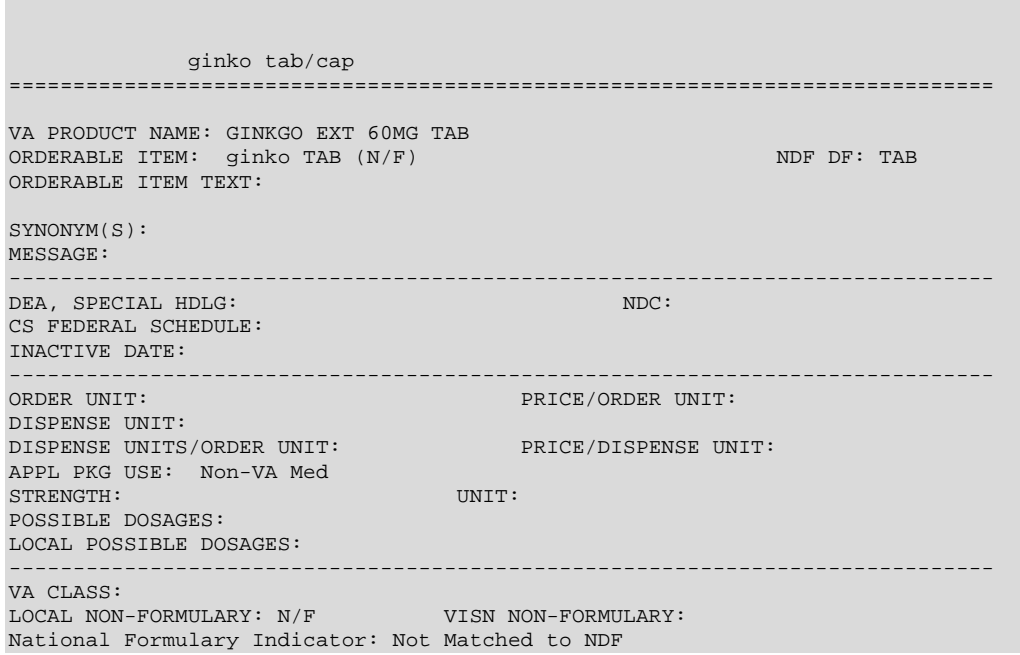

# **1.7 Medication Instruction Management [PSS MED INSTRUCTION MANAGEMENT]**

The *Medication Instruction Management* sub-menu provides options through which the user can review and manage entries in the MEDICATION INSTRUCTION file (#51).

### 1.7.1 Medication Instr uction File Add/Edit **[PSSJU MI]**

The *Medication Instruction File Add/Edit* option allows the user to enter and edit abbreviations and expansions in the MEDICATION INSTRUCTION file (#51) and to "flag" those entries for use by the Inpatient Medications package only, Outpatient Pharmacy package only, or both. The expansions in the MEDICATION INSTRUCTION file (#51) expand the Schedule and Patient Instructions when building the SIG. The Inpatient Medications package contains a field called

SPECIAL INSTRUCTIONS that utilizes these abbreviations and expansions when printing various reports. Additionally, the Outpatient Pharmacy package utilizes these abbreviations for expansions when building the prescription SIG.

The *Medication Instruction File Add/Edit* option allows the user to enter the expansion in a language other than English. PDM does not translate English terms into another language; instead, it allows the user to enter a translation of a term. If a value has not been entered in the OTHER LANGUAGE EXPANSION field, PDM defaults to the value entered in the EXPANSION field. If no values exist in the EXPANSION and OTHER LANGUAGE EXPANSION fields, an EXPANSION value will not print when Outpatient Pharmacy builds the SIG. See Appendix F for a list of Spanish equivalents for some of the more common medication instructions.

In order to perform a daily dose range check on a prescribed medication, the software needs to determine how many times per day the single dosage is taken. The schedule from an order will be used to obtain that information. If the schedule is found in the MEDICATION INSTRUCTION file (#51), the value in the FREQUENCY (IN MINUTES) field (#31) will be used to calculate the frequency. If a frequency cannot be determined, a daily dose range check will not be performed. The user will be informed of this and a reason given as to why. A maximum single dose check will still be performed and general dosing information for the drug will be provided.

### **Example: Edit Frequency in Medication Instruction File**

Select Pharmacy Data Management Option: Medication Instruction Management Select Medication Instruction Management Option: M**EDICATION INS**truction File Add/Edit Select MEDICATION INSTRUCTION NAME: HS AT BEDTIME NAME: HS// **<Enter>** SYNONYM: QHS// **<Enter>** EXPANSION: AT BEDTIME// **<Enter>** OTHER LANGUAGE EXPANSION: **AL ACOSTARSE** PLURAL: **<Enter>** INTENDED USE: IN & OUTPATIENT// **<Enter>** FREQUENCY (IN MINUTES): 1440// **<Enter>**

## 1.7.2 Medication Instr uction File Report **[PSS MED INSTRUCTION REPORT]**

The *Medication Instruction File Report* option prints out entries from the MEDICATION INSTRUCTION file (#51) in order to check to see if a frequency is defined.

The report can be run for all medication instructions or just the medication instructions without a frequency. If the report is run for only those medication instructions with a missing frequency and all medication instructions have a frequency, the report will display the message "No Medication Instructions found without frequencies."

The report can be set to print in either an 80 or 132 column format.

#### **Example 1: User selects all medication instructions**

Select Pharmacy Data Management Option: **med** Medication Instruction Management 2 Medication Routes Management CHOOSE 1-2: **1** Medication Instruction Management This report displays entries from the MEDICATION INSTRUCTION (#51) File. It can be run for all Medication Instructions or only Medication Instructions without a FREQUENCY (IN MINUTES). If a FREQUENCY (IN MINUTES) cannot be determined for an order, the daily dosage check cannot occur for that order. Select one of the following: A All Medication Instructions<br>
Only Medication Instructions Only Medication Instructions with a missing frequency Print All Medication Instructions, or Only Medication Instructions without a frequency: A// A**ll Medication Instructions** Select one of the following: 80 80 Column<br>132 132 Column 132 Column Print report in 80 or 132 column format: **80//** <**ENTER**> **Column** DEVICE: HOME// <**ENTER**> *(Report follows)*

**Example 1: User selects all medication instructions** 

MEDICATION INSTRUCTION FILE REPORT (All) PAGE: 1 ----------------------------------------------------------------------------- AD SYNONYM: EXPANSION: RIGHT EAR OTHER LANGUAGE EXPANSION: PLURAL: INTENDED USE: OUTPATIENT ONLY FREQUENCY (IN MINUTES): BID SYNONYM: EXPANSION: TWICE A DAY OTHER LANGUAGE EXPANSION: PLURAL: INTENDED USE: IN & OUTPATIENT FREQUENCY (IN MINUTES): 720 FCP SYNONYM: EXPANSION: FOR CHEST PAIN OTHER LANGUAGE EXPANSION: PLURAL: INTENDED USE: IN & OUTPATIENT FREQUENCY (IN MINUTES): Q12H SYNONYM: Q12 EXPANSION: EVERY TWELVE HOURS OTHER LANGUAGE EXPANSION: PLURAL: INTENDED USE: IN & OUTPATIENT FREQUENCY (IN MINUTES): 720 Q46 SYNONYM: Q46H EXPANSION: EVERY 4-6 HOURS OTHER LANGUAGE EXPANSION: PLURAL: INTENDED USE: IN & OUTPATIENT FREQUENCY (IN MINUTES): 240 QIDAC SYNONYM: QIDACHS EXPANSION: FOUR TIMES A DAY BEFORE MEALS & AT BEDTIME OTHER LANGUAGE EXPANSION: PLURAL: INTENDED USE: IN & OUTPATIENT FREQUENCY (IN MINUTES): 288 WM SYNONYM: EXPANSION: WITH MEALS OTHER LANGUAGE EXPANSION: PLURAL: INTENDED USE: IN & OUTPATIENT FREQUENCY (IN MINUTES): End of Report

```
Example 2: User selects only medication instructions without a frequency defined<br>MEDICATION INSTRUCTIONS WITHOUT FREQUENCY REPORT PAGE: 1
   MEDICATION INSTRUCTIONS WITHOUT FREQUENCY REPORT PAGE: 1
   -----------------------------------------------------------------------------
   AC
                       SYNONYM: 
                    EXPANSION: BEFORE MEALS
      OTHER LANGUAGE EXPANSION: 
                      PLURAL: 
                  INTENDED USE: IN & OUTPATIENT
        FREQUENCY (IN MINUTES): 
   AD
                        SYNONYM: 
                     EXPANSION: RIGHT EAR
      OTHER LANGUAGE EXPANSION: 
                       PLURAL: 
                  INTENDED USE: OUTPATIENT ONLY
        FREQUENCY (IN MINUTES): 
   FCP
                        SYNONYM: 
                     EXPANSION: FOR CHEST PAIN
      OTHER LANGUAGE EXPANSION: 
               PLURAL:
                  INTENDED USE: IN & OUTPATIENT
        FREQUENCY (IN MINUTES): 
   PC
                        SYNONYM: 
                    EXPANSION: AFTER MEALS
      OTHER LANGUAGE EXPANSION: 
                  PLURAL:
                 INTENDED USE: IN & OUTPATIENT
        FREQUENCY (IN MINUTES): 
   WM
                       SYNONYM: 
                     EXPANSION: WITH MEALS
      OTHER LANGUAGE EXPANSION: 
                      PLURAL: 
                  INTENDED USE: IN & OUTPATIENT
        FREQUENCY (IN MINUTES): 
   End of Report.
Example 3: Result if all medication instructions have a frequency defined
   MEDICATION INSTRUCTIONS WITHOUT FREQUENCY REPORT PAGE: 1
   -----------------------------------------------------------------------------
   No Medication Instructions found without frequencies
```
# **1.8 Medication Routes Management [PSS MEDICATION ROUTES MGMT]**

The *Medication Routes Management* option allows users to review and edit Local Medication Routes, request changes to Standard Medication Routes, and view a report of default med routes for orderable items.

# 1.8.1 Medication Route File Enter/Edit **[PSS MEDICATION ROUTES EDIT]**

The *Medication Route File Enter/Edit* option .provides the ability to enter and edit data in the MEDICATION ROUTES file (#51.2). Medication routes may be designated for use in all packages or for use only in the National Drug File package. If an Outpatient Pharmacy expansion has been entered at the "OUTPATIENT EXPANSION" prompt, the Outpatient Pharmacy expansion portion of the medication route will appear as part of the SIG on the prescription label exactly as the Outpatient Pharmacy expansion was entered in MEDICATION ROUTES file (#51.2). The IV FLAG field (#6) in the MEDICATION ROUTES file (#51.2) is used to determine that the order can be processed through the IV portion of the Inpatient Medications package. The PROMPT FOR INJ. SITE IN BCMA field (#8) in the MEDICATION ROUTES file (#51.2) is used to send information to be displayed on the BCMA Virtual Due List and Coversheet and to verify whether the user should be prompted for an injection site. The DSPLY ON IVP/IVPB TAB IN BCMA? field (#9) in the MEDICATION ROUTES file (#51.2) is used to send information to be displayed on the BCMA IVP/IVPB Tab and Coversheet.

The *Medication Route File Enter/Edit* option allows the user to enter an interpretation of the OUTPATIENT EXPANSION field in a language other than English. PDM does not translate English terms into another language; instead, it allows the user to enter a translation of a term. If a value has not been entered in the OTHER LANGUAGE EXPANSION field, PDM will default to the value entered in the OUTPATIENT EXPANSION field. If no values exist in the OUTPATIENT EXPANSION and OTHER LANGUAGE EXPANSION fields, the system will not display default values for those fields during CPRS or Outpatient Pharmacy prescription order entry processing. However, when building the SIG, Outpatient Pharmacy will default to the value the user input during order entry. See Appendix G for a list of Spanish equivalents for some of the more common medication routes.

The *Medication Route File Enter/Edit* option allows the user to map/remap their Local Medication Routes that are marked for 'All Packages' to an active Standard Medication Route. This is the only option that allows a Standard Medication Route mapping to be deleted. When dosage checks are performed, the software will use this mapping to pass the equivalent FDB Route for the Local Medication Route that was specified in the medication order for the drug to the interface. If the Local Medication Route is not mapped, dosage checks will not be performed. A user will not be prompted to map to a Standard Medication Route if the Local Medication Route is not marked for 'All Packages.'

Example 1 demonstrates how to enter a new medication route. Note that if an entry has been mapped to a Standard Medication Route, the option to remap is offered. If an entry has *not* been mapped to a Standard Medication Route and the user bypasses the prompt without mapping, a warning is displayed that dosing checks will not be performed.

**Example 1: Enter Medication Route File**  Select Pharmacy Data Management Option: **medication routes** Management Select Medication Routes Management Option: **med** 1 Medication Route File Enter/Edit<br>2 Medication Route Mapping Report Medication Route Mapping Report 3 Medication Route Mapping History Report CHOOSE 1-3: **1** Medication Route File Enter/Edit Select MEDICATION ROUTES NAME: SUBCUTANEOUS 1 SUBCUTANEOUS SC<br>2 SUBCUTANEOUS SO 2 SUBCUTANEOUS<br>3 SUBCUTANEOUS SUBCUTANEOUS EPIDURAL CAUDAL SC ED CAUD<br>SUBCUTANEOUS INTRA-ARTICULAR SC IA 4 SUBCUTANEOUS INTRA-ARTICULAR SC IA 5 SUBCUTANEOUS INTRADERMAL SC ID Press <RETURN> to see more, '^' to exit this list, OR CHOOSE 1-5: 1 SUBCUTANEOUS SC NAME: SUBCUTANEOUS// <ENTER> ABBREVIATION: SC// <ENTER> PACKAGE USE: ALL PACKAGES// <ENTER> OUTPATIENT EXPANSION: <ENTER> OTHER LANGUAGE EXPANSION: <ENTER> IV FLAG: <ENTER> PROMPT FOR INJ. SITE IN BCMA: <ENTER> DSPLY ON IVP/IVPB TAB IN BCMA?: <ENTER> Already mapped to: Stnd Route: 'SUBCUTANEOUS' FDB Route: 'SUBCUTANEOUS' Do you want to remap to a different Standard Med Route? N// <ENTER>O Mapping Remains Unchanged. Select MEDICATION ROUTES NAME: **DEEP IM** NAME: DEEP IM// <ENTER> ABBREVIATION: <ENTER> PACKAGE USE: All Packages OUTPATIENT EXPANSION: <ENTER> OTHER LANGUAGE EXPANSION: <ENTER> IV FLAG: <ENTER> PROMPT FOR INJ. SITE IN BCMA: <ENTER> DSPLY ON IVP/IVPB TAB IN BCMA?: <ENTER> STANDARD MEDICATION ROUTE: <ENTER> \*\*\* No dosing checks will be performed on orders containing this local medication route until it is mapped to a standard medication route.\*\*\* Text can be entered to edit the existing entries for a medication route. Since no value exists in the OTHER LANGUAGE EXPANSION database and the user did not enter a translation, the OUTPATIENT EXPANSION value will print on the patient's prescription label by default.

### **Example 2: Medication Route File Edit**

Select MEDICATION ROUTES NAME: SUBLINGUAL SL NAME: SUBLINGUAL// **<Enter>** ABBREVIATION: SL// **<Enter>** PACKAGE USE: ALL PACKAGES// **<Enter>** OUTPATIENT EXPANSION: UNTIL DISSOLVED// **UNDER THE TONGUE UNTIL DISSOLVED** OTHER LANGUAGE EXPANSION: **<Enter>** IV FLAG: **<Enter>** PROMPT FOR INJ. SITE IN BCMA: **<Enter>** DSPLY ON IVP/IVPB TAB IN BCMA? **<Enter>** STANDARD MEDICATION ROUTE: <ENTER>

If the text to be replaced is more than 29 characters, the "REPLACE" prompt will automatically appear. Replacement text for shorter text entries may be entered after the double slashes. Some files may be set up to refuse deletions, depending on the site's File Manager setup.

#### **Example 3: Medication Route File Deletions Not Allowed** Select MEDICATION ROUTES NAME: **NEW INHALATION MED ROUTE EXAMPLE** NIMRE NAME: NEW INHALATION MED ROUTE EXAMPLE Replace **@** 'DELETE ACCESS' REQUIRED!!?? Required NAME: NEW INHALATION MED ROUTE EXAMPLE Replace ... With **<Enter>** Replace **<Enter>** 'DELETE ACCESS' REQUIRED!!?? Required NAME: NEW INHALATION MED ROUTE EXAMPLE Replace **<Enter>** ABBREVIATION: NIMRE// **<Enter>** PACKAGE USE: NATIONAL DRUG FILE ONLY// **<Enter>** OUTPATIENT EXPANSION: AS NEEDED// **<Enter>** OTHER LANGUAGE EXPANSION: **<Enter>** IV FLAG: **<Enter>** PROMPT FOR INJ. SITE IN BCMA: **<Enter>** DSPLY ON IVP/IVPB TAB IN BCMA? **<Enter>**

### 1.8.2 Medication Route Mapping Report **[PSS MED ROUTE MAPPING REPORT]**

The *Medication Route Mapping Report* option displays the mapping between the Local Medication Route, the Standard Medication Route and the FDB Route for Medication Routes marked for 'All Packages.'

The report can be limited to unmapped Local Medication Routes or can display all Local Medication Routes (that are marked for 'All Packages').

Totals are displayed at the end of the report for the number of all Local Medication Routes marked for 'All Packages' and the number of unmapped Local Medication Routes if the user chooses to display all Local Medication Routes. If only unmapped Local Medication Routes are chosen, the total for the number of unmapped entries will be displayed.

The report is formatted for 132 column width and can be sent to the screen or printer.

### **Example 1: User selects all Local Medication Routes**

Medication Route Mapping Report This report will print Medication Route mapping information for Medication Routes marked for All Packages in the PACKAGE USE (#3) Field of the MEDICATION ROUTES (#51.2) File. Select one of the following: A ALL MEDICATION ROUTES ONLY UNMAPPED MEDICATION ROUTES Enter 'A' for All Routes, 'O' for Only Unmapped Routes: O// **ALL** MEDICATION ROUTES This report is designed for 132 column format! DEVICE: HOME// <**ENTER**> MEDICATION ROUTES MAPPING REPORT **Page: 1** MEDICATION ROUTES (File 51.2) STANDARD ROUTE FDB ROUTE OUTPATIENT EXPANSION -------------------------------------------------------------------------------------- BY MOUTH CHARGE ORAL CHARGE ORAL CHARGE ORAL CHARGE ORAL CHARGE ORAL CHARGE ORAL CHARGE ORAL CHARGE ORAL CHARGE DENTAL DENTAL DENTAL EPIDURAL EPIDURAL EPIDURAL INTRA-URETHRAL URETHRAL INTRA-URETHRAL ORAL BY MOUTH MEDICATION ROUTES MAPPING REPORT FOR A REAL Page: 2 MEDICATION ROUTES (File 51.2) STANDARD ROUTE FDB ROUTE OUTPATIENT EXPANSION -------------------------------------------------------------------------------------- TOTAL LOCAL MEDICATION ROUTES = 5 TOTAL UNMAPPED LOCAL MEDICATION ROUTES = 1 End of Report.

#### **Example 2: User selects only unmapped Local Medication Routes**

Medication Route Mapping Report This report will print Medication Route mapping information for Medication Routes marked for All Packages in the PACKAGE USE (#3) Field of the MEDICATION ROUTES (#51.2) File. Select one of the following: A ALL MEDICATION ROUTES<br>ONLY UNMAPPED MEDICAT ONLY UNMAPPED MEDICATION ROUTES Enter 'A' for All Routes, 'O' for Only Unmapped Routes: O// <**ENTER**> NLY UNMAPPED MEDICATION ROUTES This report is designed for 132 column format! DEVICE: HOME// <**ENTER**> MEDICATION ROUTES MAPPING EXCEPTION REPORT PAGES AND RESERVE ENTITLE PAGE: 1 MEDICATION ROUTES (File 51.2) OUTPATIENT EXPANSION -------------------------------------------------------------------------------------- BOTH EYES THIS IS A TEST G TUBE ORAL (BY MOUTH) BY MOUTH **SUBCUTANEOUS** MEDICATION ROUTES MAPPING EXCEPTION REPORT FOR A REPORT Page: 2 MEDICATION ROUTES (File 51.2) OUTPATIENT EXPANSION -------------------------------------------------------------------------------------- TOTAL UNMAPPED MEDICATION ROUTES = 4 End of Report.

# 1.8.3 Medication Route Mapping History Report **[PSS MED ROUTE MAPPING CHANGES]**

The *Medication Route Mapping History Report* option tracks all mapping changes between Local Medication Routes and Standard Medication Routes. The report can be run for a single medication route or for all medication routes over a specified time frame.

### **Example 1: User selects single medication route**

Select Enhanced Order Checks Setup Menu Option: **Medication Route Mapping History Report** This report displays changes made to the mapping of Medication Routes in the MEDICATION ROUTES (#51.2) File to Medication Routes in the STANDARD MEDICATION ROUTES (#51.23) File. Select one of the following: S Single Med Route<br>A All Med Routes All Med Routes Print report for a Single Med Route, or All Med Routes: S// <**ENTER**> ingle Med Route Select Med Route: **BOTH EYES** 1 BOTH EYES OU 2 BOTH EYES CHOOSE 1-2: **1** BOTH EYES OU Beginning Date: **T-30** (APR 28, 2008) Ending Date: **T** (MAY 28, 2008) DEVICE: HOME// <**ENTER**> Medication Route mapping changes for BOTH EYES made between APR 28, 2008 and MAY 28, 2008 PAGE: 1 ----------------------------------------------------------------------------- Medication Route: BOTH EYES Date/Time: MAY 28, 2008@09:57:58 Edited By: PHARMACIST,ONE **Old Value: ORAL New Value: OPHTHALMIC** Medication Route: BOTH EYES Date/Time: MAY 28, 2008@12:12:59 Edited By: PHARMACIST,ONE  **Old Value: OPHTHALMIC** New Value: < no new value> < End of Report **This depicts a remapping from 'ORAL' to 'OPHTHALMIC" This depicts a deletion of a Standard Medication Route mapping.**

#### **Example 2: User selects all medication routes**

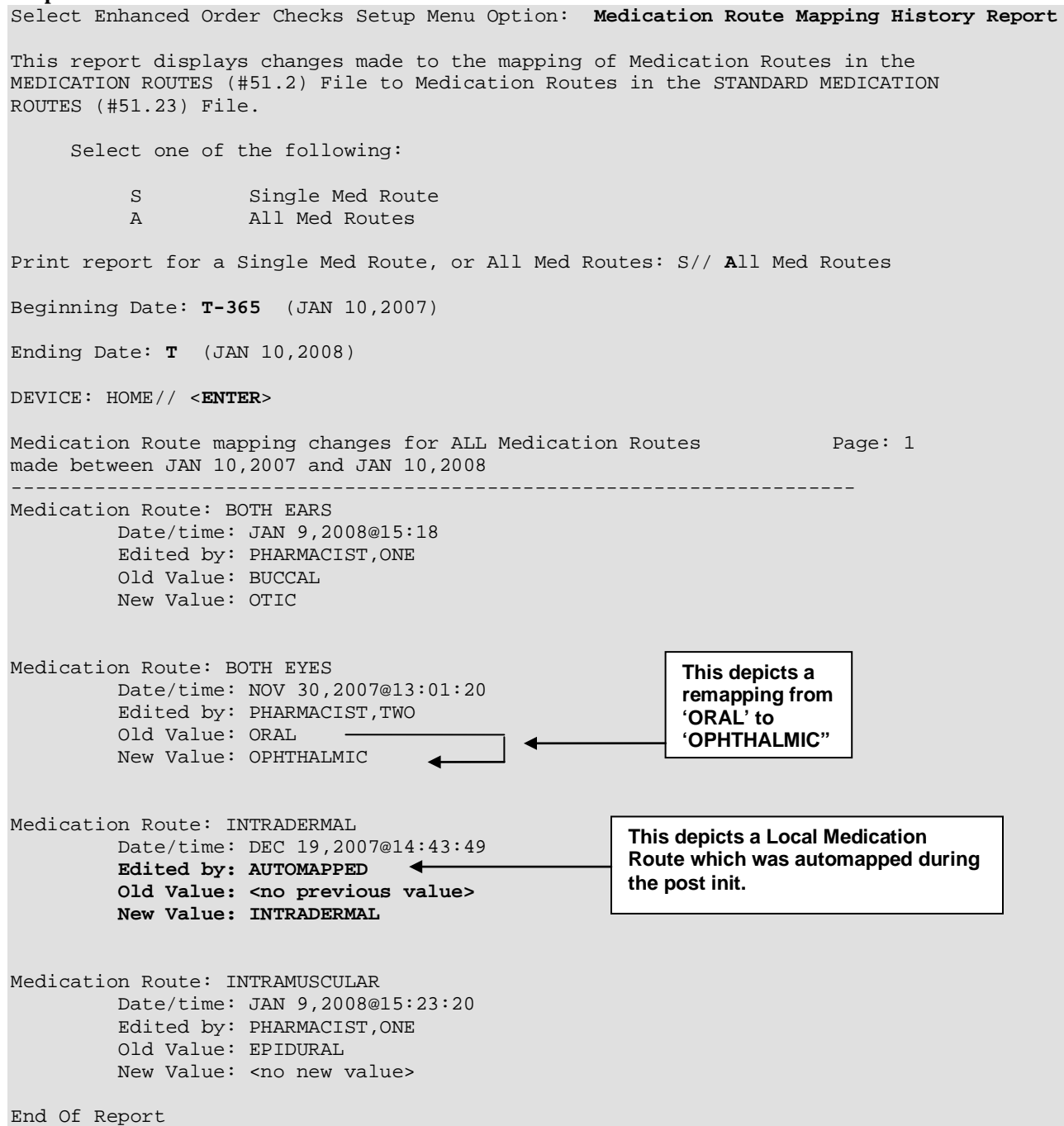

## 1.8.4 Request Change to Standar d Medication Route **[PSS MEDICATION ROUTE REQUEST]**

The *Request Change to Standard Medication Route* option was provided for users to request additions or changes to the STANDARD MEDICATION ROUTES file (#51.23). PSS\*1\*147 changes this option to now refer the requestor to a web site to make the request.

A list of all Standard Medication Routes and corresponding FDB Route mapping initially released with the PRE V.0.5 Pre-Release patch can be found in Appendix A of the *Pharmacy Reengineering (PRE) Version 0.5 Pre-Release Implementation Guide*. Since then, there have been additions pushed out by the New Term Rapid Turnaround (NTRT) process. For a complete listing use FileMan to print the NAME field (#.01) and FIRST DATABANK MED ROUTE field (#1) from the STANDARD MEDICATION ROUTES file (#51.23)

### **Example 1: Request Change to Standard Medication Route**

Select Enhanced Order Checks Setup Menu Option: **Request Change** To Standard Medication Route Standard Medication Route requests must now be made at the following website: http://vista.med.va.gov/ntrt/

Press Return to continue:

### **Standard Medication Routes File Update Notifications**

Updates to the Standard Medication Route File are made by the New Term Rapid Turnaround (NTRT) process. Patch PSS\*1\*147 provides MailMan notifications to the mail group PSS ORDER CHECKS when changes occur. The following changes will generate a notification:

- Inactivation of a standard medication route
- Reactivation of a standard medication route
- Addition of a new standard medication route
- Change (add/delete/modify) to a FDB medication route mapping

• Change (add/delete/modify) to a replacement route for a standard medication route Changes to a standard medication route that can result in an unmapping of a local medication route are:

- Inactivation of a standard medication route
- Change (add/delete/modify) to an FDB Medication Route Mapping

If a local medication route that is marked for 'All Packages' is unmapped, the software will attempt to do an automatic remapping to an active standard medication route. If the unmapping occurred due to an inactivation of the standard medication route and a replacement route is provided, the local medication route will be remapped to the new standard replacement route. If no replacement route was provided in the update, a defined set of business rules will be used to attempt an automatic remapping to another standard medication route.

The MailMan message will include the reason for notification, what was updated and will also include any automatic mapping activities that occurred from the local Medication Routes file to the Standard Medication Routes file.

#### **Example 1: Addition of New Standard Medication Route**

Subj: Standard Medication Route File Update [#136380] 08/21/09@09:58 64 lines From: STANDARD MEDICATION ROUTE FILE PROCESSOR In 'IN' basket. Page 1 \*New\* ------------------------------------------------------------------------------- The following entries have been added to the Standard Medication Routes (#51.23) File: ENTERAL FDB Route: ORAL The following entries have been inactivated in the Standard Medication Routes (#51.23) File: (None) The following entries have been reactivated in the Standard Medication Routes (#51.23) File: (None) The following entries in the Medication Routes (#51.2) File have been mapped/remapped to a Standard Medication Route (#51.23) File entry. G-TUBE Previous Standard Route: ORAL New Standard Route: ENTERAL PLEASE REVIEW, MAY REQUIRE YOUR ATTENTION! The following entries in the Medication Routes (#51.2) File have been unmapped from a Standard Medication Route (#51.23) File entry. (None) The following entries in the Standard Medication Routes (#51.23) File have had changes to the associated First DataBank Med Route and/or Replacement Term. (None) The following entries in the Medication Routes (#51.2) File were to be mapped/remapped to a Standard Medication Route (#51.23) File entry, but could not occur because the Medication Route (#51.2) File entry was locked. J-TUBE Current Standard Route: ORAL Recommend mapping to Standard Route: ENTERAL The following entries in the Medication Routes (#51.2) File were to be unmapped from a Standard Medication Route (#51.23) File entry, but could not occur because the Medication Route (#51.2) File entry was locked. (None)

Enter message action (in IN basket): Ignore //

#### **Example 2: Inactivation of Standard Medication Routes; one with a Replacement Route and the other without**

Subj: Standard Medication Route File Update [#136380] 08/21/09@09:58 64 lines From: STANDARD MEDICATION ROUTE FILE PROCESSOR In 'IN' basket. Page 1 \*New\* ------------------------------------------------------------------------------- The following entries have been added to the Standard Medication Routes (#51.23) File: INTRA-URETHRAL FDB Route: INTRA-URETHRAL The following entries have been inactivated in the Standard Medication Routes (#51.23) File: URETHRAL FDB Route: INTRA-URETHRAL Replacement Term: INTRA-URETHRAL Replacement Term FDB Route: INTRA-URETHRAL INTRAVITREAL FDB Route: INTRAVITREAL Replacement Term: (None) Replacement Term FDB Route: (None) The following entries have been reactivated in the Standard Medication Routes (#51.23) File: (None) The following entries in the Medication Routes (#51.2) File have been mapped/remapped to a Standard Medication Route (#51.23) File entry. URETHRAL Previous Standard Route: URETHRAL New Standard Route: INTRA-URETHRAL PLEASE REVIEW, MAY REQUIRE YOUR ATTENTION! The following entries in the Medication Routes (#51.2) File have been unmapped from a Standard Medication Route (#51.23) File entry. INTRAVITREAL Previous Standard Route: INTRAVITREAL New Standard Route: (None) The following entries in the Standard Medication Routes (#51.23) File have had changes to the associated First DataBank Med Route and/or Replacement Term. (None) The following entries in the Medication Routes (#51.2) File were to be mapped/remapped to a Standard Medication Route (#51.23) File entry, but could not occur because the Medication Route (#51.2) File entry was locked. (None) The following entries in the Medication Routes (#51.2) File were to be unmapped from a Standard Medication Route (#51.23) File entry, but could not occur because the Medication Route (#51.2) File entry was locked. (None)

#### **Example 3: Remapping and Unmapping could not occur due to locked file**

Subj: Standard Medication Route File Update [#136380] 08/21/09@09:58 64 lines From: STANDARD MEDICATION ROUTE FILE PROCESSOR In 'IN' basket. Page 1 \*New\* ------------------------------------------------------------------------------- The following entries have been added to the Standard Medication Routes (#51.23) File: INTRA-URETHRAL FDB Route: INTRA-URETHRAL The following entries have been inactivated in the Standard Medication Routes (#51.23) File: URETHRAL FDB Route: INTRA-URETHRAL Replacement Term: INTRA-URETHRAL Replacement Term FDB Route: INTRA-URETHRAL INTRAVITREAL FDB Route: INTRAVITREAL Replacement Term: (None) Replacement Term FDB Route: (None) The following entries have been reactivated in the Standard Medication Routes (#51.23) File: (None) The following entries in the Medication Routes (#51.2) File have been mapped/remapped to a Standard Medication Route (#51.23) File entry. (None) PLEASE REVIEW, MAY REQUIRE YOUR ATTENTION! The following entries in the Medication Routes (#51.2) File have been unmapped from a Standard Medication Route (#51.23) File entry. (None) The following entries in the Standard Medication Routes (#51.23) File have had changes to the associated First DataBank Med Route and/or Replacement Term. (None) The following entries in the Medication Routes (#51.2) File were to be mapped/remapped to a Standard Medication Route (#51.23) File entry, but could not occur because the Medication Route (#51.2) File entry was locked. URETHRAL Current Standard Route: URETHRAL Recommend mapping to Standard Route: INTRA-URETHRAL The following entries in the Medication Routes (#51.2) File were to be unmapped from a Standard Medication Route (#51.23) File entry, but could not occur because the Medication Route (#51.2) File entry was locked. INTRAVITREAL Current Standard Route: INTRAVITREAL New Standard Route: <delete mapping>

Enter message action (in IN basket): Ignore //

#### **Example 4: Reactivated Standard Medication Route**

Subj: Standard Medication Route File Update [#136380] 08/21/09@09:58 64 lines From: STANDARD MEDICATION ROUTE FILE PROCESSOR In 'IN' basket. Page 1 \*New\* ------------------------------------------------------------------------------- The following entries have been added to the Standard Medication Routes (#51.23) File: (None) The following entries have been inactivated in the Standard Medication Routes (#51.23) File: (None) The following entries have been reactivated in the Standard Medication Routes (#51.23) File: INTRADUCTAL FDB Route: INTRADUCTAL The following entries in the Medication Routes (#51.2) File have been mapped/remapped to a Standard Medication Route (#51.23) File entry. (None) PLEASE REVIEW, MAY REQUIRE YOUR ATTENTION! The following entries in the Medication Routes (#51.2) File have been unmapped from a Standard Medication Route (#51.23) File entry. (None) The following entries in the Standard Medication Routes (#51.23) File have had changes to the associated First DataBank Med Route and/or Replacement Term. INTRADUCTAL Replacement Term: <deleted> The following entries in the Medication Routes (#51.2) File were to be mapped/remapped to a Standard Medication Route (#51.23) File entry, but could not occur because the Medication Route (#51.2) File entry was locked. (None) The following entries in the Medication Routes (#51.2) File were to be unmapped from a Standard Medication Route (#51.23) File entry, but could not occur because the Medication Route (#51.2) File entry was locked.

(None)

Enter message action (in IN basket): Ignore //

# 1.8.5 Default Med Route for OI Report **[PSS DEF MED ROUTE OI RPT]**

The *Default Med Route for OI Report* option is listed on the *Medication Routes Management*  [PSS MEDICATION ROUTES MGMT] menu. This report can be used to help identify the current default medication routes for the orderable items. The following is an example of the report.

• Patch PSS<sup>\*</sup>1<sup>\*</sup>153 added the ability to include printing the POSSIBLE MED ROUTES multiple. If the DEFAULT MED ROUTE field is populated then that value will be returned as the default value. If the DEFAULT MED ROUTE field is not populated and the POSSIBLE MED ROUTES multiple is populated with a single entry and the USE DOSAGE FORM MED ROUTE LIST field is set to "NO," the single entry will be returned as the default value. If the DEFAULT MED ROUTE field is not populated and the POSSIBLE MED ROUTES multiple is populated with more than one entry and the USE DOSAGE FORM MED ROUTE LIST field is set to "NO," no value will be returned as the default value. The med routes selection list in CPRS will be populated with all the medication routes associated with the orderable item's dosage form if the USE DOSAGE FORM MED ROUTE LIST field is set to "YES," otherwise it will be populated from the POSSIBLE MED ROUTES multiple. These conditions are shown in the following table and examples are provided.

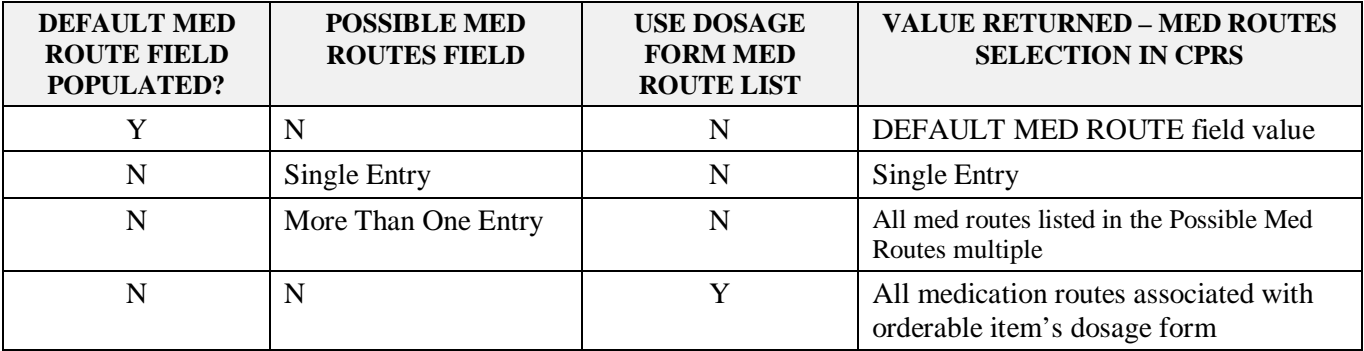

### **Example 1: Default Med Route for Orderable Item Report**

DEFAULT MED ROUTE FOR ORDERABLE ITEM REPORT JUN 17,2009 PAGE 1 OI NAME DOSAGE FORM ASSOCIATED ROUTES DEFAULT ROUTE POSSIBLE MED ROUTES DRUG

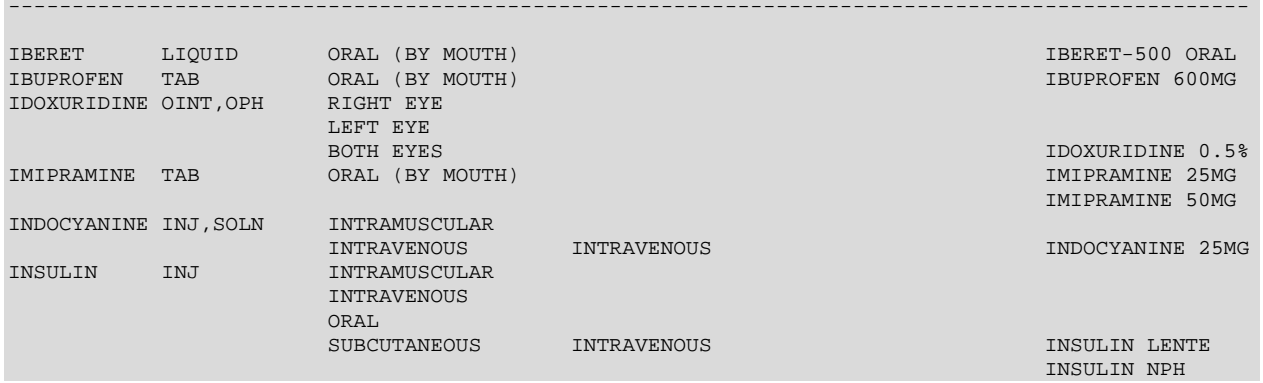

# **1.9 Orderable Item Management [PSS ORDERABLE ITEM MANAGEMENT]**

The *Orderable Item Management* sub-menu provides an option through which the Pharmacy Orderable Items are maintained.

# **1.9.1** Edit Orderable Items **[PSS EDIT ORDERABLE ITEMS]**

The *Edit Orderabl*e *Items* [PSS EDIT ORDERABLE ITEMS] option allows the user to enter and edit data in the PHARMACY ORDERABLE ITEM file (#50.7). If a Pharmacy Orderable Item Drug Text Entry is identified at the "OI-DRUG-TEXT" prompt, it will be viewable during medication order entry processes through CPRS, Outpatient Pharmacy, and Inpatient Medications. Pharmacy Orderable Item defaults can be entered for selected fields. These defaults will be displayed to the user during the medication order entry processes for all applications through which medication orders can be entered.

The *Edit Orderable Items* [PSS EDIT ORDERABLE ITEMS] option allows the user to enter a default medication route and med route selection list.

The default medication route for CPRS will be derived from the DEFAULT MED ROUTE field (#.06) of the PHARMACY ORDERABLE ITEM file (#50.7) if it is populated or from the POSSIBLE MED ROUTES multiple (#50.711) of the PHARMACY ORDERABLE ITEM file (#50.7) if it is populated with a single entry and the USE DOSAGE FORM MED ROUTE LIST field (#10) is set to "NO."

Additional med routes for selection in the drop-down list in CPRS will be derived from the POSSIBLE MED ROUTES multiple (#50.711) if the USE DOSAGE FORM MED ROUTE LIST field (#10) is set to "NO." Otherwise, the med routes associated with the orderable item's dosage form, MED ROUTE FOR DOSAGE FORM multiple (#50.6061) of the DOSAGE FORM file (#50.606) will be returned.

The method of deriving the appropriate medication routes listed above will be for Inpatient Medications unit dose orders, IV Fluids orders, and Outpatient Pharmacy orders entered via CPRS orders dialog.

Additionally, a report is available to view all current default medication routes as well as all possible med routes for the listed orderable items. See the section entitled *Default Med Route For OI Report* [PSSDEF MED ROUTE OI RPT].

```
Example 1: Edit Orderable Items with USE DOSAGE FORM MED ROUTE LIST set to "NO"
Select Orderable Item Management Option: Edit Orderable Items
```

```
Select PHARMACY ORDERABLE ITEM NAME: INSULIN INJ
     Orderable Item -> INSULIN
     Dosage Form -> INJ
List all Drugs/Additives/Solutions tied to this Orderable Item? YES// Y YES
      Orderable Item -> INSULIN
      Dosage Form -> INJ
```
**Example 1: Edit Orderable Items with USE DOSAGE FORM MED ROUTE LIST set to "NO" (continued)**

Dispense Drugs: --------------- INSULIN REGULAR U-100 INJ Are you sure you want to edit this Orderable Item? NO//Y YES Now editing Orderable Item: INSULIN INJ Orderable Item Name: INSULIN// This Orderable Item is Formulary. This Orderable Item is marked as a Non-VA Med. Select OI-DRUG TEXT ENTRY: INACTIVE DATE: DAY (nD) or DOSE (nL) LIMIT: DEFAULT MED ROUTE: SUBCUTANEOUS// List of med routes associated with the DOSAGE FORM of the orderable item: **INTRAVENOUS**  INTRAMUSCULAR If you answer YES to the next prompt, the DEFAULT MED ROUTE (if populated) and this list (if populated) will be displayed as selectable med routes during medication ordering dialog. If you answer NO, the DEFAULT MED ROUTE (if populated) and POSSIBLE MED ROUTES list will be displayed instead. USE DOSAGE FORM MED ROUTE LIST: N NO List of Possible Med Routes associated with the orderable item: INTRAVENOUS Select POSSIBLE MED ROUTES: ORAL 1 ORAL PO<br>2 ORAL (BY MOUTH) 2 ORAL (BY MOUTH) PO 3 ORAL INHALATION ORALINHL 4 ORAL INTRADERMAL PERIOSTEAL ORALID PER 5 ORAL INTRAMUSCULAR ORALIM Press <RETURN> to see more, '^' to exit this list, OR CHOOSE 1-5: 1 ORAL PO The selected entry does not match any of the dosage form med routes. Are you adding 'ORAL' as a new POSSIBLE MED ROUTE? NO// YES Select POSSIBLE MED ROUTES: SCHEDULE TYPE: SCHEDULE: PATIENT INSTRUCTIONS: Select SYNONYM:

**Example 2: Edit Orderable Items with USE DOSAGE FORM MED ROUTE LIST set to "NO" and there are no Default Med Route nor Possible Med Routes** Select PHARMACY ORDERABLE ITEM NAME: INSULIN INJ Orderable Item -> INSULIN<br>Dosage Form -> INJ Dosage Form List all Drugs/Additives/Solutions tied to this Orderable Item? YES// NO Are you sure you want to edit this Orderable Item? NO// YES Now editing Orderable Item: INSULIN INJ Orderable Item Name: INSULIN// This Orderable Item is Formulary. This Orderable Item is marked as a Non-VA Med. Select OI-DRUG TEXT ENTRY: INACTIVE DATE: DAY (nD) or DOSE (nL) LIMIT: DEFAULT MED ROUTE: List of med routes associated with the DOSAGE FORM of the orderable item: **INTRAVENOUS**  INTRAMUSCULAR ORAL INTRAMUSCULAR If you answer YES to the next prompt, the DEFAULT MED ROUTE (if populated) and this list (if populated) will be displayed as selectable med routes during medication ordering dialog. If you answer NO, the DEFAULT MED ROUTE (if populated) and POSSIBLE MED ROUTES list will be displayed instead. USE DOSAGE FORM MED ROUTE LIST: NO// POSSIBLE MED ROUTES: You have not selected ANY med routes to display during order entry. In order to have med routes displayed during order entry, you must either define a DEFAULT MED ROUTE and/or at least one POSSIBLE MED ROUTE, or answer YES to the USE DOSAGE FORM MED ROUTE LIST prompt. \*\*WITH THE CURRENT SETTINGS, NO MED ROUTES WILL DISPLAY FOR SELECTION DURING ORDER ENTRY FOR THIS ORDERABLE ITEM\*\* The current setting is usually only appropriate for supply items. Continue with no med routes displaying for selection during order entry? NO// YE S SCHEDULE TYPE: SCHEDULE: PATIENT INSTRUCTIONS: OTHER LANGUAGE INSTRUCTIONS: Select SYNONYM:

**Example 3: Edit Orderable Items with USE DOSAGE FORM MED ROUTE LIST set to "YES"**<br>Select PHARMACY ORDERABLE ITEM NAME: INSULIN INJ Select PHARMACY ORDERABLE ITEM NAME: Orderable Item -> INSULIN Dosage Form -> INJ List all Drugs/Additives/Solutions tied to this Orderable Item? YES// Y YES Orderable Item -> INSULIN Dosage Form -> INJ Dispense Drugs: INSULIN REGULAR U-100 INJ --------------- Are you sure you want to edit this Orderable Item? NO//Y YES Now editing Orderable Item: INSULIN INJ Orderable Item Name: INSULIN// This Orderable Item is Formulary. This Orderable Item is marked as a Non-VA Med. Select OI-DRUG TEXT ENTRY: INACTIVE DATE: DAY (nD) or DOSE (nL) LIMIT: DEFAULT MED ROUTE: SUBCUTANEOUS// List of med routes associated with the DOSAGE FORM of the orderable item: INTRAVENOUS INTRAMUSCULAR If you answer YES to the next prompt, the DEFAULT MED ROUTE (if populated) and this list (if populated) will be displayed as selectable med routes during medication ordering dialog. If you answer NO, the DEFAULT MED ROUTE (if populated) and POSSIBLE MED ROUTES list will be displayed instead. USE DOSAGE FORM MED ROUTE LIST: Y YES SCHEDULE TYPE: SCHEDULE: PATIENT INSTRUCTIONS: Select SYNONYM:

If the orderable item being edited is matched to any dispense drugs that are in VA drug classes IM100 through IM900, an additional prompt will appear to permit mapping for the orderable item to an associated immunization file entry. This feature is introduced with the Immunizations Documentation by BCMA application in patches PSS\*1\*141 and PSB\*3\*47.

**Example: Editing Immunization-Related Pharmacy Orderable Items** Select PHARMACY ORDERABLE ITEM NAME: **INFLUENZA** INFLUENZA INJ Orderable Item -> INFLUENZA Dosage Form -> INJ List all Drugs/Additives/Solutions tied to this Orderable Item? YES// **<Enter>** Orderable Item -> INFLUENZA Dosage Form -> INJ Dispense Drugs: --------------- INFLUENZA VACCINE Are you sure you want to edit this Orderable Item? NO// **YES** Now editing Orderable Item: INFLUENZA INJ Orderable Item Name: INFLUENZA// **<Enter>** This Orderable Item is Formulary. This Orderable Item is marked as a Non-VA Med. Select OI-DRUG TEXT ENTRY: **<Enter>** INACTIVE DATE: **<Enter>** DAY (nD) or DOSE (nL) LIMIT: **<Enter>** DEFAULT MED ROUTE: **<Enter>** List of med routes associated with the DOSAGE FORM of the orderable item: INTRAVENOUS INTRAMUSCULAR If you answer YES to the next prompt, the DEFAULT MED ROUTE (if populated) and this list (if populated) will be displayed as selectable med routes during medication ordering dialog. If you answer NO, the DEFAULT MED ROUTE (if populated) and POSSIBLE MED ROUTES list will be displayed instead. USE DOSAGE FORM MED ROUTE LIST: NO// **Y** YES SCHEDULE TYPE: **<Enter>** SCHEDULE: **<Enter>** PATIENT INSTRUCTIONS: **<Enter>** ASSOCIATED IMMUNIZATION: **INFLUENZA** FLU,3 YRS INFLUENZA Select SYNONYM: **<Enter>** Note: The ASSOCIATED IMMUNIZATION field (#9) is **only** presented when at least one of the dispense drugs tied to the selected orderable item is in a VA Drug Class in the IM100 to IM900 range. Immunizations are typically found in VA Drug Classes IM100, IM105, IM109, IM700 or IM900.

*(This page left blank for two-sided copying)*

## **1.9.2** Dispense Drug/Orderable Item Maintenance **[PSS MAINTAIN ORDERABLE ITEMS]**

The *Dispense Drug/Orderable Item Maintenance* option is used for maintaining the relationship between Dispense Drugs and Pharmacy Orderable Items. Entries made at the Pharmacy Orderable Item prompts will be used by the Outpatient Pharmacy, Inpatient Medications, and CPRS packages as defaults during the medication order entry processes. If no entries are made at the "MED ROUTE" and "SCHEDULE TYPE" prompts, the software will assume the defaults of PO (oral) and CONTINUOUS, respectively.

The *Dispense Drug/Orderable Item Maintenance* option allows the user to enter patient instructions in a language other than English. PDM does not translate English terms into another language; instead, it allows the user to enter a translation of a term. If a value has not been entered in the OTHER LANGUAGE INSTRUCTIONS field, PDM will default to the value entered in the PATIENT INSTRUCTIONS field. If the PATIENT INSTRUCTIONS field does not contain data for the selected orderable item, the system will not present default patient instructions to the user during CPRS or Outpatient Pharmacy prescription order processing. However, when building the SIG, Outpatient Pharmacy will default to the value the user input through backdoor Outpatient Pharmacy order entry.

**Example: Dispense Drug/Orderable Item Maintenance** Select Orderable Item Management Option: **Dispense Drug**/Orderable Item Maintenance This option enables you to match Dispense Drugs to an entry in the Pharmacy Orderable Item file, or create a new Pharmacy Orderable Item entry for a Dispense Drug. DISPENSE DRUG: **IBUPROFEN 800MG TAB** MS102 IBUPROFEN 800MG TAB is already matched to IBUPROFEN TAB Do you want to match to a different Orderable Item? NO// **YES** There are other Dispense Drugs with the same VA Generic Name and same Dose Form already matched to orderable items. Choose a number to match, or enter Disp. drug -> IBUPROFEN 800MG TAB 1 IBUPROFEN TAB Choose number of Orderable Item to match, or '^' to enter a new one: **1** Matching IBUPROFEN 800MG TAB to IBUPROFEN TAB Is this OK? YES// **<Enter>** Match Complete! Now editing Orderable Item:<br>IBUPROFEN TAB IBUPROFEN This Orderable Item is Formulary. Select OI-DRUG TEXT ENTRY: **<Enter>** INACTIVE DATE: **<Enter>** DAY (nD) or DOSE (nL) LIMIT: 7D// **<Enter>** MED ROUTE: **<Enter>** SCHEDULE TYPE: PRN//**<Enter>** SCHEDULE: BID// **<Enter>** PATIENT INSTRUCTIONS: WF// **<Enter>** OTHER LANGUAGE INSTRUCTIONS: **CON ALIMENTO** Select SYNONYM: **<Enter>**

Following the on-screen instructions of "Now Editing Orderable Item," if the orderable item being edited is matched to any dispense drugs that are in VA drug classes IM100 through IM900, an additional prompt will appear to permit mapping of the orderable item to an associated immunization file entry. This feature is introduced with the Immunizations Documentation by BCMA application in patches PSS\*1\*141 and PSB\*3\*47.

```
Example: Editing Immunization-Related Pharmacy Orderable Items
```
Select OI-DRUG TEXT ENTRY: **<Enter>** INACTIVE DATE: **<Enter>** DAY (nD) or DOSE (nL) LIMIT: **<Enter>** MED ROUTE: **<Enter>** SCHEDULE TYPE: **<Enter>** SCHEDULE: **<Enter>** PATIENT INSTRUCTIONS: **<Enter>** OTHER LANGUAGE INSTRUCTIONS: **<Enter>** ASSOCIATED IMMUNIZATION: **INFLUENZA** FLU,3 YRS INFLUENZA Select SYNONYM: **<Enter>**

Note: The ASSOCIATED IMMUNIZATION field is **only** presented when at least one of the dispense drugs tied to the selected orderable item is in a VA Drug Class in the IM100 to IM900 range. Immunizations are typically found in VA Drug Classes IM100, IM105, IM109, IM700 or IM900.

# **1.9.3** Orderable Item/Dosages Report **[PSS ORDERABLE ITEM DOSAGES]**

The *Orderable Item/Dosages Report* option prints a report that displays Inpatient Medication and Outpatient Pharmacy dosages for each Pharmacy Orderable Item. These are the dosages that will display for selection through CPRS when an Orderable Item is selected through CPRS at the time an Orderable Item is selected for a medication order. Due to the length of this report, it must be queued to a printer.

This option prints a report, sorted by Pharmacy Orderable Item that displays Inpatient Medication and Outpatient Pharmacy dosages for Pharmacy Orderable Items. These dosages will display for selection through CPRS when an Orderable Item is selected for a medication order. Along with each dosage that is displayed on the report, the name of the drug entry from the DRUG file (#50) that provided the dosage is displayed.

Not every dosage from the DRUG file (#50) will display on this report. For example, if there are duplicate Possible Dosages for a Pharmacy Orderable Item, and there are different Dispense Units Per Dose, only the Possible Dosage with the lowest Dispense Units Per Dose will display on the report. If there are package specific Possible Dosages and Local Possible Dosages for drugs tied to the Pharmacy Orderable Item, only the Possible Dosages will display on the report because Possible Dosages always override Local Possible Dosages.

In summary, this report will screen out Possible Dosages and Local Possible Dosages when appropriate, so only the dosages selectable through CPRS will display on this report. Additionally, the report will display in parenthesis the dosage, as it will appear on the Outpatient Pharmacy prescription label, if the dosage is a Possible Dosage.

----------------------------------------*Screen Print Follows*-------------------------------------------------
#### **Example: Orderable Item Dosages Report**

Select Orderable Item Management Option: **ORD**erable Item/Dosages Report

Select one of the following:

A ALL SELH SELECT A RANGE

Print Report for (A)ll or (S)elect a Range: S// **<Enter>** ELECT A RANGE

There are entries in the Orderable Item file with leading numerics.

Print report for Orderable Items with leading numerics? N//**<Enter>** O

To see items beginning with the letter 'A', enter 'A', or whichever letter you wish to see. To see items in a range, for example items starting with the letters 'G', 'H', 'I' and 'J', enter in the format 'G-J'.

Select a Range: **C**

Report will be for items starting with the letter C, and ending with items starting with the letter C.

Is this correct? Y// **<Enter>** ES

DEVICE: HOME// **DECSERVER**

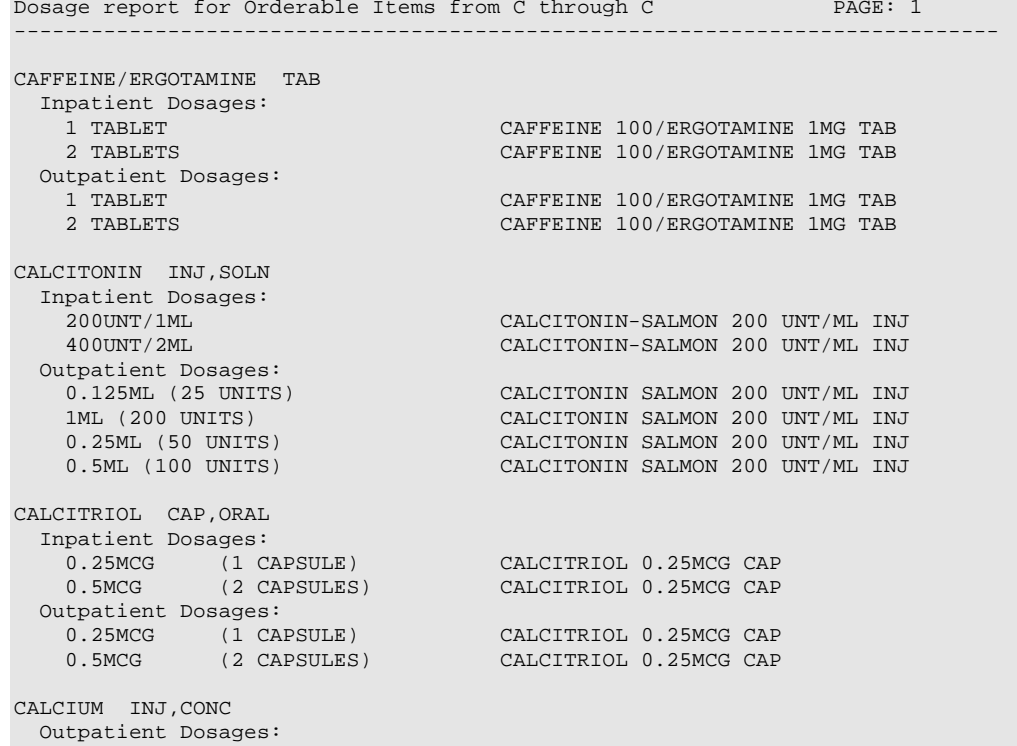

CALCIUM CHLORIDE 1GM/10ML INJ.

#### **Example: Orderable Item Dosages Report (continued)**

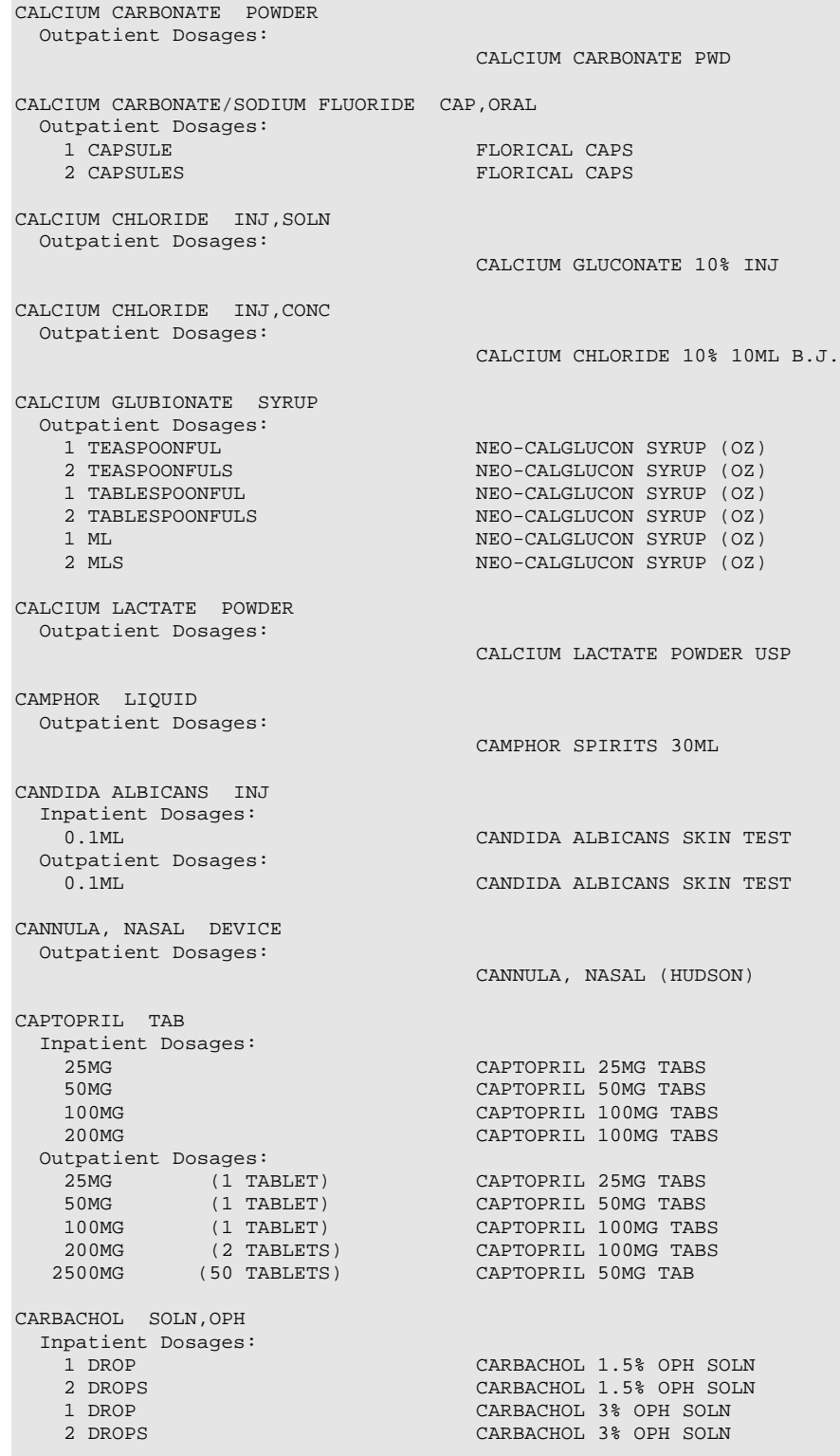

#### **Example: Orderable Item Dosages Report (continued)**

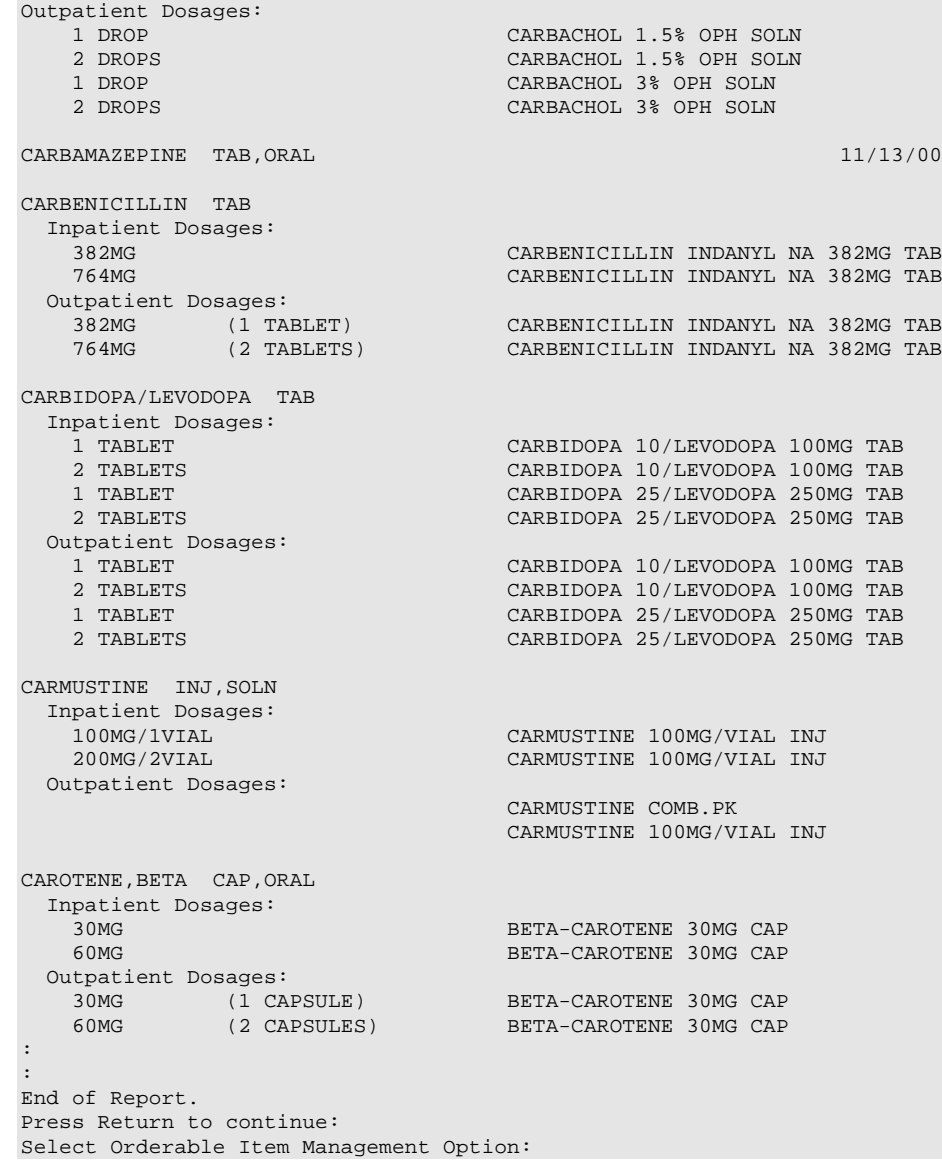

## **1.9.4** Patient Instructions Report **[PSS INSTRUCTIONS/ITEMS REPORT]**

The *Patient Instructions Report* option prints a report that displays Pharmacy Orderable Items, along with the expanded Patient Instructions for each Pharmacy Orderable Item. These Patient Instructions are used as default values for Outpatient Pharmacy orders entered through CPRS and Outpatient Pharmacy. This report can be printed to display all Pharmacy Orderable Items or only Orderable Items with associated Patient Instructions.

#### **Example: Patient Instructions Report**

Select Pharmacy Data Management Option: **OR** 1 Orderable Item Management 2 Orderable Item Report CHOOSE 1-2: **1** Orderable Item Management Select Orderable Item Management Option: **PA**tient Instructions Re port Select one of the following: A ALL<br>S SELE SELECT A RANGE Print Report for (A)ll or (S)elect a Range: S// **<Enter>** ELECT A RANGE There are entries in the Orderable Item file with leading numerics. Print report for Orderable Items with leading numerics? N// **<Enter>** O To see items beginning with the letter 'A', enter 'A', or whichever letter you wish to see. To see items in a range, for example items starting with the letters 'G', 'H', 'I' and 'J', enter in the format 'G-J'. Select a Range: **N** Report will be for items starting with the letter N, and ending with items starting with the letter N. Is this correct? Y//**<Enter>** ES Should report only include Orderable Items with Patient Instructions? Y// **<Enter>** ES DEVICE: HOME// TELNET DEVICE Instructions report for items from N through N PAGE: 1 ----------------------------------------------------------------------------- NAPROXEN TAB WITH FOOD NITROGLYCERIN TAB,SUBLINGUAL FOR CHEST PAIN-CALL PHYSICIAN IF NO RELIEF AFTER 3 DOSES End of Report. Press Return to continue: Select Orderable Item Management Option:

## **1.9.5** Orderable Item Report **[PSS ORDERABLE ITEM REPORT]**

The *Orderable Item Report* option lists items from the PHARMACY ORDERABLE ITEM file (#50.7), along with the associated Dispense Drugs. Due to the length of this report it must be queued to a printer.

#### **Example: Orderable Item Report**

Select Pharmacy Data Management Option: **ORDER** 1 Orderable Item Management 2 Orderable Item Report CHOOSE 1-2: **2** Orderable Item Report Select one of the following: M Drugs that are matched<br>N Drugs that are not mate Drugs that are not matched Enter M to see all the IV Solutions, IV Additives, and Dispense Drugs that are matched to an Orderable Item. Enter N to see all IV Additives, IV Solutions, and Dispense Drugs that are not matched to an Orderable Item. Enter M or N: **M** Drugs that are matched \*\* WARNING \*\* THIS REPORT MAY BE VERY LONG \*\* WARNING \*\* Due to the length of this report, and to avoid tying up a terminal for a long time, this report must be QUEUED to a printer! This report must be QUEUED to a printer! DEVICE: **Printer 1** Requested Start Time: NOW// (JUL 18, 2001@13:59:39) ------------------------------------Report Follows------------------------------

#### **Example: Orderable Item Report (continued)**

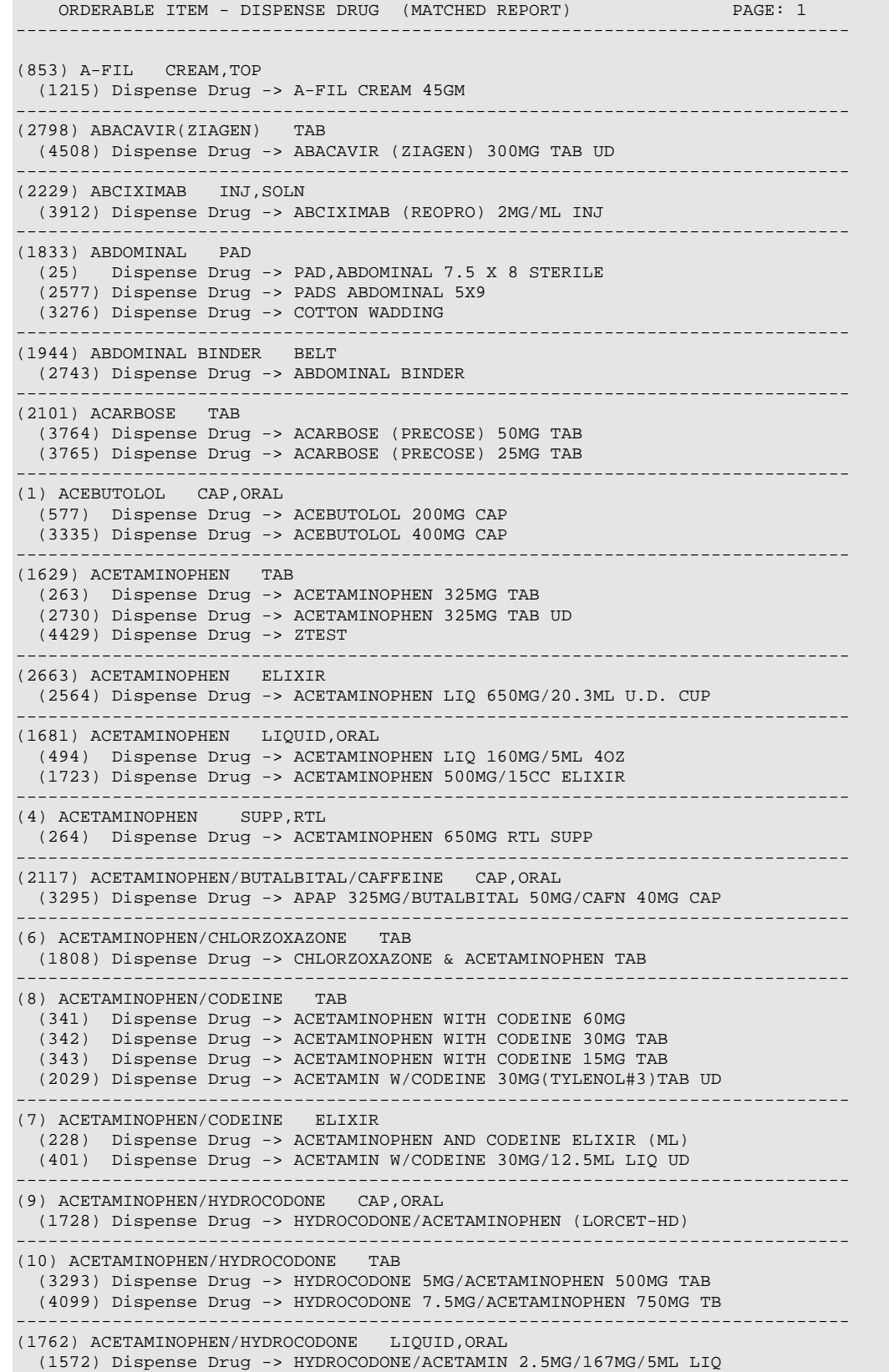

**Example: Orderable Item Report (continued)**

```
------------------------------------------------------------------------------
(2730) ACETAMINOPHEN/OXYCODONE CAP,ORAL
  (344) Dispense Drug -> ACETAMINOPHEN & OXYCODONE (TYLOX) CAP 
                              ------------------------------------------------------------------------------
(2614) ACETAMINOPHEN/OXYCODONE TAB
   (1452) Dispense Drug -> OXYCODONE /ACETAMINOPHEN (PERCOCET) TAB
   (1510) Dispense Drug -> ACETAMIN W/OXYCODONE 5MG(PERCOCET)TAB UD
------------------------------------------------------------------------------
(12) ACETAZOLAMIDE CAP,SA
   (639) Dispense Drug -> ACETAZOLAMIDE 500MG T.R.C.
   (2599) Dispense Drug -> ACETAZOLAMIDE 500MG CAP,SA
------------------------------------------------------------------------------
(13) ACETAZOLAMIDE INJ
   (640) Dispense Drug -> ACETAZOLAMIDE NA 500MG/VIL INJ
                                ------------------------------------------------------------------------------
(14) ACETAZOLAMIDE TAB
  (638) Dispense Drug -> ACETAZOLAMIDE 250MG TAB
                                ------------------------------------------------------------------------------
(2156) ACETIC ACID LIQUID
   (2506) Dispense Drug -> DOUCHE VAGINAL (VINEGAR)
   (4184) Dispense Drug -> ACETIC ACID 5%
                                              ------------------------------------------------------------------------------
(18) ACETIC ACID SOLN,OTIC
   (1665) Dispense Drug -> ZZACETIC ACID 2% (VOSOL) SOLN,OTIC 30ML
   (4113) Dispense Drug -> ACETIC ACID 2% (VOSOL) OTIC SOLN (15)
------------------------------------------------------------------------------
(17) ACETIC ACID SOLN,IRRG
   (675) Dispense Drug -> ACETIC ACID 0.25% SOLN,IRRG
   (4108) Dispense Drug -> ACETIC ACID 0.25% IRRG SOLN
------------------------------------------------------------------------------
(2201) ACETIC ACID,GLACIAL LIQUID
  (1185) Dispense Drug -> ACETIC ACID,GLACIAL LIQUID
------------------------------------------------------------------------------
(15) ACETIC ACID/ALUMINUM ACETATE SOLN,OTIC
  (1193) Dispense Drug -> DOMEBORO SOLN,OTIC
                                                            ------------------------------------------------------------------------------
(16) ACETIC ACID/HYDROCORTISONE SOLN,OTIC
   (1881) Dispense Drug -> ZZACETIC ACID/HYDROCORT (VOSOL HC) OTIC
  (4112) Dispense Drug -> ACETIC ACID/HYDROCORT(VOSOL HC) OTIC(10)
------------------------------------------------------------------------------
(19) ACETOHEXAMIDE TAB
   (951) Dispense Drug -> ACETOHEXAMIDE 250MG TAB
   (952) Dispense Drug -> ACETOHEXAMIDE 500MG TAB
------------------------------------------------------------------------------
(20) ACETONE LIQUID
  (1292) Dispense Drug -> ACETONE 1PT
------------------------------------------------------------------------------
(21) ACETOPHENAZINE MALEATE TAB
  (383) Dispense Drug -> ACETOPHENAZINE MALEATE 20MG TAB
                                                               ------------------------------------------------------------------------------
(22) ACETYLCHOLINE CHLORIDE SOLN,OPH
   (749) Dispense Drug -> ACETYLCHOLINE CL 1% SOLN,OPH
(2118) ACETYLCYSTEINE 10% SOLN,OPH
  (225) Dispense Drug -> ACETYLCYSTEINE 10% OPH DROPS 10ML
------------------------------------------------------------------------------
(2119) ACETYLCYSTEINE 10% SOLN,INHL
  (173) Dispense Drug -> ACETYLCYSTEINE 10% INHL SOLN (10)
------------------------------------------------------------------------------
(23) ACETYLCYSTEINE 20% SOLN,INHL
   (1218) Dispense Drug -> ACETYLCYSTEINE 20% INHL SOLN (30)
   (1634) Dispense Drug -> ZZACETYLCYSTEINE 20% SOLN 10ML VI
   (4476) Dispense Drug -> ACETYLCYSTEINE 20% INHL SOLN (10)
------------------------------------------------------------------------------
(2443) ACITRETIN CAP,ORAL
   (4193) Dispense Drug -> ACITRETIN 25MG CAP
   (4317) Dispense Drug -> ACITRETIN 10MG CAP
------------------------------------------------------------------------------
(1881) ACRIVASTINE/PSEUDOEPHEDRINE CAP,ORAL
  (3490) Dispense Drug -> ACRIVASTINE 8/PSEUDOEPHEDRINE 60MG CAP
```
**Example: Orderable Item Report (continued)**

```
------------------------------------------------------------------------------
(2631) ACTIVE LIFE (0227-71) POUCH
  (4254) Dispense Drug -> POUCH,OSTOMY,ACTIVE LIFE C#0227-71
------------------------------------------------------------------------------
(24) ACYCLOVIR INJ
   (3045) Dispense Drug -> ACYCLOVIR (ZOVIRAX) 500MG INJ
  (43) Additive -> ACYCLOVIR (ZOVIRAX)
                                             ------------------------------------------------------------------------------
(2522) ACYCLOVIR TAB
   (2154) Dispense Drug -> ACYCLOVIR (ZOVIRAX) 800MG TAB
  (4308) Dispense Drug -> ACYCLOVIR 800MG UD TAB
                                     ------------------------------------------------------------------------------
(28) ACYCLOVIR OINT,TOP
  (2443) Dispense Drug -> ZZACYCLOVIR 5% (ZOVIRAX) OINT,TOP 15GM
  (4221) Dispense Drug -> ACYCLOVIR 5% OINTMENT (15)
              ------------------------------------------------------------------------------
(26) ACYCLOVIR CAP,ORAL
  (2600) Dispense Drug -> ACYCLOVIR (ZOVIRAX) 200MG CAPS
                                ------------------------------------------------------------------------------
(25) ACYCLOVIR SUSP
  (3522) Dispense Drug -> ACYCLOVIR (ZOVIRAX) SUSP 800MG/20ML
------------------------------------------------------------------------------
(29) ADAPETTES SOLN,OPH
  (2271) Dispense Drug -> ADAPETTES (15ML)
------------------------------------------------------------------------------
(1945) ADAPTER MISCELLANEOUS
  (2676) Dispense Drug -> ADAPTER FOR URINE BAG
 ------------------------------------------------------------------------------
(2017) ADAPTER,JEJUNOSTOMY ADAPTER
```
# **1.10 Formulary Information Report [PSS NFI]**

The *Formulary Information Report* option provides a listing of pertinent Pharmacy formulary information. The report is organized alphabetically by Dispense Drug but will also display the Pharmacy Orderable Item to which the Dispense Drug is matched. An "N" in a column indicates that the Dispense Drug is marked non-formulary at that level (Local, VISN, or National). If the Dispense Drug is restricted, an "R" appears in the appropriate column.

The Application Package Use indicator is also displayed on the report. If the user selects to include drug text in the report, an "I" will appear in the appropriate column to indicate drugs for which drug text information has been identified in the DRUG file (#50).

**Example: Formulary Information Report** Select Pharmacy Data Management Option: **Formulary Information Report** This report shows the dispense drugs and orderable items with the formulary information associated with them. Select one of the following: A ALL S SELECT A RANGE Print Report for (A)ll or (S)elect a Range: S// **<Enter>** ELECT A RANGE To see drugs beginning with the letter 'A', enter 'A', or whichever letter you wish to see. To see drugs in a range, for example drugs starting with the letters 'G', 'H', 'I' and 'J', enter in the format 'G-J'. Select a Range: **S** You have the choice to print the drug text information. If you answer "yes" to the question, you will print all the drug text information for both dispense drug and orderable items. If you answer "no", you will print only formulary designations. This report requires 132 columns. You may queue the report to print, if you wish. Include drug text information ? NO// **YES** Report will be for drugs starting with the letter S, and ending with drugs starting with the letter S.

Is this correct? Y// **<Enter>** ES DEVICE: HOME// ;C-VT132 TELNET DEVICE

### **Example: Formulary Information Report (continued)**

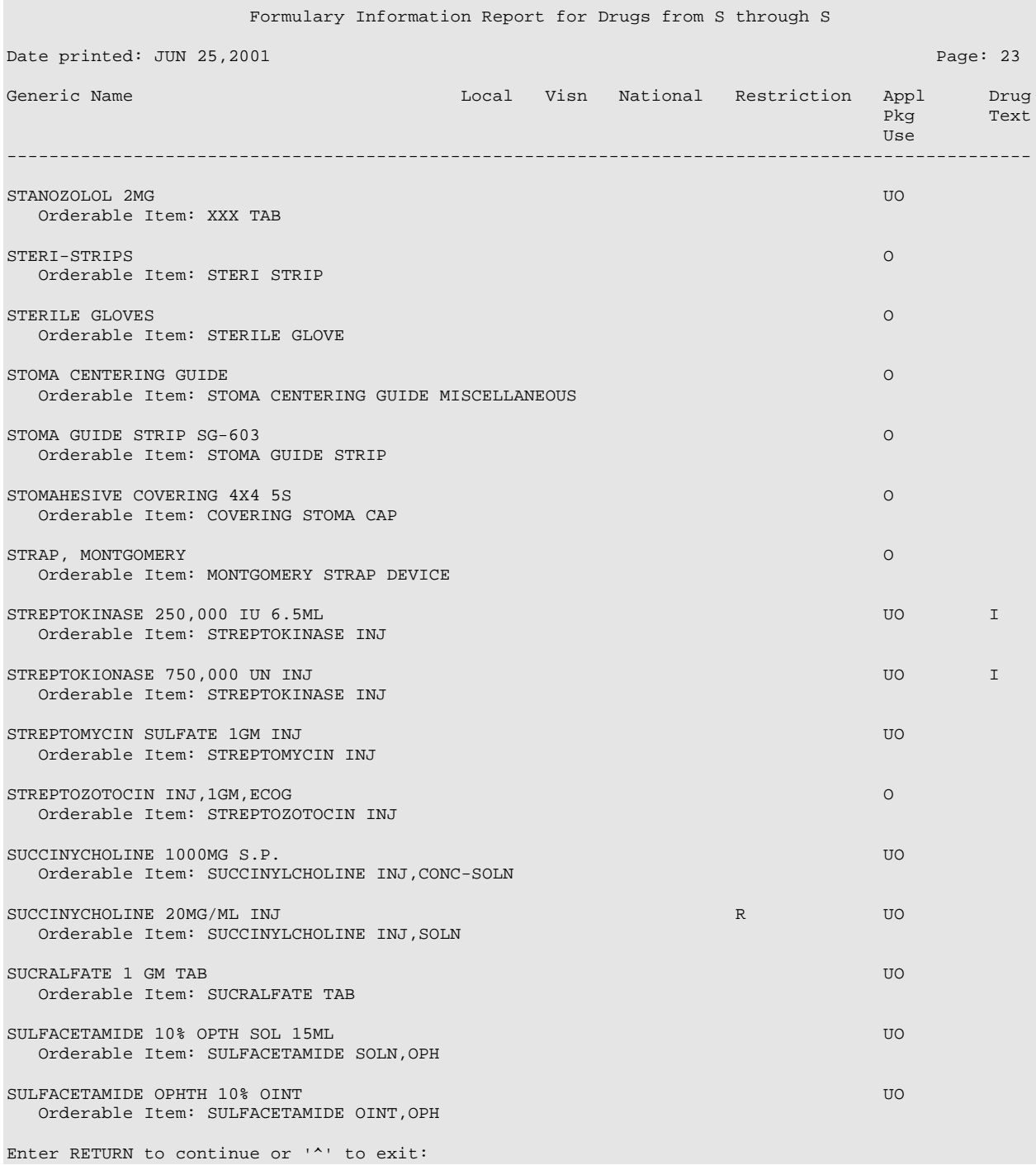

# **1.11 Drug Text Management**

[PSS DRUG TEXT MANAGEMENT]

The *Drug Text Management* menu option was created to provide an umbrella for the options related to reviewing, entering and editing drug text.

## **1.11.1** Drug Text Enter/Edit **[PSS EDIT TEXT]**

The *Drug Text Enter/Edit* option enables you to enter and/or edit entries in the DRUG TEXT file (#51.7). This file contains drug information, restrictions, and guidelines. Some entries are nationally populated by National Drug File. Drug text can be tied to a Dispense Drug in DRUG file (#50), or it can be tied to a Pharmacy Orderable Item through the PHARMACY ORDERABLE ITEM file (#50.7). Drug text tied to a Pharmacy Orderable Item is viewable when a medication is selected in Outpatient Pharmacy and Inpatient Medications, if it has been tied to the Pharmacy Orderable Item or Dispense Drug.

The *Drug Text Enter/Edit* option also enables you to view or print a report and to list all drug and Pharmacy orderable items linked to it. See section 1.12.2, "Drug Text File Report" for more information.

### **Example: Drug Text Enter/Edit** Select Pharmacy Data Management Option: **DRUG TEXT** 1 Drug Text Enter/Edit 2 Drug Text File Report CHOOSE 1-2: **1** Drug Text Enter/Edit This option enables you to edit entries in the DRUG TEXT file. Select DRUG TEXT NAME: **C** 1 CELECOXIB 2 CHF II 3 COPD CHOOSE 1-3: **3** COPD There may be entries in your DRUG file and PHARMACY ORDERABLE ITEM file linked to this Drug Text Name. Editing information related to this Drug Text entry will affect the display of information related to these. Do you want to review the list of drugs and orderable items linked to this Drug Text entry? ? YES// **<Enter>**  You may queue the report to print, if you wish. DEVICE: HOME// VIRTUAL Right Margin: 80// **<Enter>**  Drug Text Report for drug text : COPD Date printed: JUL 16,2002 Page: 1 =============================================================================== PLEASE NOTE: The National Formulary Restriction Text is the original text exported with the DRUG TEXT file (#51.7) and automatically linked to the DRUG file (#50) entries based on the VA product match. No ORDERABLE ITEM file (#50.7) entries were automatically linked with DRUG TEXT file (#51.7).

#### **Example: Drug Text Enter/Edit (continued)**

DRUG TEXT NAME: COPD DRUG TEXT: Refer to VA/DoD COPD treatment guidelines NATIONAL FORMULARY RESTRICTION TEXT: Refer to VA/DoD COPD treatment guidelines DRUG file entries: ----------------- Enter RETURN to continue or '^' to exit: **<Enter>** Drug Text Report for drug text: COPD Date printed: JUL 16,2002 Page: 2 =============================================================================== DIGOXIN 0.125MG C.T., THEOPHYLLINE 200MG SUS-REL TABS THEOPHYLLINE 100MG SUS-REL TABS ORDERABLE ITEM file entries: --------------------------- NONE ---------------------------------------------------------------------- End of Report. Press Return to continue: **<Enter>** Do you want to edit the Drug Text Name? NO// **<Enter>** IMPORTANT!! After editing the Drug Text Name OR Text, review the drugs and orderable items linked to this entry for accuracy. Do you want to edit the text for this entry? YES// **<Enter>** TEXT: Refer to VA/DoD COPD treatment guidelines Edit? NO// **<Enter>** Select SYNONYM: **<Enter>** INACTIVATION DATE: **<Enter>** Select DRUG TEXT NAME: ^

### **1.11.2** Drug Text File Report **[PSS DRUG TEXT FILE REPORT]**

This *Drug Text File Report* option will display the Drug Text Name, Synonyms, Drug Text, Inactive date (if inactive), and list all drug and Pharmacy orderable items linked to it. The report is printable for one or all entries.

For a list of the original entries in the DRUG TEXT file (#51.7), see Appendix B.

**Example: Drug Text File Report** Select Pharmacy Data Management Option: **DRUG TEXT FILE REPORT** This report shows each selected drug text entry and lists all drugs and orderable items linked to it. Select one of the following: A ALL<br>S SINC SINGLE ENTRY OR RANGE Print for (A)ll or (S)elect Single Entry or Range: S// <**Enter**> SINGLE ENTRY OR RANGE There are drugs in the drug text file with leading numerics. Print report for drug text entries with leading numerics? N// **<Enter>** Enter a single drug text entry or to see all drug text entries beginning with the letter 'A' for example, enter 'A' or whichever letter you wish to see. To see drug text entries in a range for example starting with 'H', 'I' and 'J' enter in the format 'H-J'. Enter a single entry or select a range: **C** Report will be for drug text starting with C, and ending with drug text starting with C. Is this correct? Y// **<Enter>** ES You may queue the report to print, if you wish. DEVICE: HOME// VIRTUAL Right Margin: 80// **<Enter>** Drug Text Report for drug text from C through C Date printed: JUL 16,2002 Page: 1 =============================================================================== PLEASE NOTE: The National Formulary Restriction Text is the original text exported with the DRUG TEXT file (#51.7) and automatically linked to the DRUG file (#50) entries based on the VA product match. No ORDERABLE ITEM file (#50.7) entries were automatically linked with DRUG TEXT file (#51.7). DRUG TEXT NAME: CELECOXIB DRUG TEXT: Refer to PBM/MAP criteria for use of celecoxib NATIONAL FORMULARY RESTRICTION TEXT: DRUG file entries: -----------------

February 2009 Pharmacy Data Management V. 1.0 79 User Manual

#### **Example: Drug Text File Report (continued)**

CYCLOPHOSPHAMIDE 50MG C.T.

Enter RETURN to continue or '^' to exit: **<Enter>**

Drug Text Report for drug text from C through C

Date printed: JUL 16,2002 Page: 2 ===============================================================================

 ORDERABLE ITEM file entries: --------------------------- NONE

----------------------------------------------------------------------

DRUG TEXT NAME: COPD

 DRUG TEXT: Refer to VA/DoD COPD treatment guidelines

 NATIONAL FORMULARY RESTRICTION TEXT: Refer to VA/DoD COPD treatment guidelines

Enter RETURN to continue or '^' to exit:

Drug Text Report for drug text from C through C

Date printed: JUL 16,2002 Page: 2 ===============================================================================

----------------------------------------------------------------------

DRUG file entries: ----------------- DIGOXIN 0.125MG C.T., THEOPHYLLINE 200MG SUS-REL TABS THEOPHYLLINE 100MG SUS-REL TABS

 ORDERABLE ITEM file entries: --------------------------- NONE

Press Return to continue: **<Enter>**

End of Report.

Select Pharmacy Data Management Option:

# **1.12 Pharmacy System Parameters Edit [PSS SYS EDIT]**

The *Pharmacy System Parameters Edit* option allows the user to edit the Pharmacy System Parameters used in PDM.

```
Example: Pharmacy System Parameters Edit 
    Select Pharmacy Data Management Option: Pharmacy System Parameters Edit
    PMIS PRINTER: LASSIE PRINTER HALLWAY 
    PMIS LANGUAGE: ?
          This language will be used as the default for the printing of Patient
          Medication Instruction Sheets (PMIS).
         Choose from:<br>1 English
     1 English
     2 Spanish
    PMIS LANGUAGE: 1 English
    WARNING LABEL SOURCE: ?
          Enter "N" for NEW to use commercial data source for warning labels.
         Choose from:<br>N<br>NEW
    N NEW NEW WERE NOT THE SERVICE OF THE SERVICE OF THE SERVICE OF THE SERVICE OF THE SERVICE OF THE SERVICE OF T
    WARNING LABEL SOURCE: N NEW 
    CMOP WARNING LABEL SOURCE: ?
          Enter "N" for NEW to use commercial data source for CMOP warning labels.
         Choose from:<br>N<br>NEW
           NCMOP WARNING LABEL SOURCE: N NEW
    OPAI WARNING LABEL SOURCE: ?
           Enter "N" for NEW to use commercial data source for OPAI warning labels.
         Choose from:<br>N NEW
    N NEW NEW WERE NOT THE SERVICE OF THE SERVICE OF THE SERVICE OF THE SERVICE OF THE SERVICE OF THE SERVICE OF T
    OPAI WARNING LABEL SOURCE: N NEW
    AUTOMATE CPRS REFILL: ?
          Enter Y to process CPRS refills automatically or N to process manually in
          Pharmacy backdoor.
          Choose from: 
          0 NO<br>1 YES
     1 YES
    AUTOMATE CPRS REFILL: NO//
    DEFAULT MED ROUTE FOR CPRS: Y YES
          Enter Y to display only the default med route in CPRS or N to continue
          with the current functionality.
          Choose from:<br>0 NO
            0 NO<br>1 YES
                      1 YES
    Select Pharmacy Data Management Option:
```
*(This page left blank for two-sided copying)*

# **1.13 Standard Schedule Management [PSS SCHEDULE MANAGEMENT]**

The *Standard Schedule Management* option was created to provide an umbrella for all the options related to working with standard schedules.

# **1.13.1** Standard Schedule Edit **[PSS SCHEDULE EDIT]**

The *Standard Schedule Edit* option allows the user to enter or edit entries in the ADMINISTRATION SCHEDULE file (#51.1). The set of times associated with the standard dosage administration schedules can be assigned, as can ward-specific administration times. This feature may be used to define the outpatient expansion to be used when the schedule is entered for an Outpatient Pharmacy medication order. Entry of a frequency in minutes allows the software to calculate the interval between dosages for Inpatient Medication orders and BCMA and is used by Outpatient Pharmacy to calculate default quantities. When the frequency is entered, a message displays telling the user, in hours, how often the administration will occur. If the schedule type is on call, the system does not require a frequency.

Schedules with a frequency that is not evenly divisible into or by 24 hours are considered 'odd'. Odd schedules are not allowed to have administration times. If the schedule type is continuous and it is an odd schedule, the system does not allow the entry of administration times. Continuous, non-odd schedules still require administration times.

The *Standard Schedule Edit* option allows the user to enter the outpatient expansion value in a language other than English. PDM does not translate English terms into another language; instead, it allows the user to enter a translation of a term. If a value has not been entered in the OTHER LANGUAGE EXPANSION field, PDM defaults to the value entered in the OUTPATIENT EXPANSION field. If no values exist in the OUTPATIENT EXPANSION and OTHER LANGUAGE EXPANSION fields, the system will not present default values for those fields to the user during CPRS or Outpatient Pharmacy prescription order processing. However, when building the SIG, Outpatient Pharmacy will default to the value the user input through Outpatient Pharmacy backdoor order entry. See Appendix C for a list of Spanish equivalents for some of the more common administration schedules.

In order to perform a daily dose range check on a prescribed medication, the software needs to determine how many times per day the single dosage is taken. The schedule from an order will be used to obtain that information. If the schedule is found, the value in the FREQUENCY (IN MINUTES) field (#2) in the ADMINISTRATION SCHEDULE file (#51.1) will be used to calculate the frequency.

If a frequency cannot be determined, a daily dose range check will not be performed. The user will be informed of this and a reason given as to why. A maximum single dose check will still be performed and general dosing information for the drug will be provided.

If the type of schedule for an administration schedule used for an order is designated as ONE-TIME or ON CALL or if the Schedule Type for a Unit Dose order is ONE-TIME or ON CALL only a maximum single dosage check will be performed on the order and a frequency is not needed. General dosing information for the drug will also be provided.

If the TYPE OF SCHEDULE for an Administration Schedule within an order is designated as DAY OF THE WEEK, the number of administration times will be used to determine the frequency in order to perform a daily dose range check. If none are defined, a frequency of '1' will be assumed.

**Note:** A schedule name of OTHER is not allowed. This name is used to allow building a Day-of-Week and/or admin-time schedule in CPRS.

#### **Example: Standard Schedule Edit**

Select Pharmacy Data Management Option: **STA**ndard Schedule Edit

Select ADMINISTRATION SCHEDULE: **BID** NAME: BID// **<Enter>** OUTPATIENT EXPANSION: TWO TIMES A DAY// **<Enter>** OTHER LANGUAGE EXPANSION: **DOS VECES AL DIA** TYPE OF SCHEDULE: CONTINUOUS// **<Enter>** STANDARD ADMINISTRATION TIMES: 0900-1700// **<Enter>** FREQUENCY (IN MINUTES): 720// **<Enter>**

Select WARD ADMINISTRATION SCHEDULE: **<Enter>**

## **1.13.1.1 PSS Schedule Edit Option Validation**

Validation checks were added to the Standard Schedule Edit [PSS SCHEDULE EDIT] option to prevent the Standard Administration Times, Ward Administration Times, Frequency and Schedule Type fields of a schedule from conflicting with one another.

### **Schedule Edit Validation One**

The system shall validate, for schedules with a Schedule Type of Continuous and a frequency of 1 day (1440 minutes) or less that the number of administration times is less than or equal to 1440 divided by the frequency. For example, a schedule frequency of 720 minutes must have at least one administration time and cannot exceed two administration times. Similarly, a schedule frequency of 360 minutes must have at least one administration time but cannot exceed four administration times.

The system shall present warning/error messages to the user if the number of administration times is less than or greater than the maximum admin times calculated for the schedule or if no administration times are entered. If the number of administration times entered is less than the maximum admin times calculated for the schedule, the warning message: "The number of admin times entered is fewer than indicated by the schedule." shall appear. In this case, the user will be allowed to continue after the warning. If the number of administration times entered is greater

than the maximum admin times calculated for the schedule, the error message: "The number of admin times entered is greater than indicated by the schedule." shall appear. The user will not be allowed to accept the order until the number of admin times is adjusted. If no admin times are entered, the error message: "This order requires at least one administration time." shall appear. The user will not be allowed to accept the order until at least one admin time is entered.

### **Schedule Edit Validation Two**

The system shall validate for frequencies greater than one day (1440 minutes), that only one administration time is permitted. The system shall present an error message to the user if more than one administration time is entered.

The error message: "This schedule has a frequency greater than one day (1440 minutes). More than one Administration Time is not permitted." shall appear if more than one administration time is entered.

### **Schedule Edit Validation Three**

In the Standard Administration Times and the Ward Administration Times fields in the PSS SCHEDULE EDIT option, for a schedule that has a Schedule Type of Continuous, the system shall prevent a user from entering administration times to Odd Schedules {a schedule whose frequency is not evenly divisible by or into 1440 minutes (1 day)}.

The system shall present an error message to the user if an administration time is entered. The error message: "This is an odd schedule that does not require administration times. BCMA will determine the administration times based off the start date/time of the medication order." shall appear.

### **Schedule Edit Validation Four**

A validation to TYPE OF SCHEDULE field in the PSS SCHEDULE EDIT was added to remove frequency from the schedule file entry, if the TYPE OF SCHEDULE is changed from CONTINUOUS to ONE TIME, PRN, ON CALL, or DAY OF WEEK.

The warning message: "The Type of Schedule has changed. The frequency will be removed." shall appear.

### **Schedule Edit Validation Five**

In the PSS SCHEDULE EDIT option, the system shall prevent a user from creating Day of Week (DOW) schedules that are not in the correct day of week order. The correct order is: SU-MO-TU-WE-TH-FR-SA. The system shall display an error message if the user does not enter the correct order.

The error message: "The day of the week schedule must be in the correct day of week order. The correct order is: SU-MO-TU-WE-TH-FR-SA." shall appear.

## **1.13.2** Administration Schedule File Repor t **[PSS SCHEDULE REPORT]**

The *Administration Schedule File Report* option prints out entries from the ADMINISTRATION SCHEDULE file (#51.1) in order to check to see if a frequency is defined. A report can be run for all administration schedules or only the administration schedules without a defined frequency.

Only administration schedules with a PACKAGE PREFIX field (#4) in the ADMINISTRATION SCHEDULE file (#51.1) set to 'PSJ' will be included in the report.

The report can be set to print in either an 80 or 132 column format.

#### **Example: Only administration schedules without a frequency defined.**

Select Enhanced Order Checks Setup Menu Option: **ADMIN**istration Schedule File Report This report displays entries from the ADMINISTRATION SCHEDULE (#51.1) File. It can be run for all Schedules, or only Schedules without a FREQUENCY (IN MINUTES). Only schedules with a PSJ Package Prefix will be displayed, since they are the only schedules the software will look at when deriving a FREQUENCY (IN MINUTES) for the daily dosage checks. If a FREQUENCY (IN MINUTES) cannot be determined for an order, the daily dosage check cannot occur for that order. Select one of the following: A All Schedules<br>
Only Schedule Only Schedules with a missing frequency Print All Schedules, or Only Schedules without a frequency: A// **O**nly Schedules with a missing frequency Select one of the following: 80 80 Column<br>132 132 Column 132 Column Print report in 80 or 132 column format: 80// <**ENTER**> Column DEVICE: HOME// <**ENTER**> ADMINISTRATION SCHEDULE WITHOUT FREQUENCY REPORT PAGE: 1 ----------------------------------------------------------------------------- BID-W/MEAL STANDARD ADMINISTRATION TIMES: 09-17 OUTPATIENT EXPANSION: TWICE DAILY WITH MEAL OTHER LANGUAGE EXPANSION: SCHEDULE TYPE: FREQUENCY (IN MINUTES): Q12H STANDARD ADMINISTRATION TIMES: 0900-2100 OUTPATIENT EXPANSION: EVERY 12 HOURS OTHER LANGUAGE EXPANSION: SCHEDULE TYPE: FREQUENCY (IN MINUTES): End of Report.

# **1.14 Synonym Enter/Edit [PSS SYNONYM EDIT]**

The *Synonym Enter/Edit* option allows the user to enter synonym information into the SYNONYM field for a selected Dispense Drug. Synonyms are used to easily identify drugs for the BCMA package and the Drug Accountability package, and to simplify medication order entry.

#### **Example 1: Creating a New Synonym**

Select DRUG GENERIC NAME: **NAP** 1 NAPROXEN 250MG S.T. MS102 N/F 09-05-00 2 NAPROXEN 375MG TAB MS102 CHOOSE 1-2: **2** NAPROXEN 375MG TAB MS102 Select SYNONYM: 018393027342// **ALEVE** INTENDED USE: **TRADE NAME** NDC CODE: **<Enter>** Select SYNONYM: **<Enter>**

#### **Example 2: Deleting a Synonym**

Select DRUG GENERIC NAME: **NAP** 1 NAPROXEN 250MG S.T. MS102 N/F 09-05-00 2 NAPROXEN 375MG TAB MS102 CHOOSE 1-2: **2** NAPROXEN 375MG TAB MS102 Select SYNONYM: ALEVE/**/ @** SURE YOU WANT TO DELETE THE ENTIRE 'ALEVE' SYNONYM? **Y** (Yes) Select SYNONYM: 018393027342// **<Enter>** SYNONYM: 018393027342// **<Enter>** INTENDED USE: DRUG ACCOUNTABILITY// **<Enter>** NDC CODE: 018393-0273-42// **<Enter>** Select SYNONYM: **<Enter>**

The Section that was numbered 1.15 and entitled *Other Language Translation Setup* has been removed. A new section, *Stand-Alone Menu Options*, has been added at the end of this chapter. It contains a new stand-alone menu option and the Other Language Translation Setup option and its examples.

Also note that even though page numbering is not affected except where change pages have been created, the heading numbers have been moved back one number; thus, all the appropriate pages have been included in the change pages document for patches  $PSS*1*136$  and  $PSS*1*117$ .

# **1.15 Controlled Substances/PKI Reports [PSS CS/PKI REPORTS]**

A post-installation routine for patch PSS\*1\*61 identifies those drugs with discrepancies between the CS FEDERAL SCHEDULE field (#19) of the VA PRODUCT file (#50.68) and DEA, SPECIAL HDLG field (#3) of the DRUG file (#50), and generates four mail messages with the following subjects to the installer and to holders of the PSNMGR keys:

CS FEDERAL SCHEDULE AND DEA, SPECIAL HDLG DISCREPANCIES CONTROLLED SUBSTANCES NOT MATCHED CONTROLLED SUBSTANCES NOT SET CORRECTLY DISCREPANCY IN DEA WITHIN DRUGS TIED TO AN OI

These mail messages can be used to clean up the DEA, SPECIAL HDLG code in the DRUG file (#50) where appropriate.

The post-install also checks to see if the DEA, SPECIAL HDLG field (#3) of the DRUG file (#50) is null and if the drug is matched to an entry in the VA PRODUCT file (#50.68), and the CS FEDERAL SCHEDULE field (#19) of the VA PRODUCT file (#50.68) has data, then it updates the DEA, SPECIAL HDLG field (#3) of the DRUG file (#50) with the DEA, SPECIAL HDLG code mapped to corresponding CS FEDERAL SCHEDULE code.

This new *Controlled Substances/PKI Reports* option is added to the *Pharmacy Data Management* menu to re-generate these post-install Mailman messages on demand.

# **1.16 Send Entire Drug File to External Interface [PSS MASTER FILE ALL]**

This option sends updated information for every entry in the DRUG file (#50) to the external interface for Outpatient Pharmacy dispensing systems, using HL7 standard V. 2.4 messages. All entries are sent, regardless of how they are marked for Application Package Use.

To use this option, the following items must be set up properly in the OUTPATIENT SITE file (#59):

- In the AUTOMATED DISPENSE field (#105), the value should be set to **V. 2.4**. This enables sending data through the Interface Engine using HL7 V. 2.4 standard.
- In the ENABLE MASTER FILE UPDATE field (#105.2), the value should be set to **YES**.
- In the DISPENSE DNS NAME field (#2006), there should be some value defined. This value sends the DNS name of the dispensing system (for example, **dispensemachine1.vha.med.va.gov**) to the Interface Engine, so that the Interface Engine knows where to route the HL7 messages.

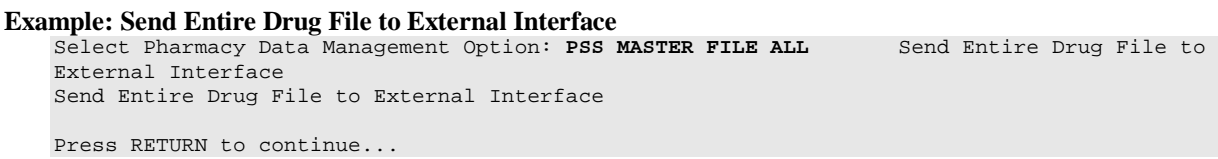

The *Enhanced Order Checks Setup Menu* options are located here on the main menu. Because this menu will be removed when PRE V.0.5 is released, the descriptions have been moved to the end of this chapter (1.23).

Current functionality in the PDM package is that when a new drug is entered, information is sent to the OPAI, if one is defined. Patches PSS\*1\*156 and PSO\*7\*354 provide the ability of adding more than one dispensing device per division. It was recommended that this particular option not be enhanced with the multiple ADD capability since it is not currently used. Sites make manual entries of drugs into the console of the dispensing devices directly.

# **1.17 IV Additive/Solution [PSS ADDITIVE/SOLUTION]**

The *IV Additive/Solution* option was created by Patch PSS\*1\*147 to provide an umbrella for all the options related to reviewing IV Additive and IV Solution data. Note that with the advent of Patch PSS\*1\*117, the menu reads *IV Additive/Solution* and the *Mark PreMix Solutions* option has been added.

# 1.17.1 IV Additive Repor t **[PSS IV ADDITIVE REPORT]**

Patch PSS\*1\*147 creates a new *IV Additive Report* option to display IV Additive information. A user can select to display only entries marked with '1 BAG/DAY' in the Additive Frequency field, or only those entries with nothing entered in the Additive Frequency field, or all entries can be displayed. The report will print the following data elements:

- Print Name
- Generic Drug
- Drug Unit
- Synonyms
- Pharmacy Orderable Item
- Inactivation Date
- Used in IV Fluid Order Entry
- Additive Frequency

If the user chooses to print only the IV Additives marked with '1 BAG/DAY' in the Additive Frequency field or those entries with nothing entered in the Additive Frequency field and none are found, the report will display 'No IV Additives marked as '1 BAG/DAY' or 'No IV Additives marked as null' respectively.

#### **Example 1: User selects only IV Additives marked with no value in the Additive Frequency Field**

```
Select IV Additive/Solution Reports Option: IV ADditive Report
This report displays entries in the IV ADD (#52.6) File. You can select
to display only entries marked with '1 BAG/DAY' in the ADDITIVE FREQUENCY (#18)
Field, or only those entries with nothing entered in the ADDITIVE FREQUENCY
(#18) Field, or all entries can be displayed.
      Select one of the following:
           1 Print entries marked as '1 BAG/DAY' for ADDITIVE FREQUENCY<br>N Print entries marked as Null for ADDITIVE FREQUENCY
           N Print entries marked as Null for ADDITIVE FREQUENCY<br>A Print all IV Additives
                     Print all IV Additives
Print which IV Additives: A// N Print entries marked as Null for ADDITIVE 
FREQUENCY
    This report is designed for 80 column format!
DEVICE: HOME// <ENTER>
:
:
```
IV Additives marked as null for ADDITIVE FREQUENCY Page: 1 ------------------------------------------------------------------------------ Print Name: CALCIUM GLUCONATE Drug Unit: MEQ Synonyms: CAGLUC Generic Drug: CALCIUM GLUCONATE 1GM Pharmacy Orderable Item: CALCIUM GLUCONATE INJ,SOLN Inactivation Date: Used in IV Fluid Order Entry: YES Additive Frequency: Print Name: POTASSIUM CHLORIDE Drug Unit: MEQ Synonyms: KCL Generic Drug: POTASSIUM CL 2MEQ/ML (10ML) INJ Pharmacy Orderable Item: POTASSIUM CHLORIDE INJ,SOLN Inactivation Date: Used in IV Fluid Order Entry: YES Additive Frequency: End of Report.

**Example 2: User Selects Only IV Additives marked with '1BAG/DAY' in the Additive Frequency Field**

Select IV Additive/Solution Reports Option: **IV ADDitive Report** This report displays entries in the IV ADDITIVES (#52.6) File. You can select to display only entries marked with '1 BAG/DAY' in the ADDITIVE FREQUENCY (#18) Field, or only those entries with nothing entered in the ADDITIVE FREQUENCY (#18) Field, or all entries can be displayed. Select one of the following: 1 Print entries marked as '1 BAG/DAY' for ADDITIVE FREQUENCY<br>N N Print entries marked as Null for ADDITIVE FREQUENCY<br>A Print all IV Additives Print all IV Additives Print which IV Additives: A// **1** Print entries marked as '1 BAG/DAY' for ADDITIVE FREQUENCY This report is designed for 80 column format! DEVICE: HOME// **<ENTER>** IV Additives marked as '1 BAG/DAY' for ADDITIVE FREQUENCY Page: 1 ------------------------------------------------------------------------------ No IV Additives marked as '1 BAG/DAY'.

End of Report.

#### **Example 3: User selects all IV Additives**

Select IV Additive/Solution Reports Option: **IV Additive Report** This report displays entries in the IV ADDITIVES (#52.6) File. You can select to display only entries marked with '1 BAG/DAY' in the ADDITIVE FREQUENCY (#18) Field, or only those entries with nothing entered in the ADDITIVE FREQUENCY(#18) Field, or all entries can be displayed.

 Select one of the following: 1 Print entries marked as '1 BAG/DAY' for ADDITIVE FREQUENCY<br>N Print entries marked as Null for ADDITIVE FREQUENCY Print entries marked as Null for ADDITIVE FREQUENCY A Print all IV Additives Print which IV Additives: A// **<ENTER>** Print all IV Additives This report is designed for 80 column format! DEVICE: HOME// **<ENTER>** All IV Additives Page: 1 ------------------------------------------------------------------------------ Print Name: AMINOPHYLLINE Drug Unit: MG Synonyms: Generic Drug: AMINOPHYLLINE 25MG/ML 20ML INJ Pharmacy Orderable Item: AMINOPHYLLINE INJ,SOLN Inactivation Date: Used in IV Fluid Order Entry: YES Additive Frequency: ALL BAGS Print Name: CALCIUM GLUCONATE Drug Unit: MEQ Synonyms: CAGLUC Generic Drug: CALCIUM GLUCONATE 1GM Pharmacy Orderable Item: CALCIUM GLUCONATE INJ,SOLN Inactivation Date: Used in IV Fluid Order Entry: YES Additive Frequency: Print Name: HEPARIN Drug Unit: UNITS Synonyms: Generic Drug: HEPARIN 10,000 UNITS 4ML Pharmacy Orderable Item: HEPARIN INJ,SOLN Inactivation Date: Used in IV Fluid Order Entry: YES Additive Frequency: ALL BAGS Print Name: TRACE ELEMENTS Drug Unit: ML Synonyms: Generic Drug: TRACE ELEMENTS 5ML INJ Pharmacy Orderable Item: TRACE ELEMENTS INJ,CONC-SOLN Inactivation Date: Used in IV Fluid Order Entry: YES Additive Frequency: 1 BAG/DAY End of Report.

## 1.17.2 IV Solution Report **[PSS IV SOLUTION REPORT]**

The *IV Solution Report* option displays only IV solutions marked as PreMixes or all IV solutions.

The report will print the following data elements:

- Print Name
- Print Name  $\{2\}$
- Volume
- Synonyms
- Generic Drug
- Pharmacy Orderable Item
- Inactivation Date
- Used in IV Fluid Order Entry
- PreMix

If the user chooses to print only the IV solutions marked as PreMixes and none are found the report will display 'No IV Solutions marked as PreMixes found.'

#### **Example 1: User selects only solutions marked as PreMix**

Select Enhanced Order Checks Setup Menu Option: **IV SOLUTION** Report This report displays only those solutions in the IV Solutions (#52.7) File that are marked as PreMix IV Solutions, or it displays all Solutions. Select one of the following: P Print only IV Solutions marked as PreMix<br>A Print All IV Solutions Print All IV Solutions Print report for PreMix (P), or All IV Solutions (A): (P/A): Premix: P// <**ENTER**> rint only IV Solutions marked as PreMix This report is designed for 80 column format! DEVICE: HOME// <**ENTER**> Solution PreMix report for IV Solutions marked as PreMix Page: 1 Print Name: DOPAMINE 400MG IN DEXTROSE 5% Volume: 500 ML Print Name {2}: Synonyms: INTROPIN<br>DOPAMINE D5 Generic Drug: DOPAMINE 400MG IN 5% DEXTROSE 500ML Pharmacy Orderable Item: DOPAMINE IN DEXTROSE 5% INJ, SOL<br>Inactivation Date: Used in IV Fluid Order Entry: YES PreMix: YES End of Report

#### **Example 2: User Selects all IV Solutions**

Select Enhanced Order Checks Setup Menu Option: **IV Solution Report**

This report displays only those solutions in the IV Solutions (#52.7) File that are marked as PreMix IV Solutions, or it displays all Solutions.

Select one of the following:

P Print only IV Solutions marked as PreMix<br>A Print All IV Solutions Print All IV Solutions Print report for PreMix (P), or All IV Solutions (A): (P/A): Premix: P// **a** Print All IV Solutions This report is designed for 80 column format! DEVICE: HOME// <**ENTER**> Solution PreMix report for all IV Solutions Page: 1 ------------------------------------------------------------------------------ Print Name: 0.9% SODIUM CHLORIDE Volume: 100 ML Print Name {2}: Synonyms: 2673 Generic Drug: SODIUM CHLORIDE 0.9% 100ML Pharmacy Orderable Item: SODIUM CHLORIDE INJ Inactivation Date: Used in IV Fluid Order Entry: YES PreMix: Print Name: 0.9% SODIUM CHLORIDE Volume: 50 ML Print Name {2}: Synonyms: 2672 Generic Drug: SODIUM CHLORIDE 0.9% 50ML Pharmacy Orderable Item: SODIUM CHLORIDE INJ Inactivation Date: Used in IV Fluid Order Entry: YES PreMix: Print Name: 20% DEXTROSE Volume: 500 ML Print Name {2}: Synonyms: Generic Drug: DEXTROSE 20% IN WATER 500ML Pharmacy Orderable Item: DEXTROSE INJ,SOLN Inactivation Date: Used in IV Fluid Order Entry: YES PreMix: Print Name: METRONIDAZOLE 500MG IN NACL Volume: 100 ML Print Name {2}: Synonyms: Generic Drug: METRONIDAZOLE 500MG/100ML NACL Pharmacy Orderable Item: METRONIDAZOLE/SODIUM CHLORIDE INJ,SOLN Inactivation Date: Used in IV Fluid Order Entry: YES PreMix: YES End of Report.

## 1.17.3 Mark PreMix Solutions [PSS MARK PREMIX SOLUTIONS]

The *Mark PreMix Solutions* option allows a user to quickly mark an IV Solution as a PreMix.

The following data fields can be edited:

- Print Name
- Print Name  $\{2\}$
- Generic Drug
- Volume
- Inactivation Date
- Used in IV Fluid Order Entry
- PreMix

After an entry has been edited successfully, the user is prompted to enter another IV Solution to edit. Press **<ENTER>**, to exit out of the option.

#### **Example: User chooses Mark PreMix Solutions to mark an IV Solution as premixed**

```
Select IV Additive/Solution Option: MARK
Select IV SOLUTIONS PRINT NAME: HEP
     1 HEPARIN 1,000U/0.9% NS-2U/ML 500 ML 
     2 HEPARIN 25,000U/D5W (50U/ML) 250 ML 
     3 HEPARIN 25000 UNITS/0.45% NACL 250 ML 
CHOOSE 1-3: 3 HEPARIN 25000 UNITS/0.45% NACL 250 ML 
PRINT NAME: HEPARIN 25000 UNITS/0.45% NACL Replace 
PRINT NAME {2}: 
GENERIC DRUG: HEPARIN 25,000 UNITS IN 0.45% NACL 250ML
 // 
VOLUME: 250 ML// 
INACTIVATION DATE: 
USED IN IV FLUID ORDER ENTRY: YES// 
PREMIX: YES//
```
*(This page left blank for two-sided copying)*

# **1.18 Warning Builder [PSS WARNING BUILDER]**

The *Warning Builder* option allows the user to print a copy of the old and new warning file entries. The user can choose various ways to select drugs to review which warnings will print when the flag is turned on to use the new warning label source. This option also allows the user to override the default warning labels to create a custom warning label list for the selected drug. This is accomplished by specifying a list of warning numbers from the old RX CONSULT file (#54) and/or the new commercial data source warning file.

#### **Example: Warning Builder**

Select Pharmacy Data Management Option: **WARNING BU**ilder

 The RX CONSULT File (#54) contains local label expansions. The WARNING LABEL-ENGLISH file (#50.625) contains national label expansions in English. The WARNING LABEL-SPANISH file (#50.626) contains national label expansions in Spanish. It is important to note that RX Consult entry numbers do not correlate with the other files (i.e. Number 7 in file 54 is not included in file 50.625).

#### **Example: Warning Builder (continued)**

```
You should print a list of the current RX CONSULT file entries
      and the current WARNING LABEL-ENGLISH file entries.
 Would you like to print a list of the entries in these files? N// YES
 Would you like to include the Spanish translations? N// YES
You may queue the report to print, if you wish.
DEVICE: HOME// COMPUTER ROOM
                 RX CONSULT file - WARNING LABEL TEXT
Date printed: JAN 18,2005 Page: 1
===============================================================================
RX CONSULT NUMBER: 1
    -MAY CAUSE DROWSINESS-
    Alcohol may intensify this effect.
   USE CARE when driving or
    when operating dangerous machinery.
----------------------------------------------------------------------
RX CONSULT NUMBER: 2
    IMPORTANT: Finish all this medication
   unless otherwise directed by prescriber.
 ----------------------------------------------------------------------
RX CONSULT NUMBER: 3
    Take medication on an EMPTY STOMACH
   1 hour before or 2-3 hours after a
   meal unless otherwise directed by
  your doctor.<br>--------------
                        ----------------------------------------------------------------------
RX CONSULT NUMBER: 4 
  Do not take antacids or iron
   preparations or eat dairy products
    within 1 hour of taking this medication.
----------------------------------------------------------------------
RX CONSULT NUMBER: 5
   Take with plenty of WATER.
                              ----------------------------------------------------------------------
RX CONSULT NUMBER: 6
   May cause discolored urine or feces.
                     ----------------------------------------------------------------------
RX CONSULT NUMBER: 7
    It may be advisable to drink a full
    glass of orange juice or eat a banana
    daily while on this medication
----------------------------------------------------------------------
RX CONSULT NUMBER: 8
    DO NOT DRINK ALCOHOLIC BEVERAGES
    when taking this medication.
                     ----------------------------------------------------------------------
RX CONSULT NUMBER: 9
        DO NOT TAKE
    non-prescription drugs
   without medical advice.
```
**Example: Warning Builder (continued)**

```
----------------------------------------------------------------------
RX CONSULT NUMBER: 10
   TAKE WITH FOOD OR MILK.
                               ----------------------------------------------------------------------
RX CONSULT NUMBER: 11
    Avoid prolonged exposure to SUNLIGHT
    and finish all this medication
   unless otherwise directed by prescriber.
                                        ----------------------------------------------------------------------
RX CONSULT NUMBER: 12
   SHAKE WELL
                             ----------------------------------------------------------------------
RX CONSULT NUMBER: 13
   For external use ONLY.
                               ----------------------------------------------------------------------
RX CONSULT NUMBER: 14
   NOTE DOSAGE STRENGTH
                                    ----------------------------------------------------------------------
RX CONSULT NUMBER: 15
  REFRIGERATE -DO NOT FREEZE
                       ----------------------------------------------------------------------
RX CONSULT NUMBER: 16
    This prescription CANNOT be
    refilled without a written
    duplicate from your physician.
                                          ----------------------------------------------------------------------
RX CONSULT NUMBER: 17
   Do not use after specified date.
                                           ----------------------------------------------------------------------
RX CONSULT NUMBER: 18
   THIS PRESCRIPTION CANNOT BE REFILLED.
     ----------------------------------------------------------------------
RX CONSULT NUMBER: 19
    This is the same medication you
    have been getting. Color, size
    or shape may appear different.
----------------------------------------------------------------------
RX CONSULT NUMBER: 20
    CAUTION: Federal law prohibits the
    transfer of this drug to any person
    other than the patient for whom it
    was prescribed.
Spanish translation:
   PRECAUCION: La ley federal prohibe la transferencia de este medicamento 
    a otro paciente para el que no fue recetado. 
----------------------------------------------------------------------
End of Rx Consult file Report.
```
Press Return to continue: **<Enter>**

#### **Example: Warning Builder (continued)**

WARNING LABEL-ENGLISH file - WARNING LABEL TEXT Date printed: JAN 18,2005 Page: 1 =============================================================================== WARNING LABEL-ENGLISH NUMBER: 1 May cause drowsiness. Alcohol may intensify this effect. Use care when operating a car or dangerous machines. Spanish translation: Puede causar somnolencia. El alcohol puede intensificar este efecto. Tenga cuidado cuando conduzca vehiculos automotores u opere maquinaria peligrosa. ---------------------------------------------------------------------- WARNING LABEL-ENGLISH NUMBER: 2 Important: Finish all this medication unless otherwise directed by prescriber. Spanish translation: Importante: Acabe todo este medicamento a menos que quien le escriba la receta le indique lo contrario. ---------------------------------------------------------------------- WARNING LABEL-ENGLISH NUMBER: 3 Take medication on an empty stomach one hour before or two to three hours after a meal unless otherwise directed by your doctor. Spanish translation: Tome este medicamento con el estómago vacío una hora antes o dos a tres horas después de comer, a menos que su médico le indique lo contrario. ---------------------------------------------------------------------- WARNING LABEL-ENGLISH NUMBER: 4 Do not take dairy products, antacids, or iron preparations within one hour of this medication. Spanish translation: Una hora antes de tomar este medicamento y hasta una hora después de tomarlo, no tome productos lácteos, antiácidos, o preparados de hierro. ---------------------------------------------------------------------- WARNING LABEL-ENGLISH NUMBER: 5 Medication should be taken with plenty of water. Spanish translation: Debe tomar este medicamento con mucha agua. ---------------------------------------------------------------------- . . . *(Report continues)*
#### **Example: Warning Builder (continued)**

This will print all warning labels in the commercial data source's warning file.

#### (*To save space, only the first five warning labels are displayed in this example.)*

 Select one of the following to display drugs that match that criteria to examine or edit their drug warnings: 1. Drug has WARNING LABEL filled in but there are no FDB warnings for the drug 2. Drug has WARNING LABEL numbers higher than 20 3. Select by range of drug names 4. Drug has more than 5 warning labels 5. Drugs containing specific WARNING LABEL number 6. Drug has WARNING LABEL that does not map to new data source 7. Drugs containing specific new data source warning number 8. Drugs containing gender-specific warnings 9. Drugs with warning mapping, but drug doesn't contain "mapped to" number Enter selection: // **4** GREATER THAN 5 WARNINGS Exclude drugs with NEW WARNING LABEL LIST filled in? Y// **<Enter>** ES NOTE: Only the first 5 warnings will print on the yellow auxillary labels. Do you want to see the warning text for all warnings? Y// **<Enter>** ES Warnings (>5) that won't print and won't be sent to CMOP will be marked with a "\*" on the following screens. Current Warning labels for ACETAMINOPHEN AND CODEINE 30MG Labels will print in the order in which they appear for local and CMOP fills: 1N May cause drowsiness. Alcohol may intensify this effect. Use care when operating a car or dangerous machines. 62N May cause dizziness 45N Taking more of this medication than recommended may cause serious breathing problems. 8N Do not drink alcoholic beverages when taking this medication. 20 CAUTION: Federal law prohibits the transfer of this drug to any person other than the patient for whom it was prescribed. \*66N This medicine contains ACETAMINOPHEN.Taking more ACETAMINOPHEN than recommended may cause serious liver problems. \*70N Do not take other ACETAMINOPHEN containing products at the same time without first checking with your doctor. Check all medicine labels carefully. \*14N Obtain medical advice before taking non-prescription drugs as some may affect the action of this medication. Pharmacy fill card display: DRUG WARNING 1N, 62N, 45N, 8N, 20, 66N, 70N, 14N NOTE: Because the NEW WARNING LABEL LIST field is empty, the warnings above are the warnings that our national data source distributes for this drug. Would you like to edit this list of warnings? N// **<Enter>** O

#### **Example: Warning Builder (continued)**

Current Warning labels for ALPRAZOLAM 0.25MG TABS Labels will print in the order in which they appear for local and CMOP fills:

1N May cause drowsiness. Alcohol may intensify this effect. Use care when operating a car or dangerous machines.

82N Warning: Do not use if you are pregnant, suspect that you are pregnant, or while breastfeeding. Consult your doctor or pharmacist.

71N Do not eat grapefruit or drink grapefruit juice at any time while taking this medication.

14N Obtain medical advice before taking non-prescription drugs as some may affect the action of this medication.

20 CAUTION: Federal law prohibits the transfer of this drug to any person other than the patient for whom it was prescribed.

\*94N Herbal/dietary supplement products may interact with this medication. Discuss any such product with your doctor or pharmacist before taking.

Pharmacy fill card display: DRUG WARNING 1N,82N,71N,14N,20,94N NOTE: Because the NEW WARNING LABEL LIST field is empty, the warnings above are the warnings that our national data source distributes for this drug.

Would you like to edit this list of warnings? N// **YES** NEW WARNING LABEL LIST: **1,2,3N**

Current Warning labels for ALPRAZOLAM 0.25MG TABS Labels will print in the order in which they appear for local and CMOP fills:

-MAY CAUSE DROWSINESS- Alcohol may intensify this effect. USE CARE when driving or when operating dangerous machinery.

2 IMPORTANT: Finish all this medication unless otherwise directed by prescriber.

3N Take medication on an empty stomach one hour before or two to three hours after a meal unless otherwise directed by your doctor.

20 CAUTION: Federal law prohibits the transfer of this drug to any person other than the patient for whom it was prescribed.

Pharmacy fill card display: DRUG WARNING 1,2,3N,20 NEW WARNING LABEL LIST: 1,2,3N

Would you like to edit this list of warnings? N// **<Enter>** O

## **1.19 Warning Mapping [PSS WARNING MAPPING]**

The *Warning Mapping* option is used to match an entry from the RX CONSULT file (#54) to the WARNING LABEL-ENGLISH file (#50.625) to aid in using the *Warning Builder* option to identify local warnings that do not have an equivalent entry in the commercial data source. The user can also enter a Spanish translation for an RX CONSULT file (#54) entry, if desired, but whenever possible, the commercial data source's warnings should be used.

#### **Example: Warning Mapping**

Select Pharmacy Data Management Option: **WARNING MA**pping Note: Warning mapping is only used as an aid when using the warning builder. If a DRUG WARNING is defined with a warning mapping of 0, that entry will be skipped when choosing option 6 Drug has WARNING LABEL that does not map to

new data source. Enter RETURN to continue or '^' to exit:

CURRENT WARNING MAPPING

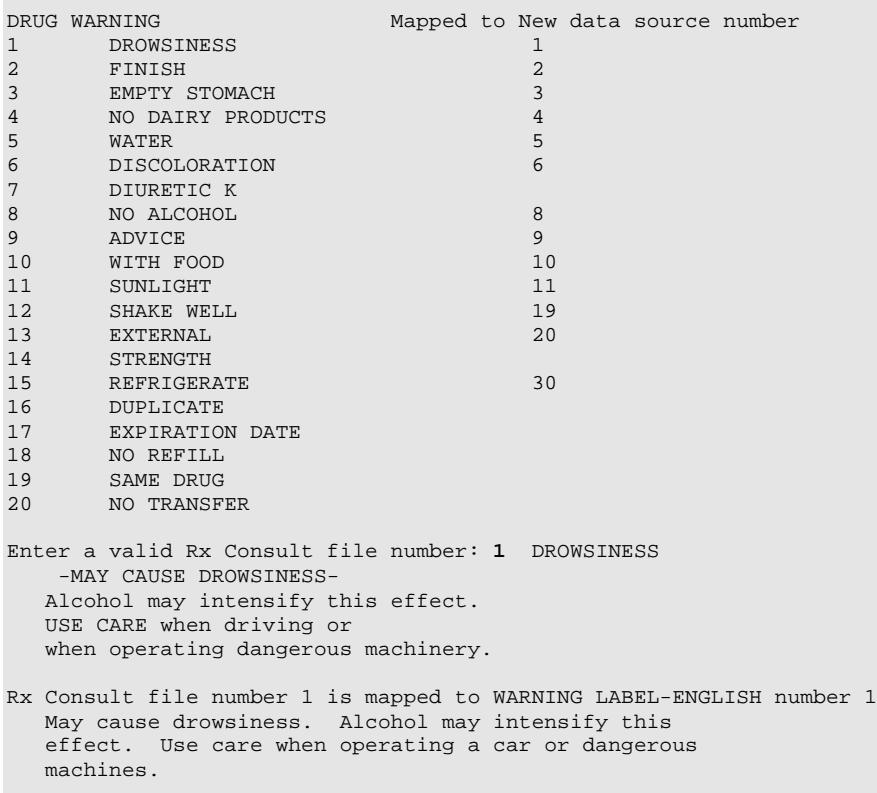

Do you want to change the mapping? N// **y** YES

#### **Example: Warning Mapping (continued)**

WARNING MAPPING: 1// **8** Do not drink alcoholic beverages when taking this medication. Do you want to enter/edit a Spanish translation for this entry? N// **<Enter>** O Enter a valid Rx Consult file number: **20** NO TRANSFER CAUTION: Federal law prohibits the transfer of this drug to any person other than the patient for whom it was prescribed. Enter a number from WARNING LABEL-ENGLISH file to map to: : // **0** Do you want to enter/edit a Spanish translation for this entry? N// **y** YES SPANISH TRANSLATION: PRECAUCION: La ley federal prohibe la transferencia de este medicamento a otro paciente para el que no fue recetado.

Enter a valid Rx Consult file number: **<Enter>**

# **1.20 Pharmacy Enterprise Product System (PEPS) Services Menu**

### **[PSS PEPS Services]**

The *PEPS Services* sub-menu contains options that are used to check and validate that the connection to the vendor database used for enhanced order checking (i.e., drug interactions, duplicate therapy, and dosing) is enabled and operational. It also provides the ability to execute various order checks to ensure that the database is installed properly and is reachable. One option allows the scheduling of a background job, which monitors the connection to the vendor database and notifies the user when the connection goes down.

This sub-menu contains the following options:

- Check Vendor Database Link
- Check PEPS Services Setup
- Schedule/Reschedule Check PEPS Interface

### **1.20.1** Check Vendor Database Link **[PSS CHECK VENDOR DATABASE LINK]**

The *Check Vendor Database Link* option allows you to check whether VistA can or cannot communicate with the vendor database. If the communication link is up and running, the vendor database version, build version and date it was issued will be displayed for both standard and custom databases. Standard data is as received from the vendor, while custom data is modified standard or new data provided by the VA. The date and time of the connection will also display.

If the connection could not be made, this status is displayed with the date and time a successful connection was last made.

### **Example 1: Successful Connection Made to Vendor Database.**

```
Select Pharmacy Data Management Option: PEPS Services
Select PEPS Services Option: CHECK VENDOR Database Link
   Database Version: 6
    Build Version: 3.2
        Issue Date: 01/29/2010
  Custom Database Version: 6
     Custom Build Version: 3.2
        Custom Issue Date: 08/07/2009
Connected to Vendor database successfully @FEB 22, 2010@16:31
Press Return to Continue: 
Select PEPS Services Option:
```
**Note**: If no data has been installed in the custom table, the connection check returns "Unavailable" for all three fields, as shown below:

```
CHOOSE 1-2: 2 Check Vendor Database Link
 Database Version: 7
     Build Version: 3.2
         Issue Date: 06/04/2010
  Custom Database Version: NOT AVAILABLE
     Custom Build Version: NOT AVAILABLE
         Custom Issue Date: NOT AVAILABLE
Connected to Vendor database successfully @AUG 12, 2010@09:05
Press Return to Continue:
```
**Note**: The above example could also happen to standard tables as well.

**Example 2: Connection Could Not Be Made to Vendor Database:**

Select PEPS Services Option: CHECK Vendor Database Link Connection could not be made to Vendor database. Last reached @OCT 25, 2010@14:52 Press Return to Continue:

### **1.20.2** Check PEPS Services Setup **[PSS CHECK PEPS SERVICES SETUP]**

The *Check PEPS Services Setup* option provides the ability to check and validate that the link to the vendor interface used for enhanced order checking (drug interaction, duplicate therapy and dosing) is enabled and operational. The option executes various predetermined order checks against the vendor database to ensure that the database is installed correctly and is reachable.

**Example 1: Vendor Database Reachable; Enhanced Order Checks Executed.**

```
<CPM> Select PEPS Services Option: CHECK
    1 Check PEPS Services Setup<br>2 Check Vendor Database Link
         Check Vendor Database Link
CHOOSE 1-2: 1 Check PEPS Services Setup
Checking Vendor Database Connection...OK
Press Return to Continue: 
Performing Drug-Drug Interaction Order Check for ASPIRIN 325MG TAB and WARFARIN
10MG TAB...OK 
    Significant Drug Interaction: The concurrent use of anticoagulants and
    salicylates may result in increased INR values and increase the risk of bleeding. 
Press Return to Continue: 
Performing Duplicate Therapy Order Check for CIMETIDINE 300MG TAB and
RANITIDINE 150MG TAB...OK
```
 Therapeutic Duplication with CIMETIDINE 300MG TAB and RANITIDINE 150MG TAB Duplicate Therapy Class(es): Peptic Ulcer Agents,Histamine-2 Receptor Antagonists (H2 Antagonists) Press Return to Continue: Performing Dosing Order Check for ACETAMINOPHEN 500MG TAB - 3000MG Q4H...OK Single dose amount of 3000 MILLIGRAMS exceeds the maximum single dose amount of 1000 MILLIGRAMS. Total dose amount of 18000 MILLIGRAMS/DAY exceeds the dosing range of 320 MILLIGRAMS/DAY to 4000 MILLIGRAMS/DAY. Press Return to Continue: Performing Custom Drug-Drug Interaction Order Check for CLARITHROMYCIN 250MG TAB and DIAZEPAM 5MG TAB...OK Significant Drug Interaction: Serum concentrations of certain benzodiazepines may be increased enhancing their pharmacological effects. Press Return to Continue:

**Example 2: Vendor database unreachable; enhanced order checks cannot be executed.**

```
Select PEPS Services Option: check<br>1 Check PEPS Services Setup
     1 Check PEPS Services Setup<br>2 Check Vendor Database Link
          Check Vendor Database Link
CHOOSE 1-2: 1 Check PEPS Services Setup
Checking Vendor Database Connection...
      Connection could not be made to Vendor database.
         Last reached @MAR 02, 2010@11:44
Press Return to Continue:
```
### **1.20.3** Schedule/Reschedule Check PEPS Interface **[PSS SCHEDULE PEPS INTERFACE CK]**

The *Schedule/Reschedule Check PEPS Interface* option allows you to schedule the Interface Scheduler [PSS INTERFACE SCHEDULER] option, which tests the PEPS interface by sending a PING request. If the PEPS Interface is not available, a mail message will be sent to the G.PSS ORDER CHECKS mail group. This must be scheduled so constant monitoring takes place on the Mocha Interface, to provide timely notification of any problems.

Please note that the next paragraph regarding the POSTMASTER is only applicable up until the installation of patch  $PSS*1.0*163$ , because  $PSS*1.0*163$  includes functionality that will replace any Person's Internal Entry Number in the interface message that is not a whole number with the number 0 , because the interface will accept 0 as a valid number. PSS\*1.0\*163 will also do the same with Job Number, and Station Number (after stripping off any non-numeric characters). This conversion will also happen on all Order Check messages.

When scheduling this job, the person that is doing the scheduling must **NOT** have assumed the identity of the POSTMASTER, because the Internal Entry Number of the POSTMASTER is .5, and the decimal could cause the interface to fail, so this job would continue to fail until it is scheduled by another user other than POSTMASTER.

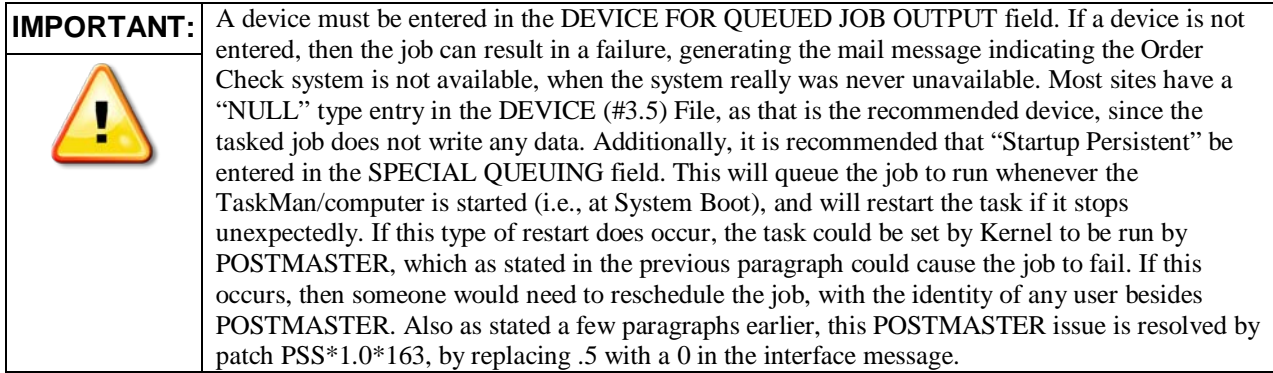

To check the link, start up the *PEPS Services Option Menu* [PSS PEPS SERVICES].

 Check Vendor Database Link Check PEPS Services Setup Schedule/Reschedule Check PEPS Interface Select PEPS Services Option: Schedule/Reschedule Check PEPS Interface Edit Option Schedule Option Name: PSS INTERFACE SCHEDULER Menu Text: Interface Scheduler TASK ID: 892595  $\overline{\phantom{a}}$  , and the contribution of the contribution of the contribution of the contribution of the contribution of the contribution of the contribution of the contribution of the contribution of the contribution of the QUEUED TO RUN AT WHAT TIME: JAN 23,2011@14:25:41 DEVICE FOR QUEUED JOB OUTPUT: NULL DEVICE;P-DEC;80;64 QUEUED TO RUN ON VOLUME SET: RESCHEDULING FREQUENCY: 900S TASK PARAMETERS: SPECIAL QUEUEING: Startup Persistent \_\_\_\_\_\_\_\_\_\_\_\_\_\_\_\_\_\_\_\_\_\_\_\_\_\_\_\_\_\_\_\_\_\_\_\_\_\_\_\_\_\_\_\_\_\_\_\_\_\_\_\_\_\_\_\_\_\_\_\_\_\_\_\_\_\_\_\_\_\_\_\_\_\_\_\_\_\_\_ Exit Save Next Page Refresh Enter a command or '^' followed by a caption to jump to a specific field. COMMAND: Press <PF1>H for help Insert

*(This side left blank for two-sided copying)*

If the PEPS Interface is down, a priority mail message will be sent to the G.PSS ORDER CHECKS mail group. When the interface is back up again, another priority mail message will be sent to the G. PSS ORDER CHECKS mail group. Only *one* message per occurrence (interface being down or coming back up) is sent because the background job runs every 15 minutes.

Here is an example of the mail message when the database is down:

**Subj: ORDER CHECK DATABASE DOWN [#55252] 03/02/10@11:59 2 lines From: PSS INTERFACE SCHEDULER In 'IN' basket. Automatic Deletion Date: Mar 30, 2010 -------------------------------------------------------------------------------- Connection to Vendor Database is down! No Drug-Drug Interactions, Duplicate Therapy or Dosing Order Checks will be performed until the connection is reestablished!!!**

**Enter message action (in IN basket): Ignore//**

Here is an example of the mail message when the database is back up:

**Subj: ORDER CHECK DATABASE IS BACK UP [#57254] 08/15/10@02:44 2 lines From: PSS INTERFACE SCHEDULER In 'IN' basket. Automatic Deletion Date: Aug 18, 2010 Page 1 Priority! ------------------------------------------------------------------------------- Connection to Vendor Database has been restored! Drug-Drug Interactions, Duplicate Therapy and Dosing Order Checks can now be performed.**

**Enter message action (in IN basket): Ignore//**

## **1.21 Stand-Alone Menu Options**

This section describes the stand-alone menu options that are not exported as part of the main menu.

### 1.21.1 Enable/Disable Vendor Database Link [PSS ENABLE/DISABLE DB LINK]

The Enable/Disable Vendor Database Link is a stand-alone option that exists **ONLY** as a way for technical personnel to turn on/off the database connection if required for debugging. When disabled, NO drug-drug interactions, duplicate therapy, or dosing order checks will be performed in Outpatient Pharmacy, Inpatient Medication applications, or in the Computerized Patient Record System (CPRS).

Normally the link is enabled and the Vendor Database updates are performed centrally in Austin and Martinsburg, not at the individual sites.

The option is rarely used. It is NOT exported as part of the main Pharmacy Data Management [PSS MGR] menu option. *The examples provided are for technical personnel only.*

### **Example 1: Disabling the Vendor Database Link**

Select OPTION NAME: **PSS ENA**BLE/DISABLE DB LINK Enable/Disable Vendor Database Link Enable/Disable Vendor Database Link The connection to the Vendor database is currently ENABLED. Do you wish to DISABLE the connection to the Vendor database? **NO**//y Yes NO Drug-Drug Interactions, Duplicate Therapy or Dosing Order Checks will be performed while the connection is disabled!!! Are you sure you want to DISABLE the connection to the Vendor Database? **NO//y Yes** Vendor database connection DISABLED. REMEMBER to ENABLE the Vendor database connection AFTER task completed. Press Return to Continue: **Example 2: Enabling the Vendor Database Link**  Select OPTION NAME: PSS ENABLE/DISABLE DB LINK Enable/Disable Vendor Database Link

Enable/Disable Vendor Database Link

WARNING: The connection to the Vendor database is currently DISABLED.

NO Drug-Drug Interactions, Duplicate Therapy or Dosing Order Checks will be performed while the connection is disabled!!!

Do you wish to ENABLE the connection to the Vendor database? **YES//y Yes**

Vendor database connection ENABLED.

Connected to Vendor database successfully.

Press Return to Continue:

### 1.21.2 Other Language Translation Setup **[PSS OTHER LANGUAGE SETUP]**

This is a stand-alone menu option that is not exported with the main menu. The *Other Language Translation Setup* option provides the ability to enter/edit data in the PHARMACY SYSTEM file (#59.7). This option allows sites to enter appropriate terms in another language that make up parts of the SIG when printing prescription bottle labels. If the user does not enter a translation, the English word will print. The *Other Language Translation Setup* option is a stand-alone option that must be assigned to the person(s) responsible for maintaining it. See Appendices C-G for lists of Spanish equivalents for some of the more common terms used for administration schedules, dosage forms, local possible dosages, medication instructions, and medication routes.

### **Example: Other Language Translation Setup**

USE OF ANOTHER LANGUAGE: **YES** <If No is entered the remaining fields will not be prompted for SECONDS: **SEGUNDOS** MINUTES: **MINUTOS** DAYS: **DIAS** WEEKS: **SEMANAS** HOURS: **HORAS** MONTHS: **MESES** AND: **Y** THEN: **LUEGO** EXCEPT: **EXCEPTO** ONE: **UNA** TWO: **DOS** THREE: **TRES** FOUR: **CUATRO** FIVE: **CINCO** SIX: **SEIS** SEVEN: **SIETE** EIGHT: **OCHO** NINE: **NUEVE** TEN: **DIEZ** ONE-HALF: **MEDIA** ONE-FOURTH: **UN-CUARTO** ONE-THIRD: **UN**-**TERCIO** TWO-THIRDS: **DOS**-**TERCIOS** THREE-FOURTHS**: TRES**-**CUARTOS** FOR: POR

### 1.21.3 All Stand-Alone Menu Items

The following is a list of all stand-alone options that are **NOT** exported as part of the main PDM menu [PSS MGR]:

\*Other Language Translation Setup [PSS OTHER LANGUAGE SETUP]

Drug Inquiry (IV) [PSSJI DRUG INQUIRY]

Electrolyte File (IV) [PSSJI ELECTROLYTE FILE]

Enable/Disable Vendor Database Link [PSS ENABLE/DISABLE DB LINK]

*Add Default Med Route* [PSS ADD DEFAULT MED ROUTE]

The *Enable/Disable Vendor Database Link* option exists **ONLY** as a way for technical personnel to turn on/off the database connection if required for debugging. Normally, it is enabled and the Vendor Database updates are performed centrally on the MOCHA servers, not at the individual sites. This option is rarely used. It is **NOT** exported as part of the main PDM menu [PSS MGR]

In the rare case where this option is used and the database link is disabled, NO drug-drug interaction, duplicate therapy, or dosing order checks will be performed in Pharmacy or in the Computerized Patient Record System (CPRS).

\*Other Language Translation Setup is a stand-alone option that must be assigned to the person(s) responsible for maintaining it.

*(This page left blank for two-sided copying)*

Pages 99-106 now have different content than the previous release of the manual because the *Enhanced Order Checks Setup* menu and all its options have been removed from the application and replaced with the *Pharmacy Enterprise Product System (PEPS) Services* menu and because a new section, *Stand-Alone Menu Options,* was added. Most of the options deleted under the *Enhanced Order Checks Setup* menu can still be found in various areas of the PSS MGR menu. Only the following five options were deleted:

- Find Unmapped Local Medication Routes
- Map Local Medication Route to Standard
- Find Unmapped Local Possible Dosages
- Map Local Possible Dosages
- Strength Mismatch Report

Pages 107-112 have been removed from the manual because of lack of content and the need to keep the next chapter starting on page 113.

*(This page left blank for two-sided copying)*

# **Chapter Two Understanding Dosages**

Dosages are compiled by collecting information that was previously entered in various files and gathering that information to populate individual fields within the DRUG file (#50). Two types of dosages, Possible Dosages and Local Possible Dosages, are now stored in the DRUG file (#50). Explanations of what determines a Possible Dosage and a Local Possible Dosage are included below, along with diagrams to aid the user in understanding which files and fields contribute to constructing Possible Dosages and Local Possible Dosages. More detailed information on Possible Dosages and Local Possible Dosages is contained in the *Pharmacy Ordering Enhancements Pharmacy Data Management Pre-Release Implementation Guide*, located on the VistA Documentation Library (VDL) web page at [http://vista.med.va.gov/vdl.](http://vista.med.va.gov/vdl)

## **2.1 Possible Dosages**

The PROPRANOLOL TAB example in Diagram A is an example of a drug that can have Possible Dosages. Possible Dosages can be broken down into four individual fields; DISPENSE UNITS PER DOSE, DOSE, PACKAGE, and BCMA DISPENSE UNITS PER DOSE. For a drug to have Possible Dosages it must meet the following criteria.

- **1) The drug must be matched to a VA PRODUCT file (#50.68) entry in National Drug File.**
- **2) The match in National Drug File must be an active single-ingredient product.**
- **3) The strength of the product must be numeric.**
- **4) The Dosage Form/Unit Combination of the product must be marked as convertible in the DOSAGE FORM file (#50.606). See the table below for a list of Dosage Form/Unit Combinations that will automatically be identified by the software.**

The Dosage Form/Unit Combinations that have been designated as convertible for the creation of Possible Dosages are displayed in Appendix A.

### **Possible Dosages (cont.)**

The Possible Dosages option identifies drugs that meet the four criteria mentioned earlier, and by utilizing fields in the VA PRODUCT file (#50.68) and the DOSAGE FORM file (#50.606), it will populate the DRUG file (#50) entry with Possible Dosage information.

Diagram A is an example of how the PROPRANOLOL HCL 20MG TAB drug entry would exist under the current file setup

.

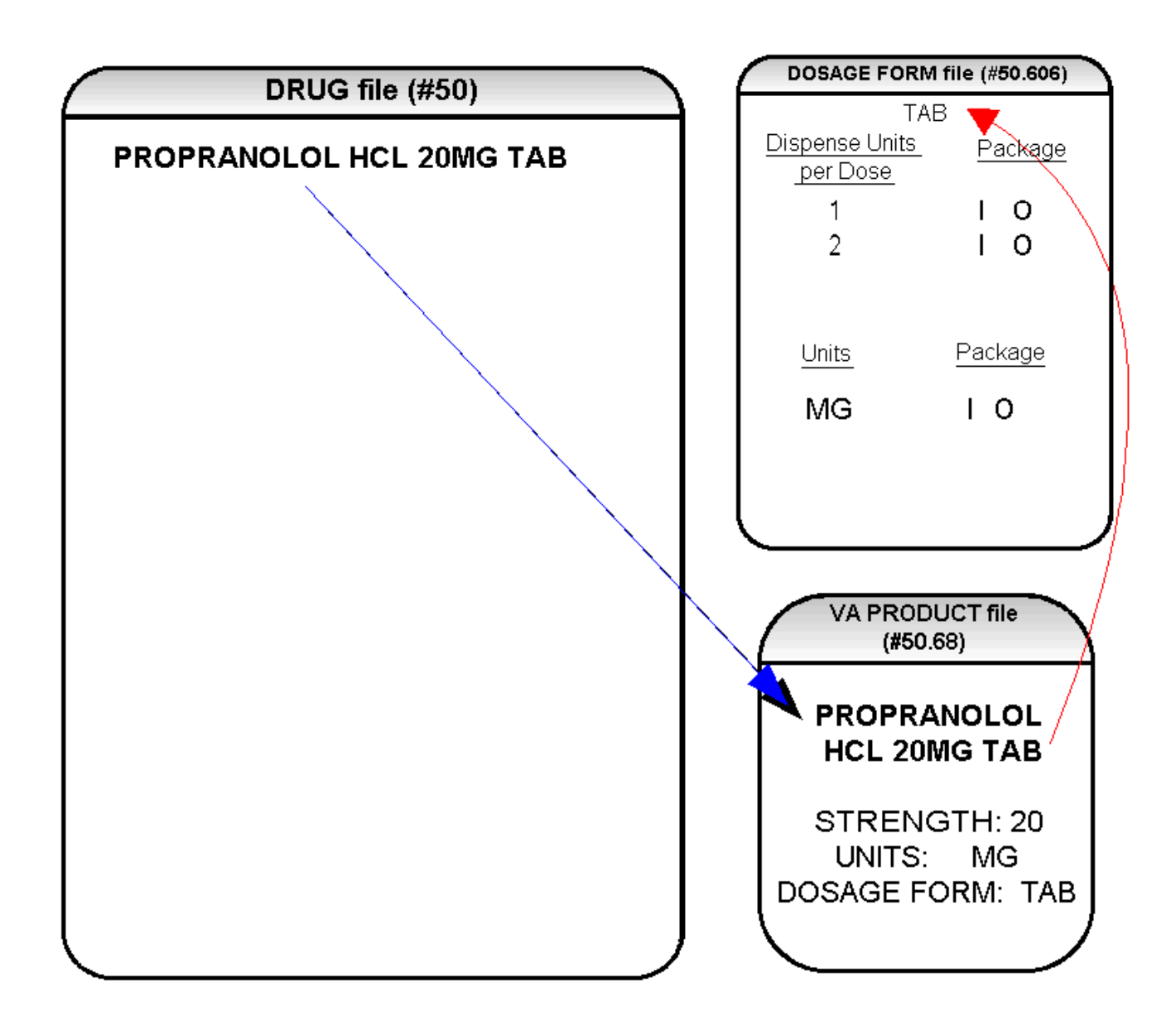

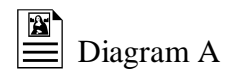

The VA Product match for this drug is PROPRANOLOL HCL 20MG TAB. It is a single ingredient product with a numeric Strength (20). It has a Dosage Form of TAB and units of MG in the VA PRODUCT file (#50.68). Additionally, the non-editable multiple field called UNITS from the DOSAGE FORM file (#50.606) indicates which combination of Dosage Form and Units can be converted to Possible Dosages, assuming that the product is a single ingredient drug with a numeric strength. It also indicates the package (Inpatient Medications, Outpatient Pharmacy, or both) for which Possible Dosages can be created. So, in the first PROPRANOLOL example, the Dosage Form/Unit Combination of TAB/MG is convertible for both Inpatient Medications and Outpatient Pharmacy. The DISPENSE UNITS PER DOSE multiple of the DOSAGE FORM file (#50.606) is a non-editable field used to calculate dosages during the dosage creation process. 1, or 1 and 2, were chosen for all Dosage Forms because they require the least amount of editing in the DRUG file (#50). (See Diagram B.)

## **Diagram B**

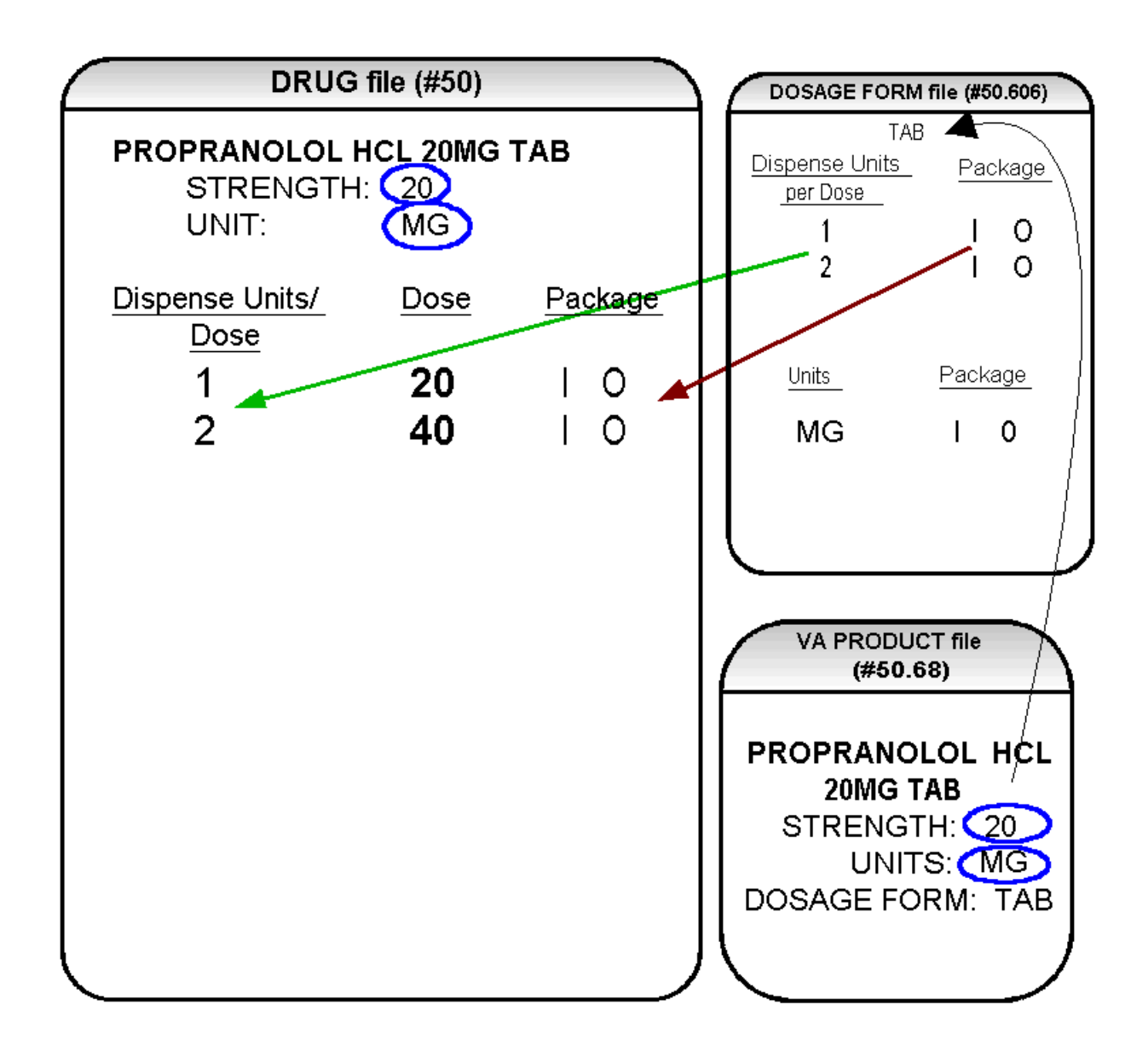

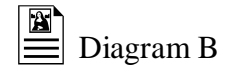

Diagram B shows the drug entry with the new data. Two new fields, STRENGTH and UNIT, have been added to the DRUG file (#50). These two fields are populated with data based on the data contained in the STRENGTH and UNITS fields of the VA PRODUCT file (#50.68) match. The DOSE field of the POSSIBLE DOSAGE sub-file of the DRUG file (#50) is populated by multiplying the entry in the DISPENSE UNITS PER DOSE field of the POSSIBLE DOSAGE sub-file of DRUG file (#50) by the numeric value of the STRENGTH field in the DRUG file (#50). (DOSE=DISPENSE UNITS PER DOSE x STRENGTH)

Diagram C shows dosage selections for a PROPRANOLOL TAB Orderable Item when one or more drugs are matched to that Orderable Item. (See Diagram C.)

# **Diagram C**

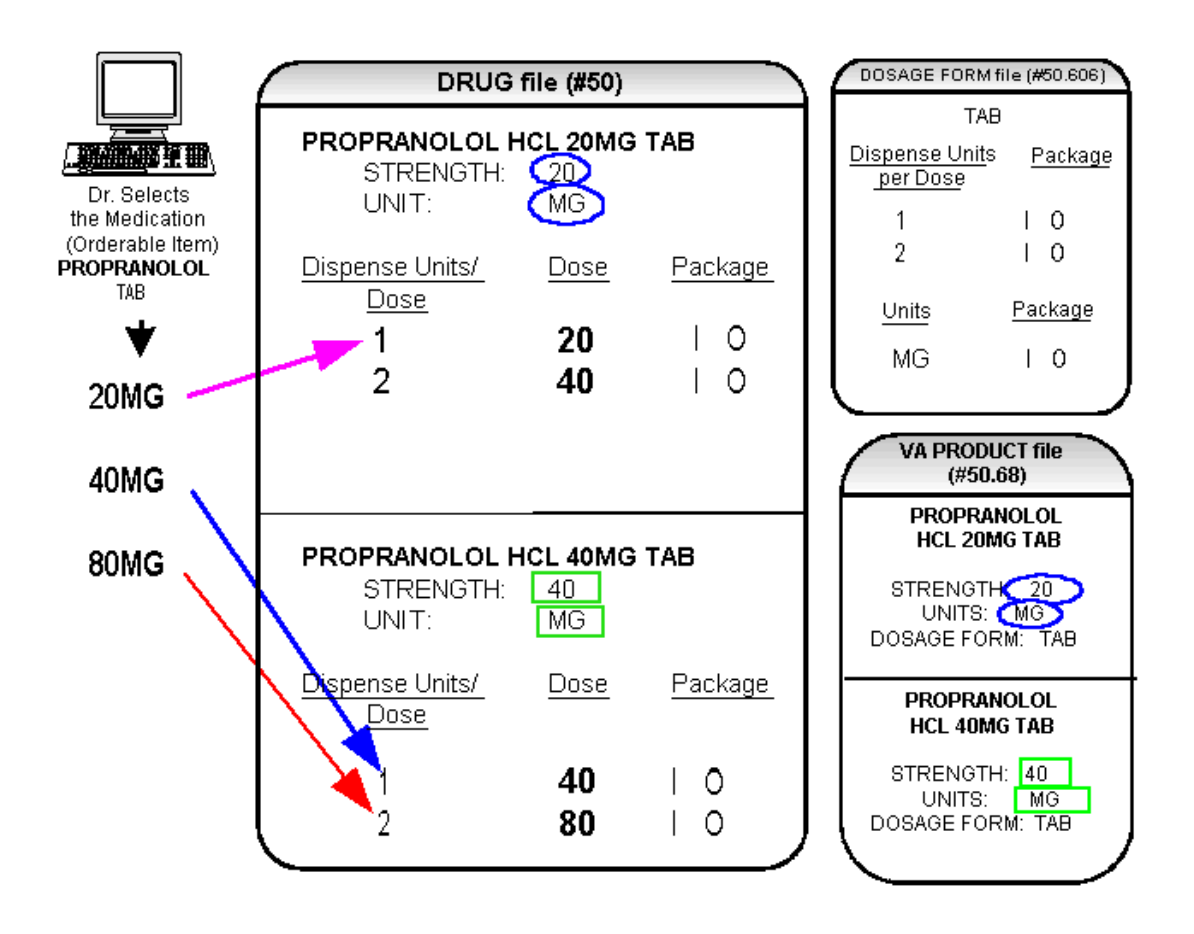

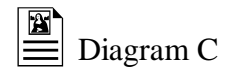

In Diagram C, the PROPRANOLOL drug entries are matched to VA Products that have numeric strengths, 20 and 40, and the VA Products both have the Dosage Form/Unit Combination of TAB/MG. Since TAB/MG is marked as "convertible" in the DOSAGE FORM file (#50.606) for both Inpatient Medication and Outpatient Pharmacy, the new STRENGTH and UNIT fields in the DRUG file (#50) for these drugs can be populated by the software. The STRENGTH and UNITS fields of DRUG file (#50) are populated from the VA PRODUCT file (#50.68) into the DRUG file (#50).

The new fields in the DRUG file (#50), DISPENSE UNITS PER DOSE, DOSE, and PACKAGE, are now populated with data. The Dispense Units Per Dose of "1" and "2" came from the new DISPENSE UNITS PER DOSE field in the DOSAGE FORM file (#50.606). When this data is carried over to the DRUG file (#50), the dose is computed by multiplying the Dispense Units Per Dose from DRUG file (#50) by the Strength from DRUG file (#50) of each drug. The PACKAGE field values of the DOSAGE FORM file (#50.606), "I" for Inpatient Medications and "O" for Outpatient Pharmacy, are also copied to the PACKAGE field of DRUG file (#50). Some of the Possible Dosages will be converted for both packages, such as the combination of TAB/MG, since this type of dosage can be ordered for Inpatient Medications and also can be converted to a patient readable Outpatient Pharmacy SIG. Other Dosage Form/Unit Combinations, such as SYRUP/MG/5ML, can only be converted for Inpatient Medications since they cannot be easily changed to an Outpatient Pharmacy readable SIG.

In this example, PROPRANOLOL TAB is selected as the Orderable Item in CPRS, therefore the dose selection would be:

20MG 40MG 80MG

Notice that there is only one 40MG selection for the provider, yet both the PROPRANOLOL HCL 20MG TAB drug and the PROPRANOLOL HCL 40MG TAB drug entries have doses of 40MG. In this case, the 40MG dose is associated with the PROPRANOLOL HCL 40MG TAB drug, because it has a lower Dispense Units Per Dose (1), than the Dispense Units Per Dose (2) associated with the 40MG dose for the PROPRANOLOL HCL 20MG TAB**.**

**For Possible Dosages, when the software encounters two doses that are the same,**   $\sigma$ **the lowest Dispense Units Per Dose will be used to determine the Dispense Drug.**

Additionally, another screen that is used for duplicate doses is the non-formulary screen.

**If there are two of the same doses, and one is formulary and the other is nonformulary, the formulary entry is the one that is used, regardless of which dose has the lower Dispense Units Per Dose value**.

The non-formulary drug filter is executed prior to the lowest Dispense Units Per Dose filter. So in this example, if the PROPRANOLOL HCL 40MG TAB is marked as non-formulary, and the PROPRANOLOL HCL 20MG TAB is formulary, the 40MG dosage selection would be associated with the PROPRANOLOL HCL 20MG TAB, even though it has a higher Dispense Units Per Dose (2) than the 40MG entry for PROPRANOLOL HCL 40MG TAB (1 Dispense Units Per Dose).

Once the Possible Dosages have been created, doses can be deleted or added by editing the DISPENSE UNITS PER DOSE field using the *Enter/Edit Dosages* option. The DOSE field is automatically calculated by multiplying the DISPENSE UNITS PER DOSE field times the STRENGTH field. For example, if the PROPRANOLOL TABLET is commonly given in a 10MG dose, and there is not a Dispense Drug entry in DRUG file (#50) of PROPRANOLOL HCL 10MG TAB, a Dispense Units Per Dose of .5 can be added for the PROPRANOLOL HCL 20MG TAB, and a dose of 10MG will be created. If a dose of 60MG is sometimes given for PROPRANOLOL TAB, entering a Dispense Units Per Dose of 3 for the PROPRANOLOL HCL 20MG TAB drug will provide a 60MG dose. Similarly, if the 80MG dose is rarely given, the Dispense Units Per Dose of 2 can be deleted for the PROPRANOLOL HCL 40MG TAB drug, and the 80MG dose will be deleted.

The PACKAGE field can also be edited, but this is a "controlled" type of edit. If the Dosage Form/Unit Combination is not marked as convertible in the DOSAGE FORM file (#50.606) for the package, then that package cannot be added as a package for that Possible Dosage. Strength can also be edited in the DRUG file (#50). If the strength is edited, then all of the doses are automatically re-calculated based on the DISPENSE UNITS PER DOSE and new STRENGTH entry. It is recommended that the strength only be edited in the rare case that the Dispense Drug must be matched to a VA Product with an inappropriate strength. (This scenario is discussed in further detail later in this document.) In summary, by adding new DISPENSE UNITS PER DOSE of .5 and 3 to the PROPRANOLOL HCL 20MG TAB entry, and by deleting the DISPENSE UNITS PER DOSE of 2 for the PROPRANOLOL HCL 40MG TAB entry, the following Possible Dosages now exist for PROPRANOLOL TAB Orderable Item. (See Diagram D.)

## **Diagram D**

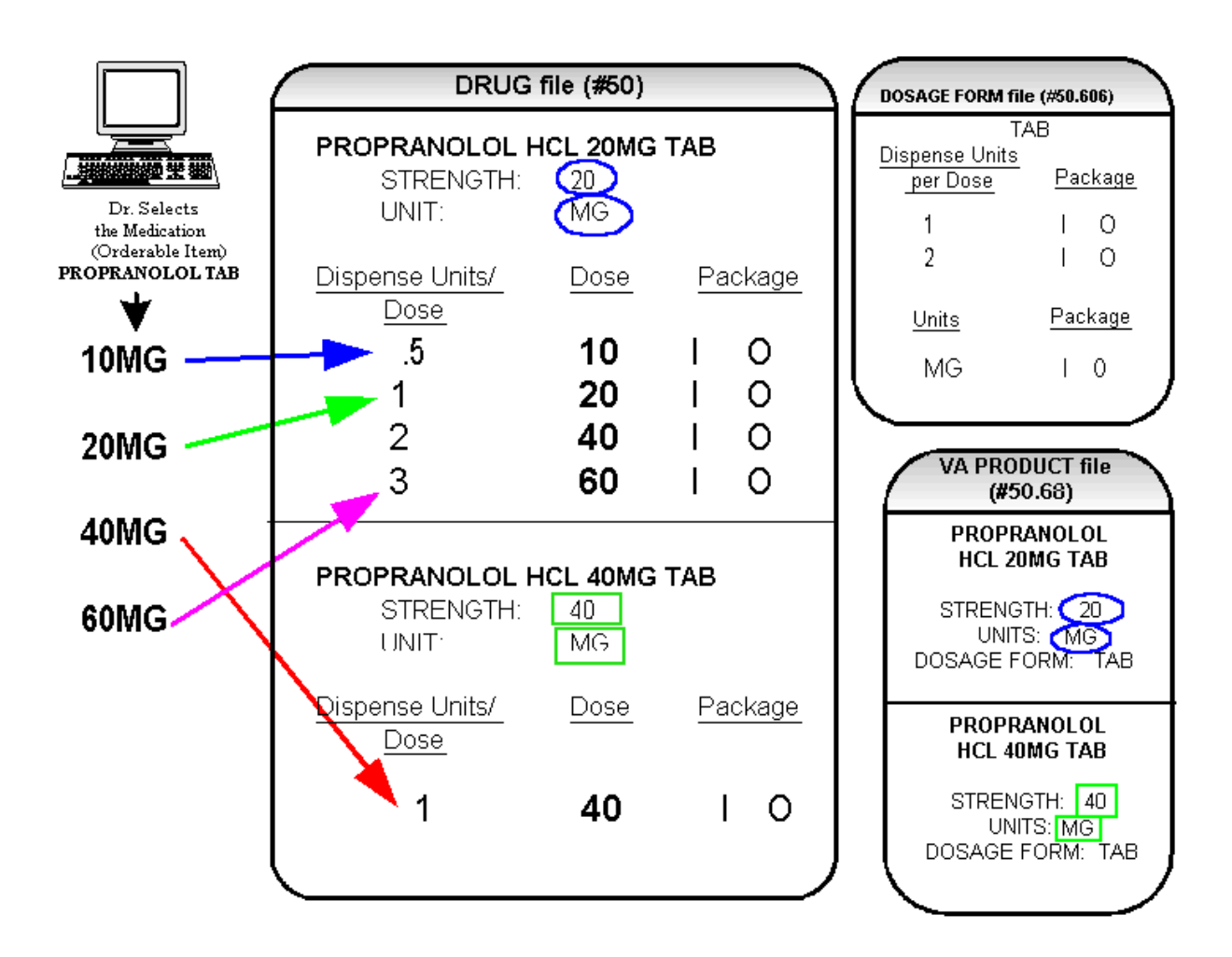

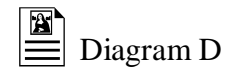

Though the list of dosages is all that the provider will see for selection, each of the dosages is associated with a Dispense Drug. For example, if the 60MG is selected, the Dispense Units Per Dose is 3, and the drug is PROPRANOLOL HCL 20MG TAB. For Outpatient Pharmacy orders the SIG will be built in the same manner as it is today. If the 60MG is chosen, the SIG will begin with "TAKE 3 TABLETS…" and the assigned Dispense Drug is PROPRANOLOL HCL 20MG TAB.

As demonstrated in the PROPRANOLOL example, the key to populating the Possible Dosages in the DRUG file (#50) is the information that is contained in the VA PRODUCT file (#50.68) entry to which that drug is matched. Earlier diagrams also show that dosages can be added, deleted, etc., for a drug by editing the DISPENSE UNITS PER DOSE field for that drug.

In addition to creating Possible Dosages for a drug by editing the DISPENSE UNITS PER DOSE field, appropriate Possible Dosages can be created by editing the STRENGTH field for a drug. When Possible Dosages are created for a drug, the strength information from the VA Product match is moved to the drug entry and stored in the STRENGTH field. The only time this data would not be accurate would be if a VA PRODUCT file (#50.68) entry with the correct strength did not exist, and a different strength of the drug had to be selected for the drug's VA Product match; however, these instances should be rare. If the desired strength does not exist for a particular drug, the functionality exists to edit the STRENGTH field in the DRUG file (#50) for that drug. Once the strength edit is completed, new Possible Dosages are created for every Dispense Units Per Dose for that drug.

For example, Diagram E shows an entry in the DRUG file (#50) of METOPROLOL TARTRATE 25MG TAB. No entries with a strength of 25 exist in the VA PRODUCT file (#50.68) for that drug, so it is matched instead to a VA Product entry with a strength of 50. (See Diagram E.)

# **Diagram E**

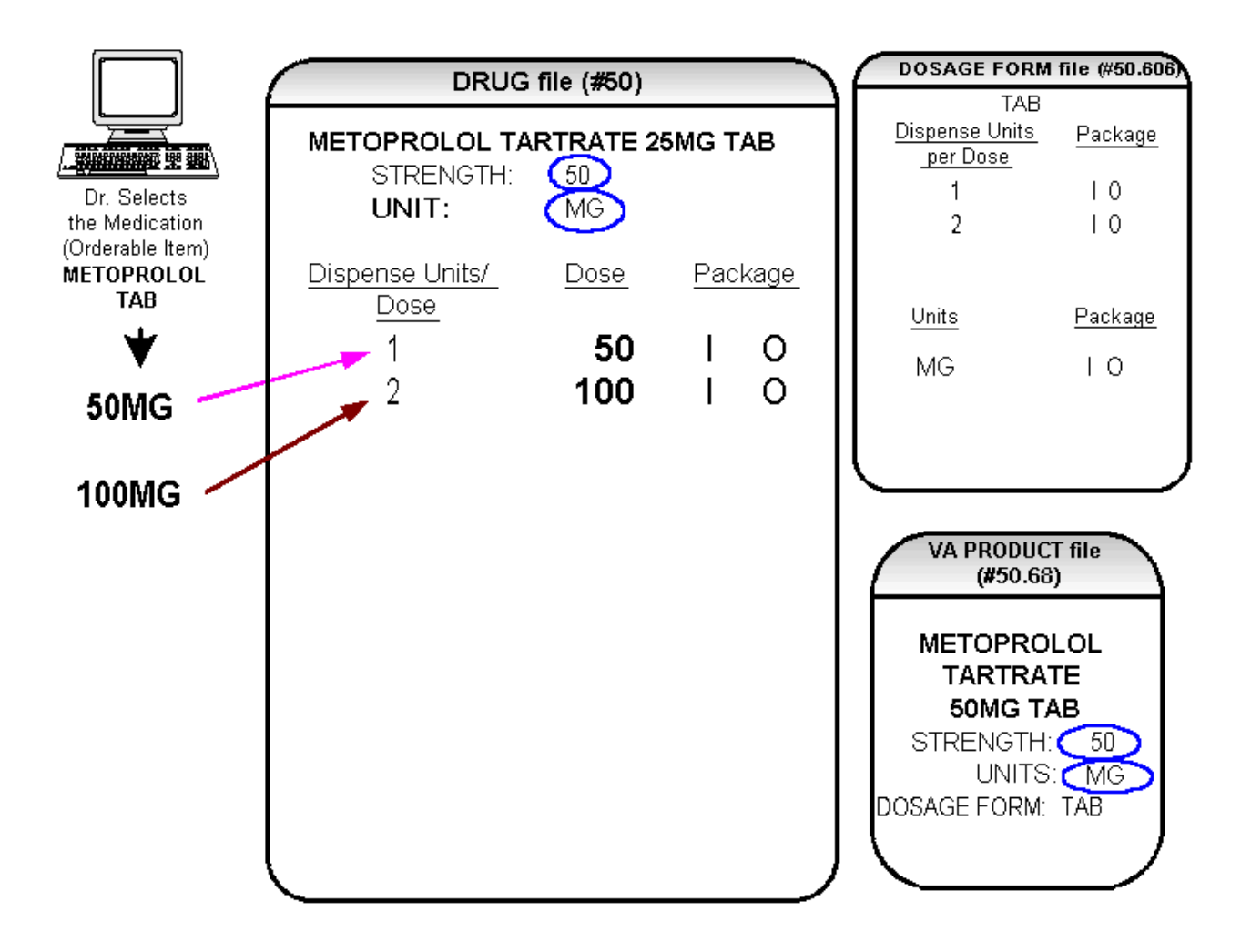

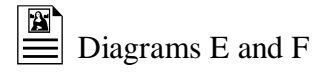

In Diagram E, the Possible Dosages created are 50 MG (1 tablet) and 100MG (2 tablets), but the drug is actually METOPROLOL TARTRATE 25MG TAB. These Possible Dosages were created because the strength of the VA PRODUCT file (#50.68) entry is 50. As displayed in Diagram F, the strength in the DRUG file (#50) can simply be edited from 50 to 25, and when that strength is edited, the Possible Dosages for all Dispense Units Per Dose, in this case 1 and 2, will be recalculated. (See Diagram F.)

# **Diagram F**

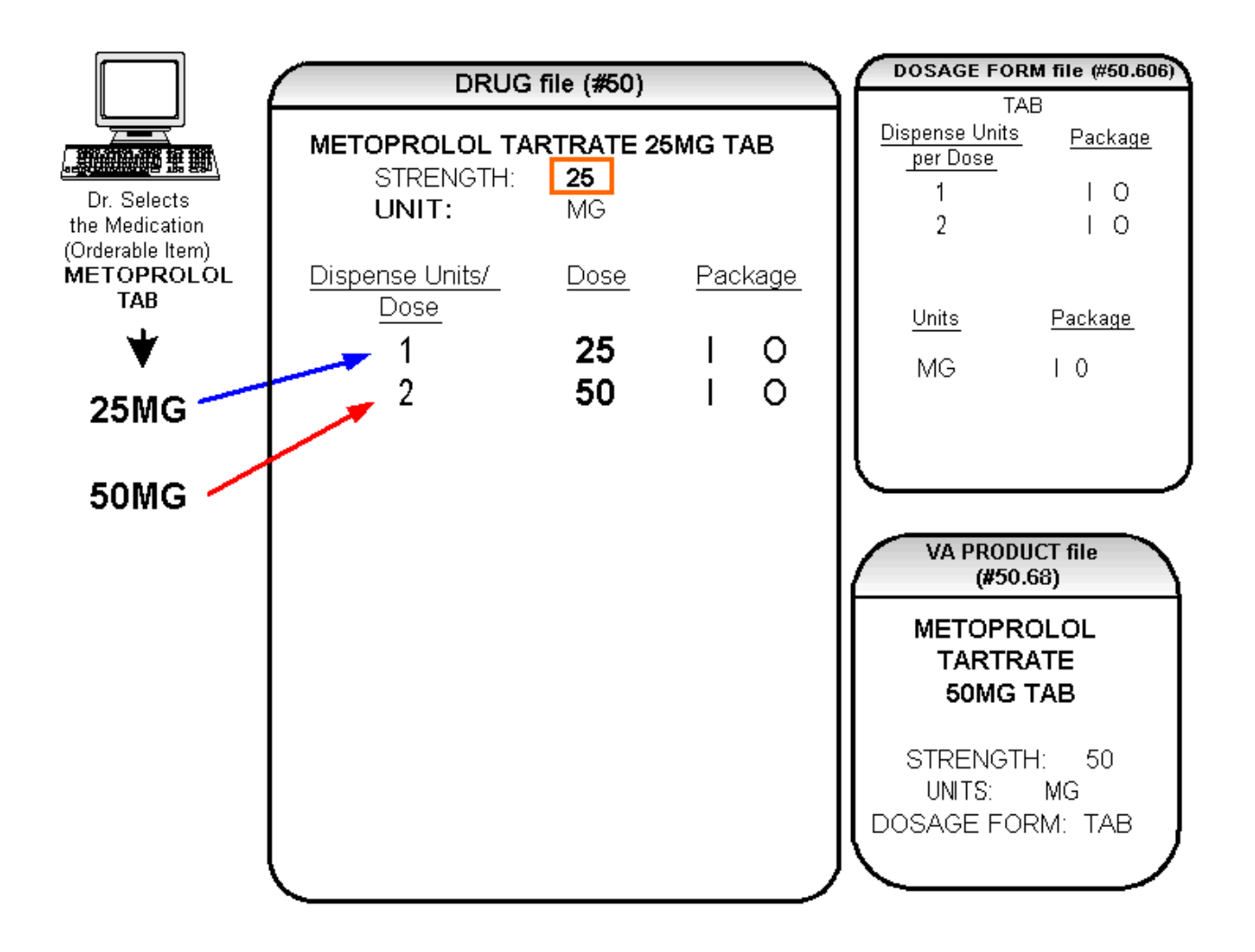

# **2.2 Local Possible Dosages**

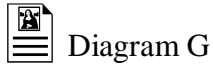

In an earlier example using PROPRANOLOL TAB, Inpatient Medications and Outpatient Pharmacy Possible Dosages could be created for the Dispense Drugs matched to PROPRANOLOL TAB because they met all of the following four criteria.

**1) The drug must be matched to a VA PRODUCT file (#50.68) entry in National Drug File.**

**2) The match in National Drug File must be an active single-ingredient product.**

**3) The strength of the product must be numeric.**

**4) The Dosage Form/Unit Combination of the product must be marked as convertible in the DOSAGE FORM file (#50.606).**

In the following example, the Orderable Item requested is TIMOLOL SOLN, OPH, which has two Dispense Drugs matched to it. Neither of these Dispense Drugs meets the four criteria for creating Possible Dosages. The two Dispense Drugs are matched to entries in the VA PRODUCT file (#50.68) as follows. (See Diagram G.)

## **Diagram G**

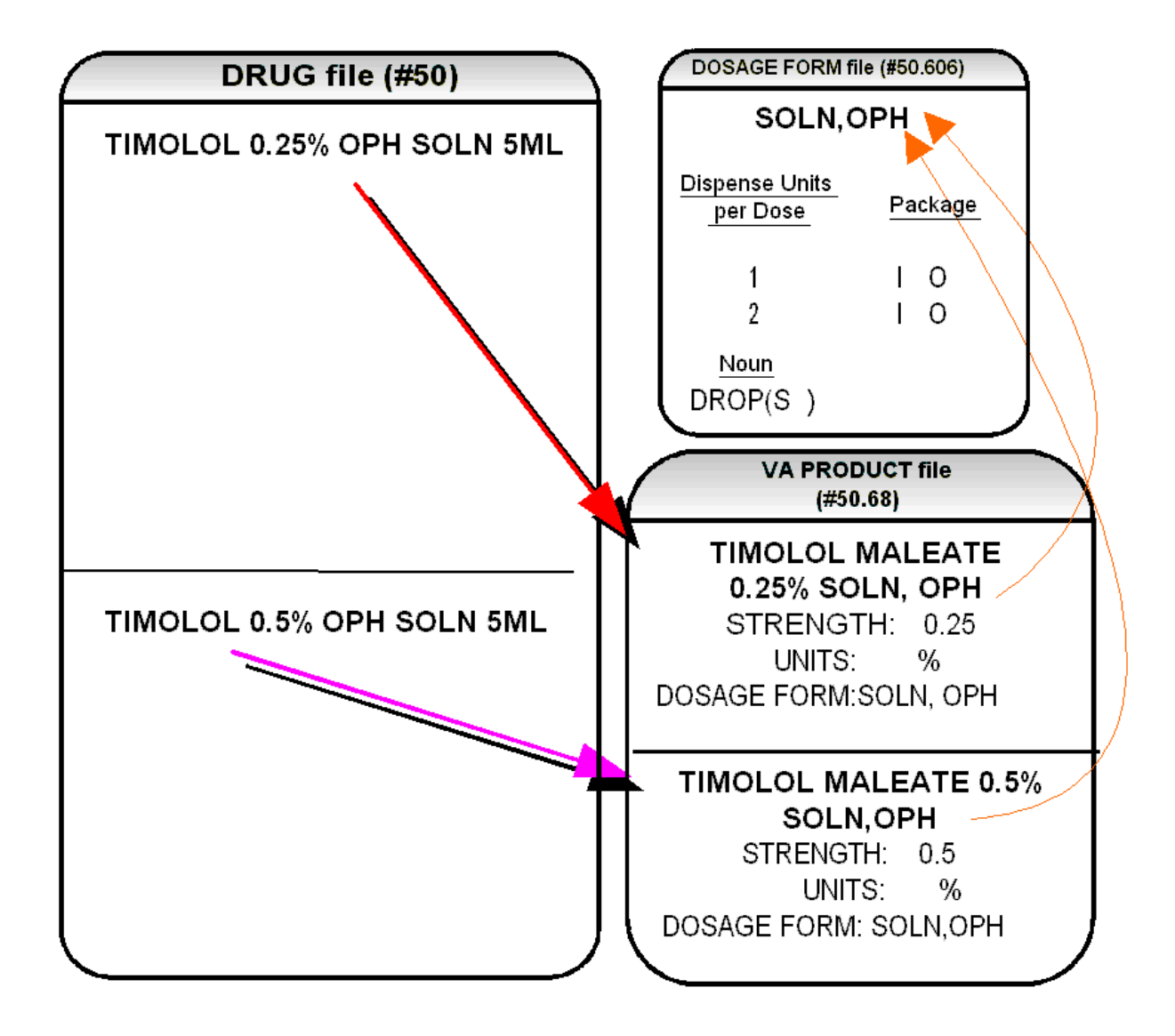

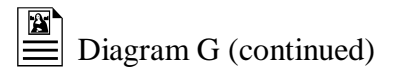

These two drugs meet the first three of the Possible Dosages criteria, but do not meet criteria number four. The Dosage Form/Unit Combination of SOLN,OPH / % is not marked as convertible in the DOSAGE FORM file (#50.606) for Inpatient Medications or for Outpatient Pharmacy. Since Possible Dosages cannot be created for these drugs, Local Possible Dosages must be created. To create Local Possible Dosages the Noun field in the DOSAGE FORM file (#50.606) is utilized. By default, all Local Possible Dosages will be marked for Inpatient Medications and/or Outpatient Pharmacy use based on the package identification of the Noun.

The NOUN field already exists in the DOSAGE FORM file (#50.606). It is a multiple field, meaning that more than one Noun can be associated with each Dosage Form. Some Dosage Forms may have multiple Nouns, while other Dosage Forms may have only one Noun. For example, the Dosage Form CREAM could have the following entries in the NOUN field.

LIBERALLY SMALL AMOUNT SPARINGLY THIN FILM

Alternately, the Dosage Form of TAB would most likely only have one NOUN, TABLET(S).

### TABLET(S)

In the TIMOLOL example, a review of the Dosage Form entry for SOLN,OPH, shows that the Dispense Units Per Dose of 1 and 2 are designated, and a Noun of DROP(S) is specified. If the *Auto Create Dosages* option is rerun with the current setup, no Possible Dosages for the two TIMOLOL drugs will be created because the drugs do not meet all four Possible Dosages criteria. Local Possible Dosages will be created of 1 DROP and 2 DROPS.

If a NOUN ends in " $(S)$ " or " $(s)$ ", such as TABLET $(S)$  or capsule $(s)$ , the " $(S)$ " or " $(s)$ " will be completely dropped from the Noun when building the SIGs, as long as the Dispense Units Per Dose is 1 or less. If the Dispense Units Per Dose is greater than 1, the parenthesis around the "(S)" will be eliminated, creating a plural Noun, such as TABLETS. For this to happen, the Noun must precisely end in the three characters "(S)".

Keep in mind that if an Orderable Item is selected in CPRS, and there are Possible Dosages for any of the Dispense Drugs tied to that Orderable Item, only the Possible Dosages will be returned and any Local Possible Dosages will be ignored. Local Possible Dosages will only be used when no Possible Dosages can be found for drugs tied to the selected Orderable Item and identified for use by the selected application (Inpatient Medications or Outpatient Pharmacy).

In the TIMOLOL example, the Noun of DROP(S) and the Dosage Form of SOLN, OPH produces the following results. (See Diagram H.)

# **Diagram H**

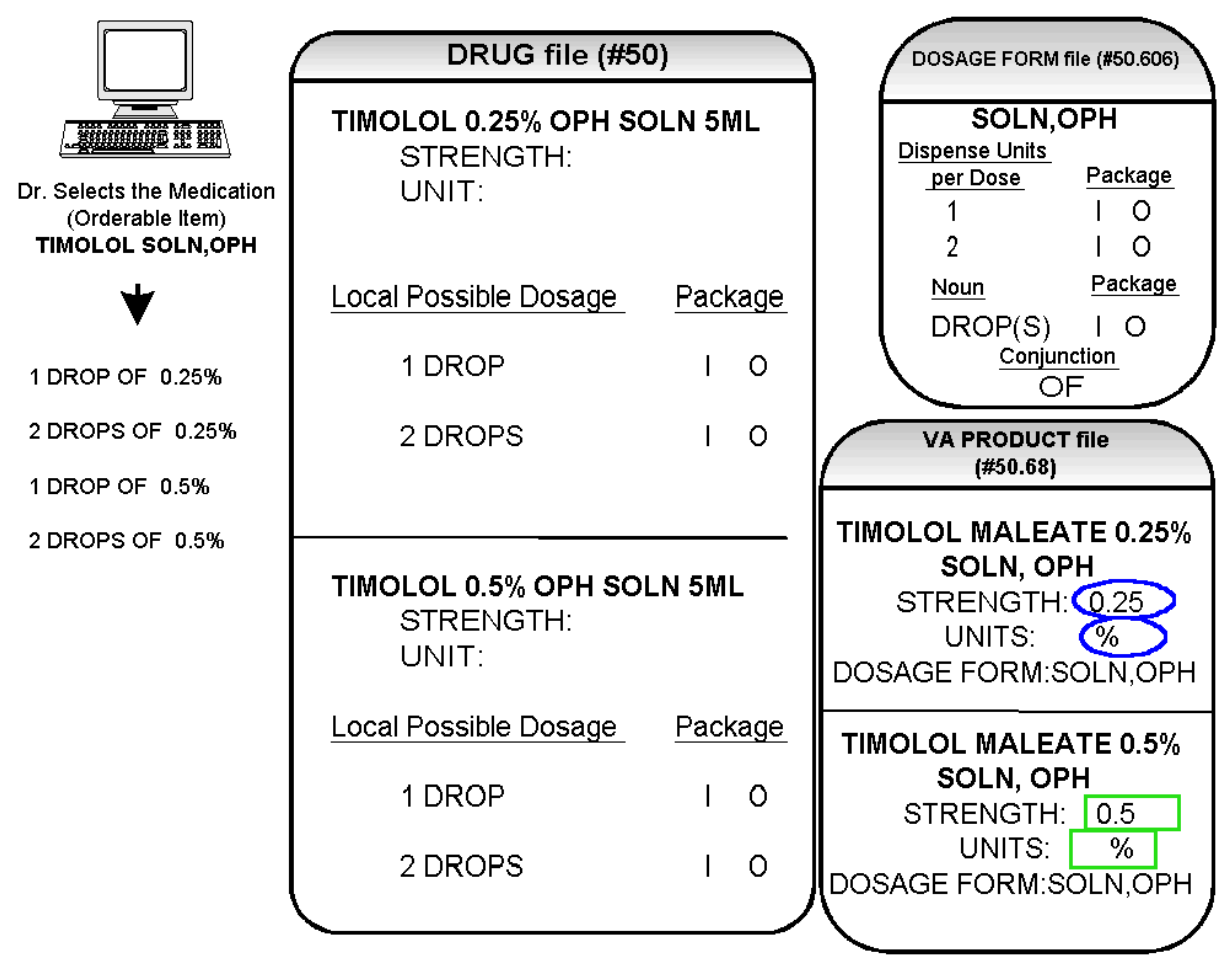

*(This page left blank for two-sided copying)*
### **2.3 Possible Dosages and Local Possible Dosages**

The following dosage example is of a Dispense Drug that has Possible Dosages for Inpatient Medications and Local Possible Dosages for Outpatient Pharmacy. The Dispense Drug is PROMETHAZINE HCL 25MG/5ML SYRUP.

The reason Possible Dosages were created only for Inpatient Medications is because the units of 25 MG/5ML for the SYRUP Dosage Form was only marked convertible for Inpatient Medications.

Local Possible Dosages will only be used to display in the dosage list when no Possible Dosages can be found for drugs tied to the selected Orderable Item and identified for use by the selected application (Inpatient Medications or Outpatient Pharmacy).

### **Diagram I**

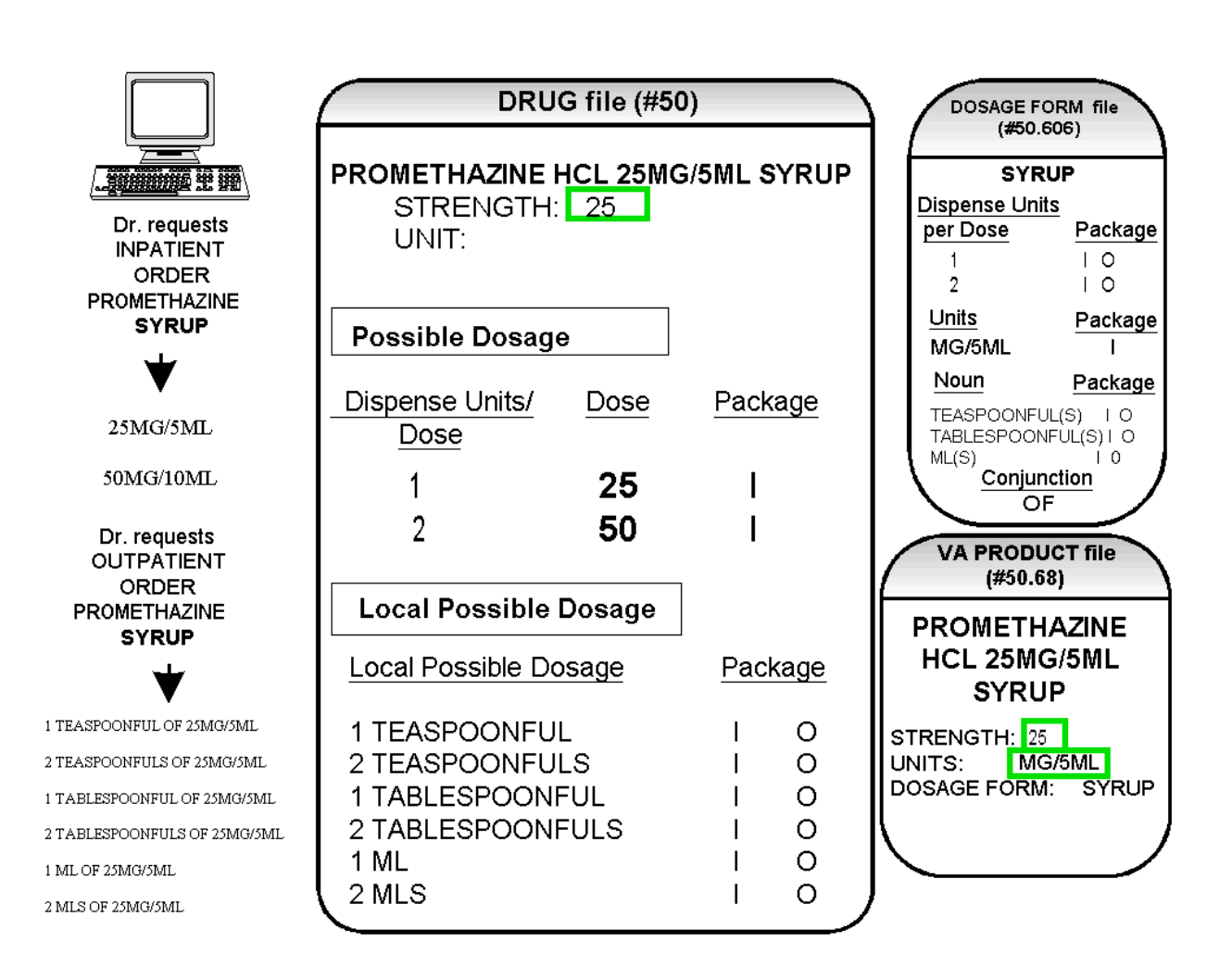

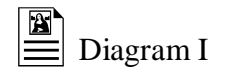

Diagram I illustrates the Possible Dosages and Local Possible Dosages that would be created for PROMETHAZINE HCL 25MG/5ML SYRUP. On the following page, Diagram J illustrates an edit of the STRENGTH field in DRUG file (#50) for a product such as PROMETHAZINE which has volume related UNITS. In the background, the software will evaluate the UNIT field in the DRUG file (#50) to determine if an adjustment in the UNIT is necessary. The software will search for the existence of a "/" in the UNIT field. If the UNIT field contains a "/", when the strength is edited, calculations will be performed to make appropriate adjustments in the value of the UNIT. For example, the DRUG file (#50) entry may have a STRENGTH of 25 and a UNIT of MG/5ML. If the STRENGTH is edited to 12.5, the UNIT will be adjusted by the software to MG/2.5ML.

When the UNIT value is adjusted, it will not display in the DRUG file (#50); however, throughout all Pharmacy and CPRS displays, the correct, adjusted unit value of the dosage will be displayed. (See Diagram J.)

### Diagram J

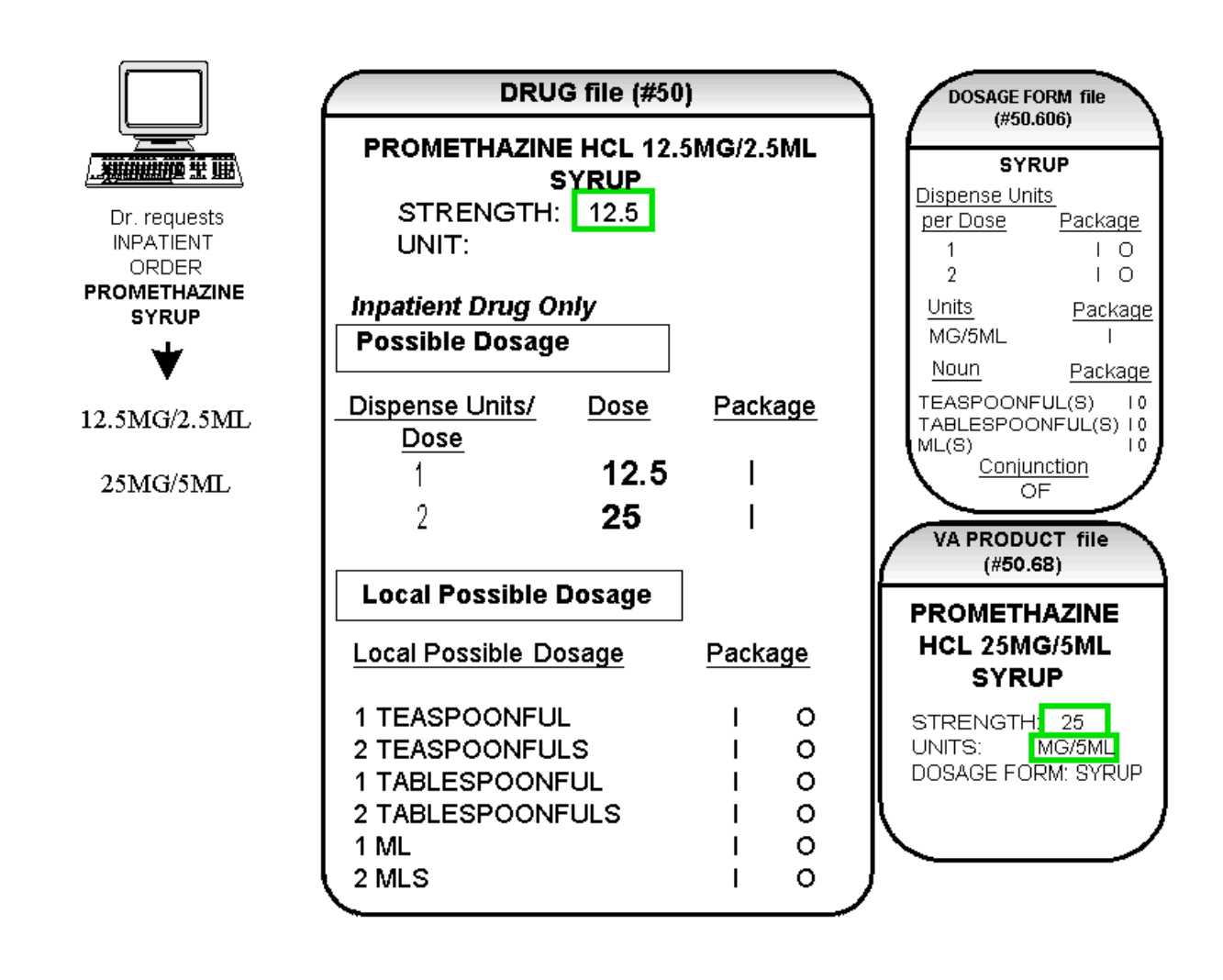

## **2.4 Multi-Ingredient Drugs**

The following are examples of multi-ingredient drugs. Since multi-ingredient drugs do not meet the criteria for creation of a Possible Dosage, Local Possible Dosages will be created based on the Noun entries in the DOSAGE FORM file (#50.606).

The first example is GUAIFENESIN SYRUP WITH CODEINE 4oz. The Dosage Form of SYRUP has three Nouns, all marked for Inpatient Medications and Outpatient Pharmacy use. These Nouns are TABLESPOONFUL(S), TEASPOONFUL(S), and ML(S). The APPLICATION PACKAGE USE field of the Dispense Drug is marked for Outpatient Pharmacy use only. (See Diagram K.)

# **Diagram K**

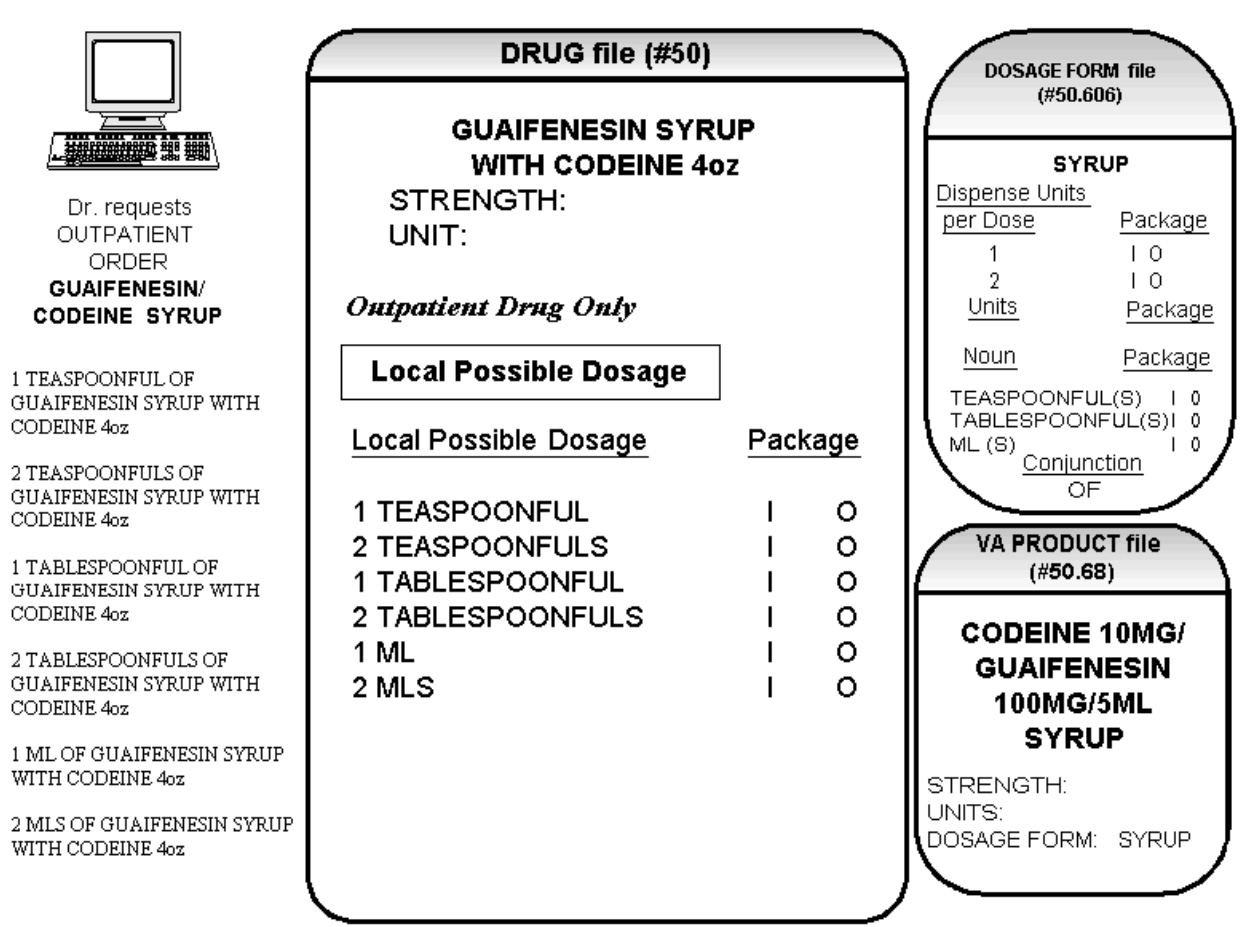

## **Chapter Three Creating the Sig**

### **Creating the Sig**

Earlier versions of the Outpatient Pharmacy software allowed the SIG to be directly edited from within the Outpatient Pharmacy package. Following the release of the Pharmacy Ordering Enhancements (POE) Phase 2 project, however, which included patches PSO\*7\*46, OR\*3\*94, PSS\*1\*38, and PSJ\*5\*50, the SIG could no longer be edited as a unit. Now, instead, individual fields are populated and then concatenated to create the SIG. Although the SIG, as a unit, cannot be edited, each individual field that creates the SIG can be edited until the SIG displays as desired.

Four basic types of SIGs exist: Simple Possible Dosages, Simple Local Possible Dosages, Complex Possible Dosages, and Complex Local Possible Dosages. The SIG for each of these types of dosages is created by combining fields from various PDM files. To simplify the process, each dosage can be thought of as having its own SIG "formula". The key to the formulas is displayed in the following table. The formulas for creating each of the four types of SIGs follow.

The following table details the symbols that will be used in the SIG tables.

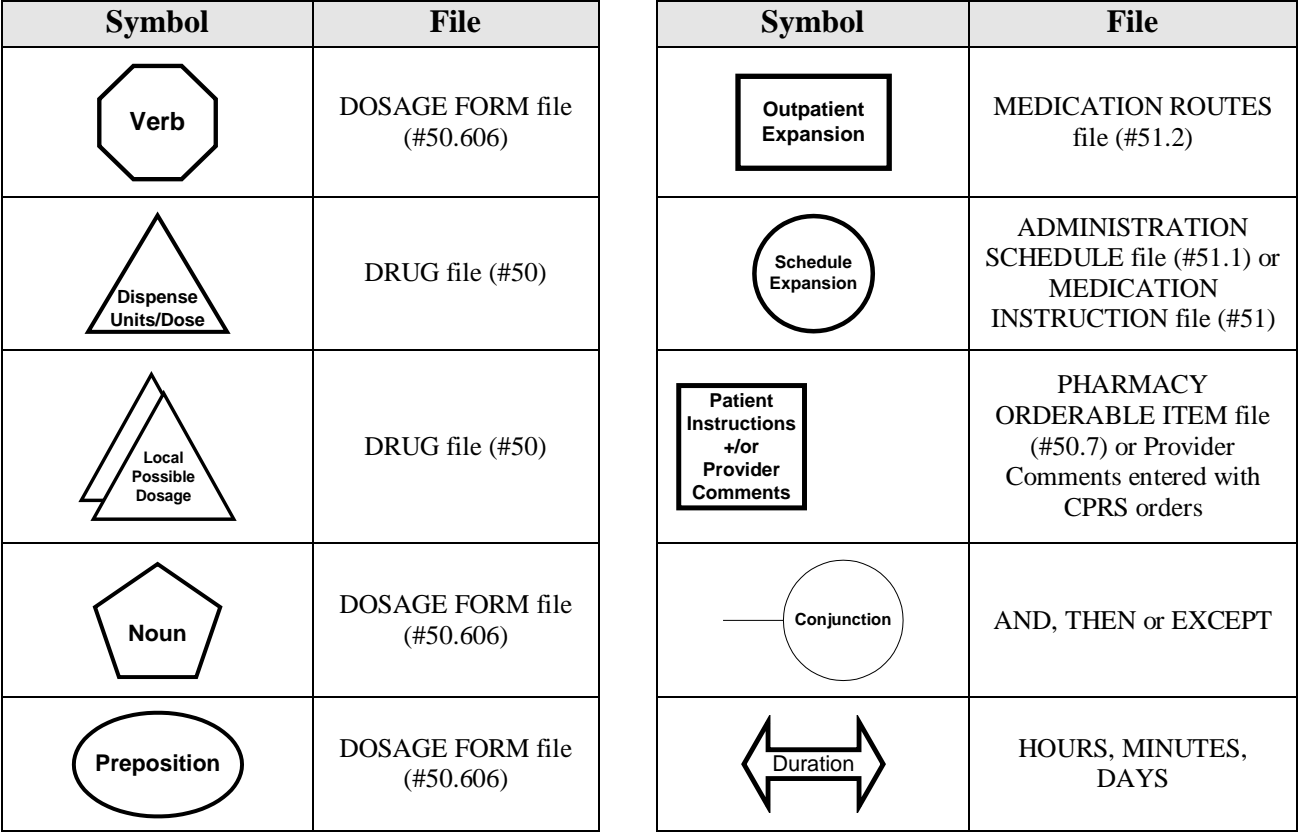

#### **Table A: Formula Symbols**

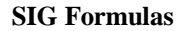

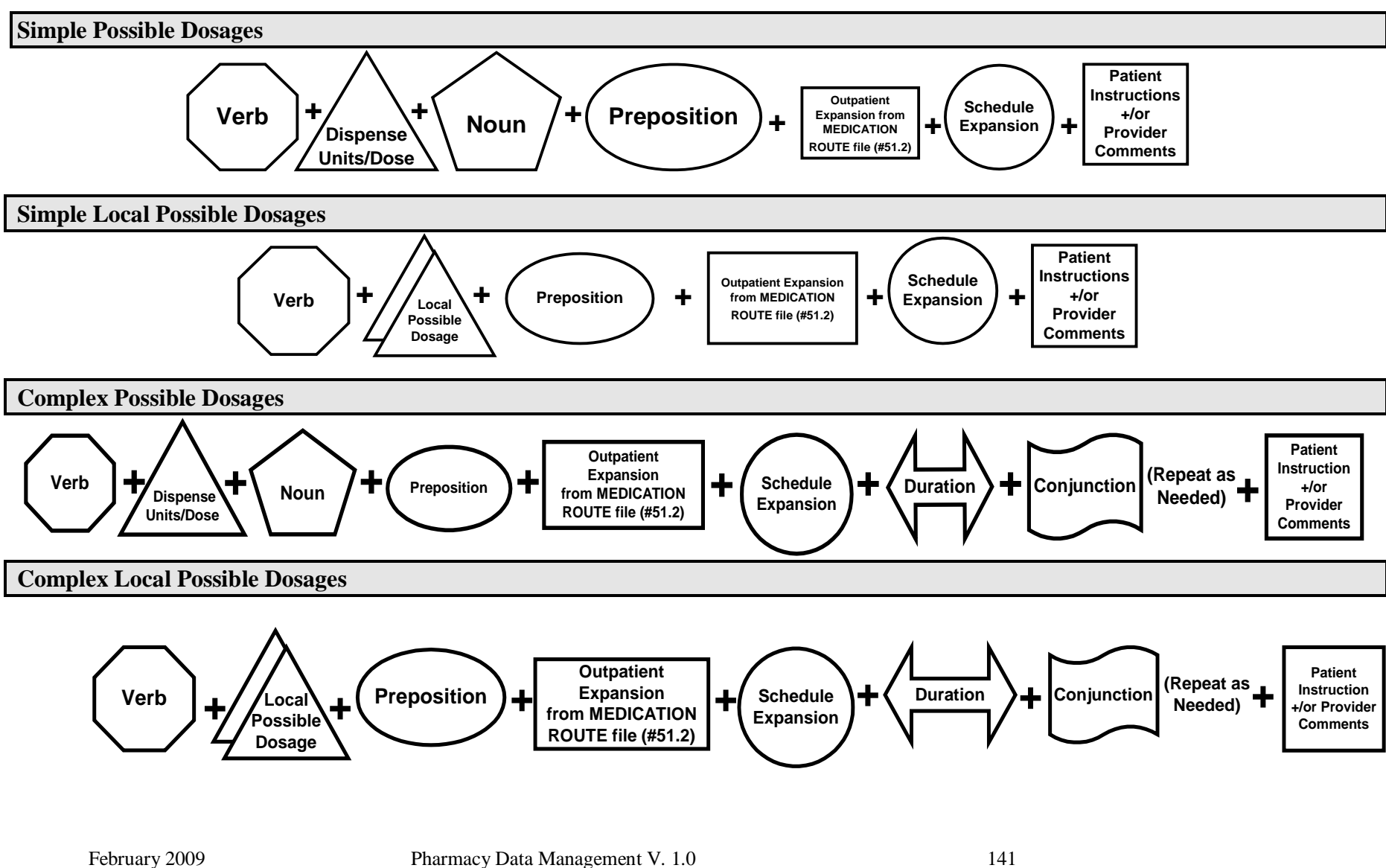

User Manual

*(This page left blank for two-sided copying)*

### **3.1 SIG Formulas**

Each of the four types of dosages, Simple Possible Dosages, Complex Possible Dosages, Simple Local Possible Dosages, and Complex Local Possible Dosages, can be created using the dosage's respective SIG formula. The formulas, along with examples of various SIGs, are explained in detail below.

#### **Simple Possible Dosages**

Dosages that have a numeric dosage and numeric Dispense Units Per Dose appropriate for administration are called Possible Dosages. For a drug to have Possible Dosages, it must be a single-ingredient product that is matched to a VA PRODUCT file (#50.68) entry in the National Drug File. The National Drug File entry must have a single numeric strength and the Dosage Form/Unit Combination must be such that a numeric strength combined with the unit can be an administrable dosage selection. The formula for creating a SIG for a Simple Possible Dosage is displayed below. The charts following the formula define how various sample SIGs were created using this formula.

#### **Simple Possible Dosage Formula**

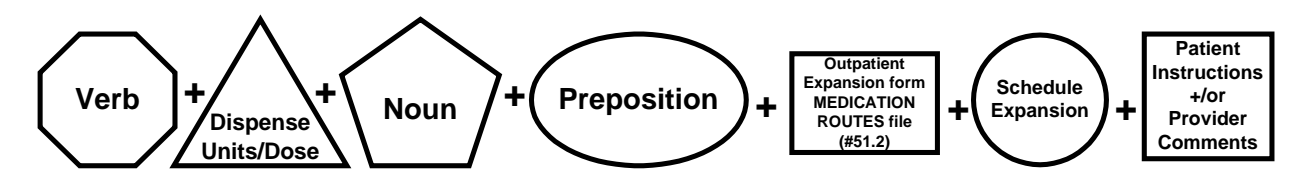

A SIG for a Simple Possible Dosage can be created utilizing the above formula. Prior to creating a SIG, the SIG must first be broken down into each of the elements in its respective Dosage Formula. The table below outlines each element of the desired SIG. By identifying the element symbol to the right of the SIG entry, it is easy to identify which element that word or phrase represents. For example, to the right of the SIG entry, "TAKE", in the table, the Verb symbol is displayed. By referencing the third column, it is apparent that Verb entries are taken from the DOSAGE FORM file (#50.606).

The following tables define each element of the SIG for each of the four types of dosages, Simple Possible Dosages, Complex Possible Dosages, Simple Local Possible Dosages, and Complex Local Possible Dosages and identify which files provide each element's information. The complete SIG is displayed at the top of each table.

Each part of the SIG is constructed by extracting data from a designated file within the Pharmacy software. The verb entry is derived from the DOSAGE FORM file (#50.606) entry of the Dosage Form that is associated with the Pharmacy Orderable Item. The Dispense Units Per Dose of 2 is a component of the Possible Dosage and is also provided by the software.

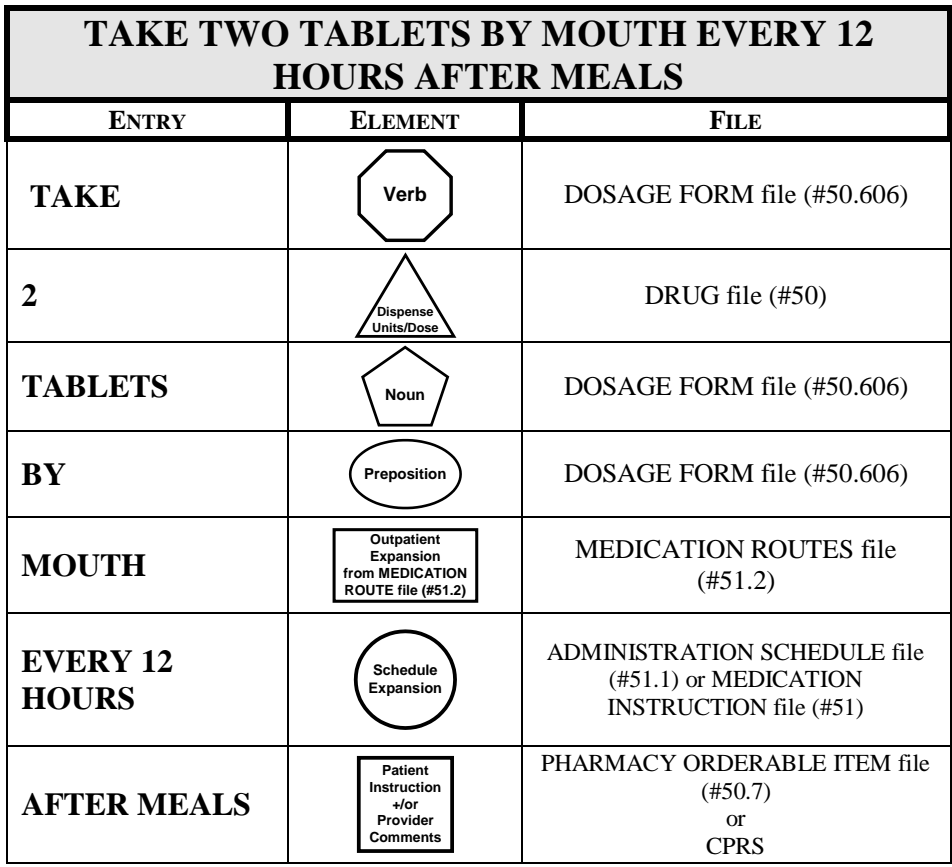

#### **Example: Simple Possible Dosage**

Required elements for every Possible Dosage are the Dosage (Dispense Units Per Dose and Noun) and the schedule. Any other element may be deleted from the SIG. If a SIG contains a medication route, and that medication route is changed or deleted, a new order will be created due to the change to the MEDICATION ROUTES file (#51.2). A change to the dosage and/or schedule will also create a new order.

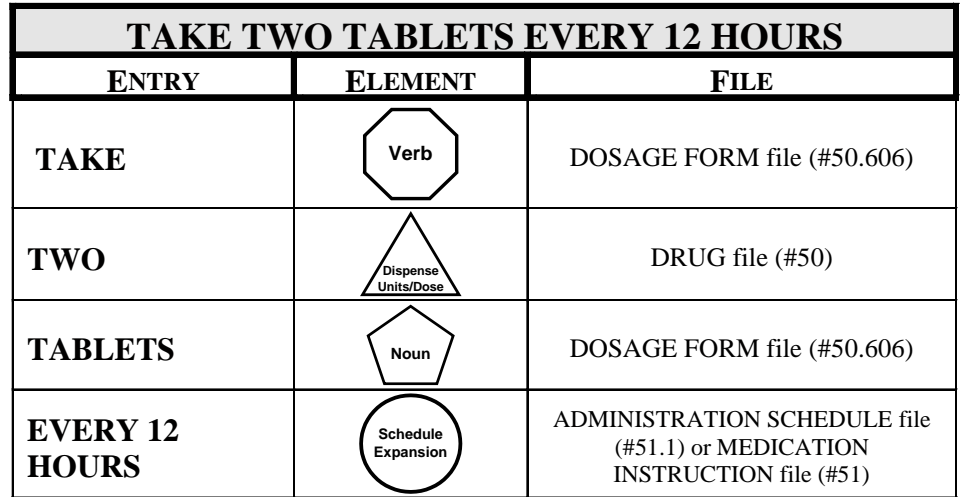

#### **Example: Simple Possible Dosage**

The SIG of an order for a medication with Local Possible Dosages may contain the same elements as a Possible Dosage, except that the Local Possible Dosage replaces the Dispense Units Per Dose and Noun elements.

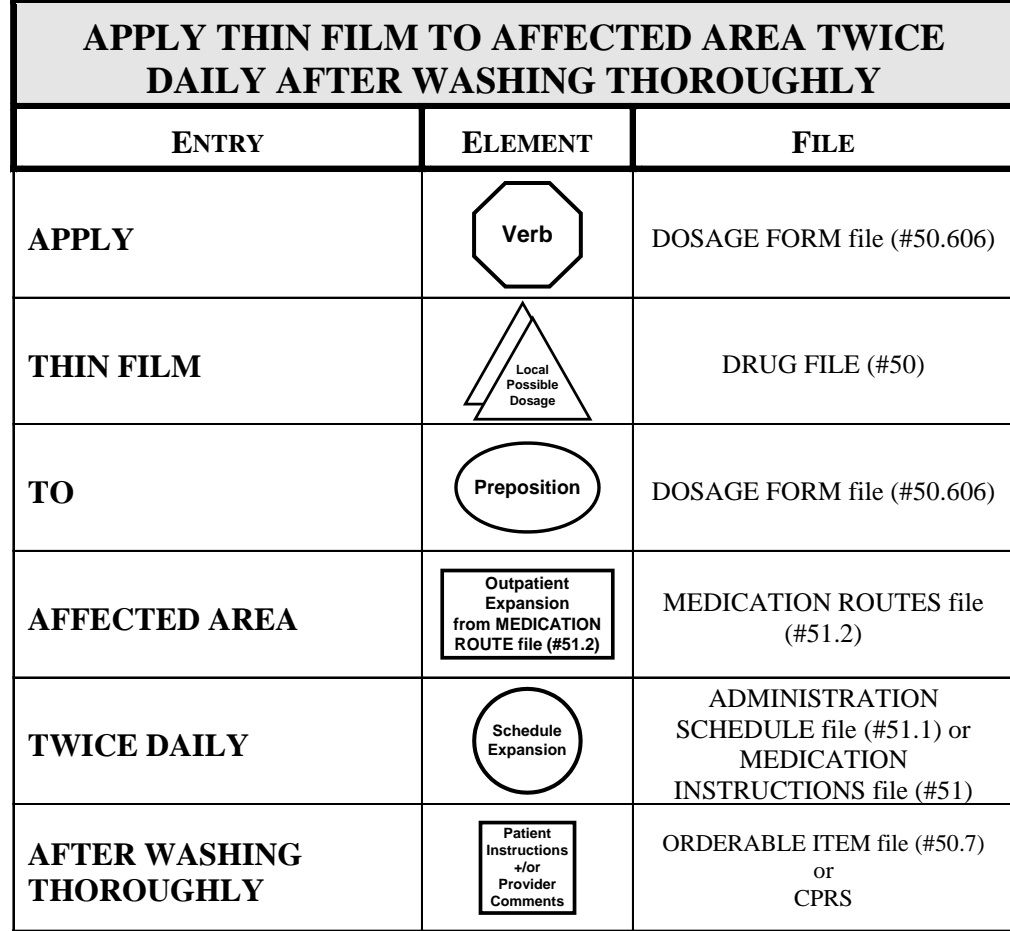

**Example: Local Possible Dosage**

CPRS entered provider comments may be copied into the PATIENT INSTRUCTIONS field. These Patient Instructions will then print at the end of the SIG. If Patient Instructions exist at the Pharmacy Orderable Item level, the CPRS provider will view them when the order is being entered and can select whether or not to include them as part of the order. If the provider elects to not include the Pharmacy Orderable Item Patient Instructions as a part of the order, they will not appear in the PATIENT INSTRUCTIONS field of the pending order.

The following Complex Local Possible Dosage would apply to a multi-ingredient liquid product, such as Mylanta or Maalox. In this case, 1 TABLESPOONFUL was entered as a Local Possible Dosage in DRUG file (#50).

------------------------Table demonstrating Complex Local Possible Dosage Follows-----------------

**Example: Complex Local Possible Dosage**

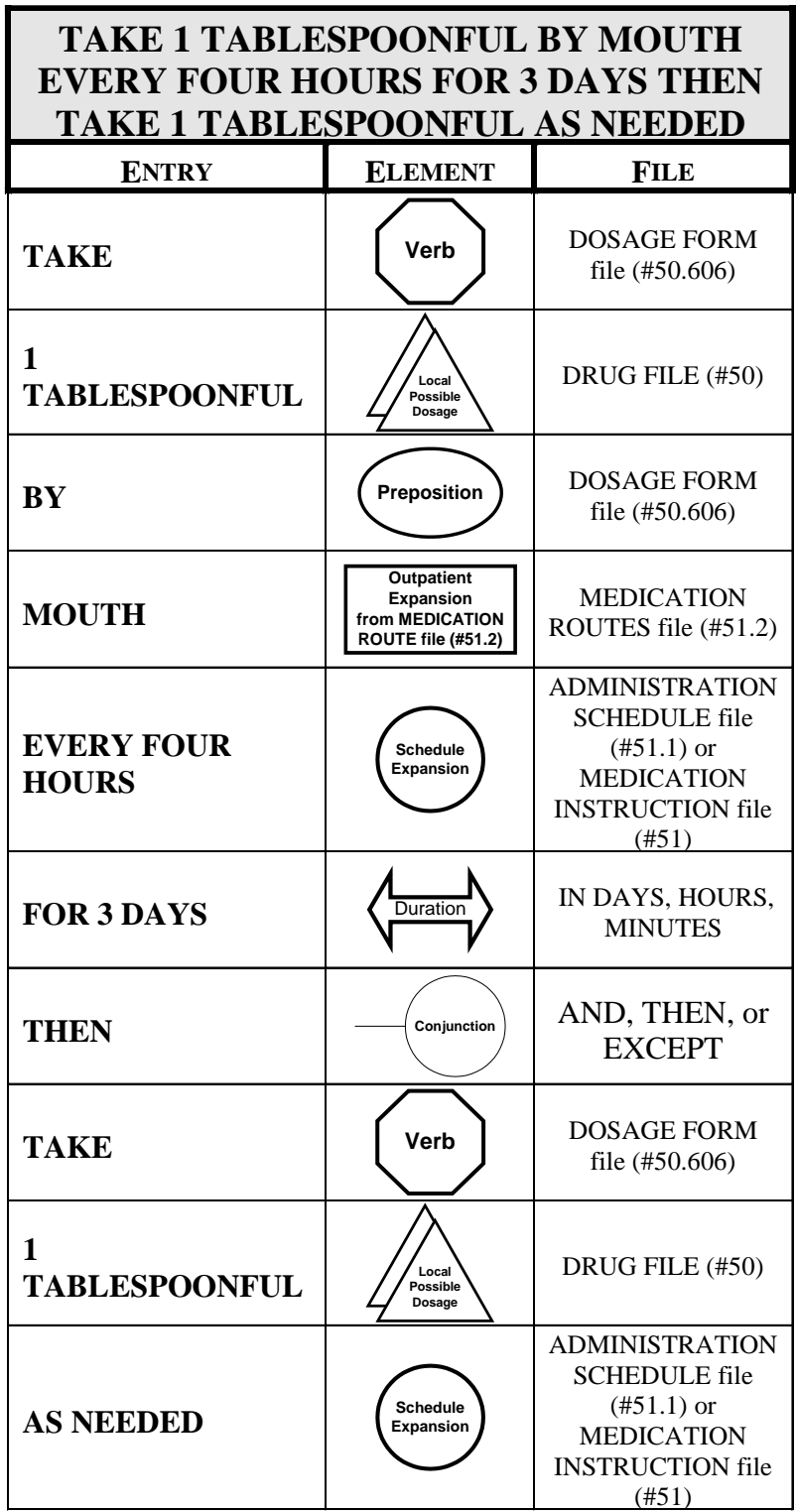

The following complex order for a medication with Local Possible Dosages illustrates the elements utilized to build an order for a medication to be given for a specified duration before changing the frequency of administration. The CONJUNCTION field is used to join dosing sequences for a complex order. The entries are limited to "AND," "THEN," or "EXCEPT." "AND" is used for concurrent doses in a complex order, such as "Take 1 tablet every morning AND take 2 tablets at bedtime." "THEN" is used for consecutive doses in a complex order, for example "Take 2 tablets daily for one week THEN take 1 tablet daily for five days." "EXCEPT" can be used in a complex order to describe any dosing order that is not routine, as in "Take 1 tablet every day EXCEPT take no tablets Wednesday."

**Example 1: Complex Local Possible Dosage** 

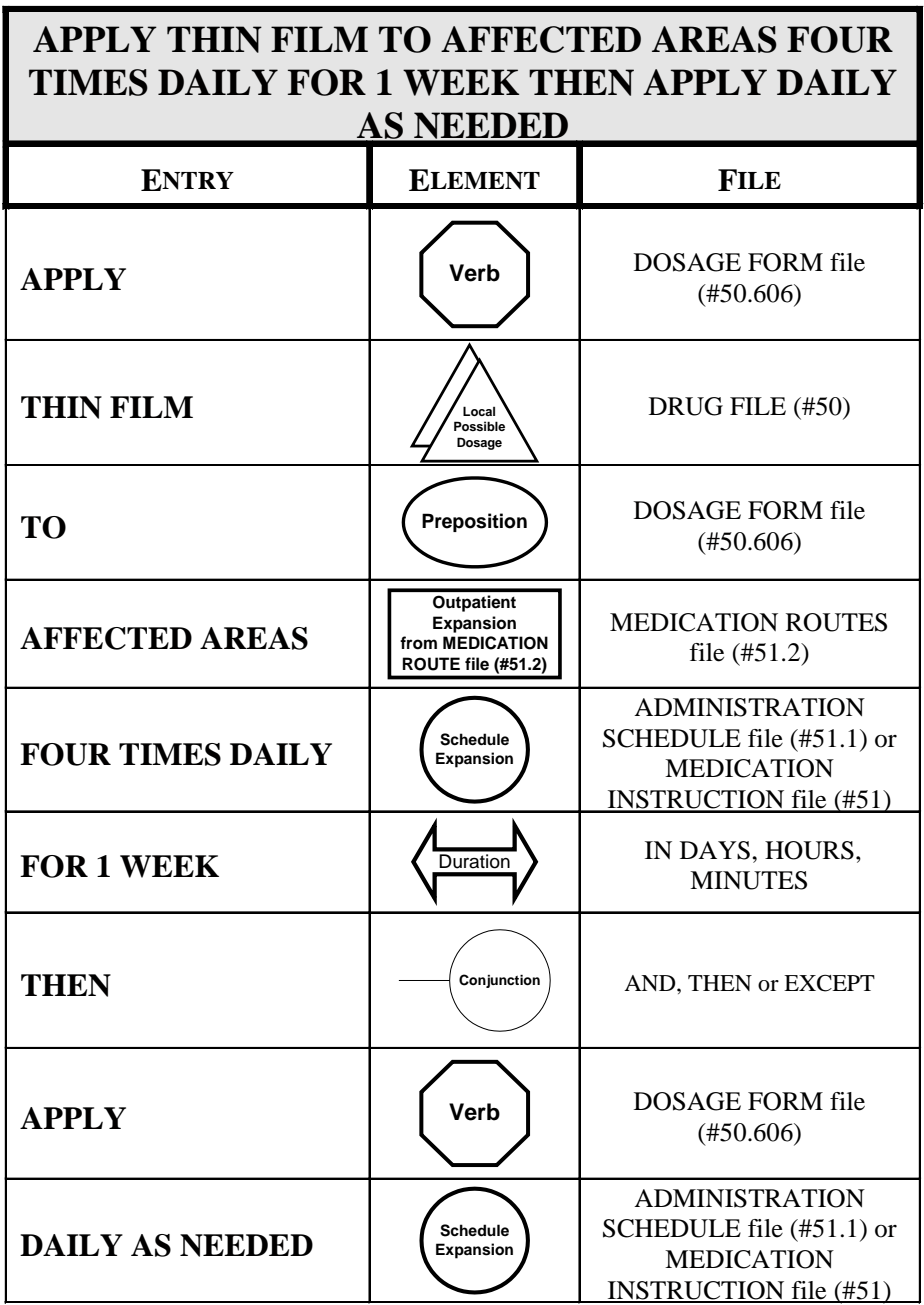

*(This page left blank for two-sided copying)*

# **Glossary**

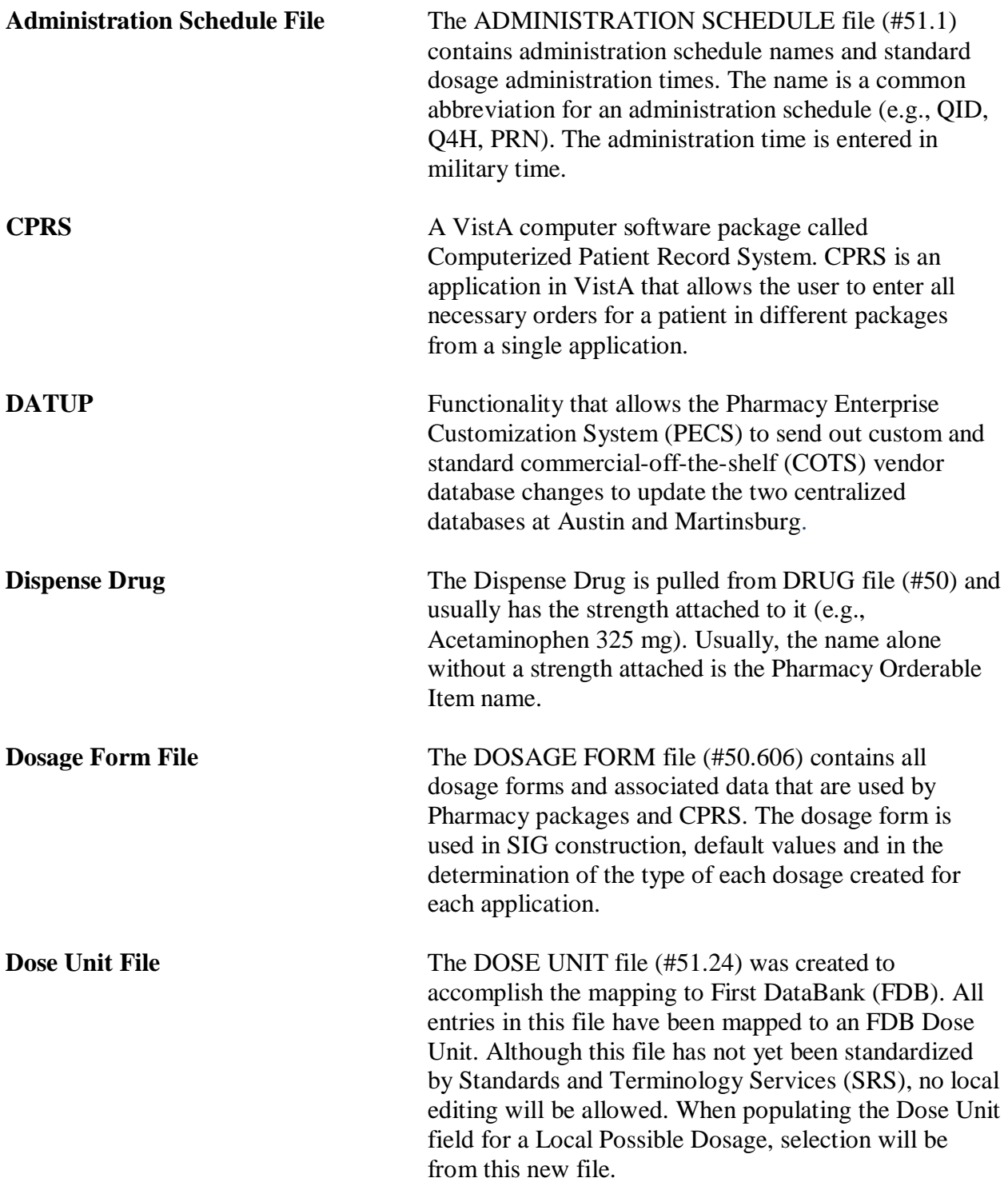

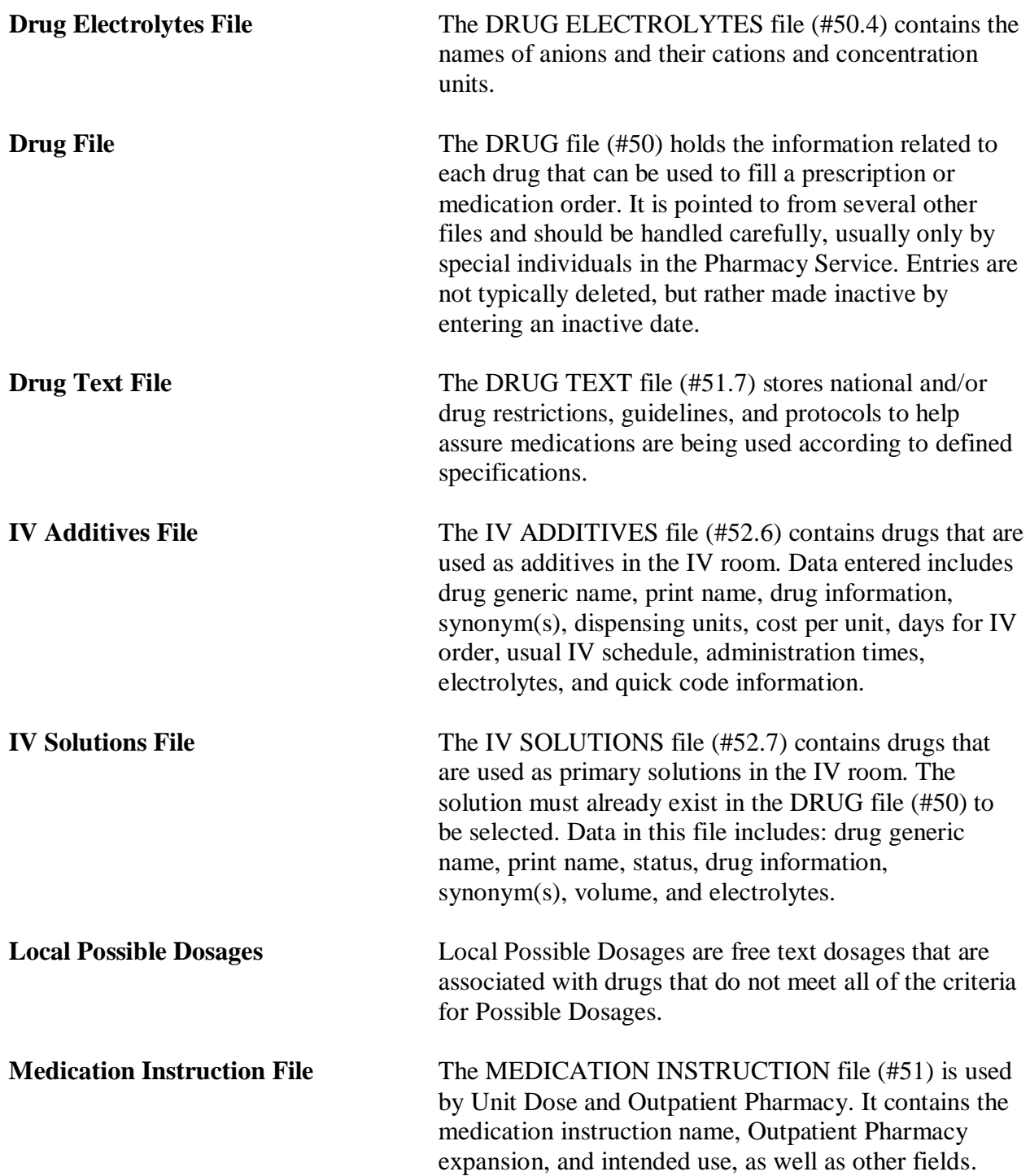

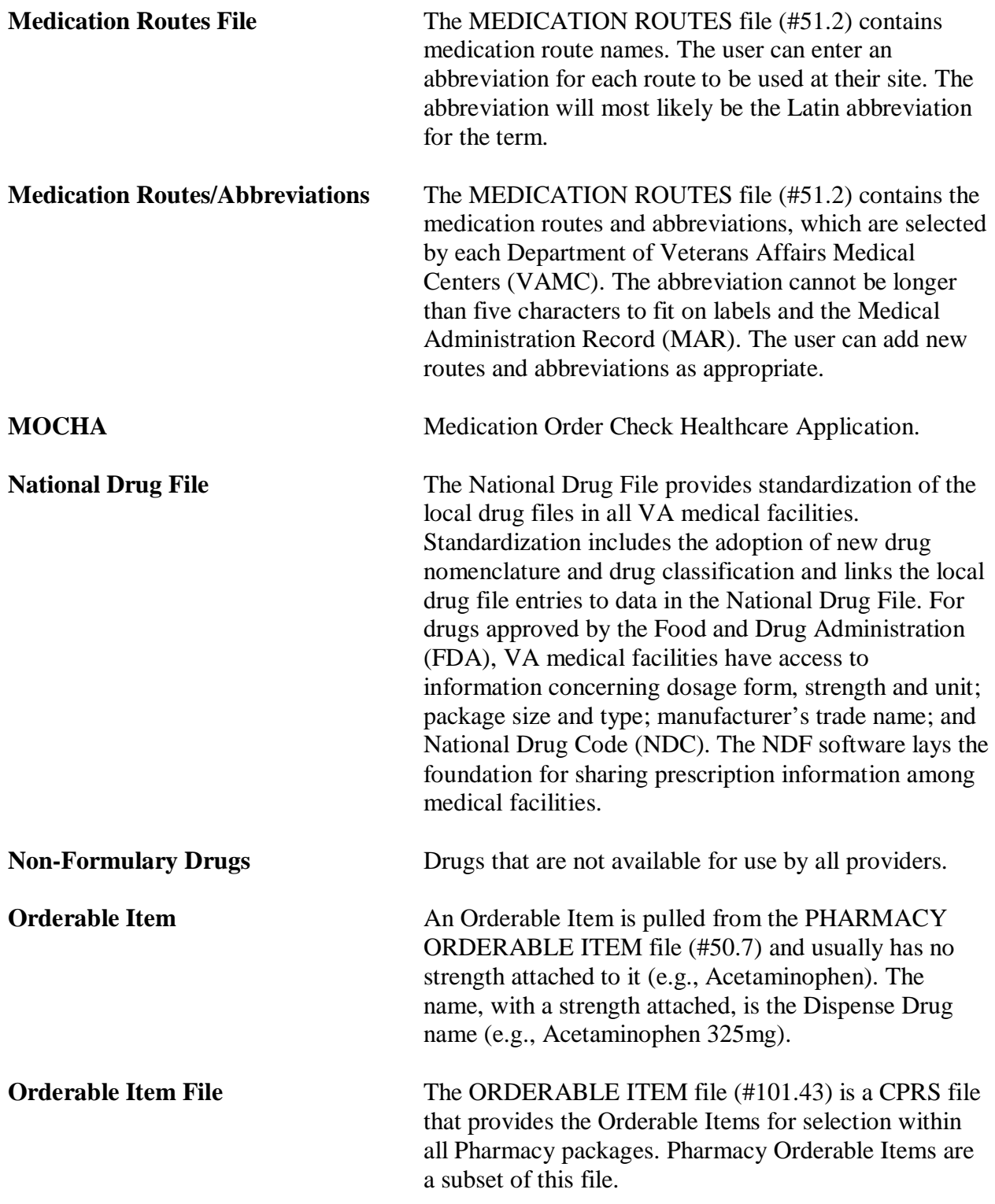

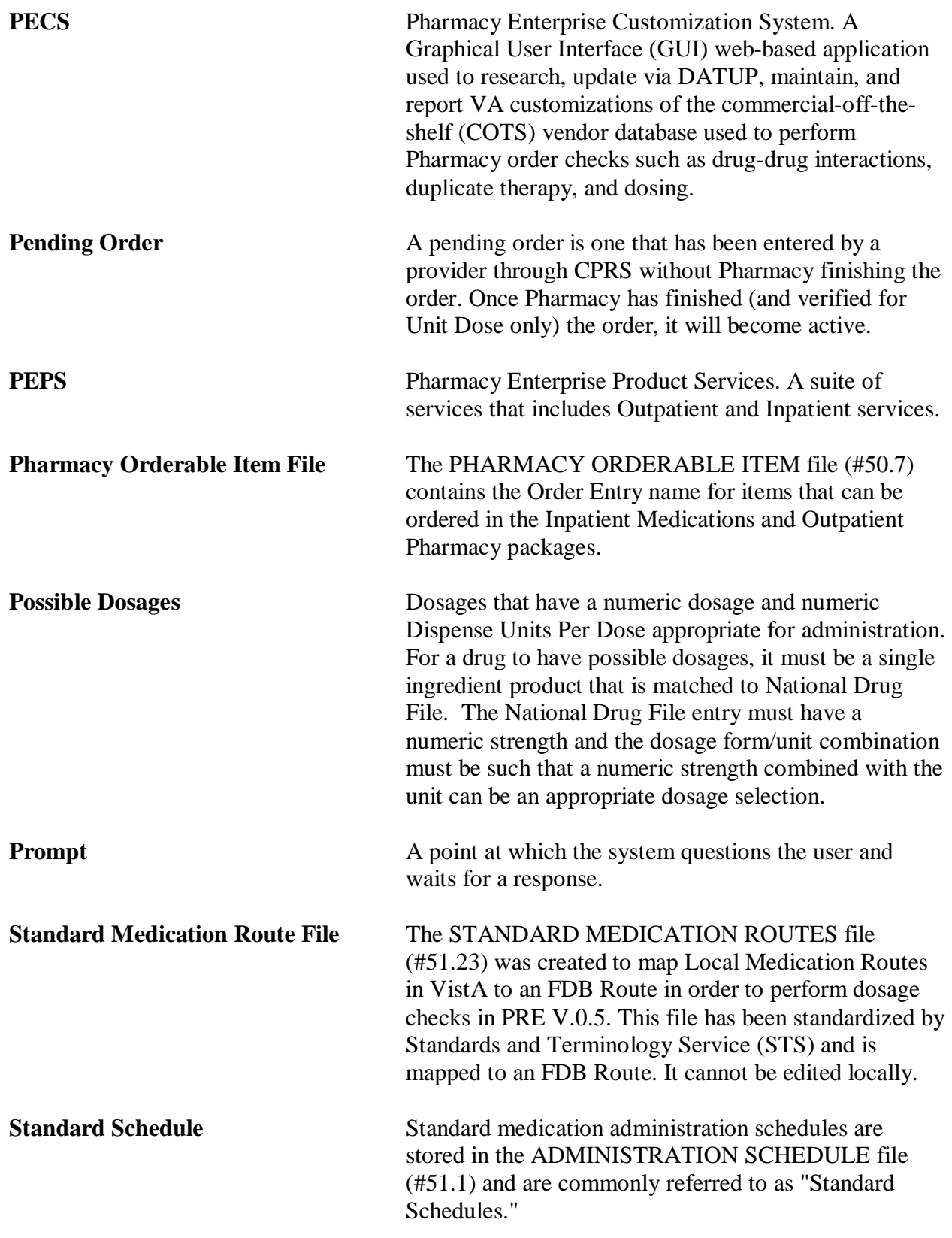

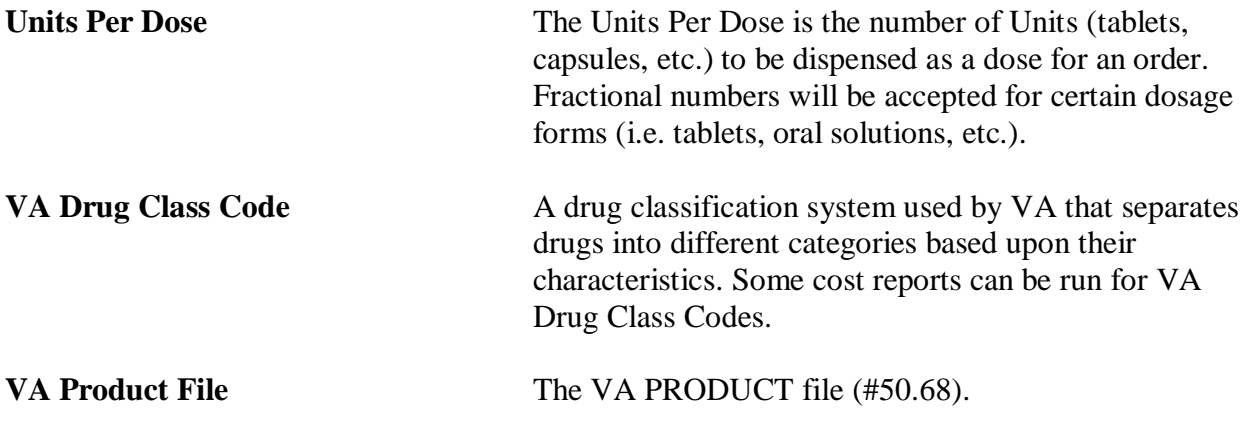

*(This page left blank for two-sided copying)*

### Appendix A Convertible Dosage Form/Unit Combinations

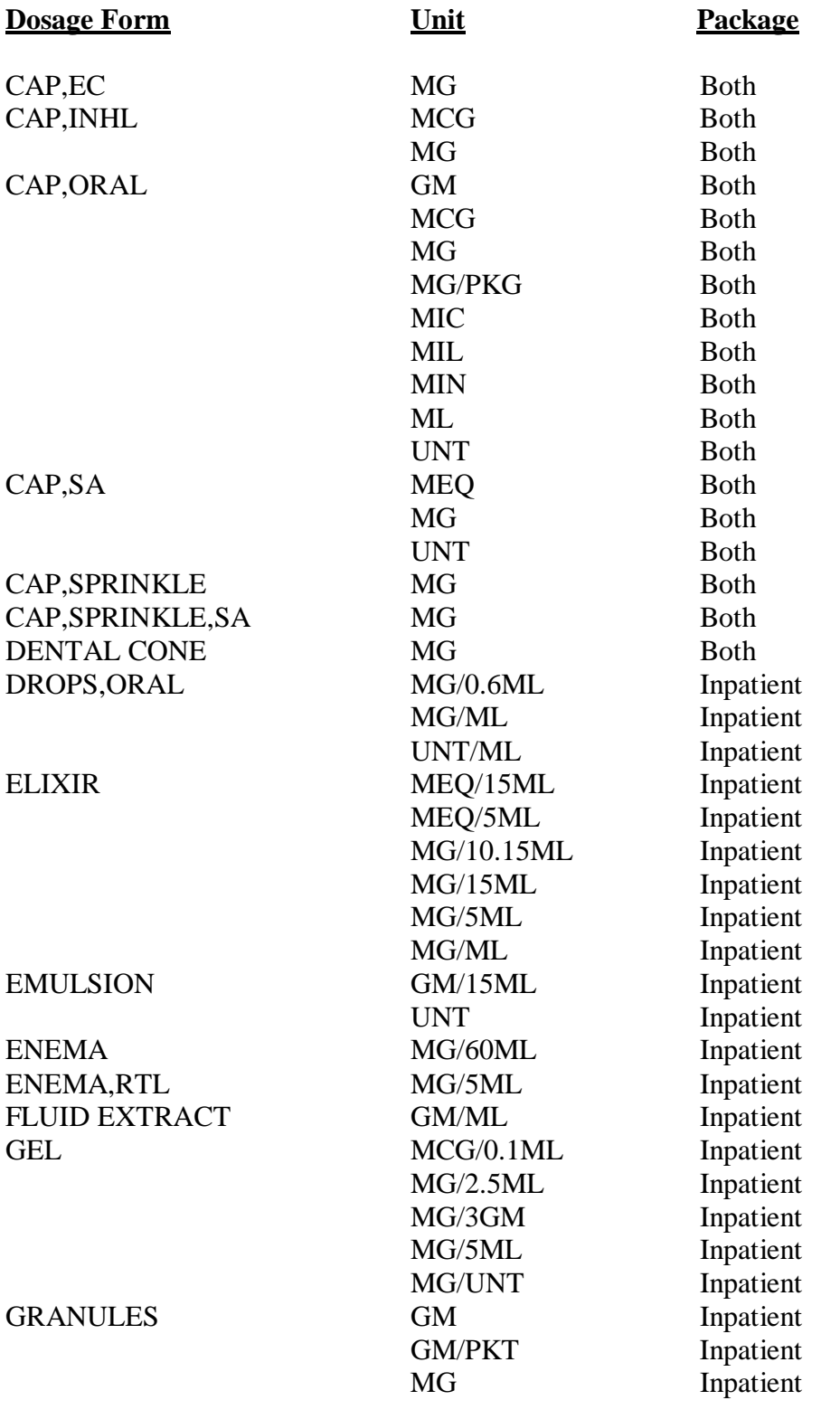

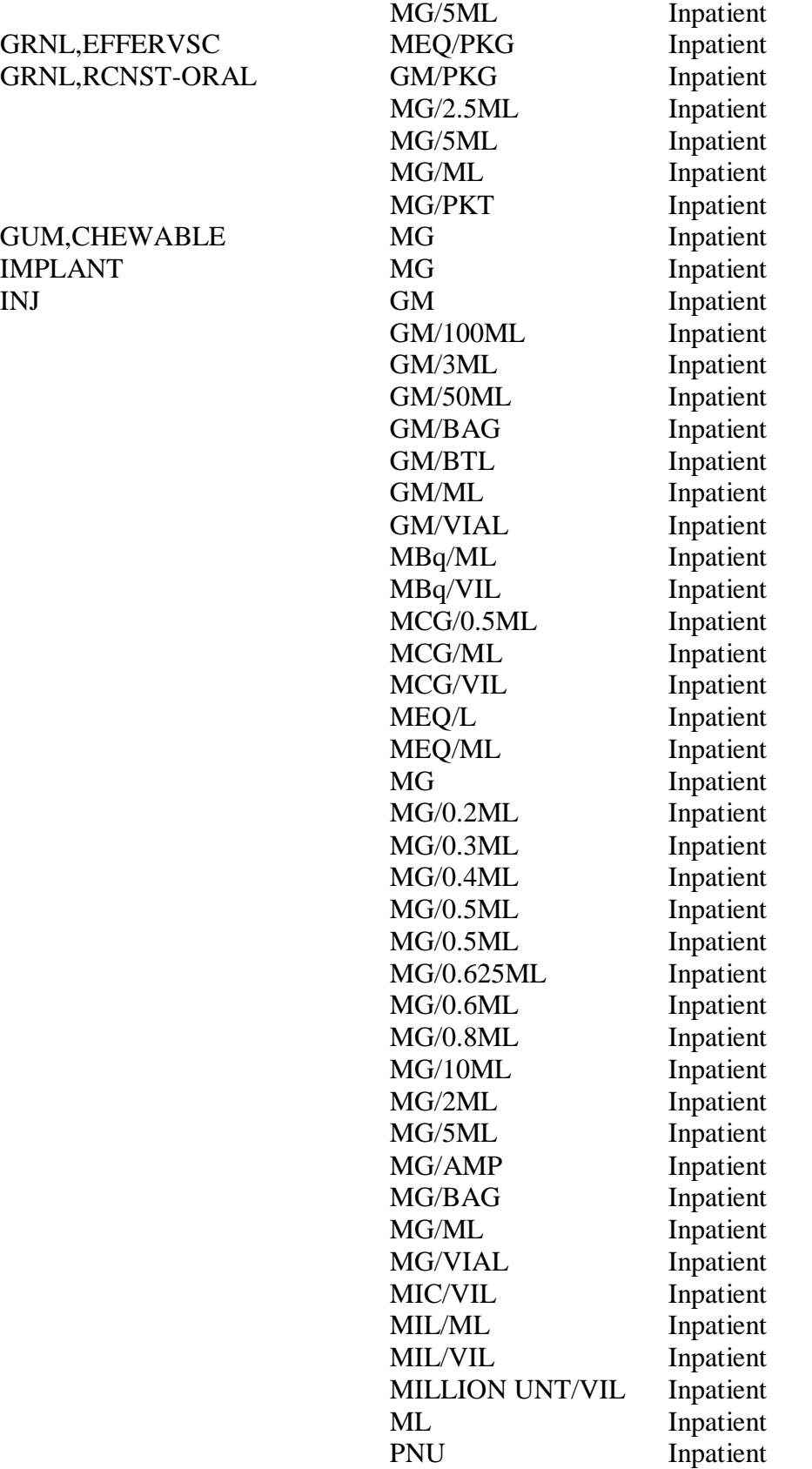

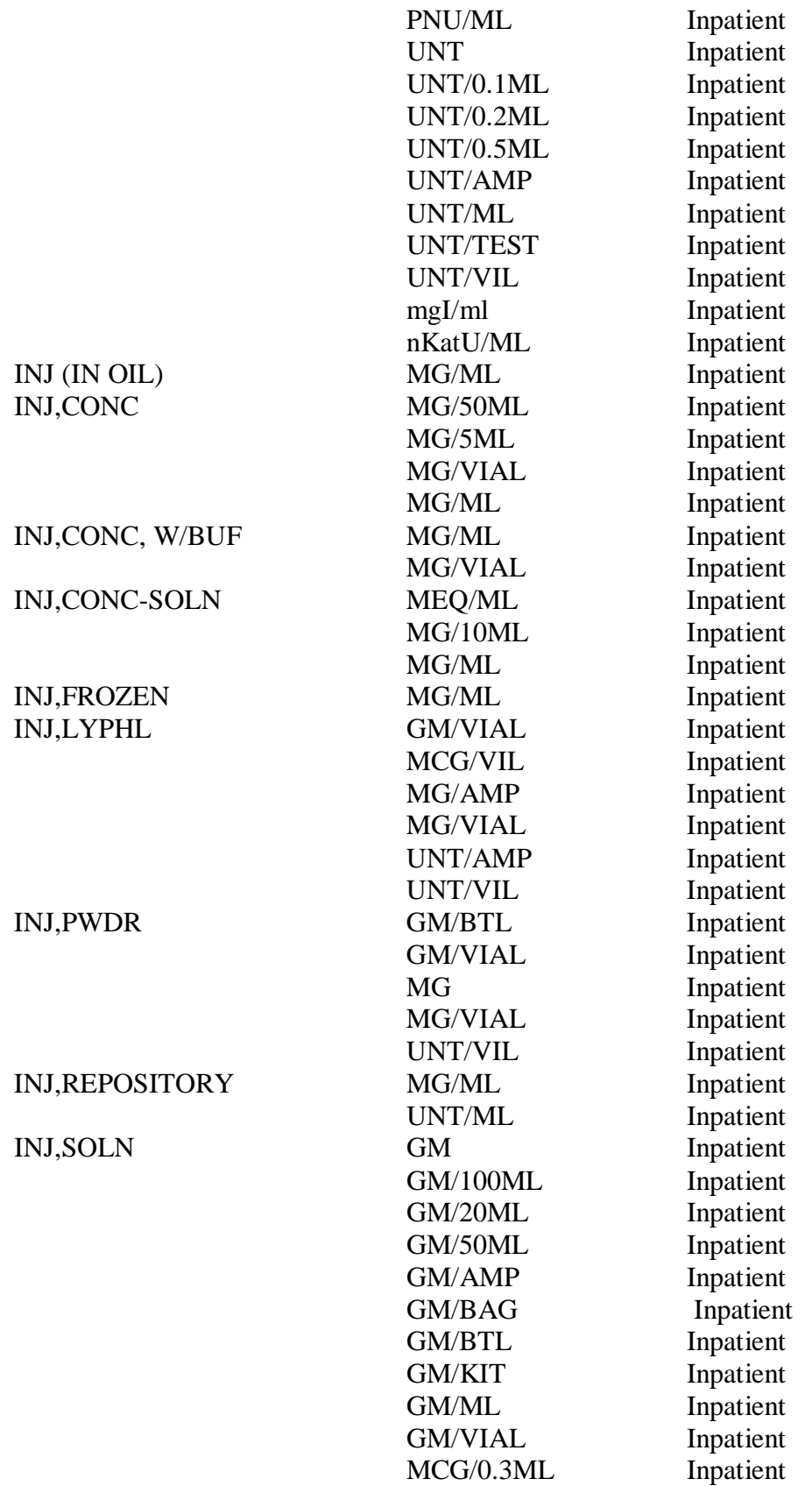

February 2009 Pharmacy Data Management V. 1.0 User Manual

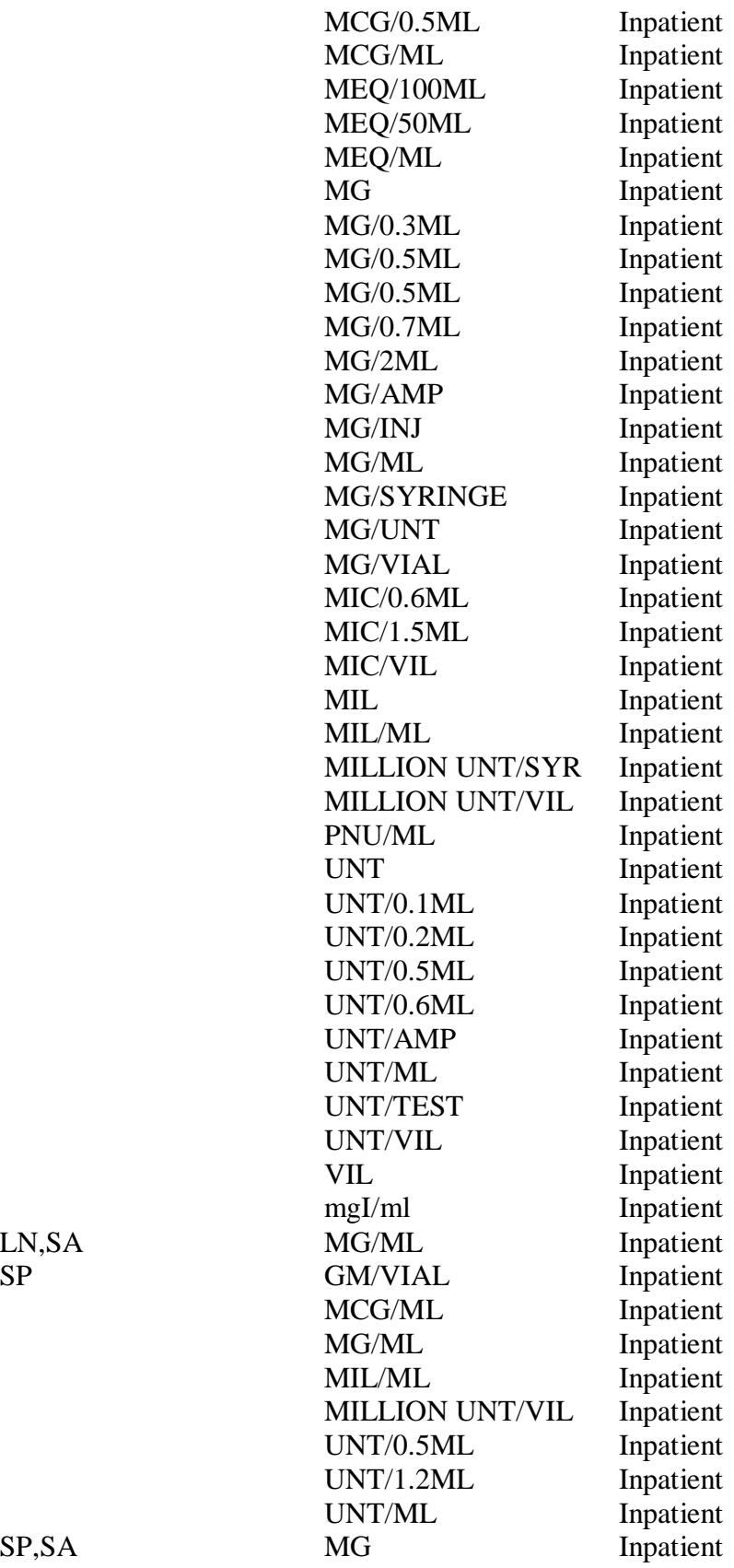

 $\text{INJ}, \text{SOLN}, \text{SA}$ INJ,SUSP

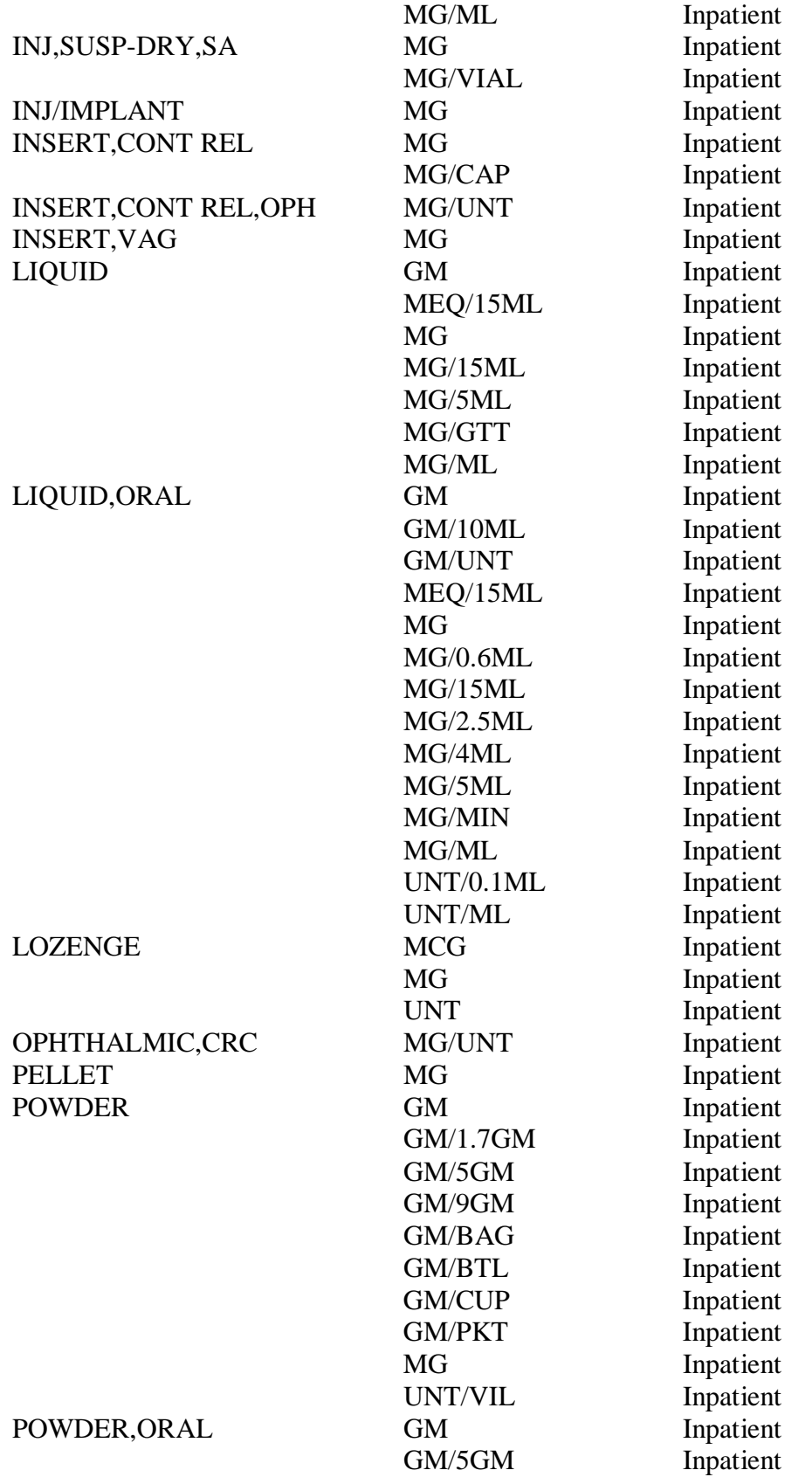

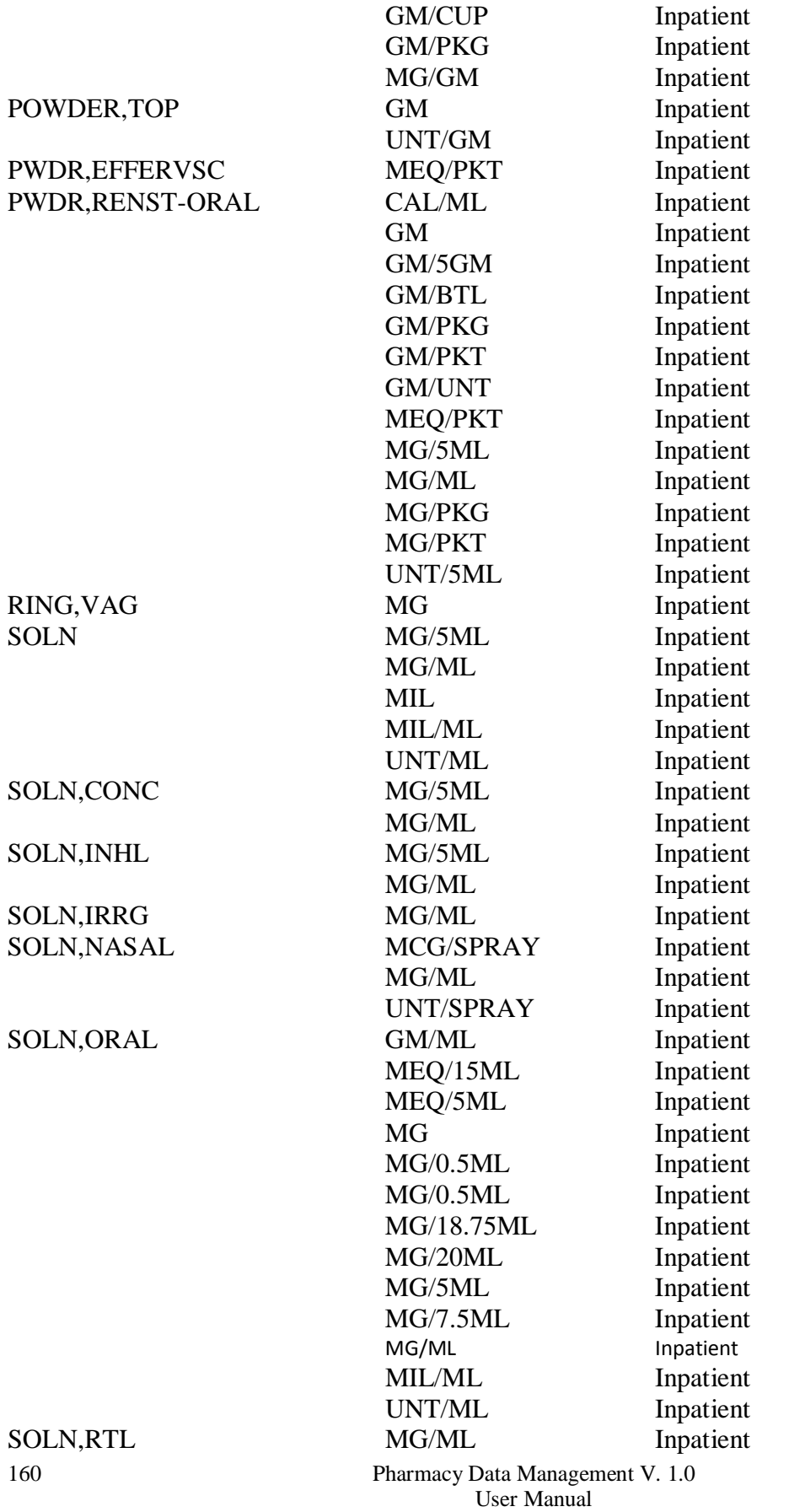

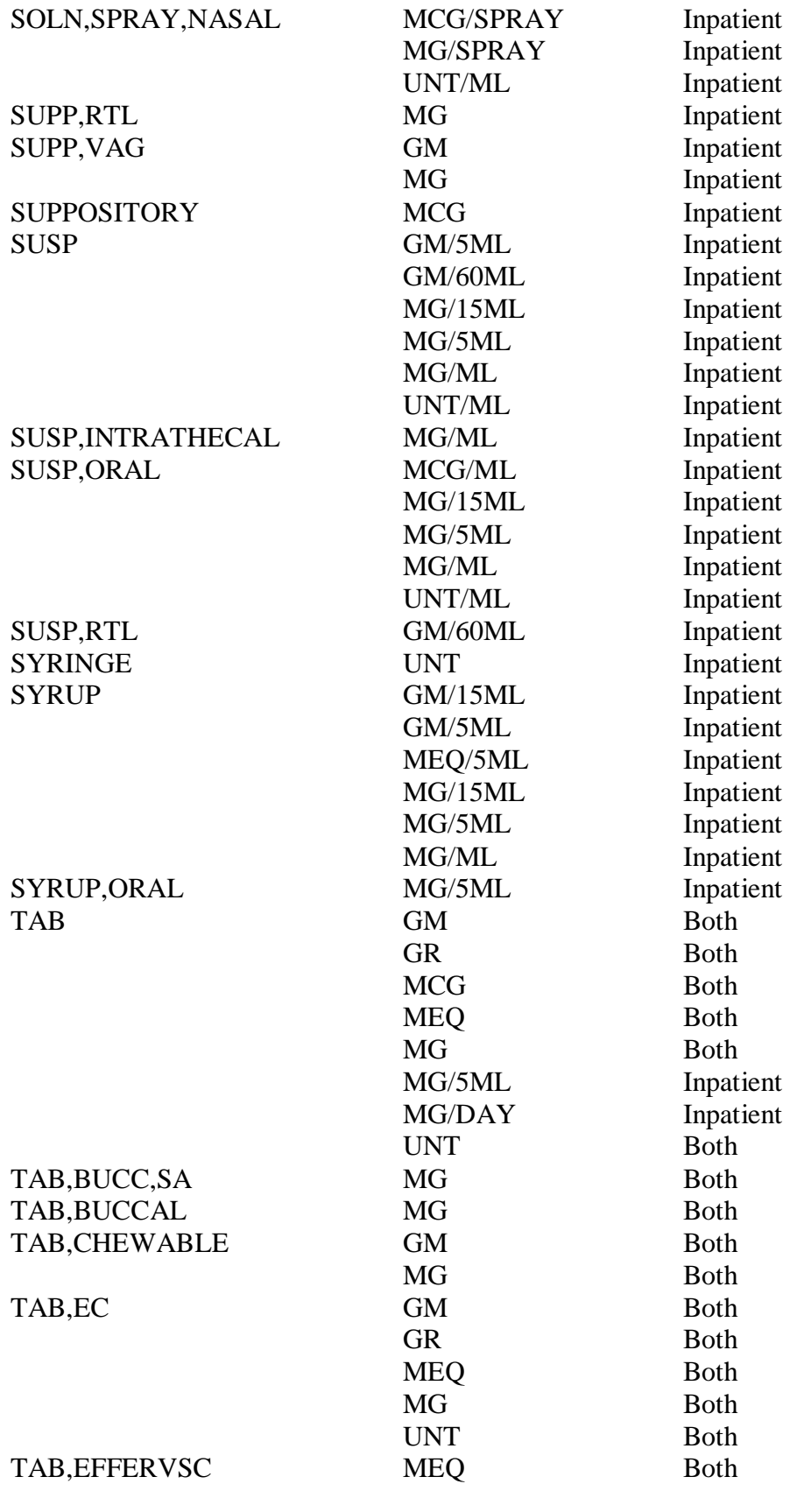

February 2009 Pharmacy Data Management V. 1.0 User Manual

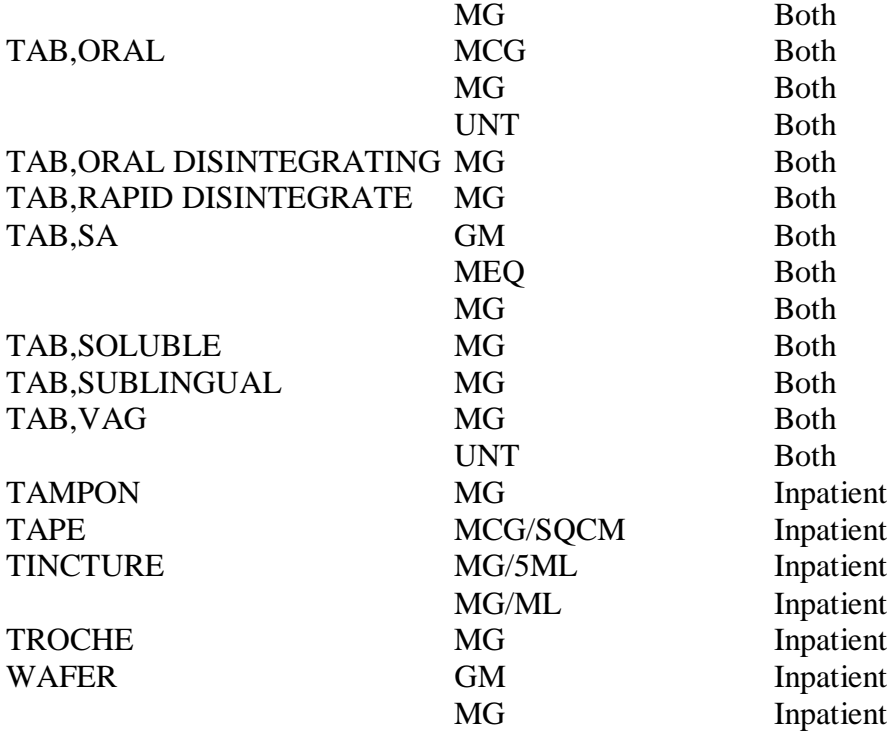

### Appendix B Original Drug Text File Entries Combinations

The National Formulary Restriction Text is the original text exported with the DRUG TEXT file (#51.7) and automatically linked to the Drug File entries based on the VA Product match. No Orderable Item file entries were automatically linked with the DRUG TEXT file (#51.7).

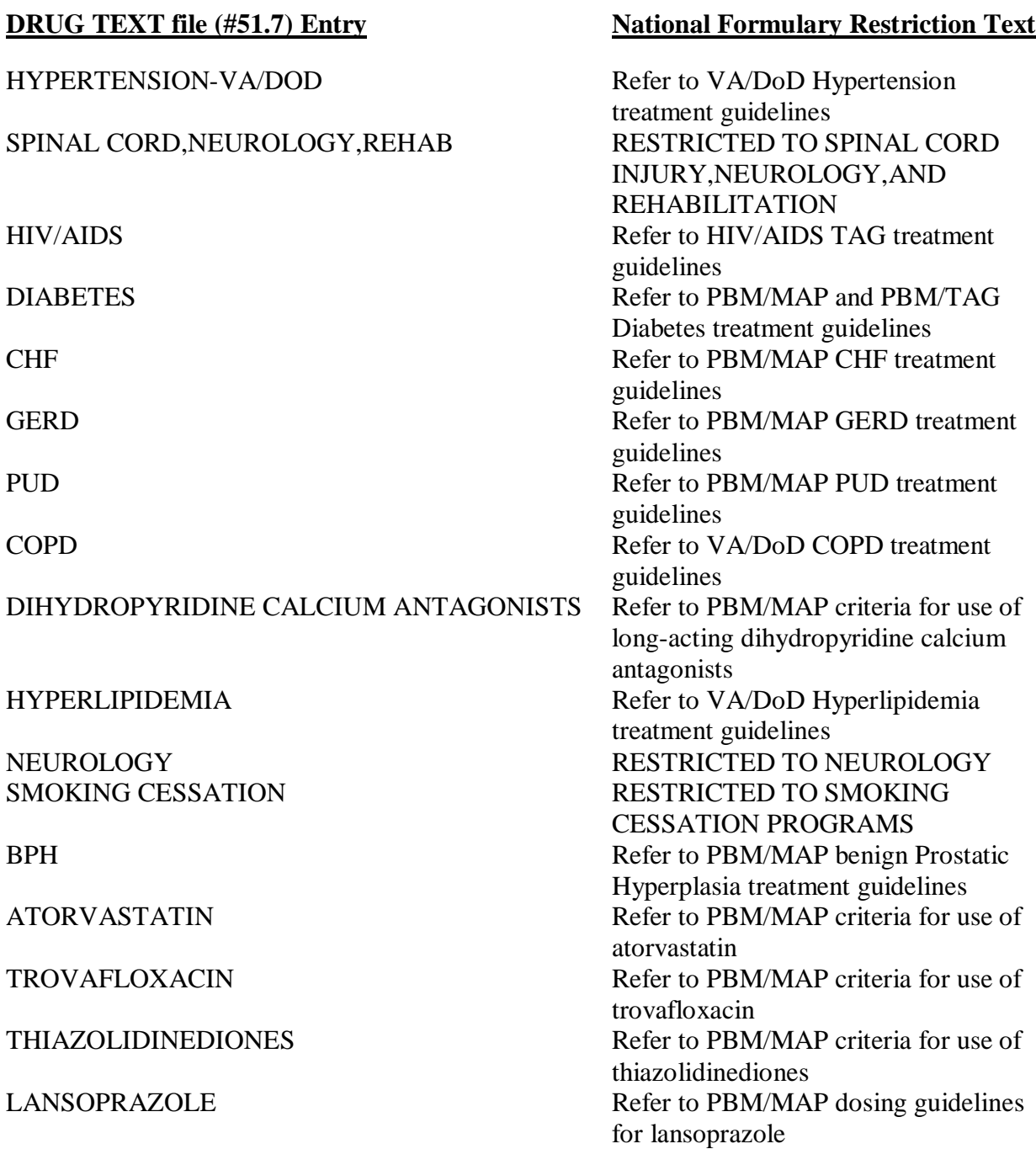

HYPERTENSION/CHF-VA/DOD-PBM/MAP Refer to VA/DoD Hypertension

HYPERTENSION/CHF/DIABETES Refer to PBM/MAP Hypertension

REVIEW Class review in progress

#### **DRUG TEXT file (#51.7) Entry Mational Formulary Restriction Text**

CELECOXIB Refer to PBM/MAP criteria for use of celecoxib BECALPERMIN Refer to PBM/MAP criteria for use of becalpermin DEPRESSION Refer to PBM/MAP Depression treatment guidelines ALBUMIN Refer to PBM/MAP guidelines for use of albumin treatment and PBM/MAP CHF treatment guidelines treatment and CHF treatment guidelines and PBM/TAG Diabetes treatment guidelines HYPERTENSION-PBM/MAP Refer to PBM/MAP Hypertension treatment guidelines HYPERTENSION/CHF-PBM Refer to PBM/MAP Hypertension treatment and CHF treatment guidelines ALZHEIMER'S Refer to Pharmacologic Management of Cognitive Changes in Alzheimer's Disease BPH/HYPERTENSION Refer to PBM/MAP benign Prostatic Hyperplasia treatment and Hypertension treatment guidelines

### Appendix C Administration Schedules - Spanish Translations

The Outpatient Language Modifications patch PSS\*1\*47 provides the functionality to print prescription labels in a language other than English. Enabling this functionality requires setting certain flags and completing several setup steps, including populating fields used for the Sig with equivalent terms in the specified other language. The following table provides Spanish equivalents for some of the more common Administration Schedules.

The translations in this table may require modifications for different dialects.

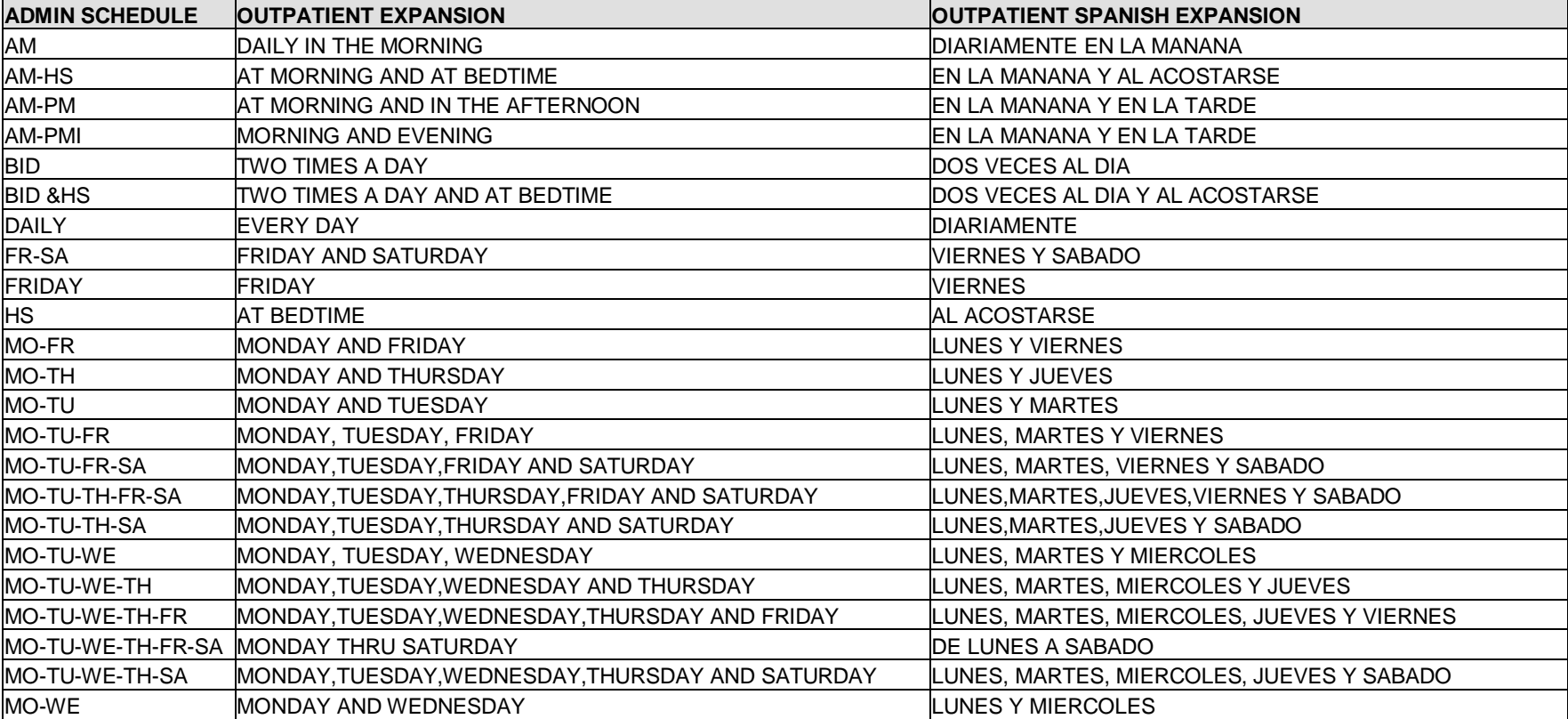

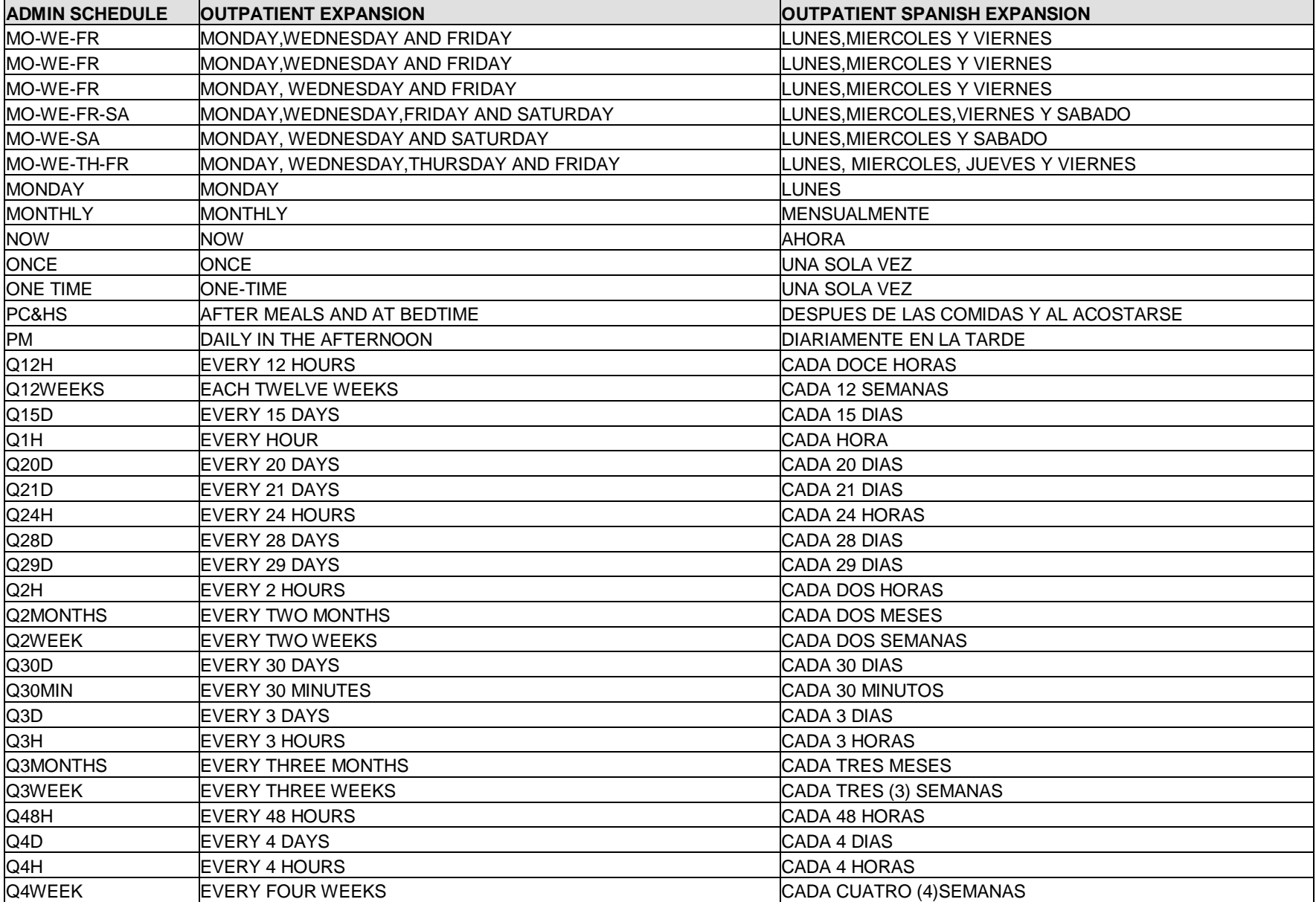
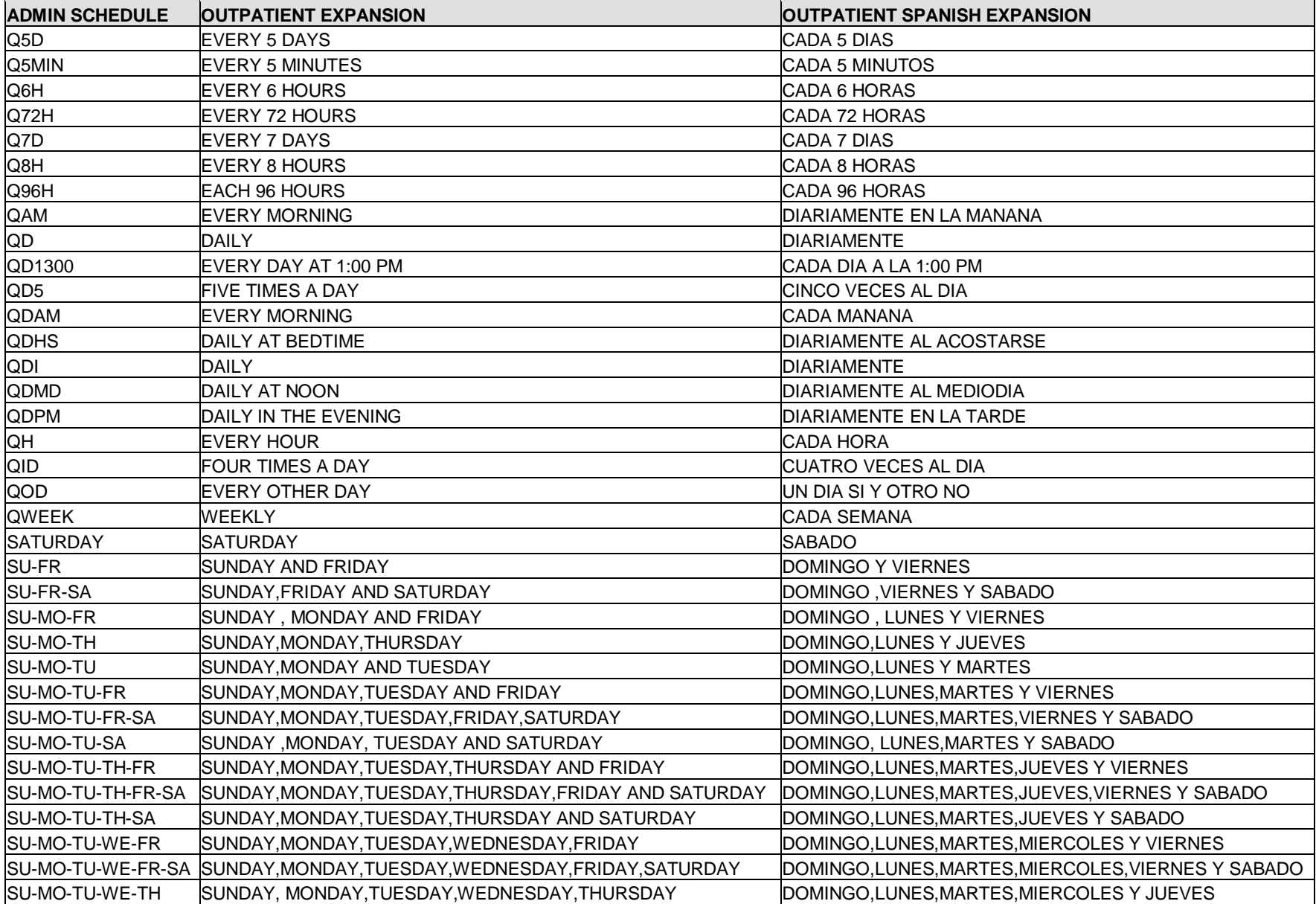

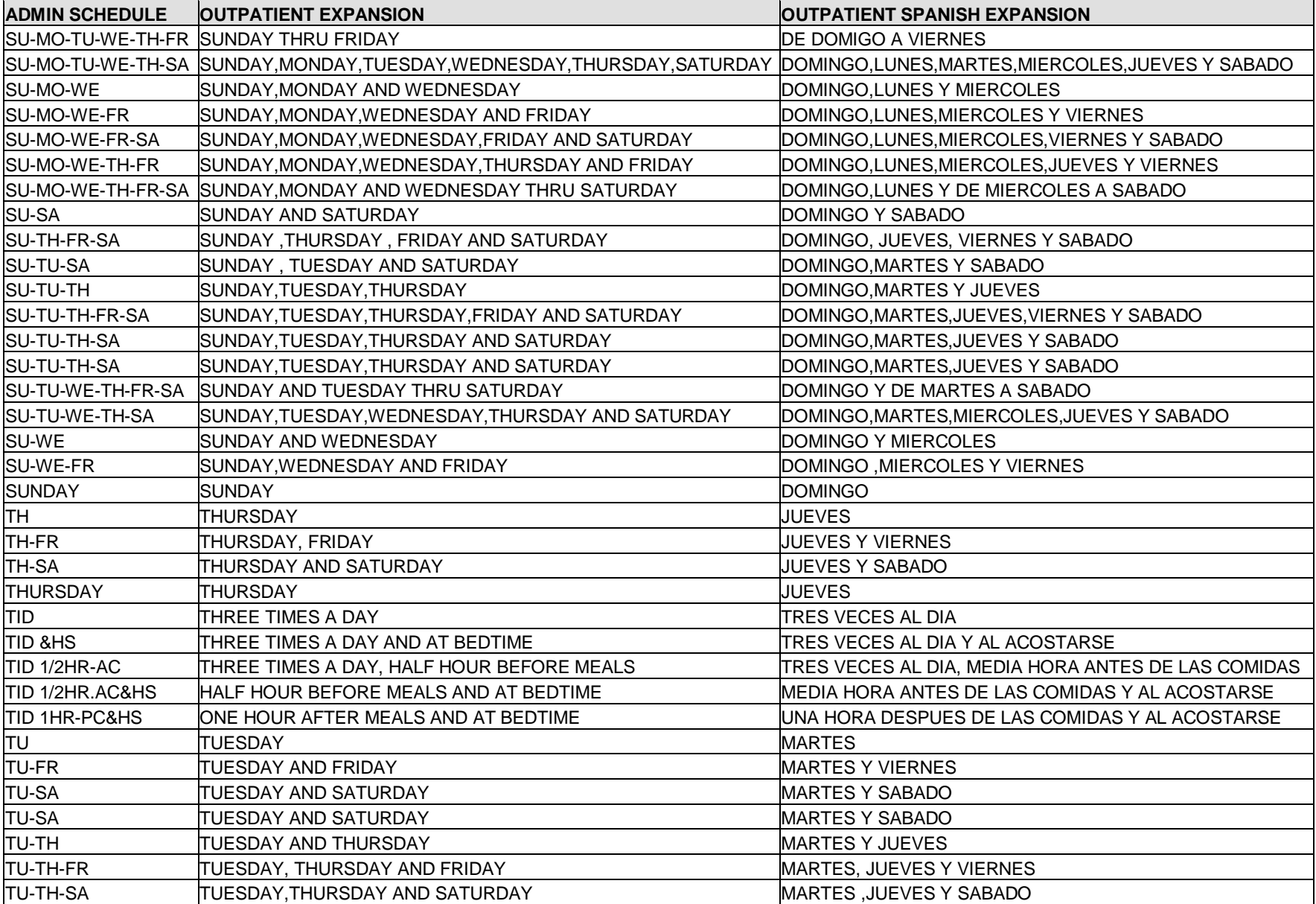

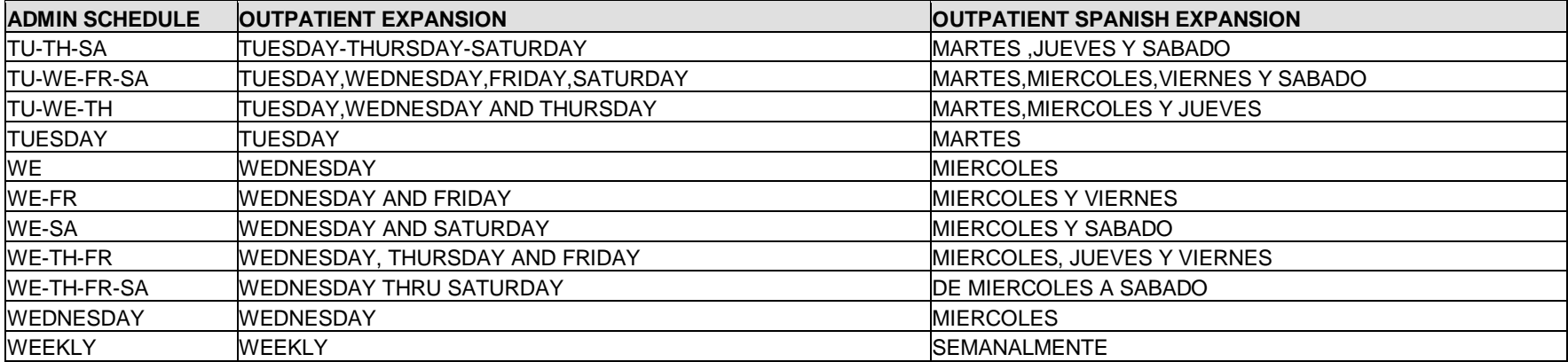

*(This page left blank for two-sided copying)*

## Appendix D Dosage Forms - Spanish Translations

The Outpatient Language Modifications patch PSS\*1\*47 provides the functionality to print prescription labels in a language other than English. Enabling this functionality requires setting certain flags and completing several setup steps, including populating fields used for the Sig with equivalent terms in the specified other language. The following table provides Spanish equivalents for some of the more common dosage forms.

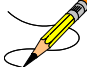

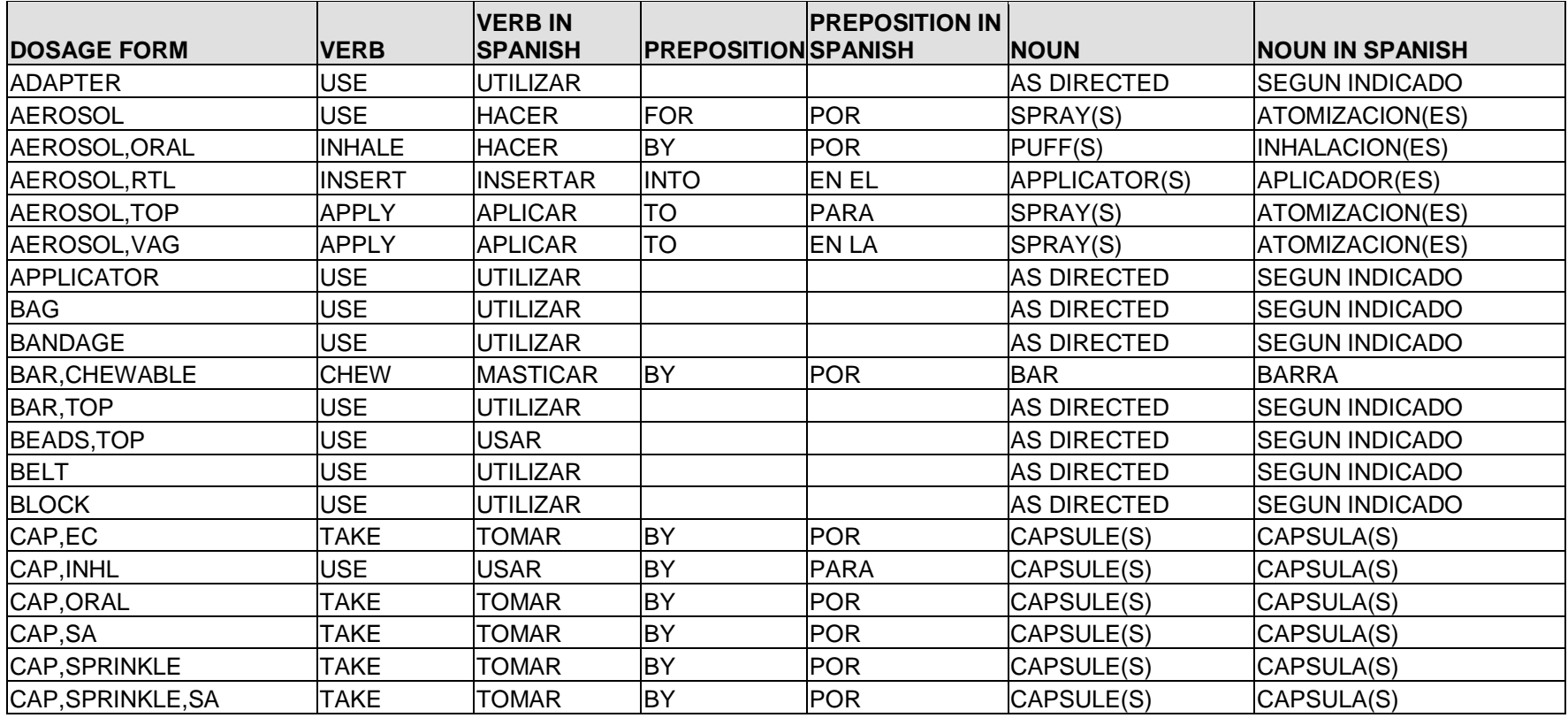

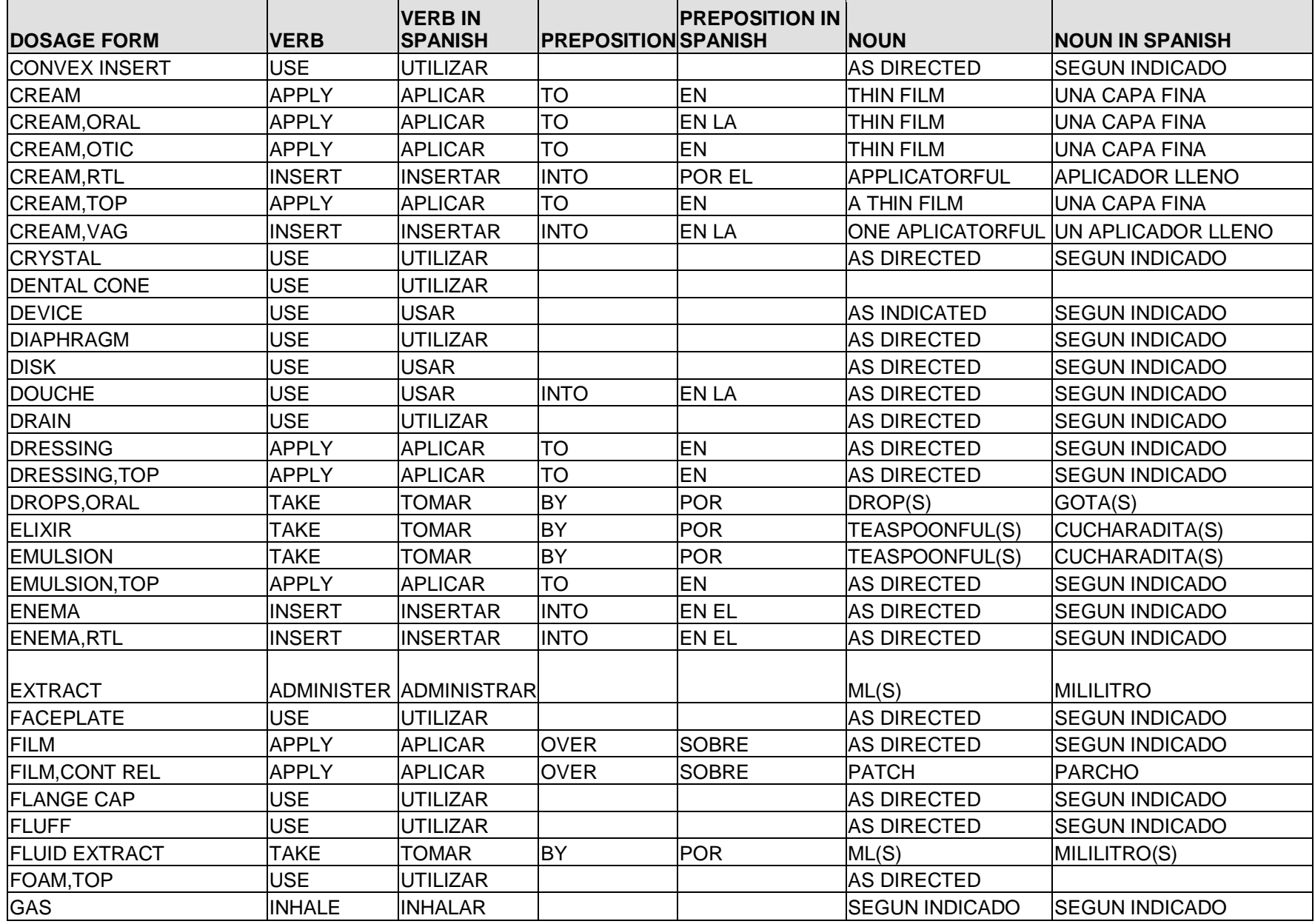

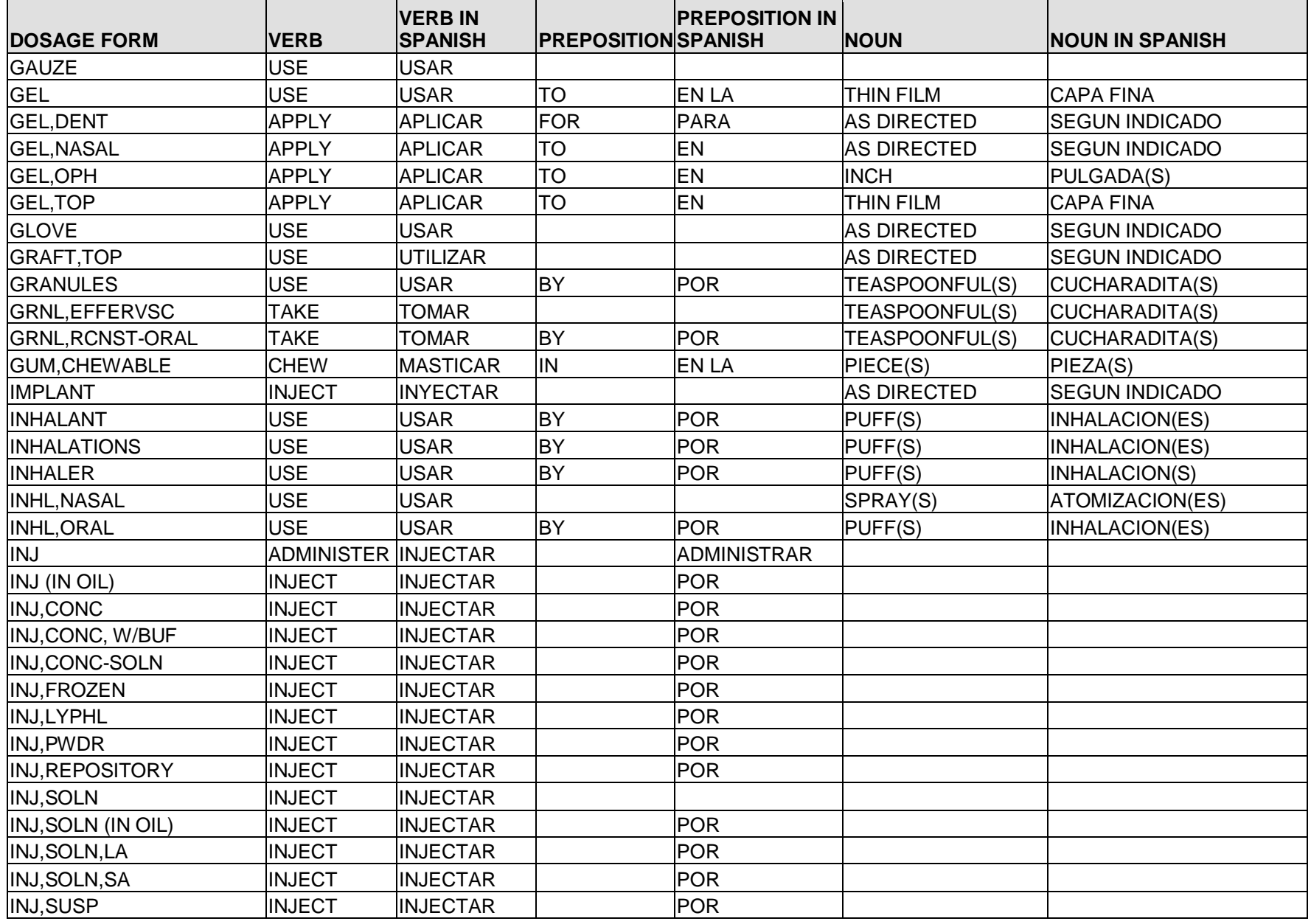

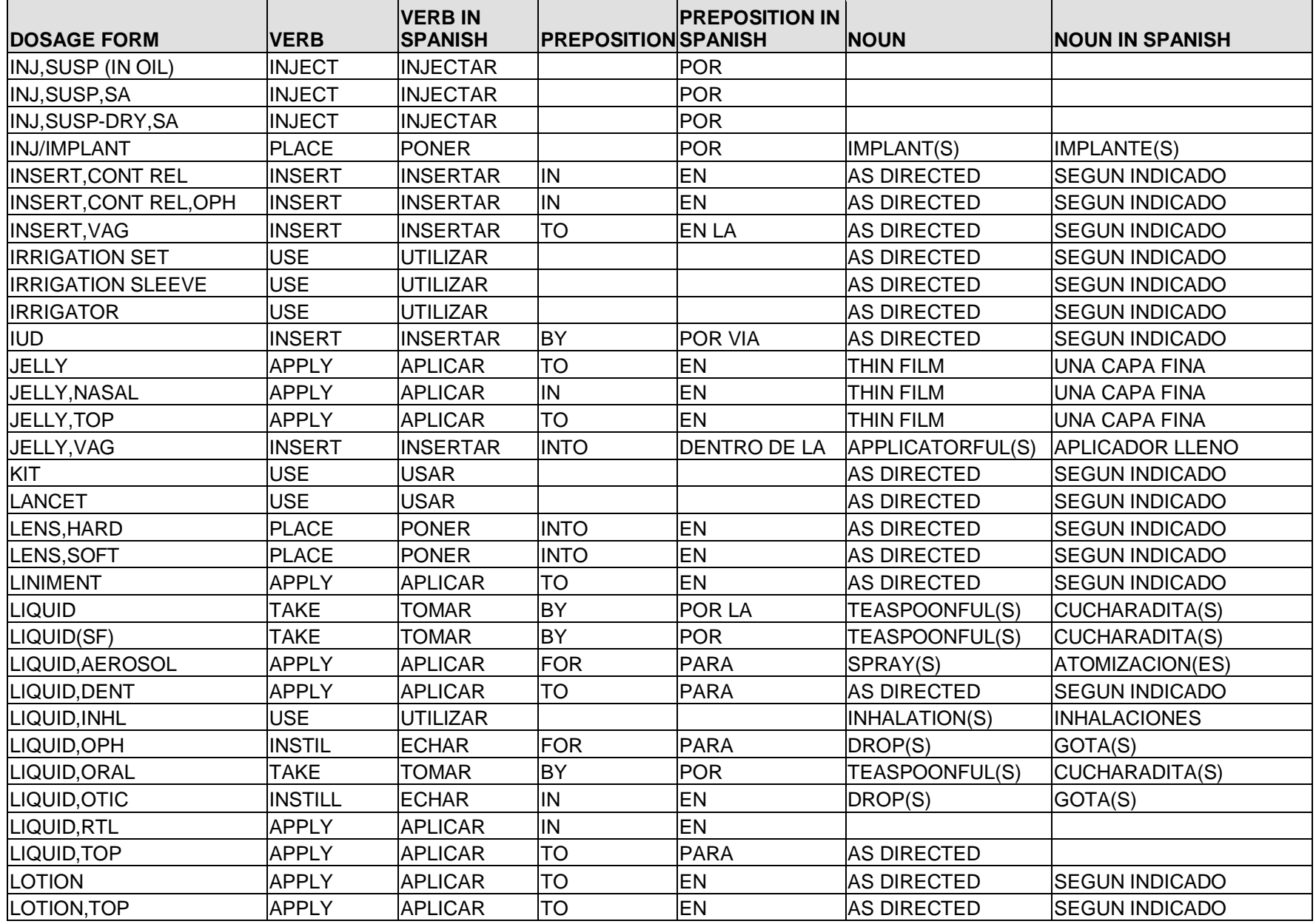

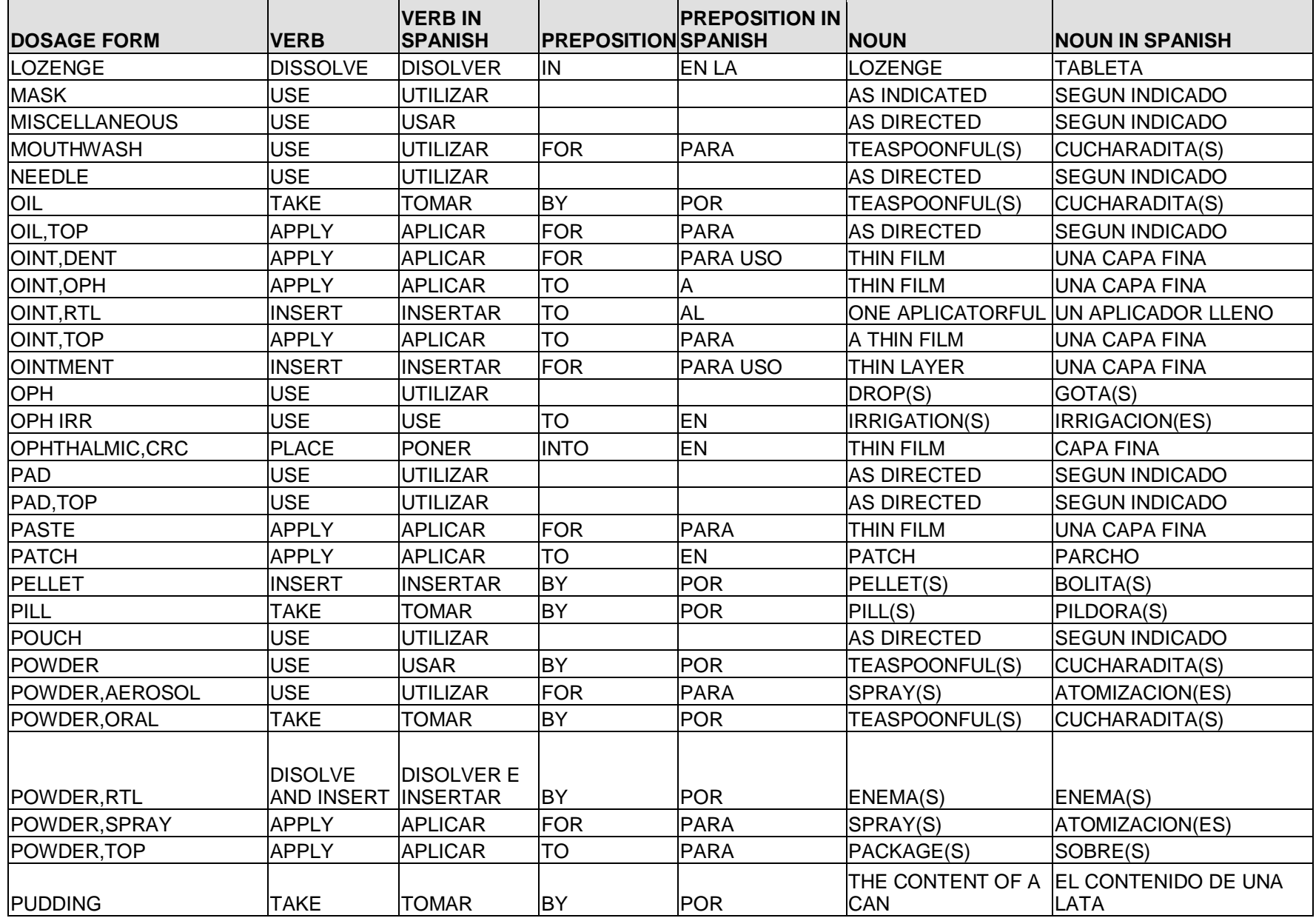

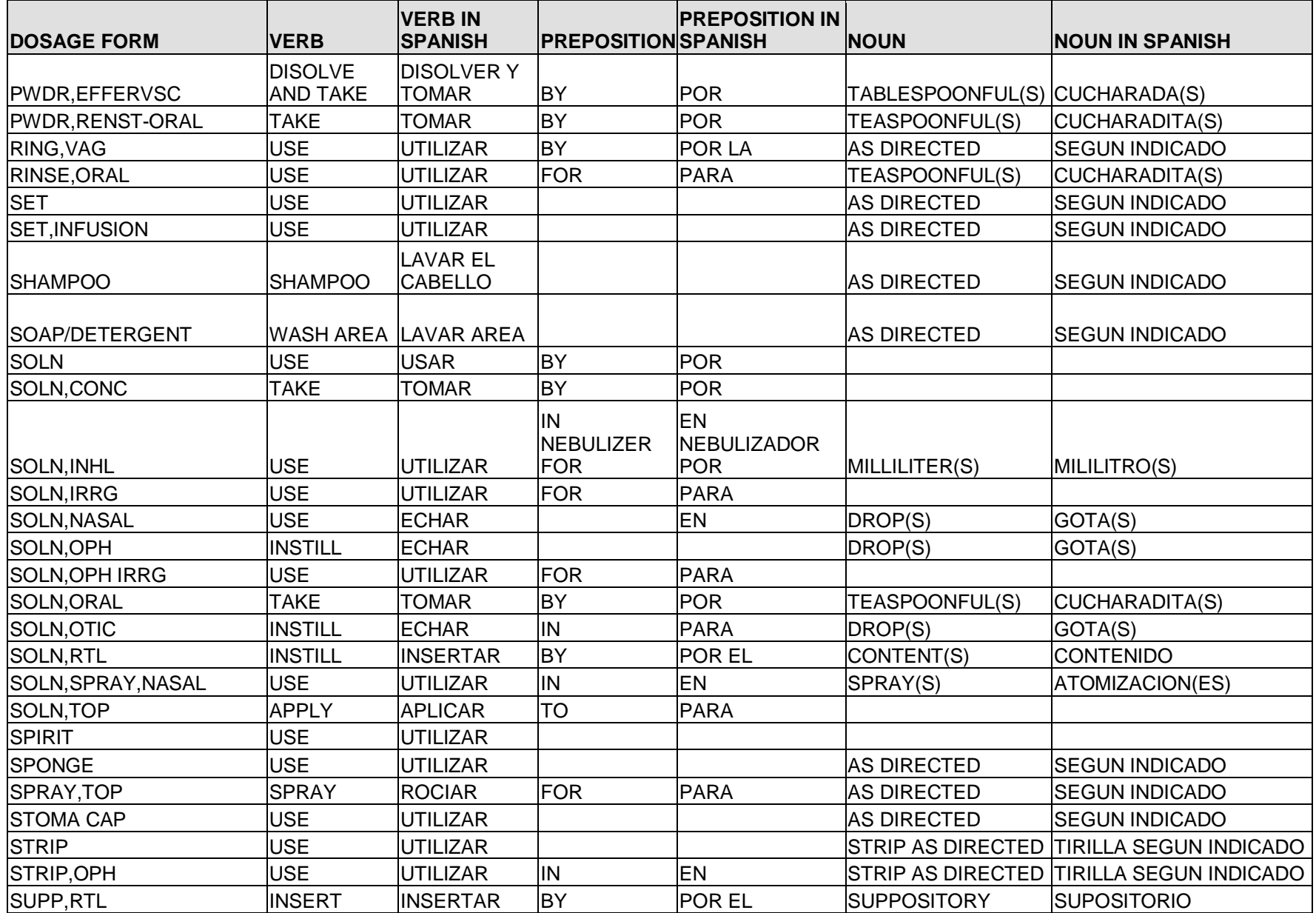

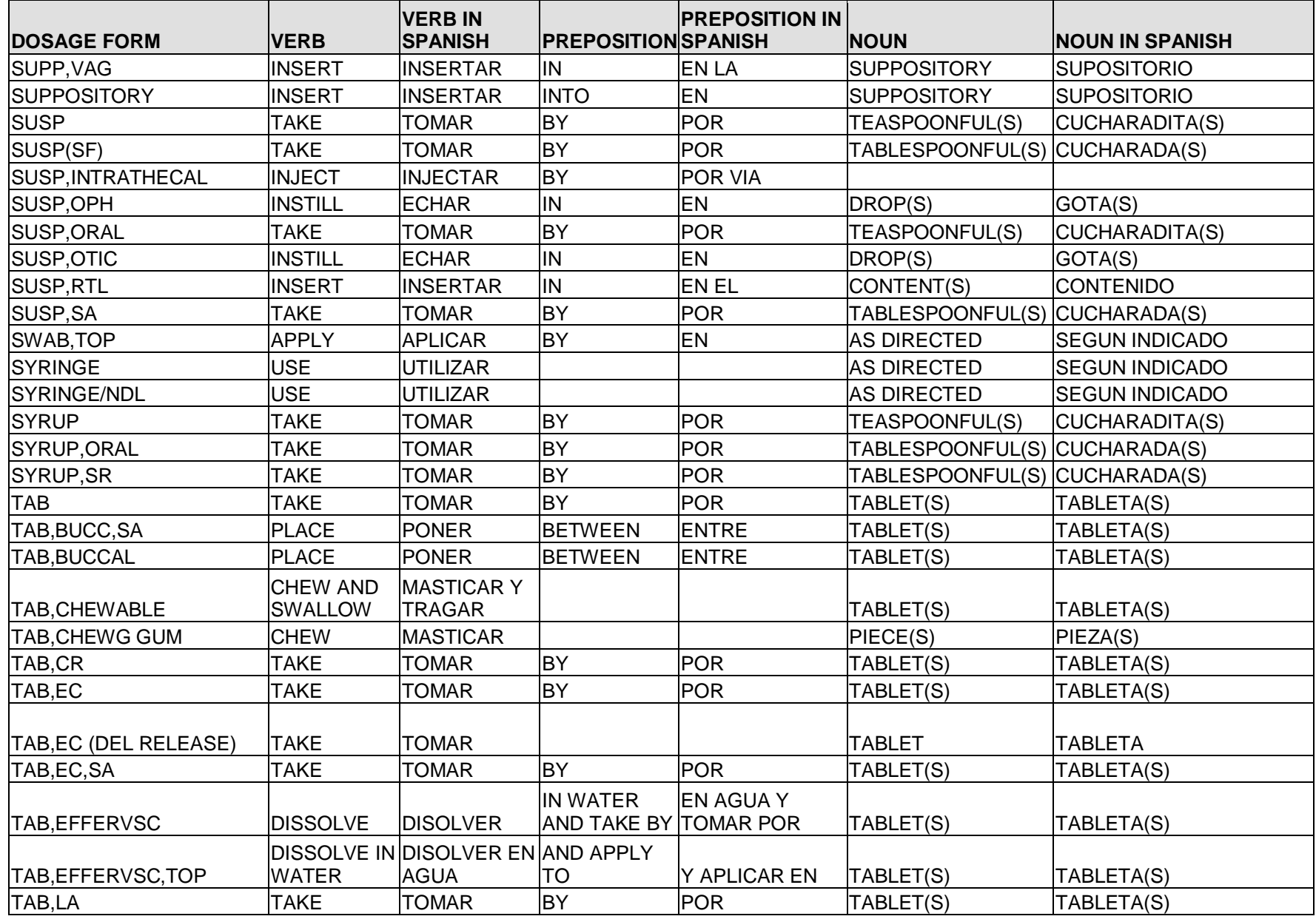

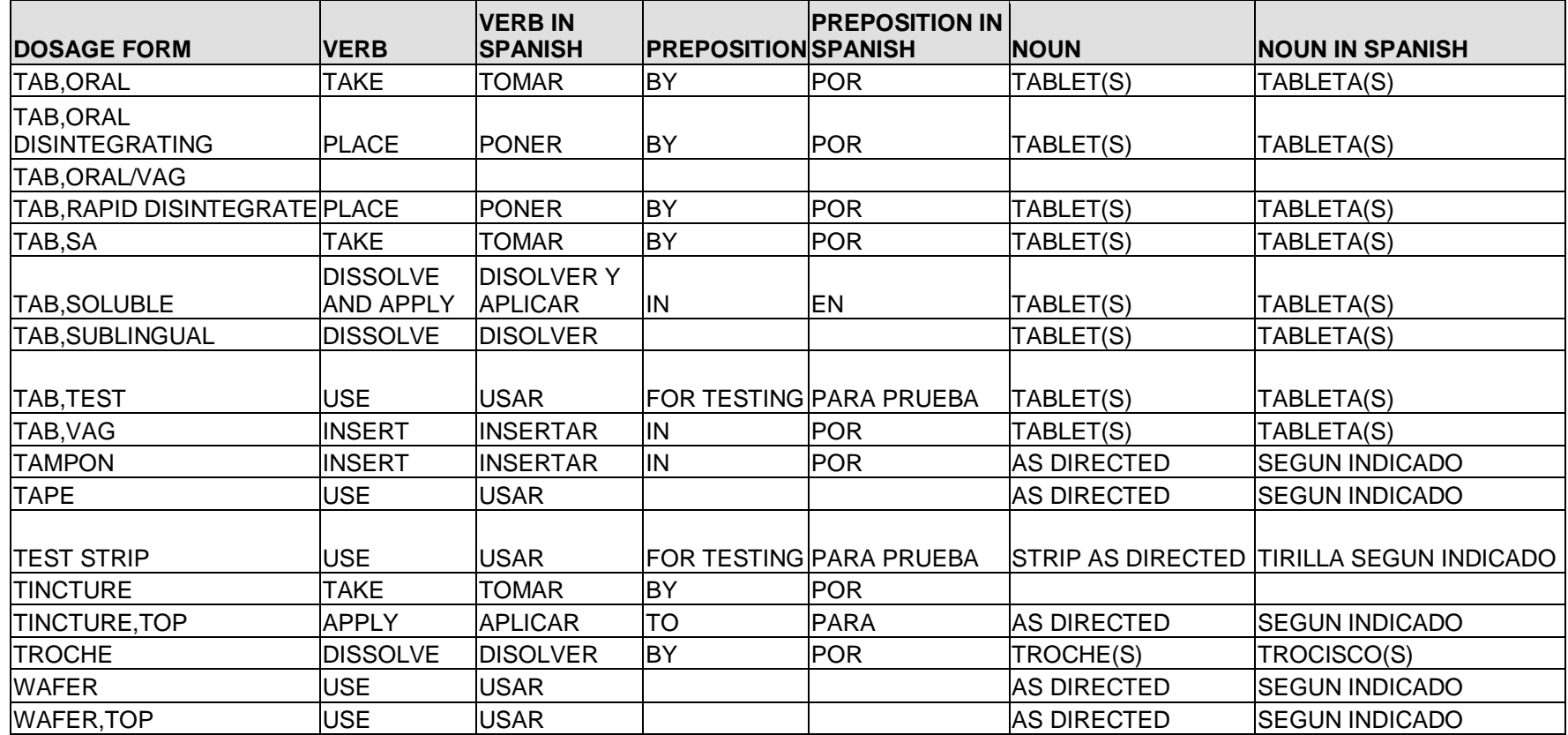

## Appendix E Local Possible Dosages - Spanish Translations

The Outpatient Language Modifications patch PSS\*1\*47 provides the functionality to print prescription labels in a language other than English. Enabling this functionality requires setting certain flags and completing several setup steps, including populating fields used for the Sig with equivalent terms in the specified other language. The following table provides Spanish equivalents for some of the more common local possible dosages.

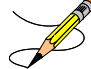

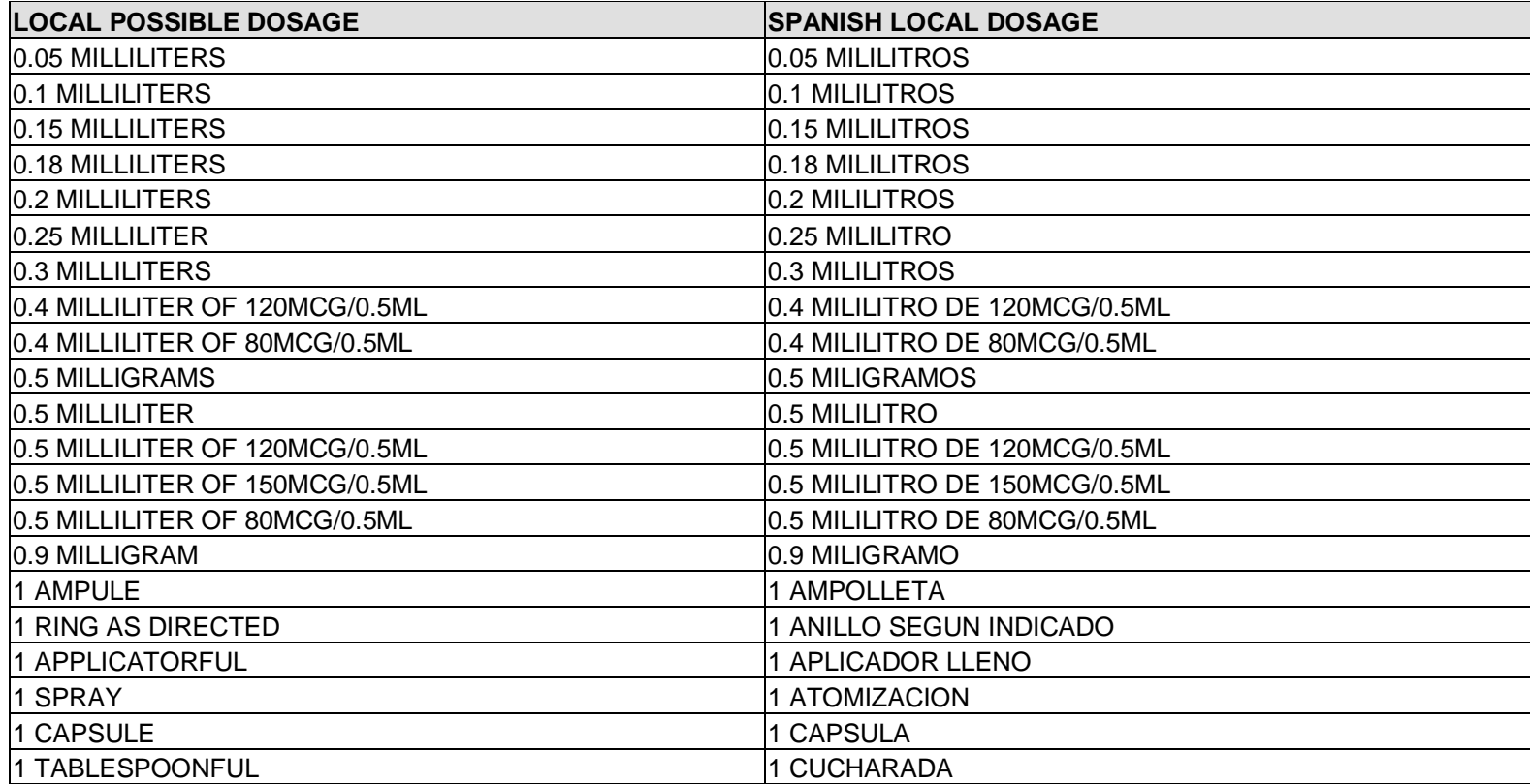

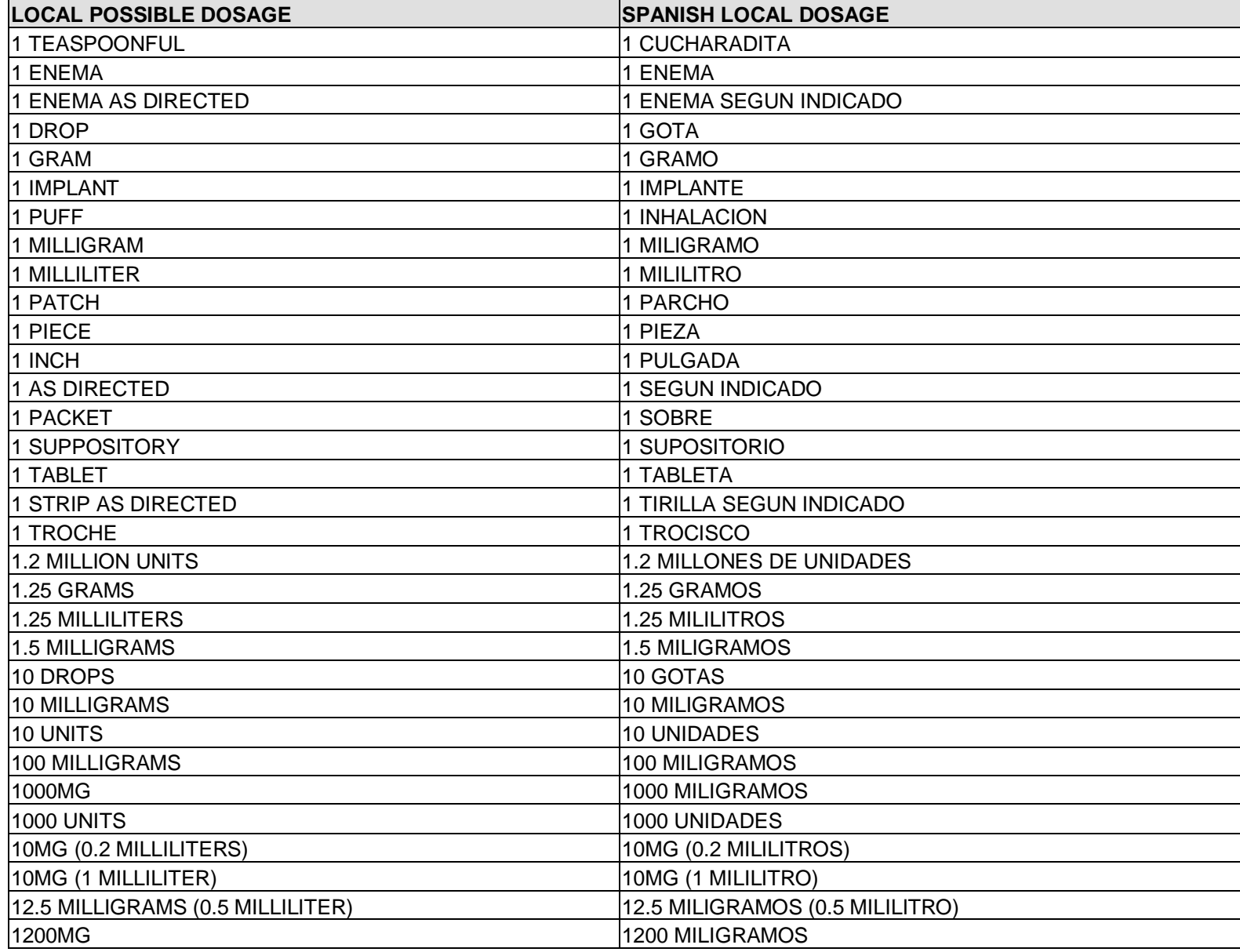

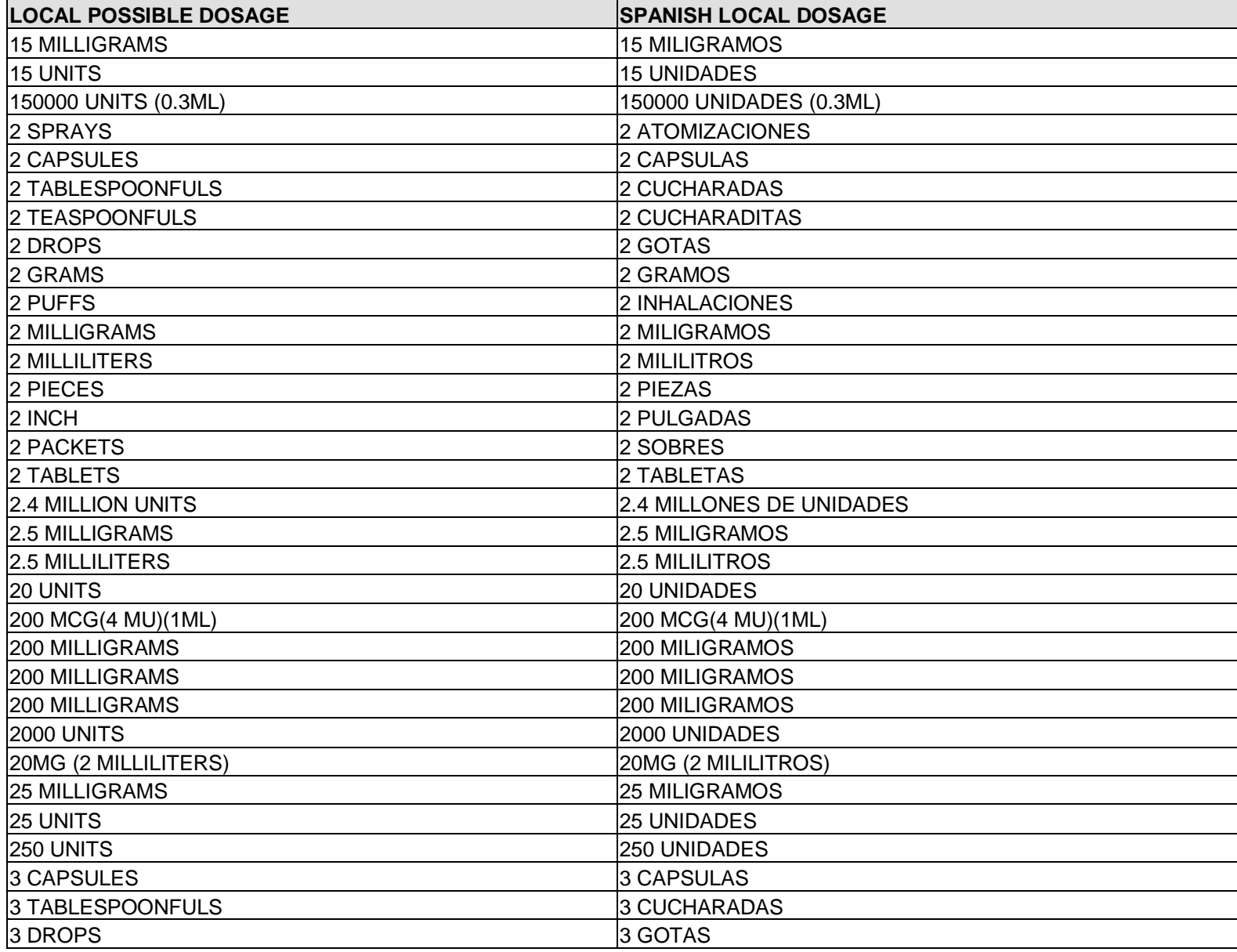

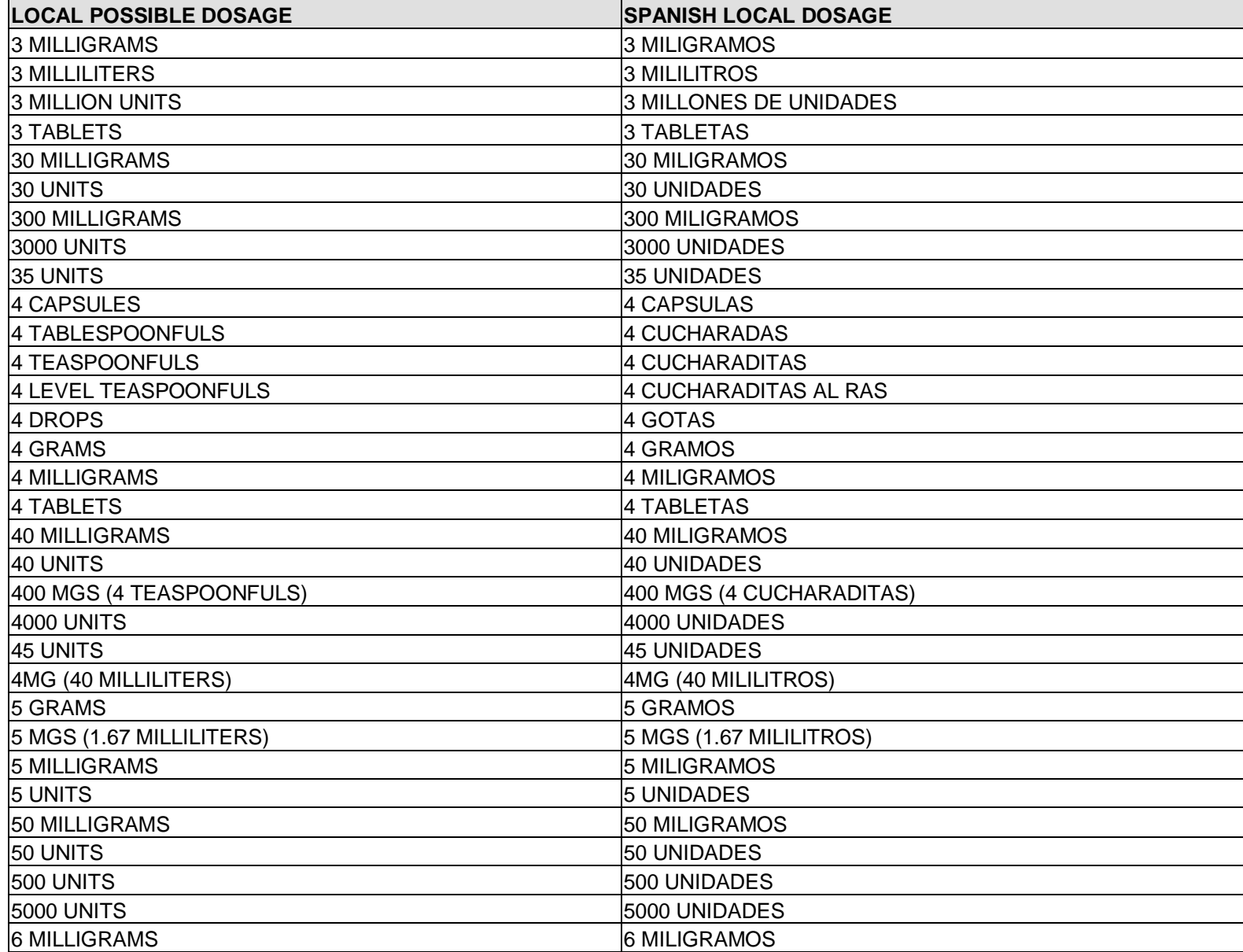

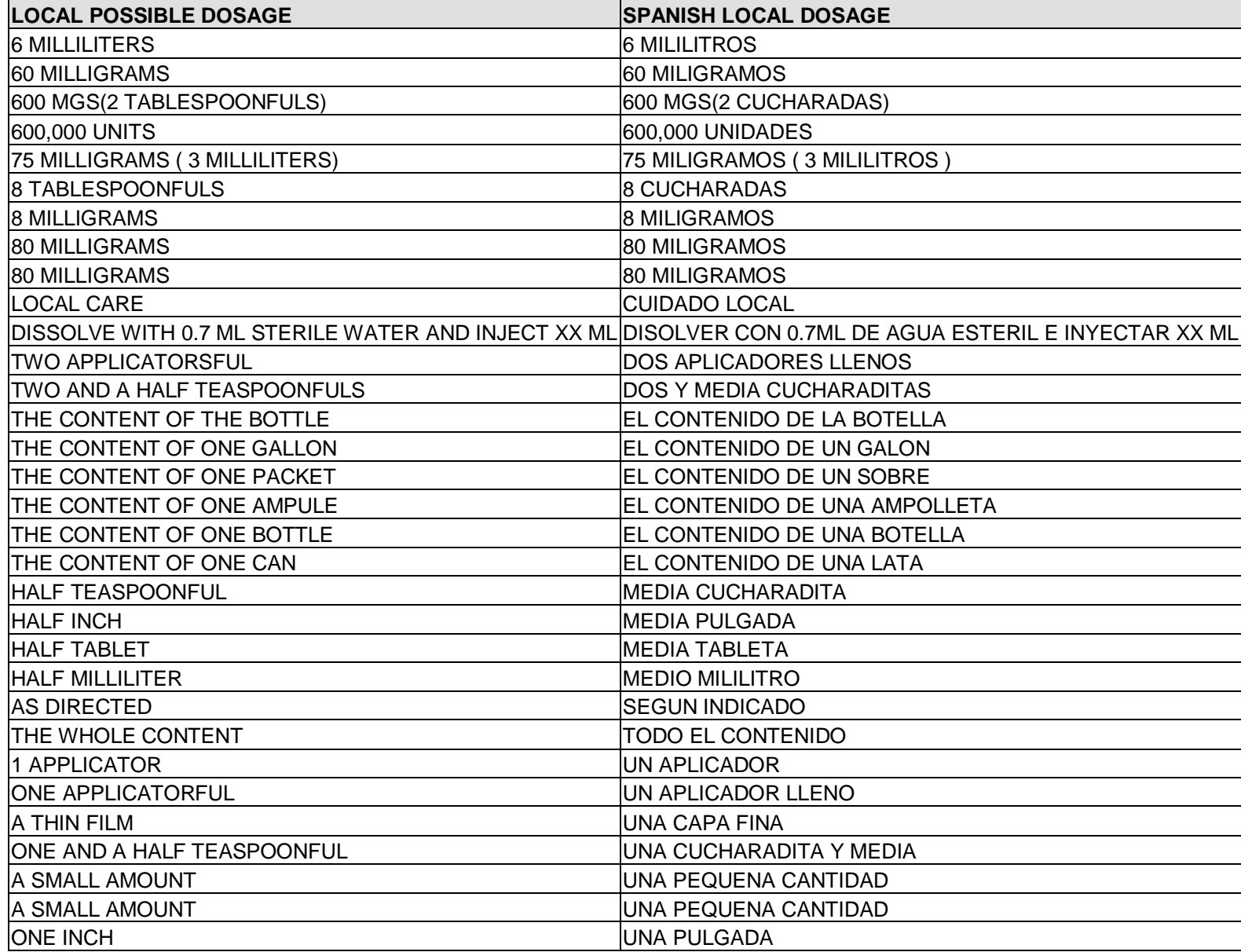

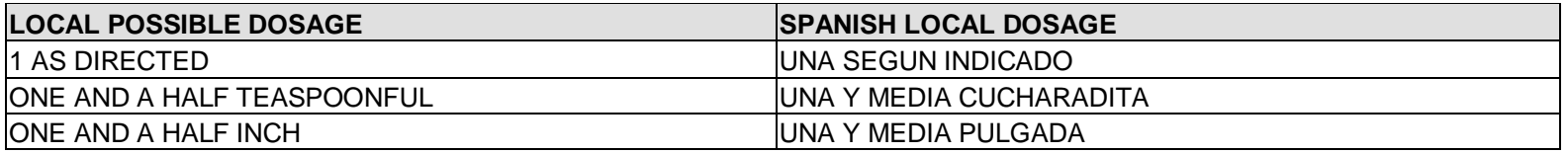

## Appendix F Medication Instructions - Spanish Translations

The Outpatient Language Modifications patch PSS\*1\*47 provides the functionality to print prescription labels in a language other than English. Enabling this functionality requires setting certain flags and completing several setup steps, including populating fields used for the Sig with equivalent terms in the specified other language. The following table provides Spanish equivalents for some of the more common medication instructions that can be entered in the new OTHER MEDICATION INSTRUCTIONS file.

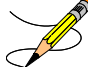

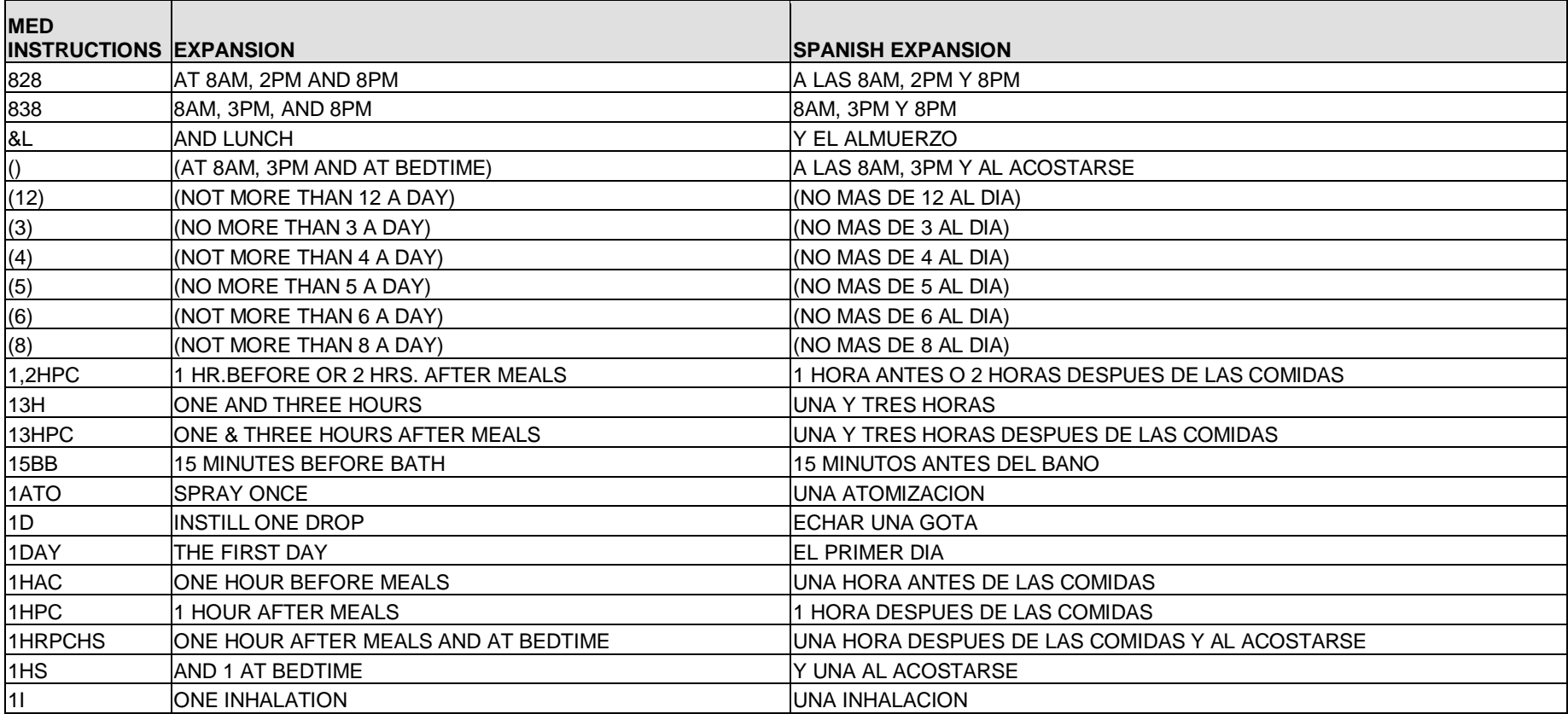

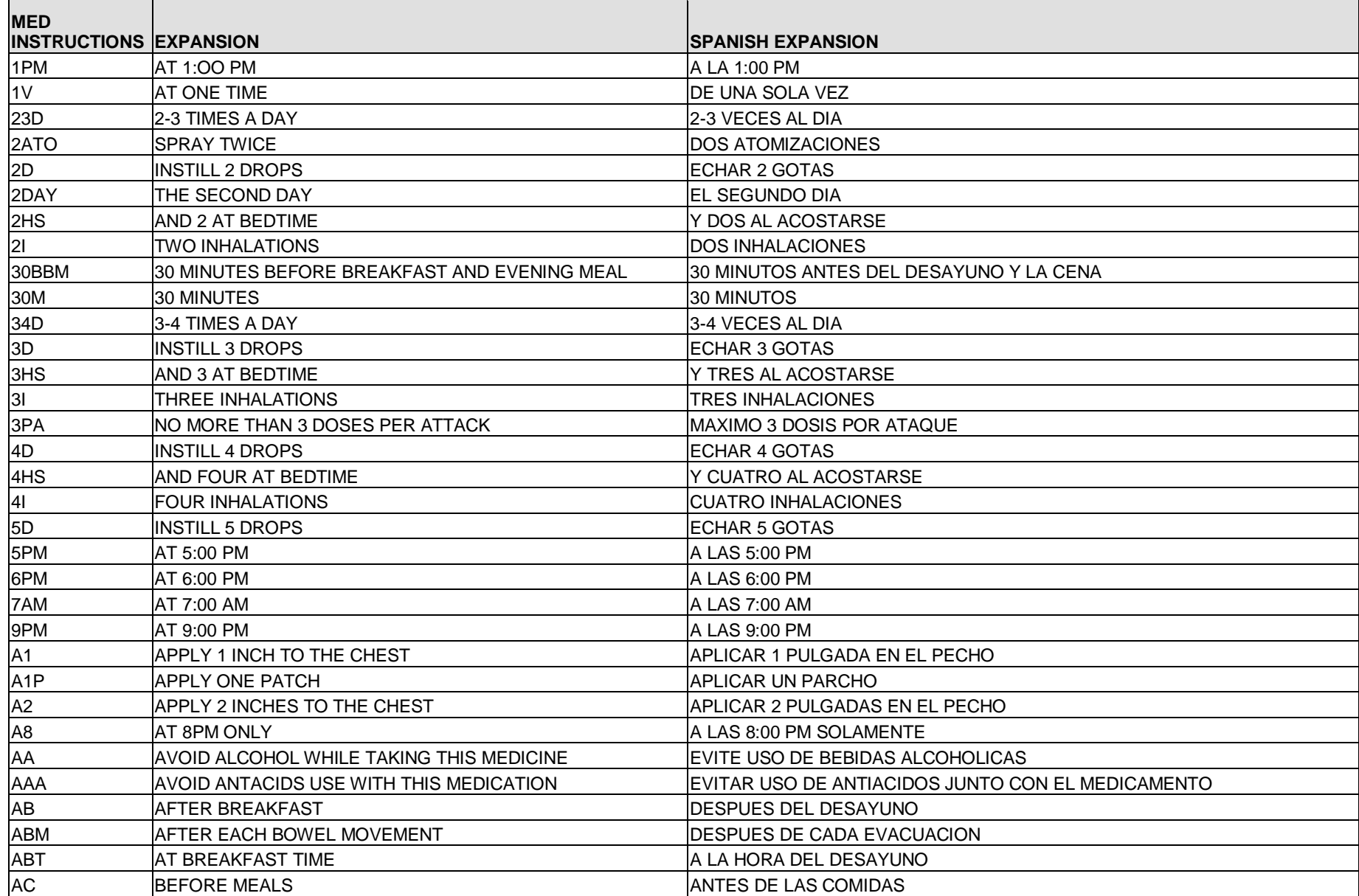

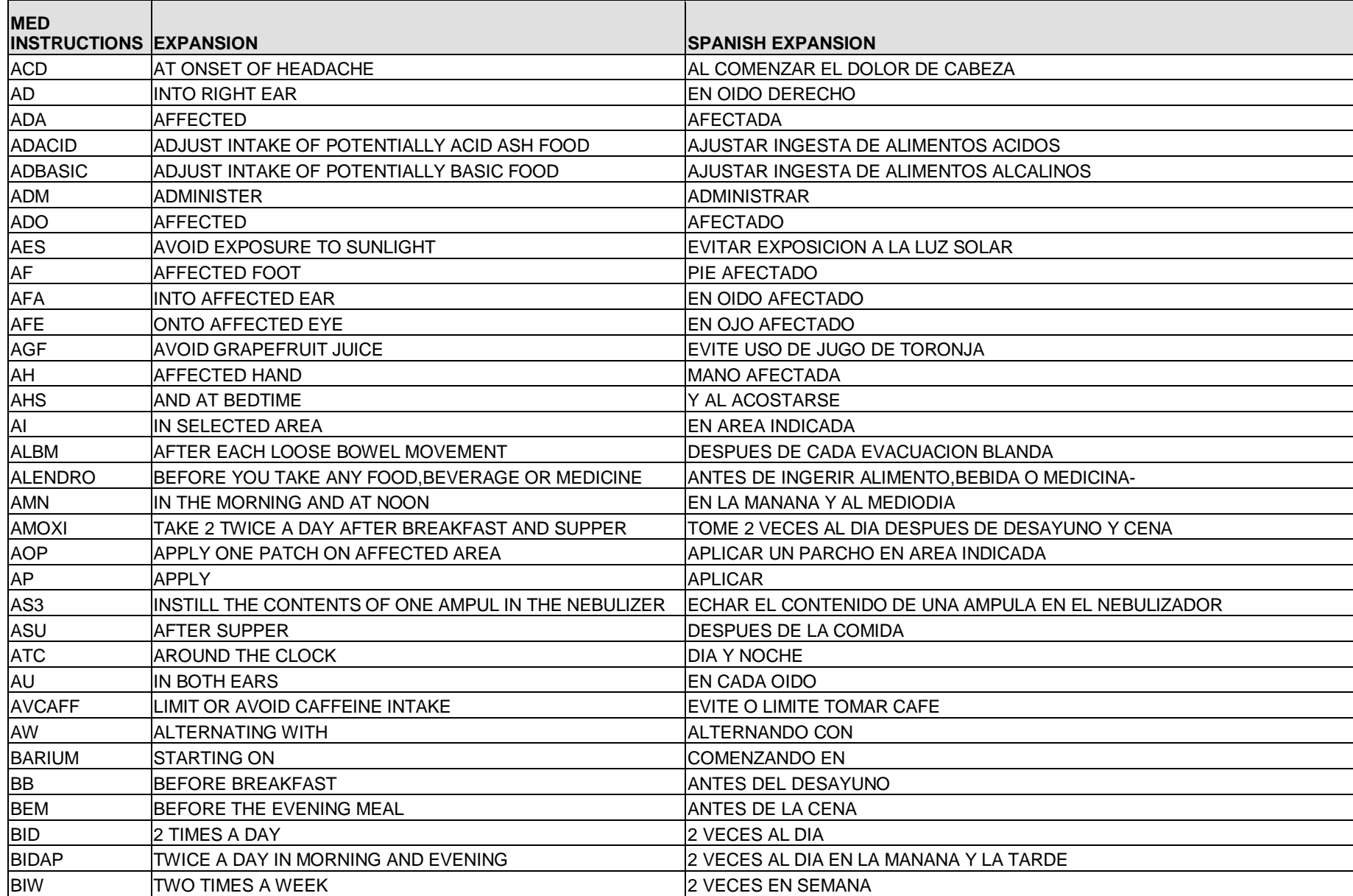

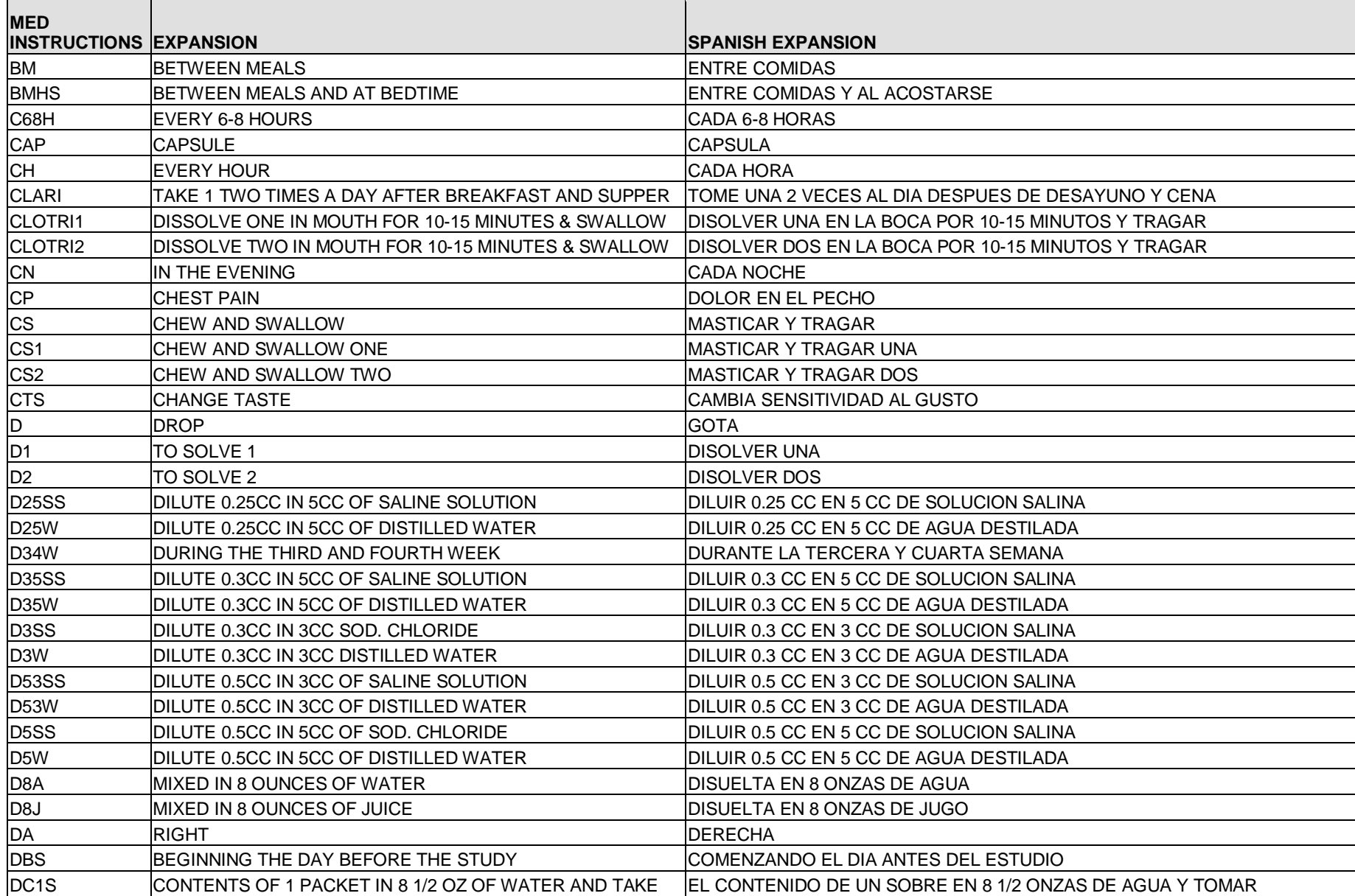

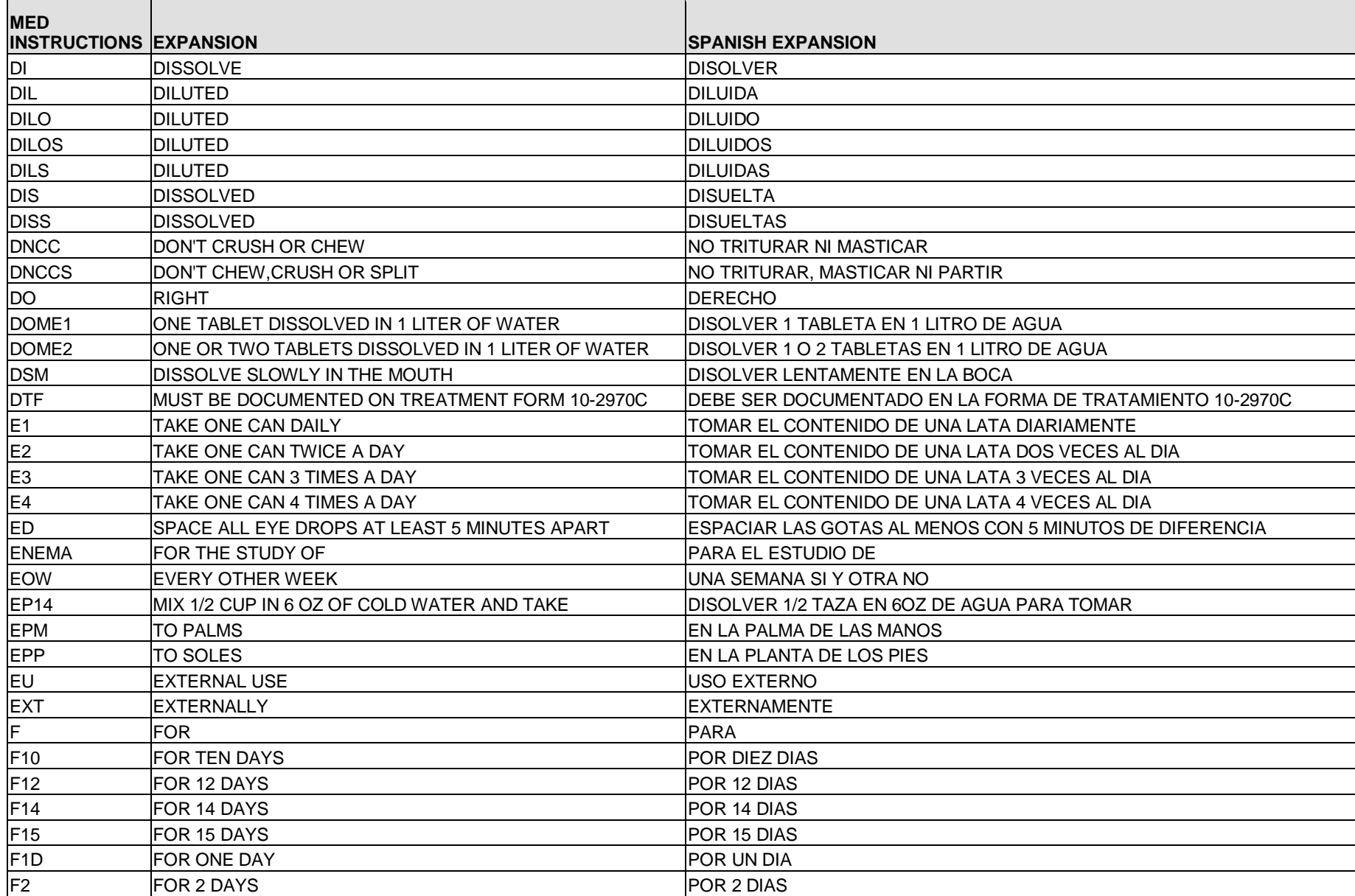

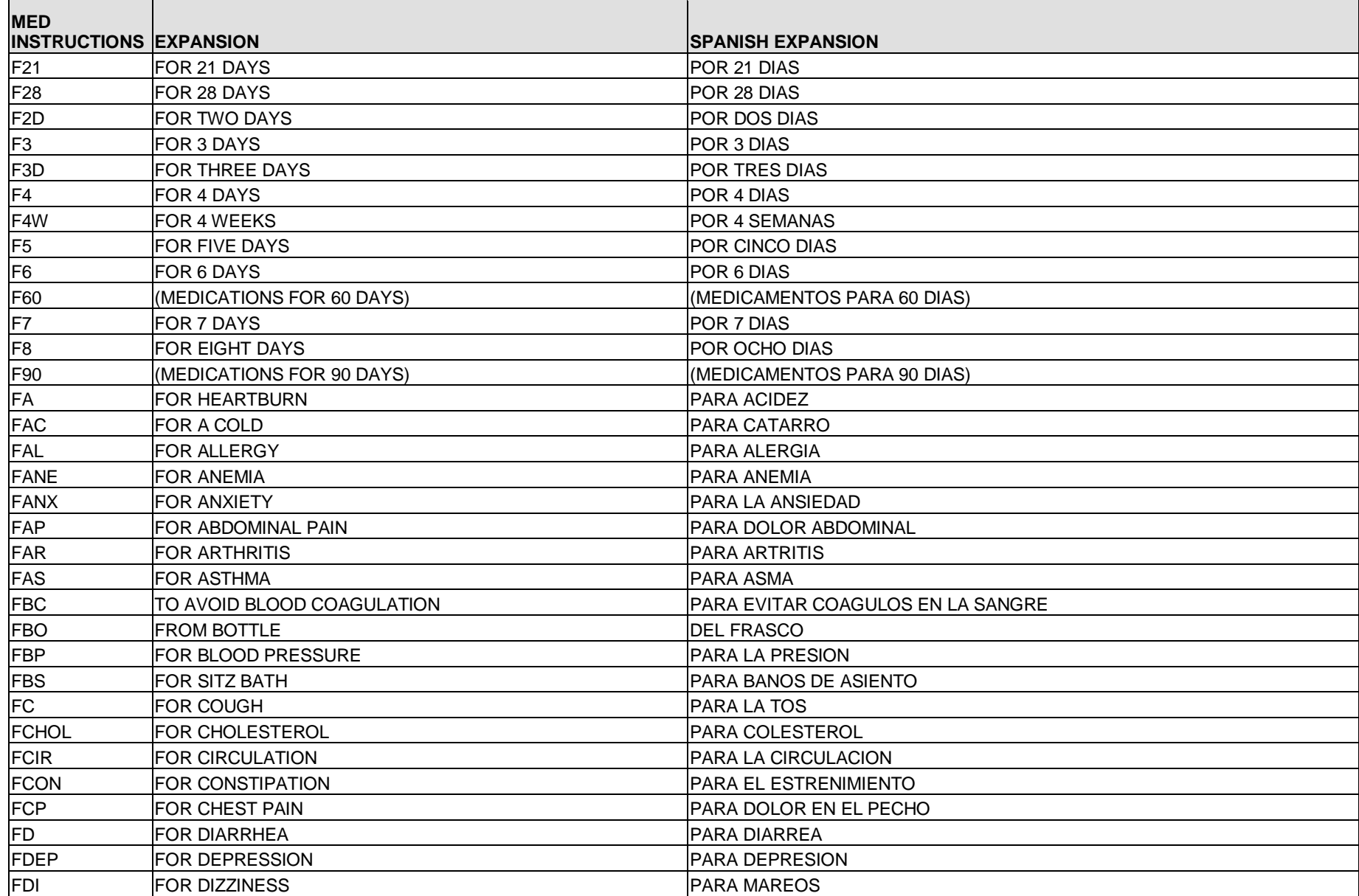

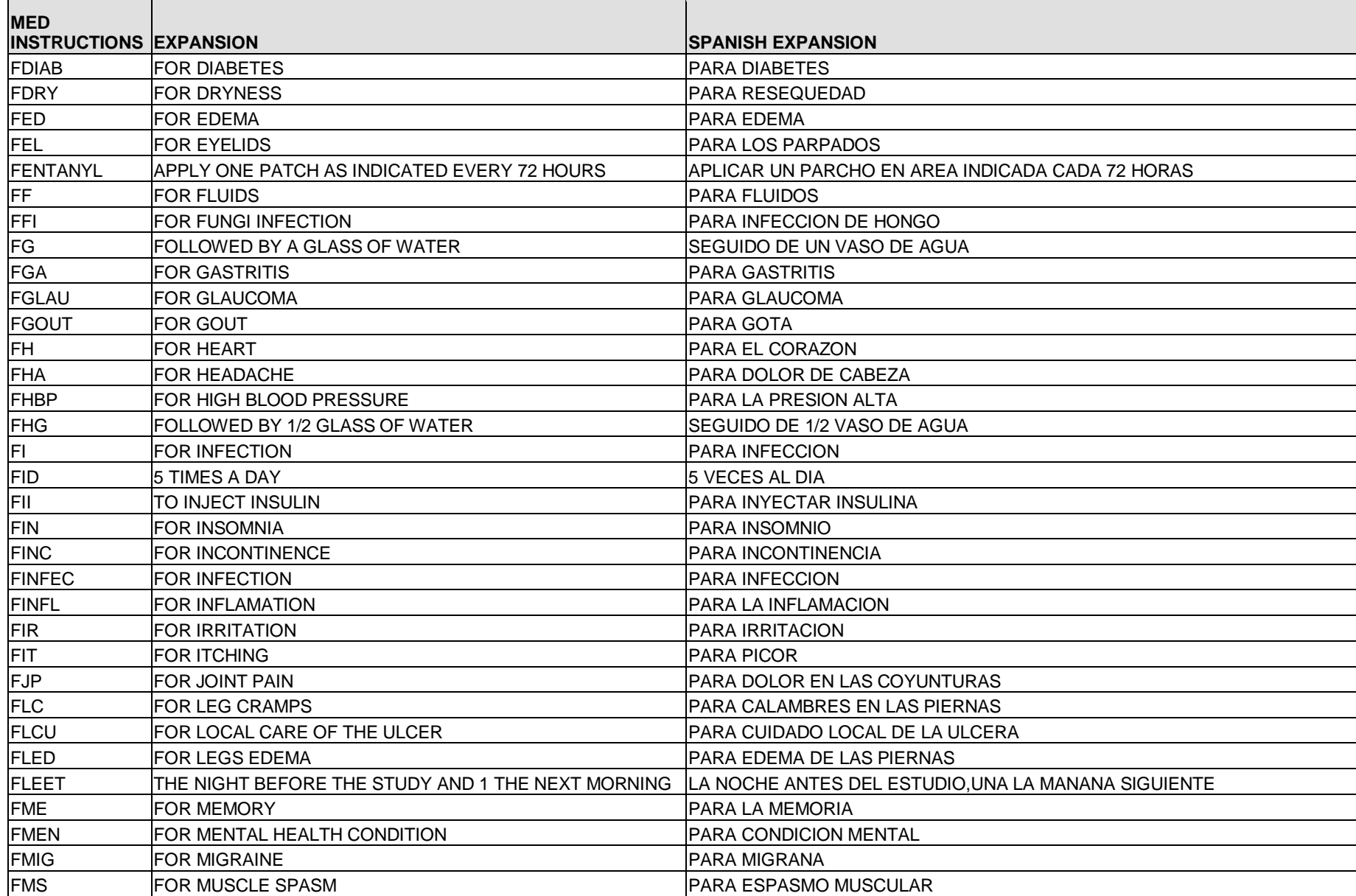

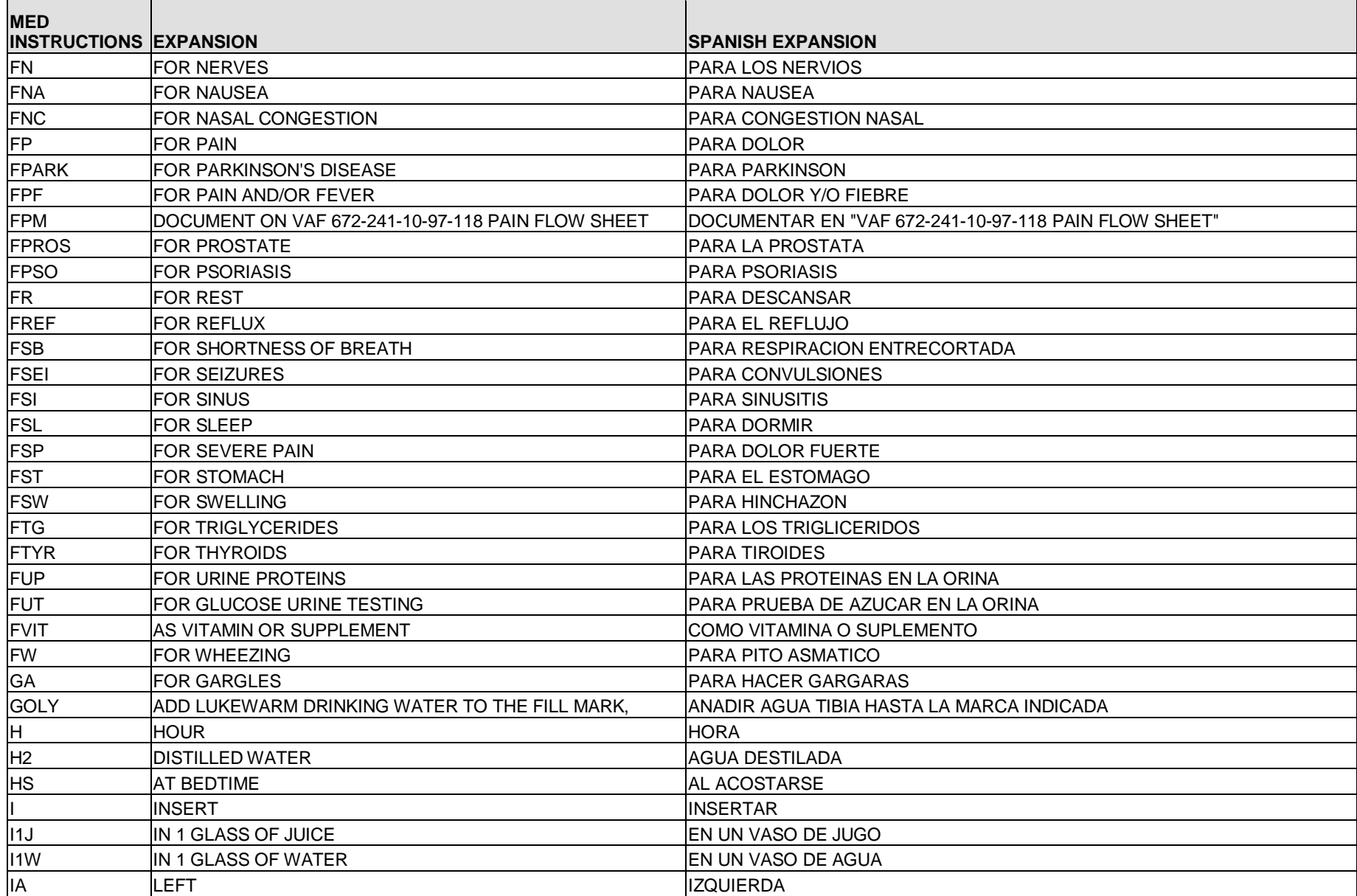

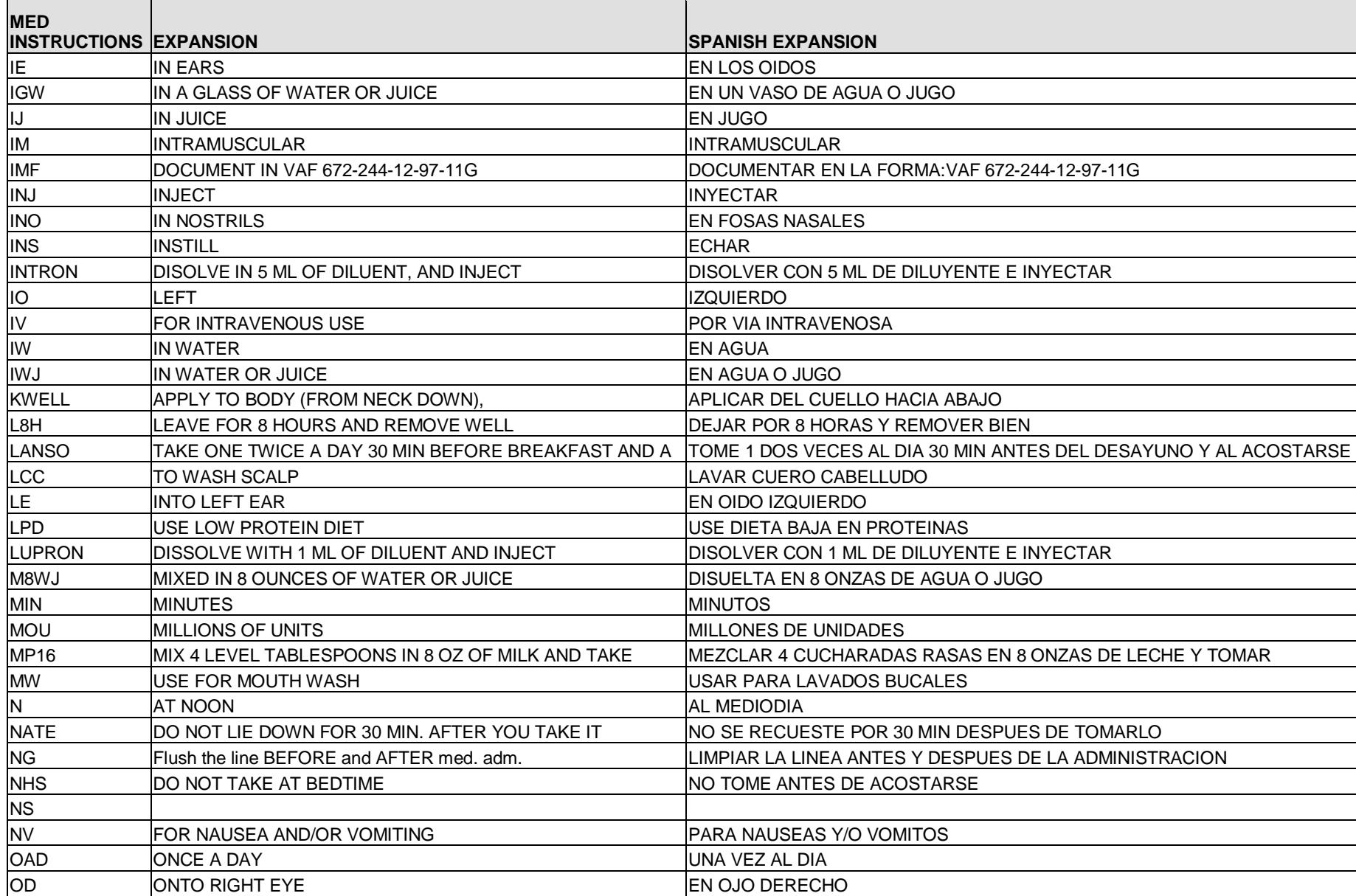

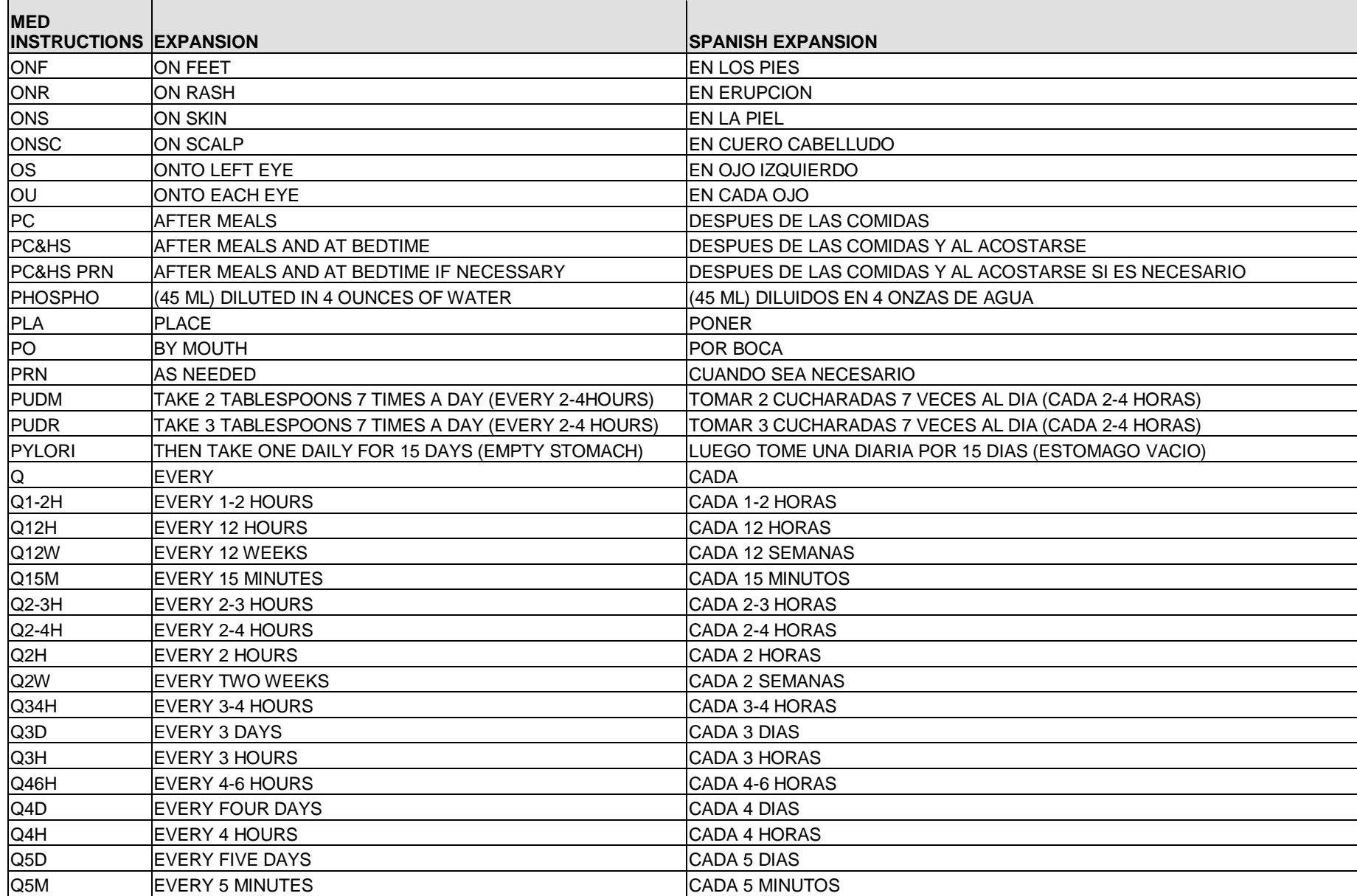

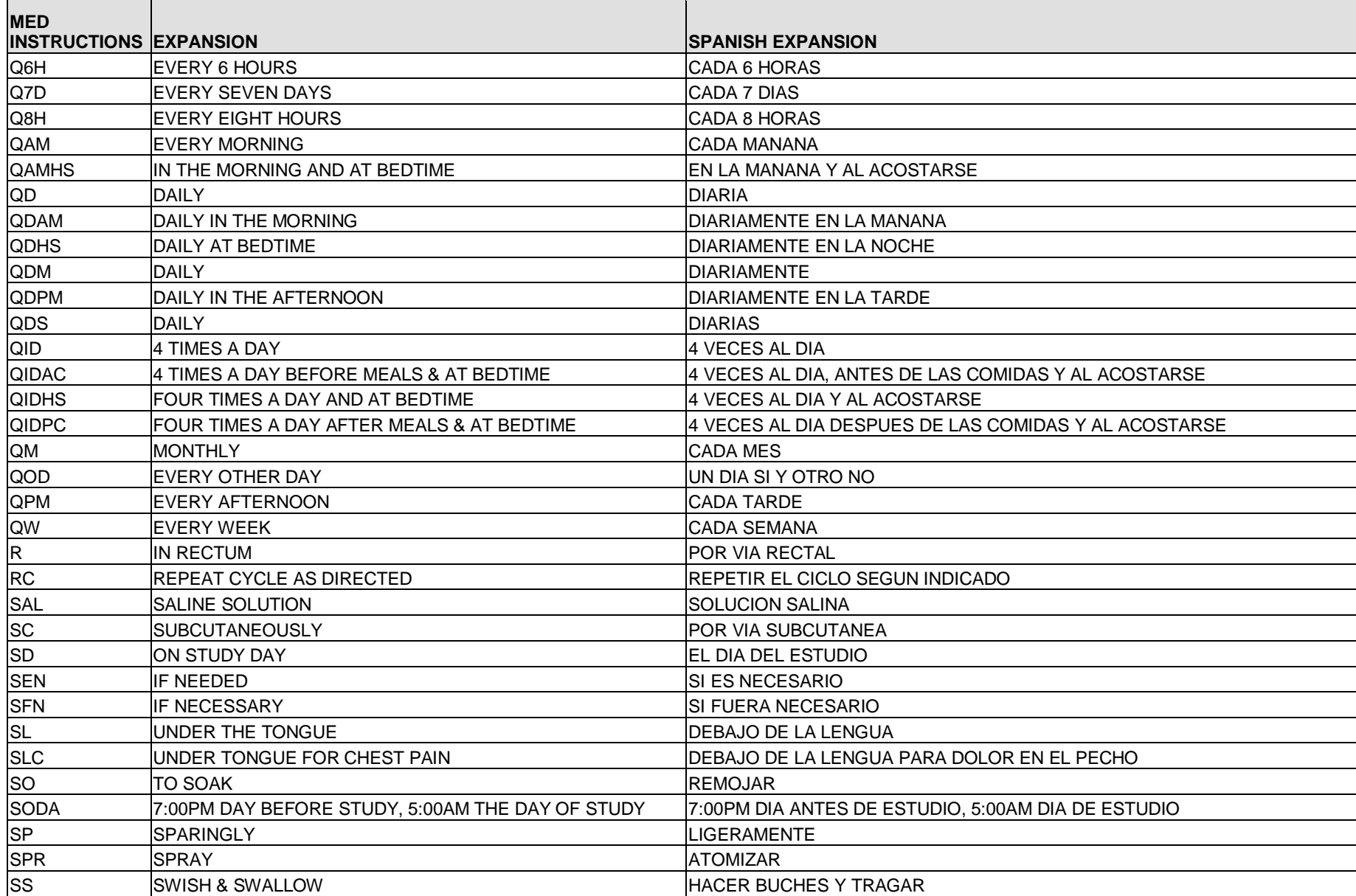

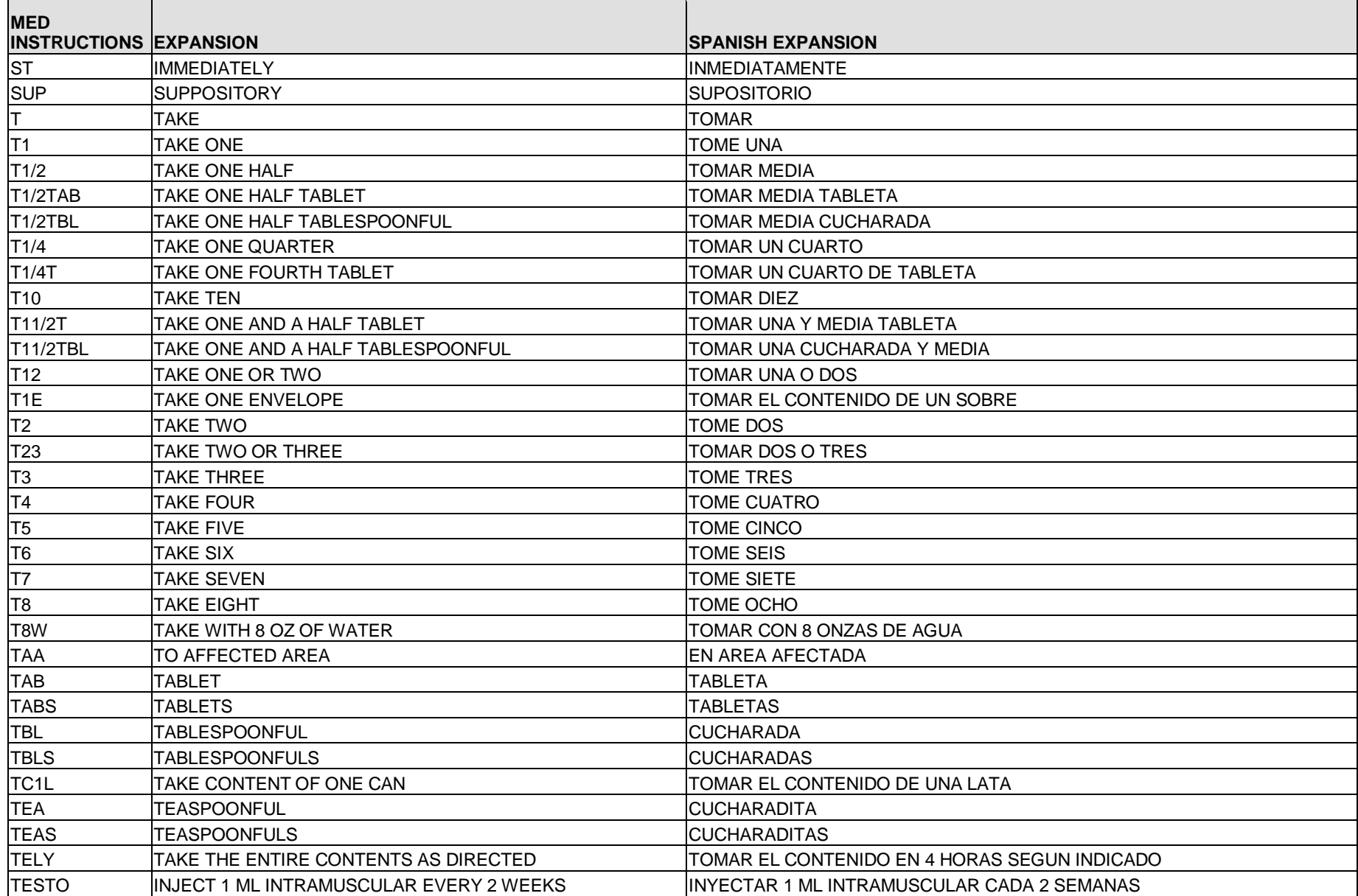

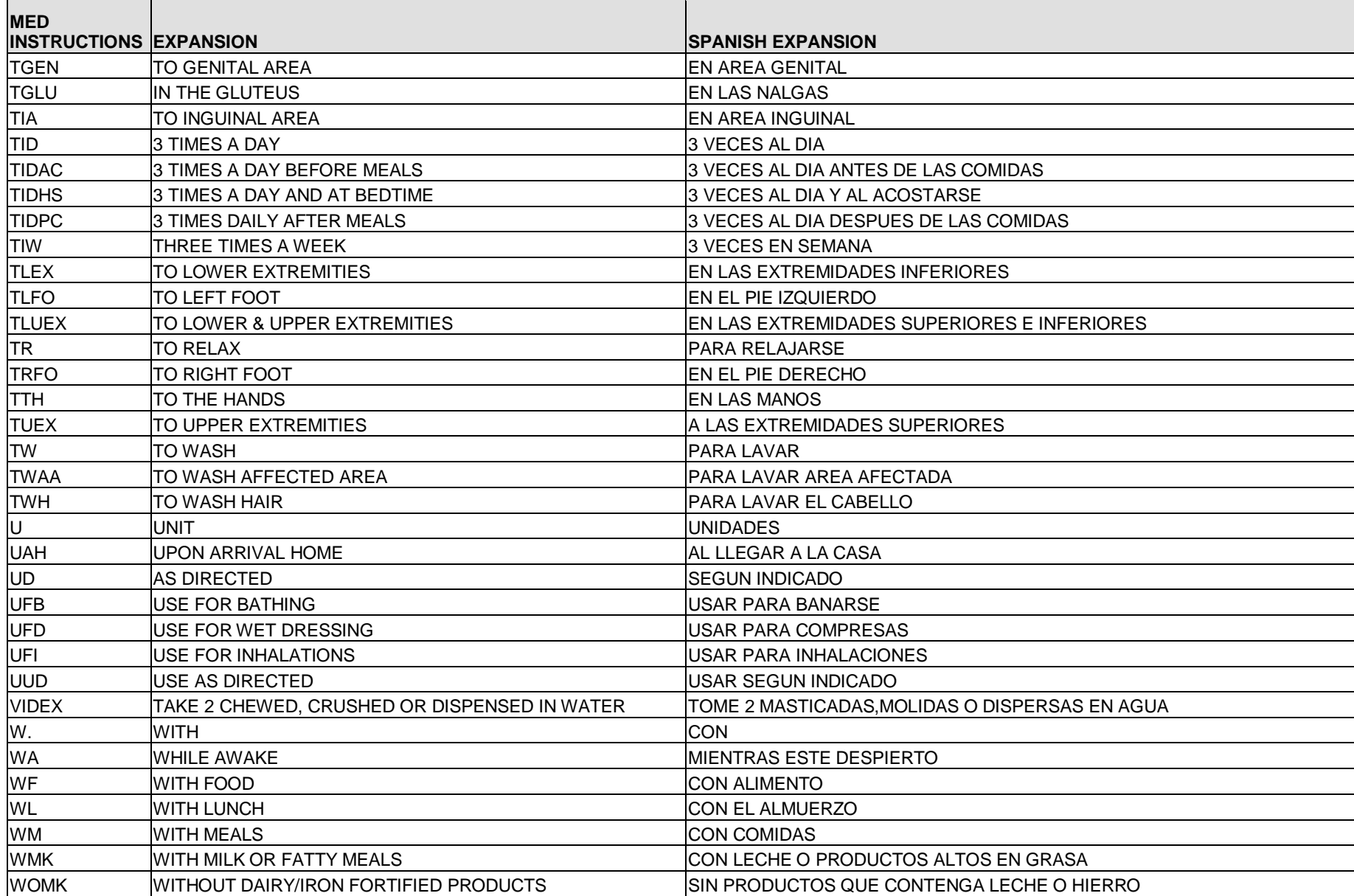

*(This page left blank for two-sided printing)*

## Appendix G Medication Routes – Spanish Translations

The Outpatient Language Modifications patch PSS\*1\*47 provides the functionality to print prescription labels in a language other than English. Enabling this functionality requires setting certain flags and completing several setup steps, including populating fields used for the Sig with equivalent terms in the specified other language. The following table provides Spanish equivalents for some of the more common medication routes.

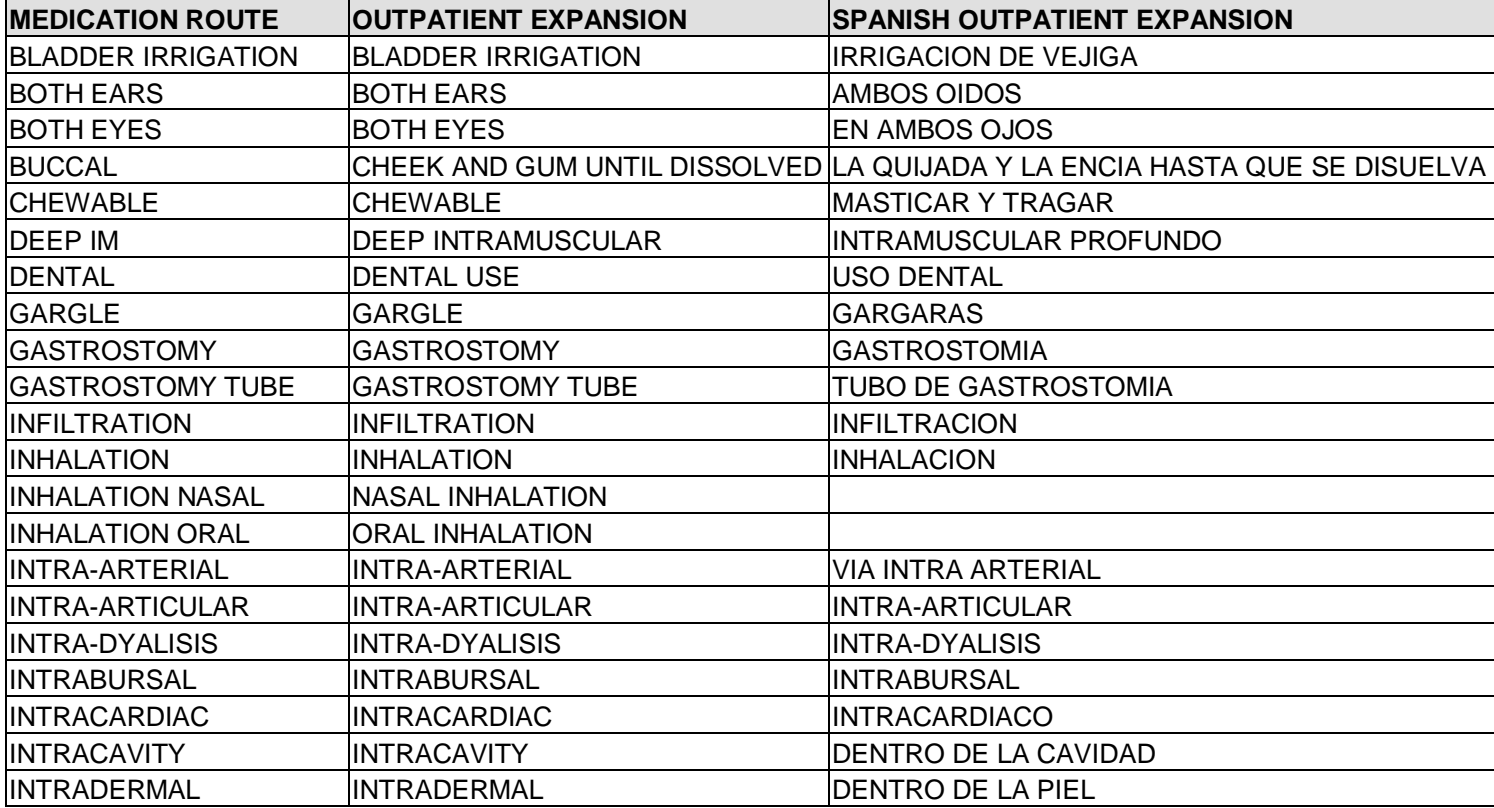

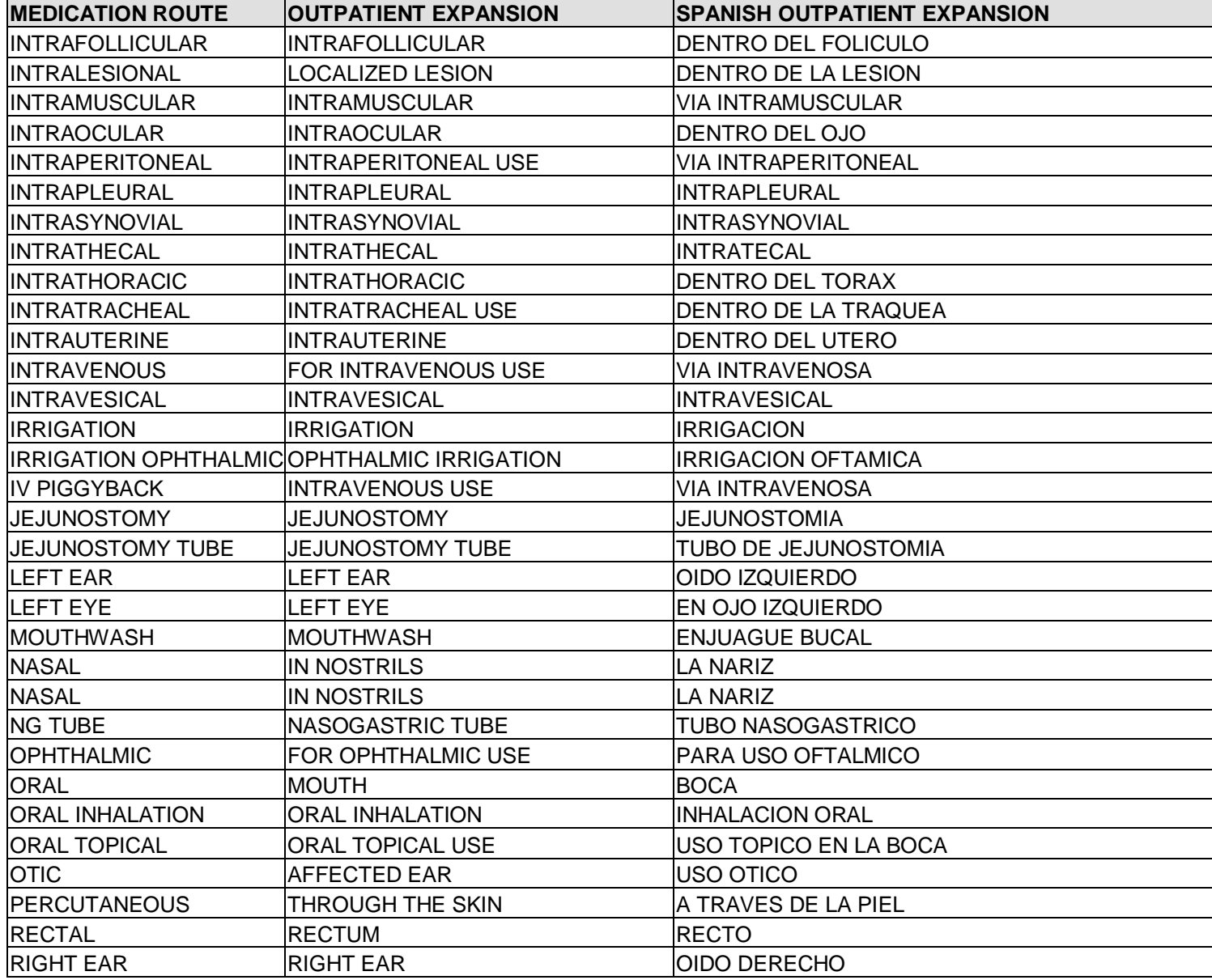

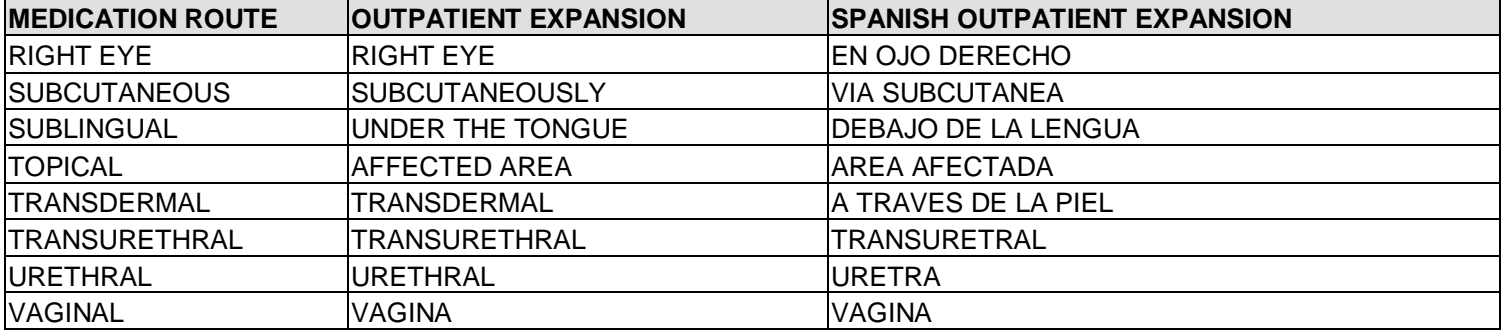

*(This page left blank for two-sided printing)*
# **Index**

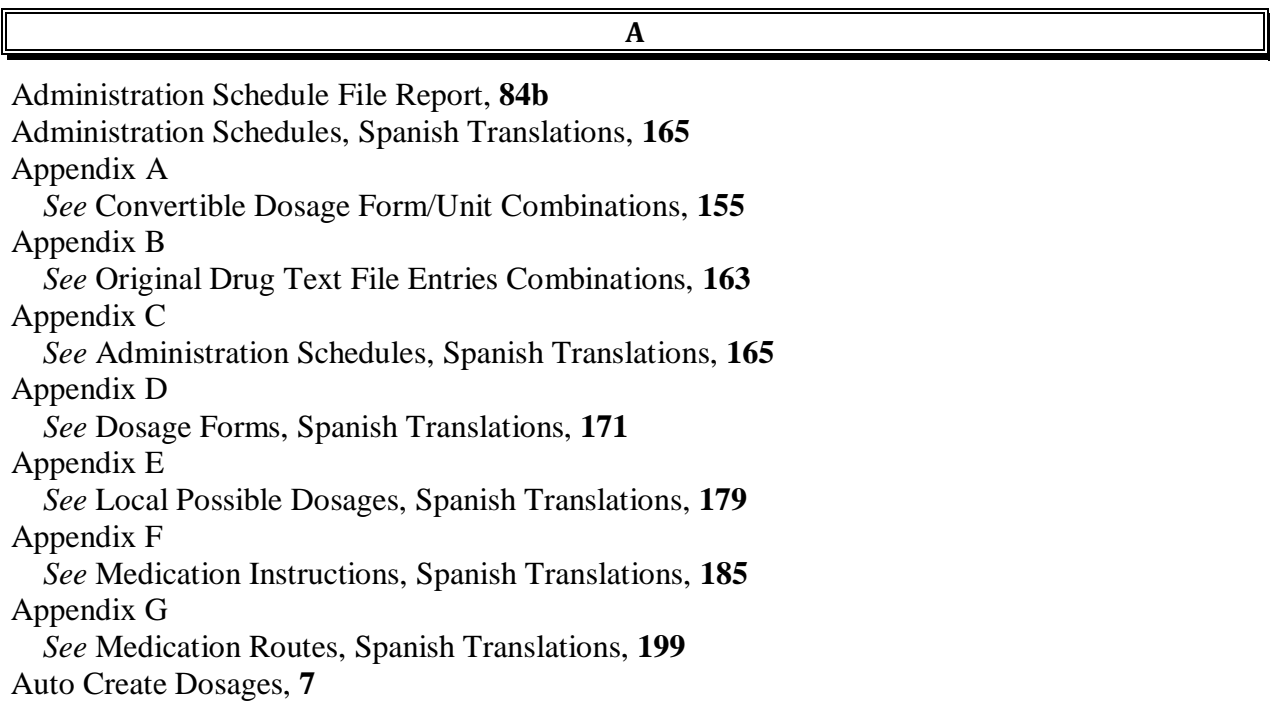

## **B**

BCMA prompts DSPLY ON IVP/IVPB TAB IN BCMA?, **54** PROMPT FOR INJ. SITE IN BCMA, **54**

## **C**

Check PEPS Services Setup, **100** Check Vendor Database Link, **99** CMOP Mark/Unmark (Single drug) option, **3**, **5**, **6** Complex Local Possible Dosages, **139** Convertible Dosage Form/Unit Combinations, **155 Creating the Sig**, **139**

## **D**

DEA Special Handling Code, **28 Default Med Route For OI Report**, **62d** Dispense Drug/Orderable Item Maintenance, **65** Dosage Form Enter/Edit, **8** Dosage Forms, Spanish Translations, **171** Dosages, **7**, **113**

Drug Enter/Edit, **26** Drug Enter/Edit option, **6** Drug Text Enter/Edit, **77** Drug Text File Report, **79** Drug Text Management, **77** DSPLY ON IVP/IVPB TAB IN BCMA?, **54**

Edit Orderable Items, **63** Enable/Disable Vendor Database Link, **103** Enter/Edit Dosages, **9**

Formulary Information Report, **75**

Glossary, **151**

Introduction, **1** IV Additive Report, **90** IV Solution Report, **90c**

**L**

**E**

**F**

**G**

**I**

Local Possible Dosages, **113** Local Possible Dosages Report, **23** Local Possible Dosages, Spanish Translations, **179** Lookup into Dispense Drug File, **47**

## **M**

**Mail Message following completion of Auto Create Dosages**, **7**

Mark PreMix Solutions, **90e** Marking a CMOP Drug (Single drug), **6** Medication Instruction File Add/Edit, **49** Medication Instruction File Report, **51** Medication Instruction Management, **49** Medication Instructions, Spanish Translations, **185** Medication Route File Enter/Edit, **54** Medication Route Mapping History Report, **59**

Medication Route Mapping Report, **56** Medication Routes Management, **53** Medication Routes, Spanish Translations, **199** Menu Options, **1** Most Common Dosages Report, **17**

**N**

New Term Rapid Turnaround (NTRT), **61 Non-VA Meds, Drug Enter/Edit**, **39**, **40** Noun/Dosage Form Report, **19**

#### **O**

Order Check Management, **45** Orderable Item Management, **63** Orderable Item Report, **71** Original Drug Text File Entries Combinations, **163** Other Language Translation Setup option, **104**

### **P**

PEPS Services, **99** Pharmacy Data Management options, **3** Pharmacy System Parameters Edit, **81** Possible Dosages, **113**, **143** PROMPT FOR INJ. SITE IN BCMA, **54** PSXCMOPMGR key, **5** PSXCOMPMGR key, **1**

#### **R**

Report of Locally Entered Interactions, **46c** Request Change to Standard Medication Route, **61** Request Changes to Dose Unit, **25** Request Changes to Enhanced Order Check Database, 45 **Rerun Auto Create Dosages**, **7** Review Dosages Report, **21** Revision History, **i**

#### **S**

Schedule/Reschedule Check PEPS Interface, **101** Screen prompts, **1** Sig formula, **143** Sig Formulas (Formulas), **141**

February 2009 Pharmacy Data Management V. 1.0 205 User Manual

Simple Local Possible Dosages, **139** Simple Possible Dosage Formula, **143** Simple Possible Dosages, **139** Standard Schedule Management, **83**, **89** Supra-therapeutic Dosages, **15-16b**, **44d-j** Synonym Enter/Edit, **85**

**T**

Table of Contents, **v**

**U**

Unmarking a CMOP Drug (Single drug), **6**

**W**

Warning Builder, **91** Warning Mapping, **97**